# 3D Tetthely Nyomozati cselekményeket és baleseti helyszínt dokumentáló program

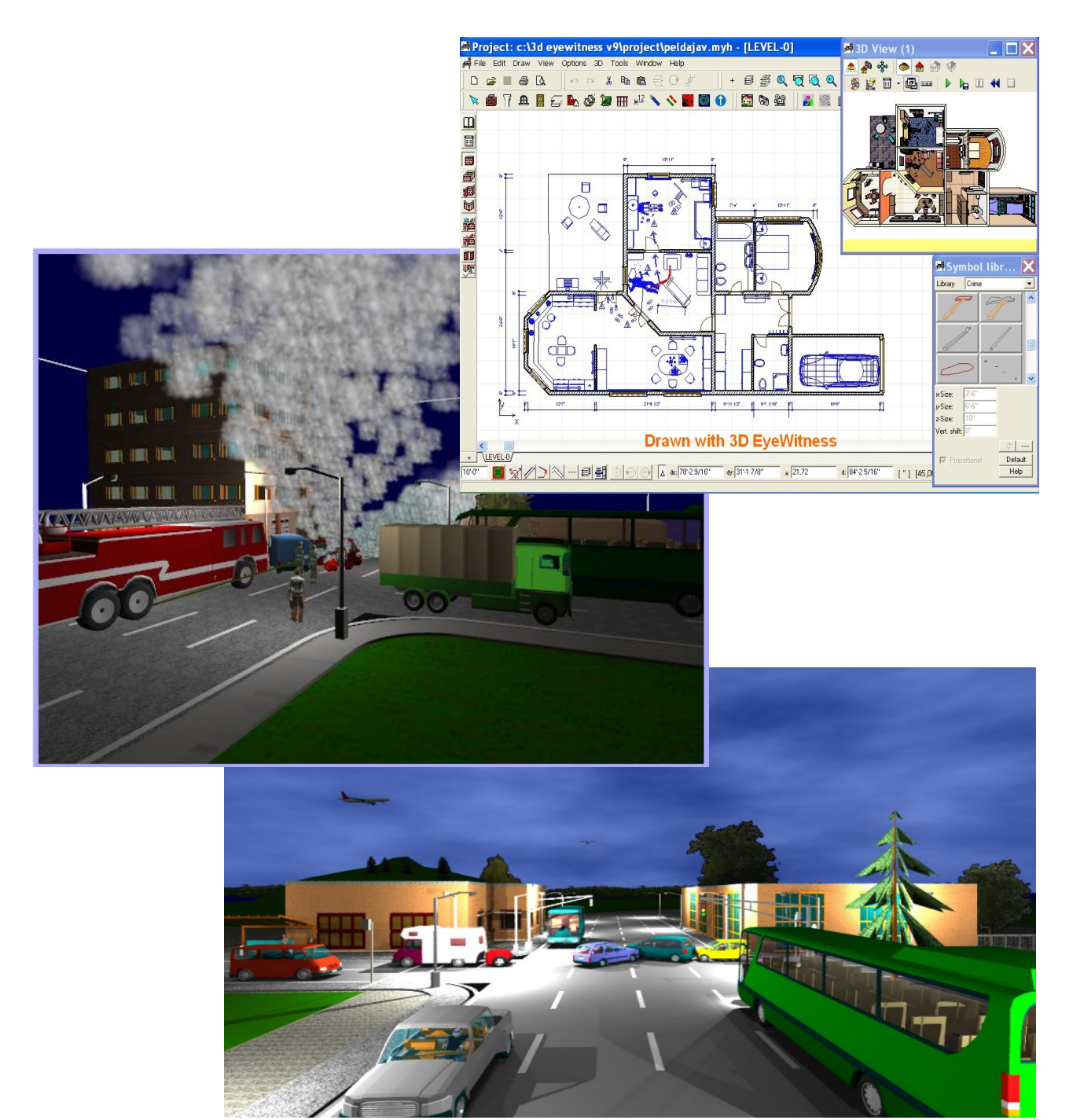

**DesignSoft** 

## 3D Tetthely

## Nyomozati cselekményeket, bűntény és baleseti helyszíneket, tűzeseteket dokumentáló program

Bűnügy, tűzeset és baleseti helyszín 3D rekonstrukciója

**COPYRIGHT DesignSoft 2021.**

**3D EyeWitness is a registered trademark of DesignSoft.**

## **Szerzői jogok**

*3D Tetthely*

*© Copyright 1992-2021. DesignSoft Kft. Minden jog fenntartva.*

*A 3D Tetthely eredeti telepítőlemezén lévő összes program, valamint a mellékelt dokumentáció szerzői jogi védelem alatt áll. A 3D Tetthely Licencszerződés keretében kerül a felhasználóhoz, és csak annak előírásait és feltételeit betartva használható és másolható.*

*A törvény szerint az eredeti számítógépes program az azt létrehozó személy vagy vállalat szellemi tulajdona. A számítógépes programokat szerzői jogi törvény védi, amely kimondja, hogy az ilyen művek engedély nélküli másolása törvénybe ütköző cselekedet.*

*Szoftver licencszerződés. Egy adott szoftver esetében a licencszerződés határozza meg a szerzői jog tulajdonosa által megengedett szoftverhasználat feltételeit. A szoftverhez adott licencszerződésre külön utalás történik a program installálásakor megjelenő képernyőn is. A szoftver ára tartalmazza a szoftver licencét, és megfizetése kötelezi a vevőt, hogy a szoftvert kizárólag a licencszerződésben leírt feltételek szerint használja. Érdemes a licencszerződést mindig áttanulmányozni: a saját kötelezettségeinken kívül tartalmazza a*

*szoftvergyártó egyéb szolgáltatásaira (pl. szoftverfrissítések) vonatkozó feltételeit, vagy garancia- és felelősségvállalását.*

*Jogosulatlan másolás. A szoftver licencszerződés, amennyiben eltérően nem rendelkezik, a vevőnek csak egyetlen "biztonsági" másolat készítését engedélyezi, arra az esetre, ha az eredeti szoftver lemeze meghibásodna, vagy megsemmisülne. Az eredeti szoftver bármely további másolása jogosulatlan másolásnak minősül, és megsérti a szoftvert védő és használatát szabályozó licencszerződést, valamint a szerzői jogi*

*törvényt.*

*Illegális szoftverhasználat. Az illegális szoftverhasználat azt jelenti, hogy valaki egy számítógépes programot jogosulatlanul másol le és használ, ezzel megsértve a szerzői jogi törvényt, valamint a szerzőnek a szoftver licencszerződésben leírt feltételeit. Aki szoftvert illegálisan használ, az a szerzői jogi törvény értelmében törvénybe ütköző cselekedetet követ el.*

*Hamisítás. A hamisítás a szerzői jogvédelem alá eső szoftver nem jogszerű sokszorosítása és eladása. Gyakran olyan formában történik, hogy a termék eredetinek tűnjön. A szoftverhamisítás nagyon kifinomult lehet, törekedve csomagolás, az emblémák és a hamisítás elleni technikák (pl.: a hologram) hű utánzására. De történjen bármilyen formában, a szoftverhamisítás rendkívül kártékony elsősorban a szoftverfejlesztő, de a felhasználó számára is.*

*Internet-kalózkodás (warez). A kalózkodásnak ez a formája úgy zajlik, hogy egy szerzői jogvédelem alá eső szoftver a jogtulajdonos kifejezett engedélye nélkül felkerül egy nyilvános vagy korlátozott hozzáférésű Internet*

*kiszolgálóra, ahonnan ingyenesen, vagy díjazás fejében letölthetővé teszik.*

*Alkalmi másolás. A szoftverkalózkodásnak ez a formája valósul meg akkor, amikor egy szervezeten belül többletpéldányok készülnek az alkalmazottak munkájához. A felhasználók közötti "baráti cserebere" is ebbe a kategóriába tartozik.*

LIMITED WARRANTY NO WARRANTIES. DesignSoft expressly disclaims any warranty for the SOFTWARE PRODUCT. The SOFTWARE PRODUCT and any related documentation is provided

"as is" without warranty of any kind, either express or implied, including, without limitation, the implied warranties or merchantability, fitness for a particular purpose, or non-infringement. The entire risk arising out of use or performance of the SOFTWARE PRODUCT remains with you.

NO LIABILITY FOR CONSEQUENTIAL DAMAGES. In no event shall DesignSoft or its suppliers be liable for any damages whatsoever (including, without limitation, damages for loss of business profits, business interruption, loss of business information, or any other pecuniary loss) arising out of the use of or inability to use this DesignSoft product, even if DesignSoft has been advised of the possibility of such damages. Because some states/jurisdictions do not allow the exclusion or limitation of liability for consequential or incidental damages, the above limitation may not apply to you.

#### **MISCELLANEOUS**

Should you have any questions concerning this Agreement, or if you desire to contact DesignSoft for any reason, submit your question at wwww.designsoftware.com under Technical Support or please write to:

## **DesignSoft**

www.designsoftware.com

## **Tartalom**

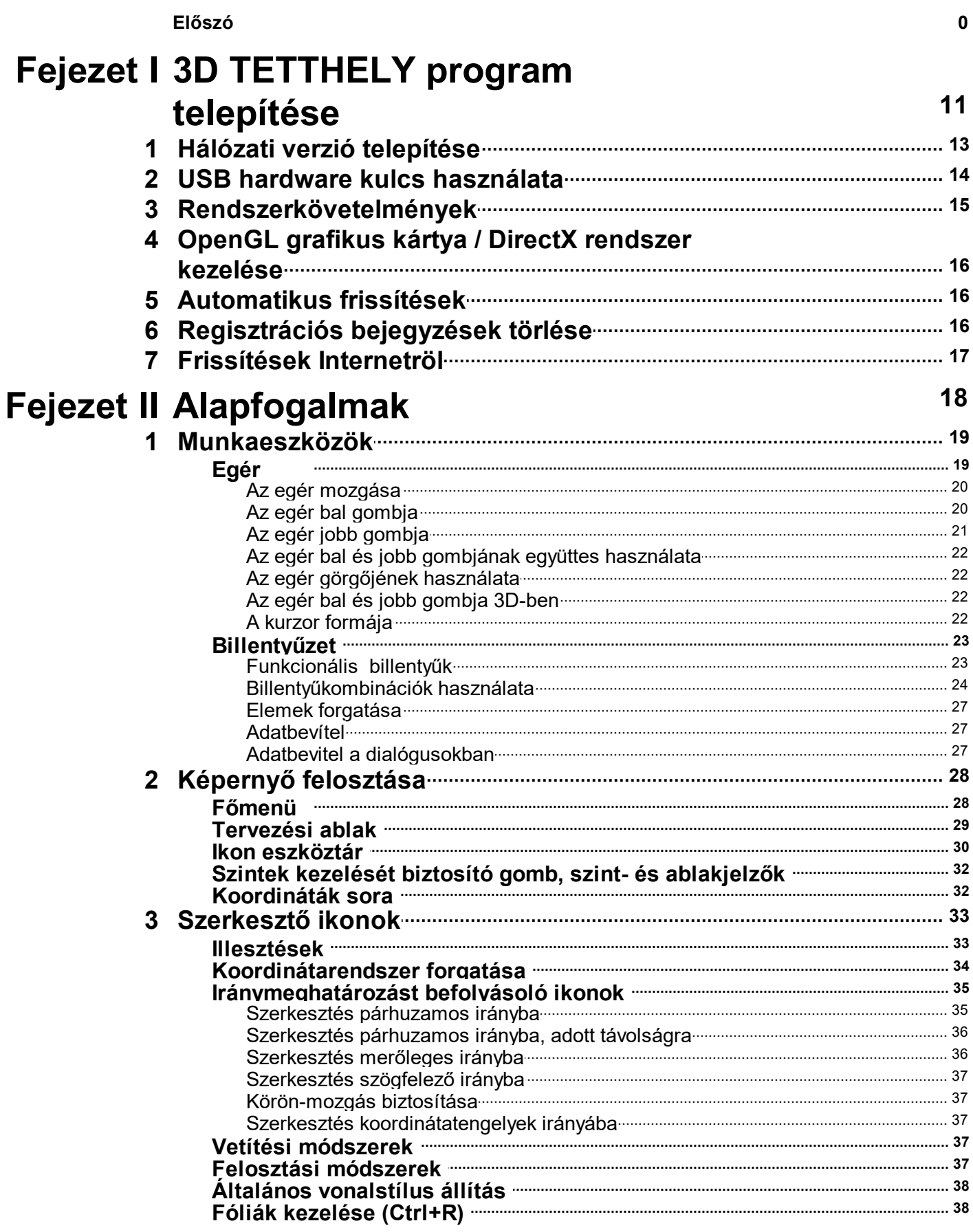

 $\overline{\mathbf{4}}$ 

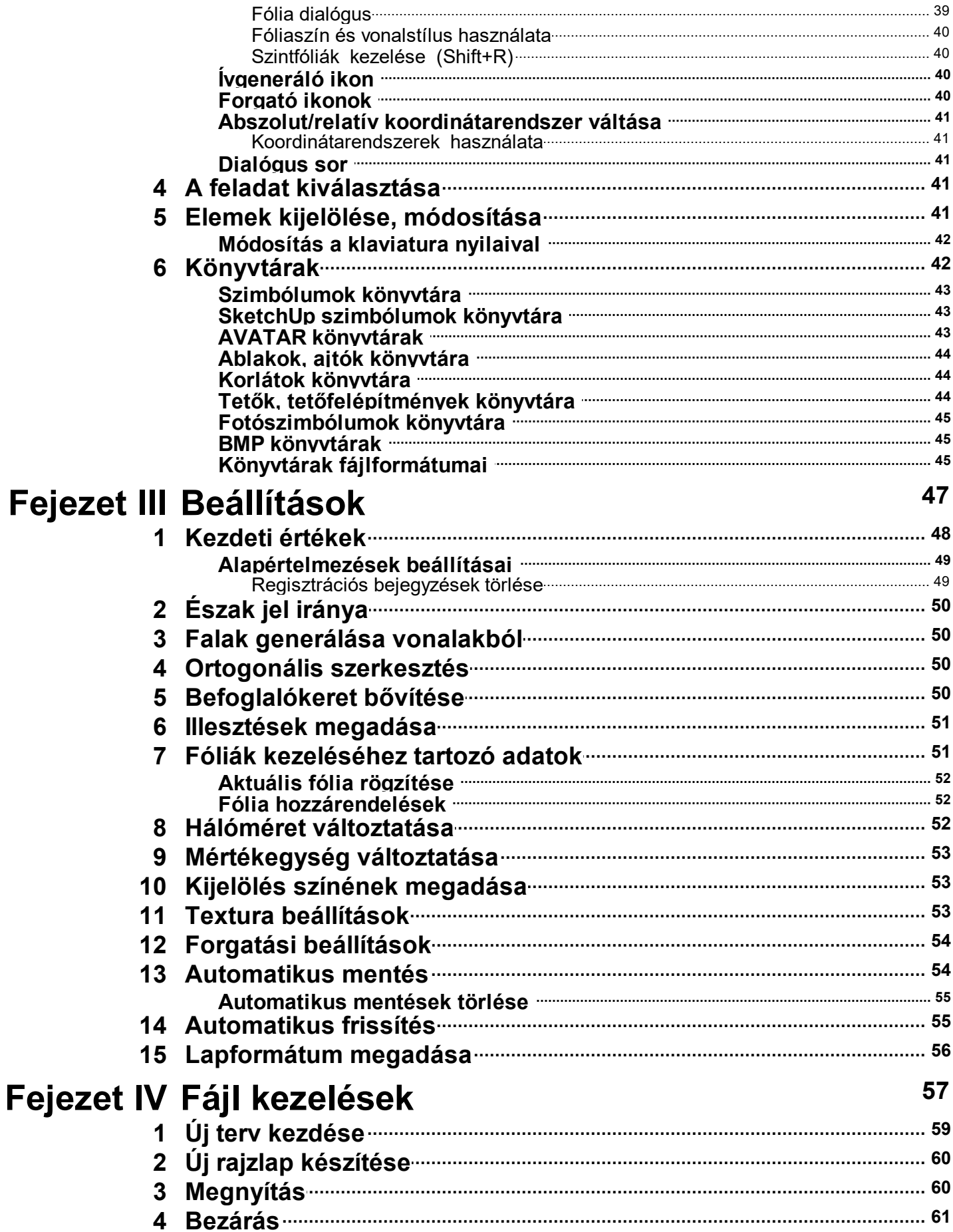

 $\boldsymbol{6}$ 

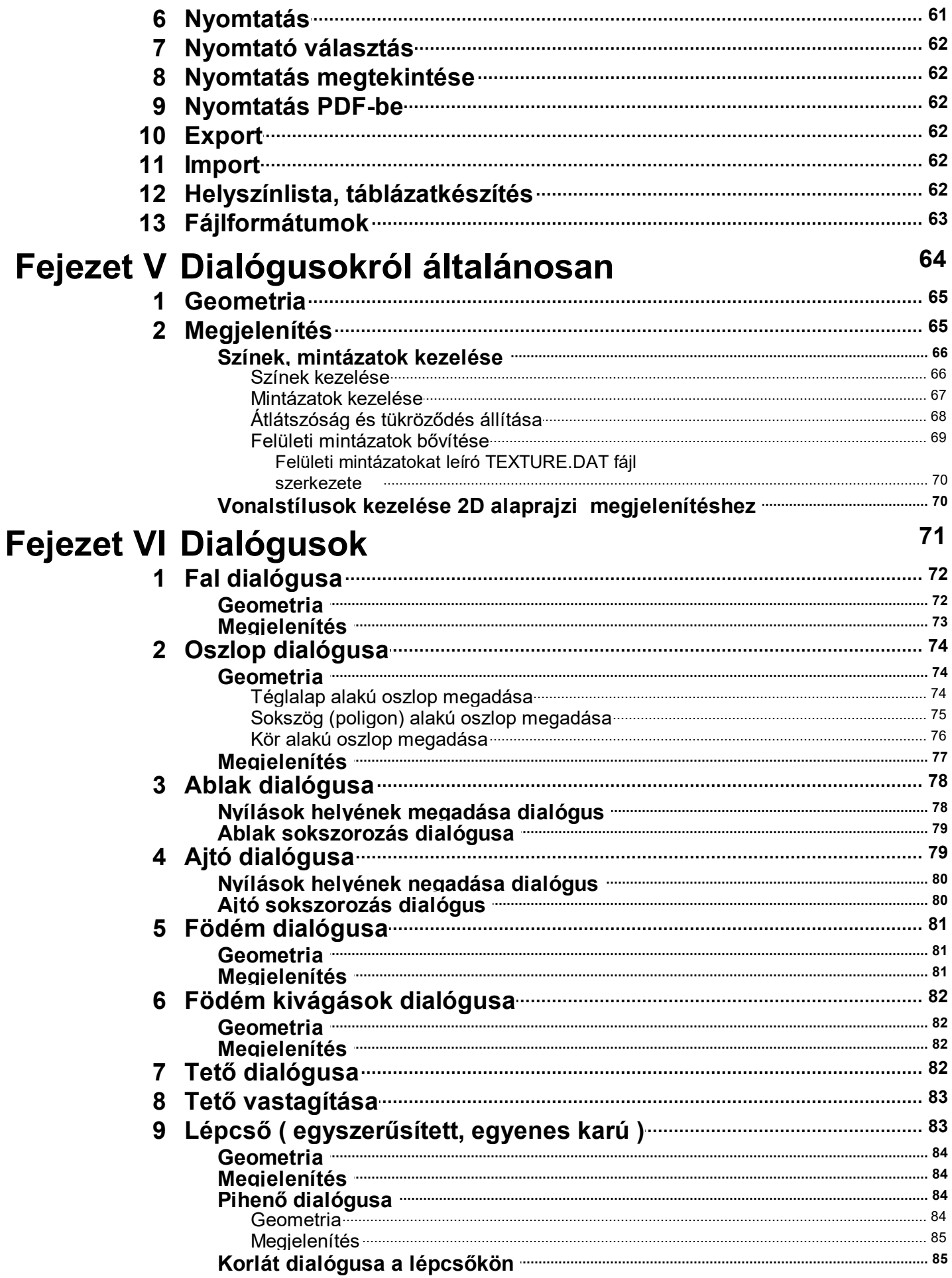

 $\overline{7}$ 

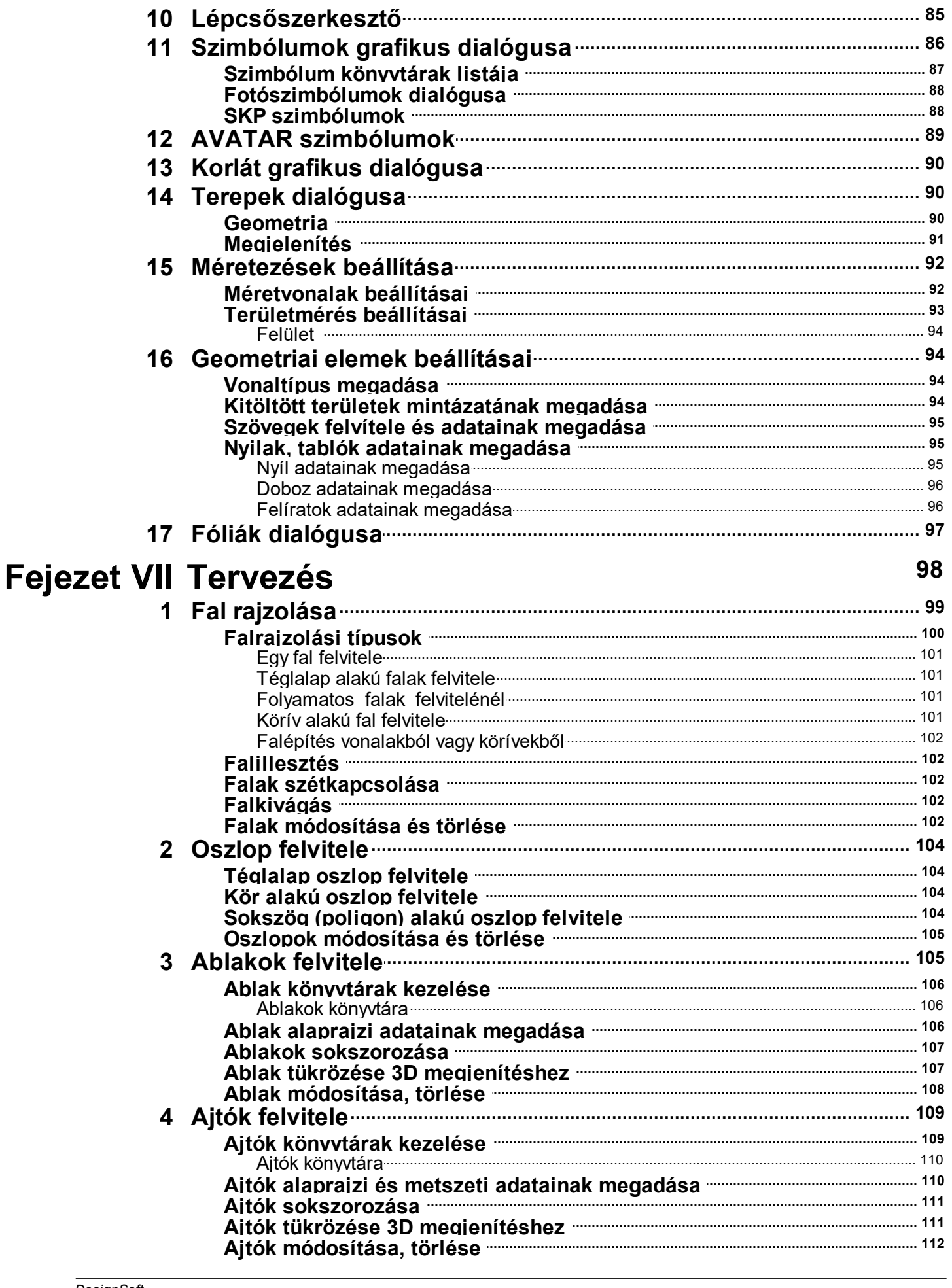

 $\boldsymbol{8}$ 

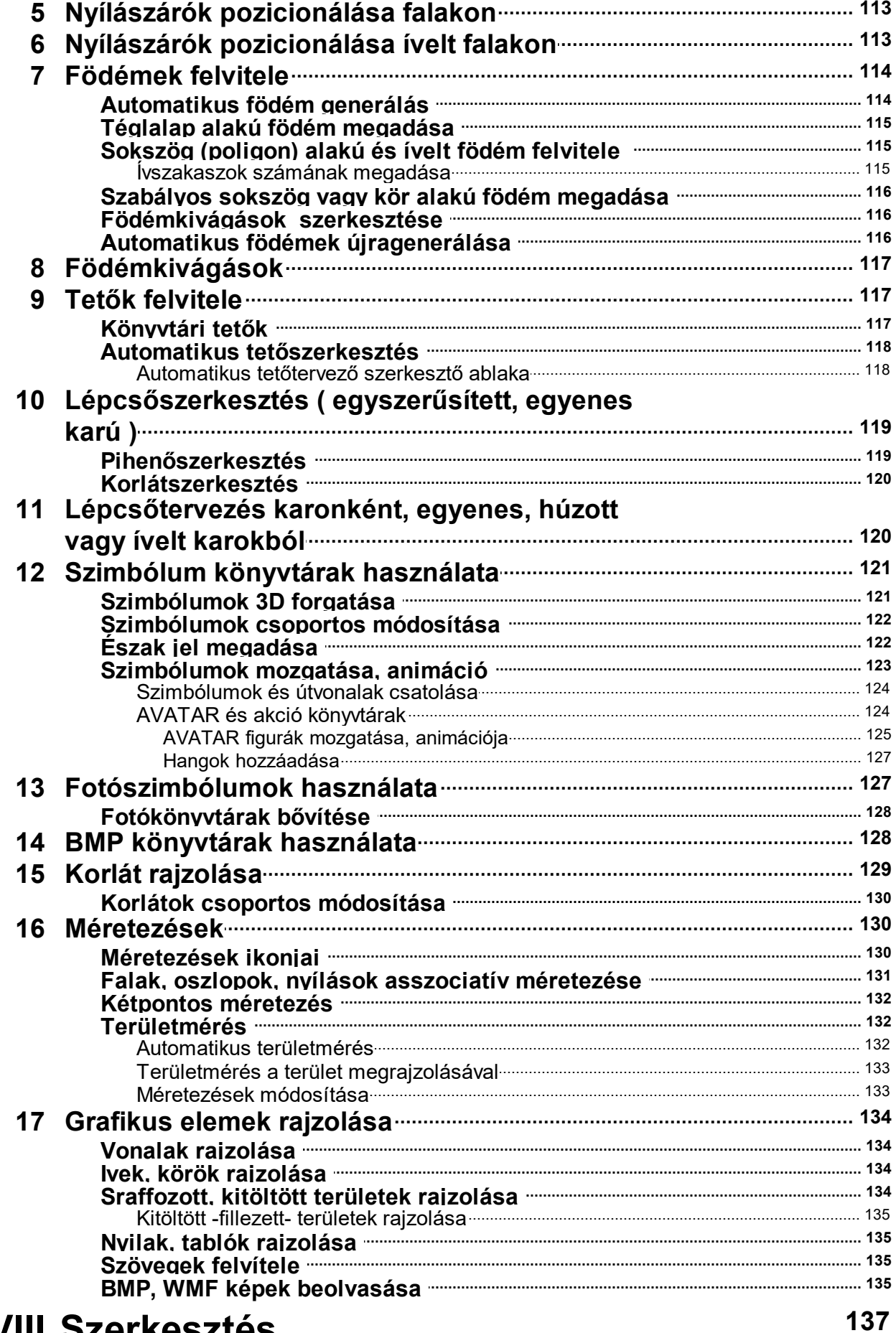

## Fejezet VIII Szerkesztés

9

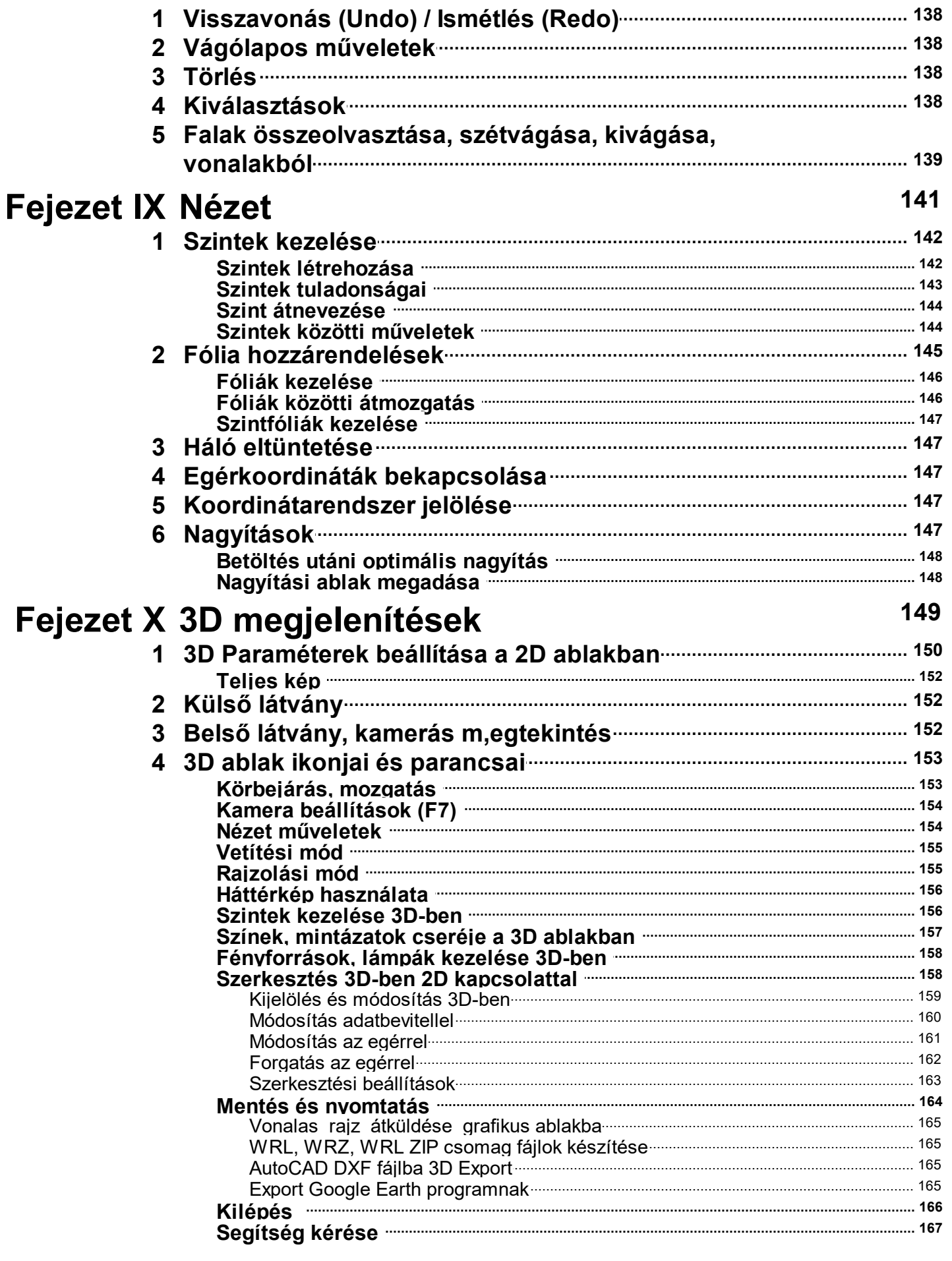

 $10$ 

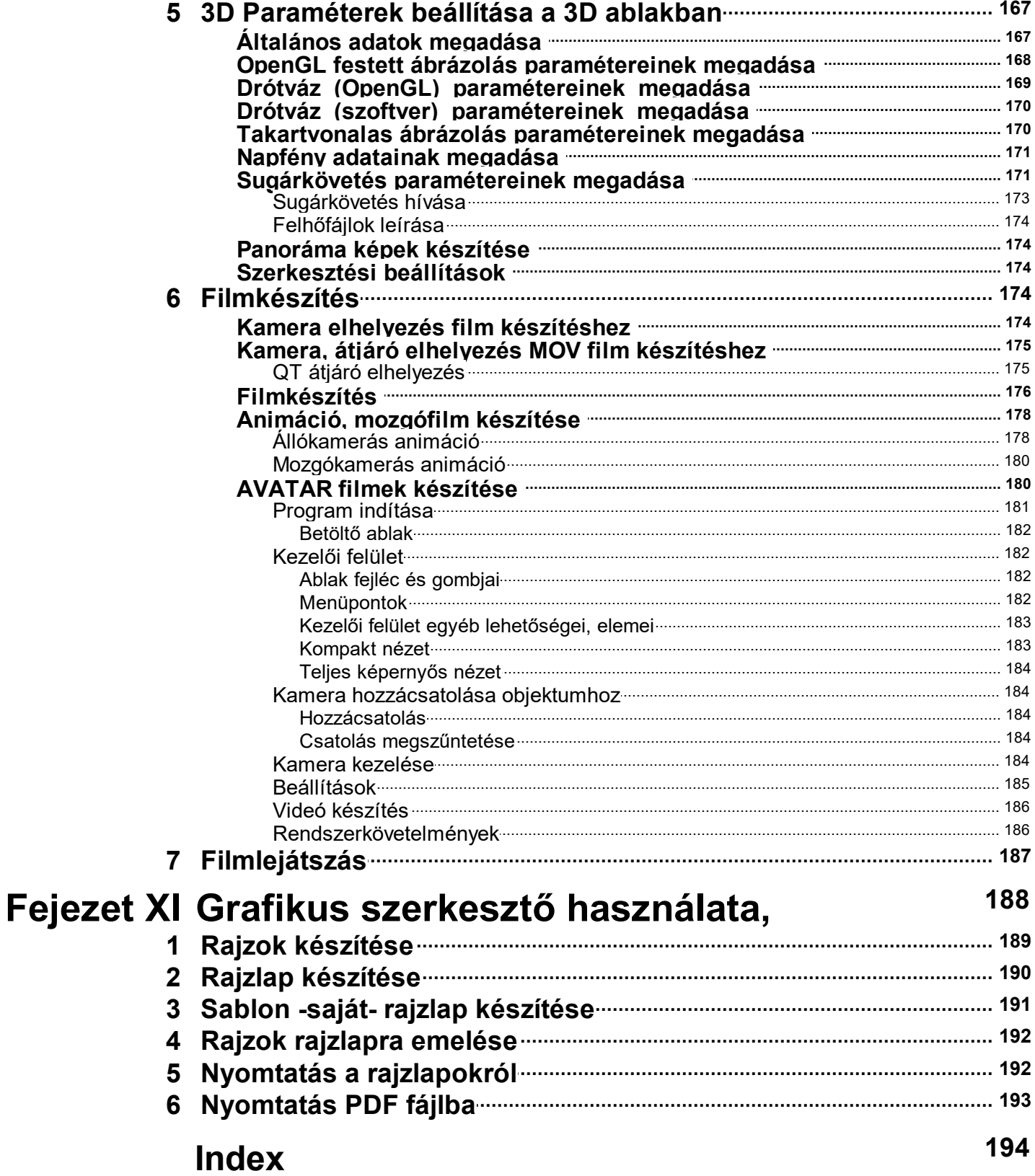

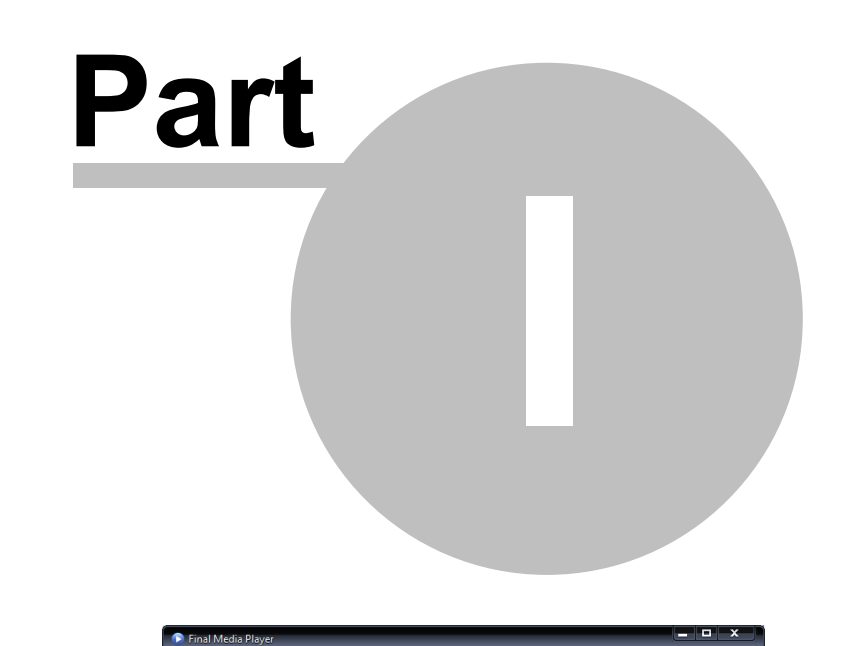

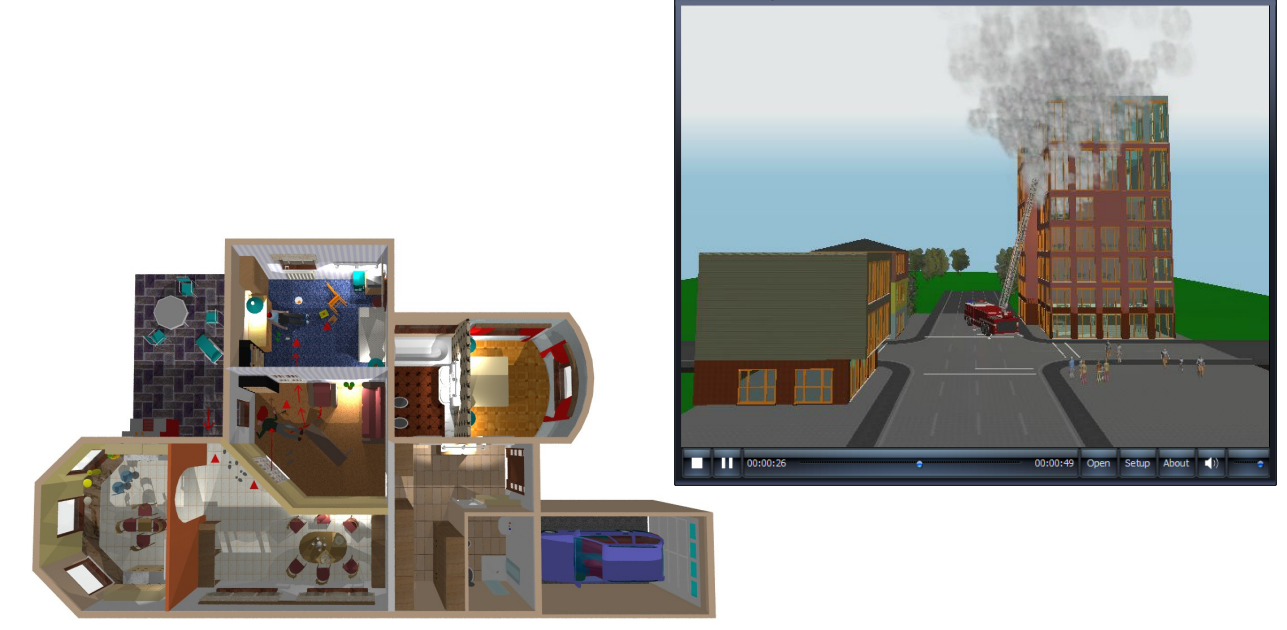

## **1 3D TETTHELY program telepítése**

Windows Vista/7/8/10 operációs rendszer esetén a program telepítésekor **Rendszergazda** azaz **ADMINISTRATOR** jogokkal kell rendelkezni. Mivel a program 32 bites, ezért Windows 10 alatt a felkínált Program Könyvtárak **(X86)** könyvtárába kell telepíteni!

Mielőtt telepítené a programot, ellenőrizze a hardware és software követelményeknél leírt paraméterek helyességét.

· A programhoz az USB portba helyezhető hardware kulcs csatlakozhat, amely a program futtatásához szükséges.

**Telepítés előtt az USB kulcsot ne helyezze a számítógépébe !**

#### **A program telepítése**

1. Helyezze a CD-t az olvasóba /feltételezzük, hogy az a D meghajtó/

2. A program automatikusan elindul, ha nem, akkor válassza ki a **Start/ Futtat** (Run) menüsort. A **Futtat** dialógusba írja be vagy a **Keresés** (Browse) útvonalon válassza ki a **D:\setup** programhívás utasítást, majd **OK**.

3. A program telepítési /Setup/ ablaka jelenik meg, nyomja meg a **Folytat** (Continue) gombot.

4. A program installálásához a programkönyvtár nevét tudja megadni a következő dialógus dobozban, majd **OK** kiválasztásával továbbléphet. Alapértelmezés szerint a programkönyvtár neve adott, amely a következő:

**Program Files / DesignSoft / 3D TETTHELY vn**, ezt az útvonalat felül lehet írni, ha szükséges.

**Megj.:** A megadott /pld. 3D TETTHELY vn / program könyvtárnév alatt további alkönyvtár nevek is keletkeznek. Ezek:

**LIB** alkönyvtárnév, melyben a program működéséhez szükséges elemek könyvtár fájljai találhatók.

**PROJECT** alkönyvtárnév, amelybe a felhasználó által tervezett tervek, helyszínek adatait tartalmazó fájlok kerülnek.

A **Windows** előírásainak megfelelően

- · Mivel a program 32 bites, ezért Windows 8/10 alatt a felkínált Program Könyvtárak **(X86)** könyvtárába kell telepíteni!
- · a program a könyvtárak felhasználó által kezelt elemeit és a terveket az első indításkor meghatározott felhasználói könyvtárba átmásolja. Célszerű a **c:\3D TETTHELY vn\** könyvtárat választani.

5. A program telepítése elindul, ez alatt egy információs dialógusban látható a telepítés állapota, illetve lehetőség van a telepítés megszakítására.

6. A telepítés befejeztével egy új csoportbejegyzése keletkezik. Az ablakban megjelenő ikonok más-más modulját indítják a rendszernek. A rendszer kétdimenziós helyszinelő modulját

ikonnal indíthatja, amely meghívja a programot, majd elkezdheti a munkát. A program első indításakor eldöntjük, hogy hol alakítsa ki a program a környezetet és a felhasználói könyvtárat a helyszinek tárolására.

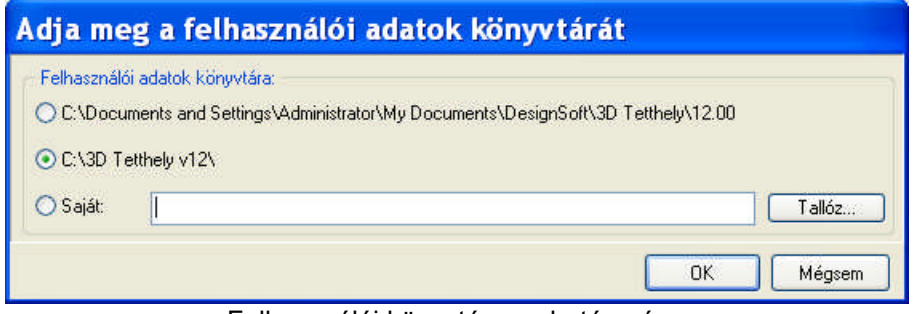

Felhasználói könyvtár meghatározása

**Megj.:** Célszerű a **c:\3D TETTHELY vn\** könyvtárat választani, így teveinket és a saját könyvtárbővítéseinket is könnyen elérhetjük ebben a könyvtárban.

A fenti lehetőségek közül választhatunk. Javasolt a **C:\3D Tetthely** választása ! A rendszer a választott könyvtárnév alatt létrehozza a **LIB** és **PROJECT** könyvtárakat, és ide első indításkor átmásolja az anyagot, továbbiakban a mentéseket is ezen belül végzi. A könyvtárak bővítése is ide történik.

A terveinket itt a **PROJECT** könyvtárban tárolhatjuk, illetve, ha a könyvtárunkat akarjuk bővíteni, akkor ebben a **LIB** környezetben tehetjük meg.

Természetesen mindig választhatunk más útvonalat (Saját), és a terveknek a későbbiekben is tetszőleges útvonalakat jelölhetünk ki. Ez az útvonal a felhasználó által átírható.

7. **3<sup>24</sup> ikonnal indítható a MODELER** program, mellyel új könyvtári elemeket hozhatunk létre.

8. A Sugók és kézikönyvek külön is hívhatók az ikonjaikon keresztül. Ezek a programkönyvtár HELP illetve MANUAL könyvtáraiban találhatók meg.

## **1.1 Hálózati verzió telepítése**

A program telepítésekor **Rendszergazda** jogokkal kell rendelkezni. **A CD-ről a hálózati software telepítése a szerver gépre történik.**

Az 3D TETTHELY hálózatos verziójának telepítéséhez rendszergazdai jogokkal rendelkező felhasználóként kell bejelentkeznünk a kiszolgálóra (Novell 3.x: Supervisor, Novell 4.x: admin, Windows NT: Administrator). Ezután hajtsuk végre a telepítést egy, a hálózatról elérhető lemezkötetre, azaz hajtsuk végre a következőkben leírt lépéseket.

- 1. Helyezze a CD-t az olvasóba / feltételezzük, hogy az a D: meghajtó / !
- 2. A telepítés magától elindul, ha mégsem, akkor válassza ki a Start/Futtat (Run) menüsort. A Futtat dialógusdobozba írja be vagy a Keresés (Browse) útvonalon válassza ki a D:\setup programhívás utasítást, majd OK.
- 3. A program telepítési /Setup/ ablaka jelenik meg, nyomja meg a Folytat (Next) gombot.
- 4. A program installálásához a programkönyvtár helyét tudja megadni a hálózati drive-on a következő dialógus dobozban, majd OK. Alapértelmezés szerint a programkönyvtár neve adott:

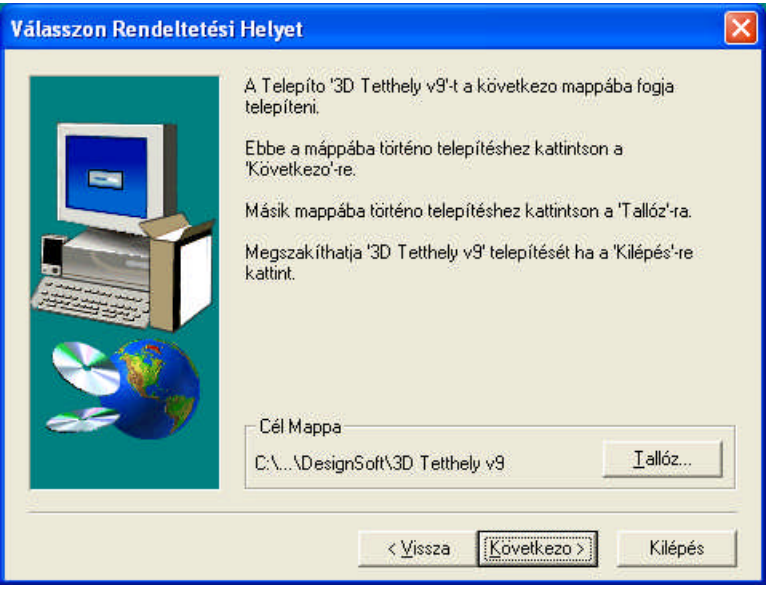

**Program Files/DesignSoft/3D TETTHELY vn**, ezt felül lehet írni, ha szükséges. A meghajtó neve a szerveren lévő meghajtó kell legyen. Esetünkben legyen ez az N: meghajtó és az 3D TETTHELY vn könyvtár.

**Megj.:** A megadott N:\3D TETTHELY vn program könyvtárnév alatt további alkönyvtárnevek is keletkeznek:

**LIB** alkönyvtárnév, melyben a program működéséhez szükséges könyvtárfájlok találhatók.

**PROJECT** alkönyvtár, melyben a programhoz csatolt mintatervek, képek és egyéb fájlok találhatók.

- 5. A program futtatása az egyedi, hálózatra csatolt gépekről történik, az a drive, ahova a program telepítve lett MAP-elve kell legyen a helyi gépen. Első indításkor a rendszer megkérdezi, hogy a futtatáshoz szükséges helyi gépekre átmásolandó fájlokat hova hozhatja létre. A Telepítés **saját gépre** dialógus szolgál az alkönyvtár megnevezésére. Célszerű pl. a C: meghajtón **3D TETTHELY vn** néven létrehozni a könyvtárat. A rendszer ezen könyvtáron belül is alkönyvtárakat hoz létre, amelyek hasonlóan a hálózati felépítéshez a **LIB** és **PROJECT** könyvtárnevek lesznek. Az első indítást a rendszergazdának kell elvégezni és a Windows asztalra ajánlatos egy indító ikont elhelyezni.
- 6. A **LIB** könyvtárba átmásolásra kerülnek a felületi mintázatokat tartalmazó BMP fájlok és néhány DAT fájl. A továbbiakban a könyvtárak bővítésével keletkező fájlok is ebben a könyvtárban helyezkednek el. Ilyen lehet pl. a MODELER.LIB, és BTN, BT2, BT3 kiterjesztésű fájlok.
- 7. **PROJECT** alkönyvtárba átmásolásra kerül néhány mintapélda. A hálózaton több, az egyedi felhasználó által is beolvasható példa található még. A tervezés eredménye ide, a helyi gépre, ebbe a könyvtárba kerülhet kimentésre.
- 8. Az egyedi gépen létrehozott ( esetünkben C:\3D TETTHELY vn ) könyvtárt lehetőleg ne távolítsuk el, mivel minden további indításkor a rendszer az első alkalommal létrehozott könyvtárból olvassa a futásához szükséges információkat. Eltávolításuk esetén a környezetet kötelező ugyanerre a meghajtóra és ugyanezen a néven létrehozni. Tehát a példákban létrehozott C:\3D TETTHELY vn könyvtár letörlését nem javasoljuk! A PROJECT könyvtárban keletkező terveket le lehet törölni.

**Megj.** A rendszergazda feloldhatja ezt a kötelezettséget azzal, hogy meghívja REGEDIT rendszerprogramot, amely Windows szolgáltatás segítségével kitörölheti a Registry-ben az 3D TETTHELY programra vonatkozó bejegyzéseket.

A bejegyzést a **HKEY\_CURRENT\_USER** 

**+ SOFTWARE** 

**+ DESIGNSOFT**

#### **+ 3D TETTHELY for Windows Network**

**+ n.0**

útvonal megkeresésével, majd annak kitörlésével érheti el. Kérjük ezt a megoldást nagyon óvatosan alkalmazni, és a törlés alatt a 3D TETTHELY program nem futtatható!

## **1.2 USB hardware kulcs használata**

#### **Telepítés elött az USB kulcsot ne helyezze a számítógépébe !**

#### **USB kulcs telepítése:**

A program telepítésével megtörténik az USB kulcs használatához szükséges driver telepítése is. A program telepítése után újra kell indítsuk a gépünket. Telepítés után, amikor az USB kulcsot első alkalommal helyezzük az USB portba, segítséget kér a rendszer annak azonosításához. Válasszuk azt, hogy a rendszer keresse meg az USB porthoz tartozó szoftvert, és használja azt:

- § Válassza a **Telepítse a szoftvert beavatkozás nélkül** opciót, majd
- Kattintson a **Tovább** gombra .

Telepítés előtt az USB kulcsot ne helyezze a számítógépébe !

**Megj.:** A CD-n a SparKey Driver könyvtárban megtalálhatók önállóan is a USB kulcs meghajtóprogramjai 32 és 64 bites gépekre.

## **1.3 Rendszerkövetelmények**

A program futtatásához a **minimális** hardware és software igény a következő:

- · IBM PC 586 vagy ezzel kompatibilis számítógép
- · 1 GB RAM memória
- 1 GB szabad terület a merevlemezen
- Microsoft Windows XP/VISTA/7/8

#### **Az ajánlott konfiguráció a következő:**

- IBM PC Pentium vagy ezzel kompatibilis számítógép
- · 1 GB RAM memória
- · 1 GB szabad terület a merevlemezen
- Microsoft Windows XP/VISTA/7/8

#### **SKP fájlok kezelése:**

MICROSOFT VISUAL C++ , installálás során telepítését engedélyezzük!

#### **OpenGL alapú 3D gyorsítókártya, DirectX rendszer:**

DirectX, OpenGL videókártya driverek telepítése

A 3D program 2 megjelenítési szabványt támogat, melyek: OpenGL DirectX 9 (Direct3D)

Ezek közül tetszés szerint lehet választani a 3D felső ikonsorából a "kék ecset" ikon lenyitásával. Egyes gépeken kompatibilitási problémák miatt a DirectX lehet a jobb választás.

Az **OpenGL** minden Windows verzióval jár, nem kell külön telepíteni. A gépében található videókártya meghajtó programja (driver) is valószínűleg frissíti ezt egy kompatibilis verzióra. Azonban van olyan, hogy egyes ilyen driverek hibásak, főleg egyes laptop gépeken lehet ilyennel találkozni alaplapra integrált videókártya esetén. Ekkor jobb választás lehet a DirectX használata.

#### **A DirectX telepítése:**

A gépen levő verziót a "dxdiag" nevű paranccsal lehet lekérdezni. Ezt pl. a "program futtatása" (run...) Windows Start menüpontba lehet beírni - ha már van telepítve valamilyen verzió.

A 3D modul a DirectX 9-es verzióját használja, ezt innen lehet letölteni (ha még nincs az Ön gépén):

http://www.microsoft.com/downloads/deta ... laylang=en

Az egyes videókártyák drivereit az adott cég honlapjáról lehet letölteni a "támogatás" vagy "letöltések" oldalakról.

Néhány gyakoribb márka weboldala:

ATI: http://ati.amd.com/support/driver.HTML NVidia: http://www.nvidia.com/page/drivers.html ASUS: http://support.asus.com/download/download.aspx Intel: http://downloadcenter.intel.com/

Több gyártót egybegyűjtő honlap: http://www.driverslab.com/drivers/Video\_Card/13/0.html

## **1.4 OpenGL grafikus kártya / DirectX rendszer kezelése**

A 3D futtatása során használja a program a grafikus kártya OpenGL vagy DirectX rendszerét. A helyes futtatáshoz a kártya legfrissebb meghajtója (driver) kell legyen a gépünkön. Ezek a grafikus kártya gyártó honlapjáról letölthetők.

3D futtatás során kiderülhet, hogy a program nem támogatja a gépben levő OpenGL alapú kártyát. Ekkor lehetőség van a kártya kikapcsolására, amelyet a következő módon érhetünk el:

- v **Kikapcsolás 2D-ben:** a program 3D megjelenítésen belül a **3D Paraméterek megadására** szolgáló dialógusban **OpenGL / Csökkentett mód** választása
- v **Kikapcsolás 3D-ben:** nem lehetséges, 2D-ben kell kapcsoljuk. 3D-ben csak a 2 üzemmód, azaz a DirectX/OpenGL között válthatunk.

**Megj.:** Ha a 3D nem indul el a gépünkön, akkor próbáljuk meg Csökkentett üzemmódban használni.

## **1.5 Automatikus frissítések**

A program induláskor ellenőrzi, hogy van-e a programoknak újabb frissítése a honlapunkon, és erről értesítést kaphat a felhasználó. Ennek 3 feltétele van:

- · Internet-kapcsolatban kell legyen a gépe a program indításakor,
- · A **Beállítások**ban az **Automatikus frissítés** legyen bekapcsolva,
- · Rendelkezzen a megrendelési számmal.

A megrendelési számot program elindítása után meg kell adni. Ezt elegendő egy alkalommal közölni, melyet későbbiekben már a gépen eltárolt fájlból emel ki a rendszer. A rendelési szám egy 16 jegyű kód, melyet a programmal együtt megkapott, és a rendszer számára a felhasználót azonosítja.

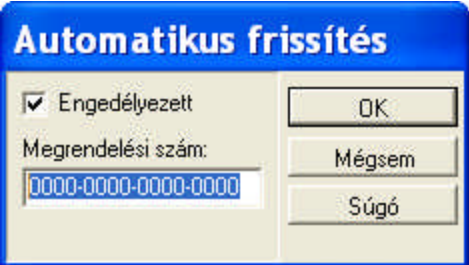

A program ellenőrzi, hogy a rendszeren belül melyik modul változott, és automatikusan letölti azt az Internetről, majd elmenti az 3D TETTHELY hívási helyén. A listában értesít a frissítésről, majd kilépve a programból letölti az anyagot az internetről, és felülírja az új verzióval.

## **1.6 Regisztrációs bejegyzések törlése**

Minden dialógushoz tartozik egy **Alapértelmezés** gomb, amelynek segítségével az általunk definiált beállításokat kimenthetjük. Az alapértelmezett beállítások minden indításkor automatikusan érvényessé vállnak. A kimentett tervek magukkal viszik a saját beállításukat, ezek eltérhetnek az általunk kialakított és Alapértelmezésként elmentett beállításoktól. Ezek a bejegyzések a Windows regisztrációs bejegyzései közé kerülnek tárolásra és a **Regedit** programmal letörölhetők a következő helyről.

Zárjuk be az 3D TETTHELY programot! Indítsuk el a **Start / Futtat** mezőbe beírva a **REGEDIT** programot. Keressük meg a

#### **+ My Computer**

**+ HKEY\_CURRENT\_USER**

**+ SOFTWARE**

**+ DESIGNSOFT**

#### **+ 3D TETTHELY**

#### **+ v n**

ahol a **+** jel a lépcsőzetes szerkezet egy újabb fokát jelöli, amelyre rákattintva kinyitja az alatta

levő tartalmat. Jelöljük ki a **v n** (n a verziószám) szintet és töröljük ki a **Törlés** billentyű segítségével.

A regisztrációs bejegyzések törlését figyelmesen végezzük! Az **3D TETTHELY** program ilyenkor BEZÁRT állapotban kell legyen!

## **1.7 Frissítések Internetröl**

Lehetőségünk van Internetről letölteni a verzióhoz tartozó legutolsó frissítéseket. Ennek működtetéséhez szüksége van a rendszernek a megrendelési számra (Order number), amelyet a indításkor megkérdez tőlünk a rendszer. Ha megadtuk, utána nem jelenik meg többé ennek megadását szolgáló dialógus.

A frissítéseket a rendszer minden indításkor ellenőriz, amennyiben a **Beállítások / Automatikus frissítés** opció be van kapcsolva. Az aktuális verziónk száma a **Packages.xml** fájlban kerül tárolásra, amelyet az 3D TETTHELY programkönyvtárban találunk. A megrendelési számot utólag is beírhatjuk.

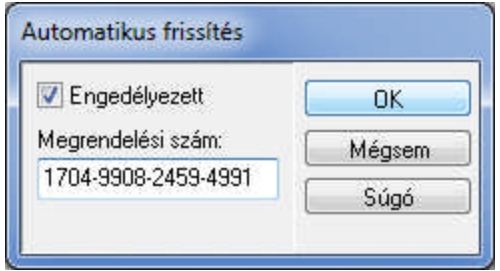

Ha újabb verzió van fenn az Interneten, akkor a következő ablakban a frissítésre váró modulok listáját láthatjuk és eldönthetjük, hogy akarunk-e frissíteni.

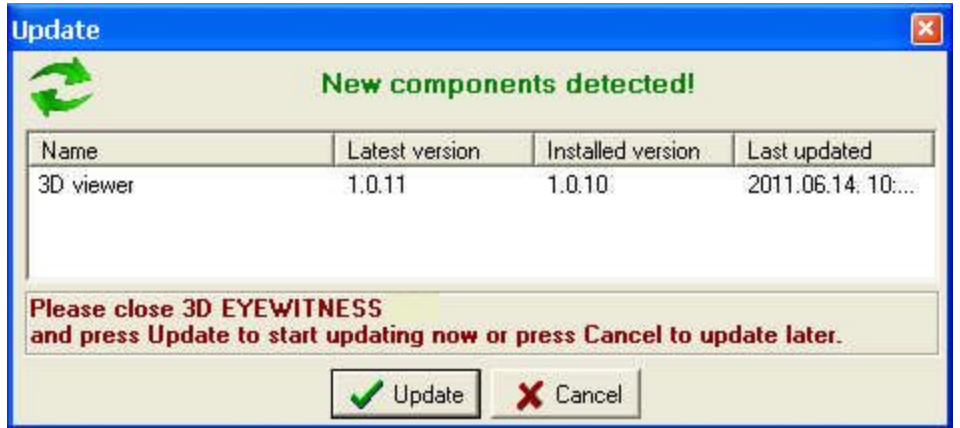

Ha nem akarjuk, hogy minden indításkor megnézze a program az aktuális és az interneten levő verzió azonosságát, akkor kapcsoljuk ki a **Beállítások / Automatikus frissítés** opciót.

A frissítést csak Administrator (Rendszergazda) üzemben végezhetjük el. Ha az 3D TETTHELY.EXE-t is frissíteni akarjuk, akkor a **Letölt** megnyomása előtt be kell zárni az 3D TETTHELY.EXE-t.

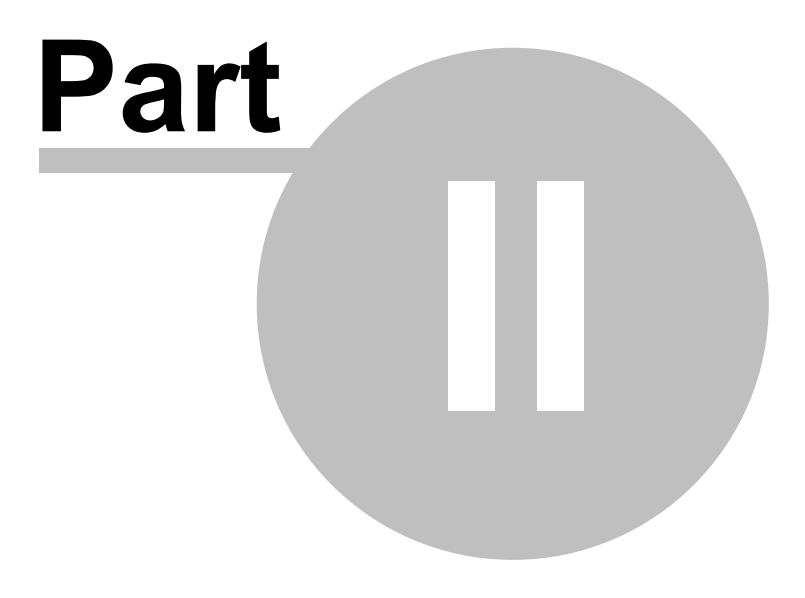

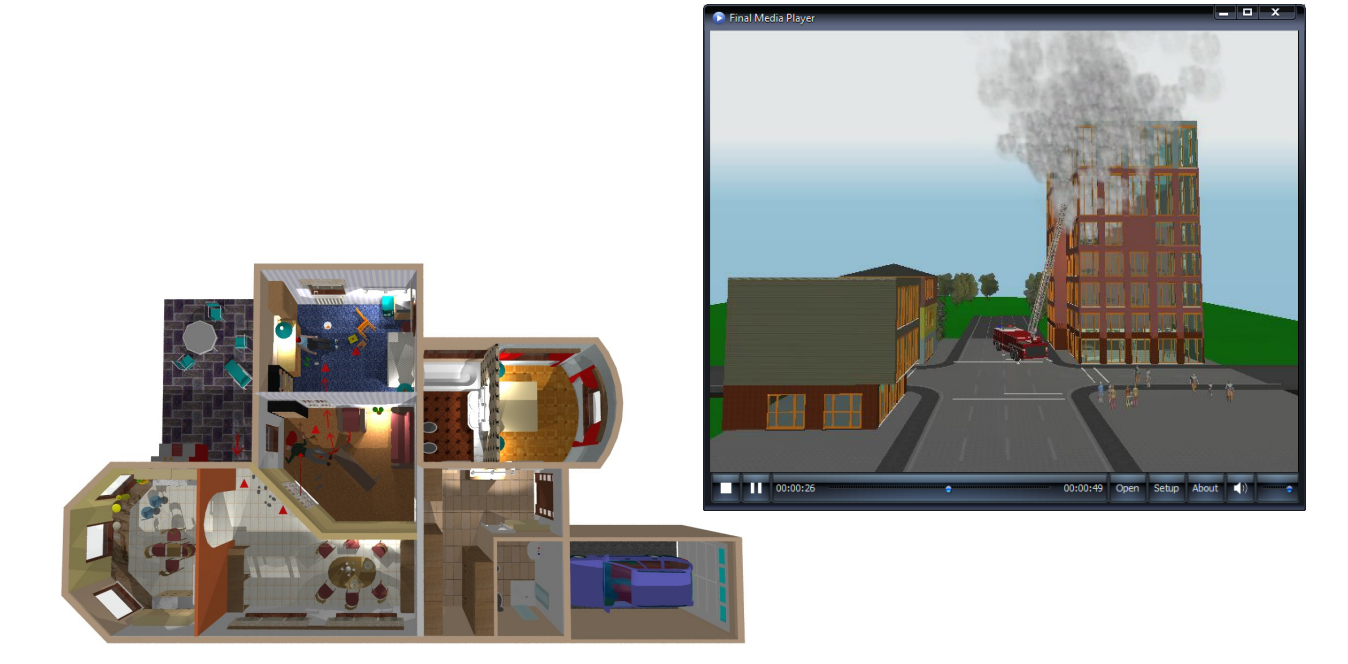

## **2 Alapfogalmak**

A program Windows operációs rendszer alatt működik. Fő modulja az 3D TETTHELY alaprajzi szerkesztő, amelyből az lépcső-, terep-, út-, tető-, a 3D modellező és a 3D megjelenítését biztosító modulok hívhatók. Az alaprajzi szerkesztő gazdag könyvtárkészletet használ, amelyek funkcióik szerint vannak csoportosítva. A felületekhez mintázatok rendelhetők, amelyek elérését és csoportosítását a (TEXTURE.INI) fájl biztosítja. A helyszín szerkesztését az alaprajzi ablakokban vagy a generált 3D ablakban- végezhetjük, ehhez az alaprajzon minden szintnek külön ablakot nyitunk.

## **2.1 Munkaeszközök**

A program az egér és a billentyűzet segítségével használható. Ikonok és menük segítik a programon belül a feladatok kiválasztását.

A 2D alaprajzi szerkesztőben a képernyő nagy részét elfoglaló ablak a tervezési ablak, amelyben a helyszín alaprajzi tervezését végezhetjük. Ebből a modulból hívható a 3D, az ablak-, ajtó-, lépcső-, terep-, út-, tető-, fedélszéktervező és 3D MODELER modul.

A 3D ablakokban a helyszín háromdimenziós képét láthatjuk. A 3D hívás módja és az ablakhoz rendelt tulajdonságok (pl. festett kép, vagy vonalas kép, filmkészítés, stb.) határozzák meg az ablak tartalmát. A 3D ablakok folyamatosan nyitva tarthatók, és automatikusan követik az alaprajzi dokumentálást. A 3D modulon belül hívható a sugárkövetési modul.

A lépcső-, terep-, út-, tetőszerkesztő és a 3D MODELER is külön ablakokban fut. 3D MODELER általában 3 nézeti (elölnézet, oldalnézet és felülnézet) és egy 3D axonometrikus ablakot használ. A 3D MODELER párhuzamosan futhat a többi modullal, míg az út-, terep-, lépcső-, tetőszerkesztő nem. Ez utóbbiakból ki kell lépni, és a szerkesztett elemet át kell küldeni az alaprajzi szerkesztőnek, addig az alaprajzi szerkesztőben a tervezés felfüggesztésre kerül. Az egyszerűsített tetőszerkesztő, az út-, a terepszerkesztő is önálló ablakot nyit magának, és ezen belül tervezhető meg az elem. Ezek a modulok egy ablakosak, de ezeken belül is meghívható a 3D megjelenítés.

## **2.1.1 Egér**

A program az egér segítségével működtethető leggyorsabban, ugyanakkor sok parancs a kalviatúra billentyűzetével, vezérkarakterek segítségével is meghívható. A képernyőn való szerkesztés során az egér a beállított mértékegységet és az illesztési előírást figyelembe véve mozog. Metrikus mértékegység esetén centiméterenként mozoghatunk, vagy ha *illesztés rácspontonként* van beállítva rácspontonként. A klaviatúrán a nyilak centiméterenként, a Shift nyilak méterenkénti mozgást biztosítanak. Az **F3** funkcionális gombbal a centiméterenként mozgás változtatható és átállítható milliméterre.

**Megj.:** A szerkesztő ablak nagyítási mérete meghatározza azt, hogy az egérrel mozgás esetén "látható-e" a az **X,Y** mezőben a milliméterenkénti mozgás. Egy "nagy területű" ablakban (azaz relatíve kis nagyításban) egy egérmozgás elérheti a 1 vagy több cm értéket, így a milliméter értékek ezáltal nem jelennek meg az **X,Y** mezőkben.

A dialógusokban és a menükben a klaviatúra le/fel nyilaival, és a **Tab** gombokkal is mozoghatunk, de leghatékonyabban az egérrel dolgozhatunk. Az alsó adatbeviteli mezőkben, a koordináták sorában csak a **Tab** vagy **Shift+Tab** billentyűkkel mehetünk körbe, **mivel ha megmozdítjuk az egeret a beírt adatok elvesznek, felülíródnak.** Kiválaszthatjuk célzottan is a megfelelő mezőt az **X,Y,a,d** betűk leütésével, és a szomszédos mezőkbe a **Tab** vagy **Shift+Tab** billentyűkkel léphetünk. A **Tab, Shift+Tab** hatására a beírt adat a többi mezőre is érvényesíti hatását, az adatok között értelemszerűen összefüggés van. Az elmozdulás **x,y** értéke, illetve annak szöge: **a**, és annak hossza: **d** látható a mezőkben.

Az egér mozgatásakor attól függően, hogy *kiválasztás* vagy *szerkesztő* módban vagyunk kiválasztó nyilat vagy kis ceruzát látunk a képernyőn. Ha az illesztést bekapcsoltuk és a megadott pixel értéken belül un. *meleg pontot* talál a program a szerkesztőablakban, akkor a kiválasztó nyílhoz vagy a kis ceruzához kapcsolódó jelzés megváltozik a következő tartalommal: ·

- **+** jelzi, hogy rácspont környezetében vagyunk,
- üres kis pipa jelzi, hogy egy elem (pl. fal) vagy elem szélvonalán (pl. födémszél) felett mozgunk,
- · **fekete, telt kis pipa** jelzi, hogy egy elem sarokpontja (pl. falvég, sokszög sarokpontja) fölött állunk.
- kis rombusz jelzi, hogy sokszög (pl. födém, oszlop) fölött mozgunk

Relatív módban az érzékelési tartományon belüli "pontos" helyre az **F4** funkcionális gombbal tudunk ugratni úgy, hogy közben a relatív koordinátarendszer origóját is áthelyezzük ebbe a pontba. Ezt a **dX,dY** mező kinullázásával és az origó 0,0 pontját jelző *kis piros kereszt* áthelyezésével érzékelhetjük.

A kis ceruza egyben azt is jelzi, hogy szerkesztő módban, tervezési lépésben, vagy X,Y adatbevitelt kezdeményezési módban vagyunk.

A nyíl piros színre váltása azt jelzi, hogy olyan művelet hajtunk végre, amelyhez ki kell jelöljünk valamit.

#### **2.1.1.1 Az egér mozgása**

A képernyőn való szerkesztés során az egér mozgása a **dX, dY, a, d** mezőkben követhető. Az elmozdulás **x,y** értéke:**dx,dy**, illetve annak szöge:**a**, és annak hossza:**d** látható a mezőkben.Az elmozdulás értéke függ a nagyítás mértékétől. Az értékeket a használt mértékegységben, mm-nél 1, cm-nél 2, méternél 4 tizedes pontossággal láthatjuk az alsó mezőkben vagy bekapcsolt Egérkoordináták esetén a Kurzor információs dobozban.

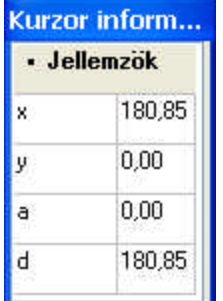

Az **F3** funkcionális gombbal vagy ikonnal ez a mozgás átállítható centiméter lépésközre. **F3** centimérterenkénti mozgás bekapcsolása után célszerű az **F4** illesztést is kérni, így tudjuk elérni azt, hogy ténylegesen egész centiméteres léptékben és helyeken mozogjon az egér.

#### **2.1.1.2 Az egér bal gombja**

Az egér bal gombja az Enter leütésével azonos, tehát egy művelet végrehajtását eredményezi. Az egér mozgatásakor attól függően, hogy *kiválasztás* vagy *szerkesztő* módban vagyunk kiválasztó nyilat vagy kis ceruzát látunk a képernyőn. Ha az illesztést bekapcsoltuk és a megadott pixel értéken belül un. meleg pontot talál a program a szerkesztőablakban, akkor a kiválasztás nyílhoz vagy a kis ceruzához kapcsolódó jelzés megváltozik a következő tartalommal:

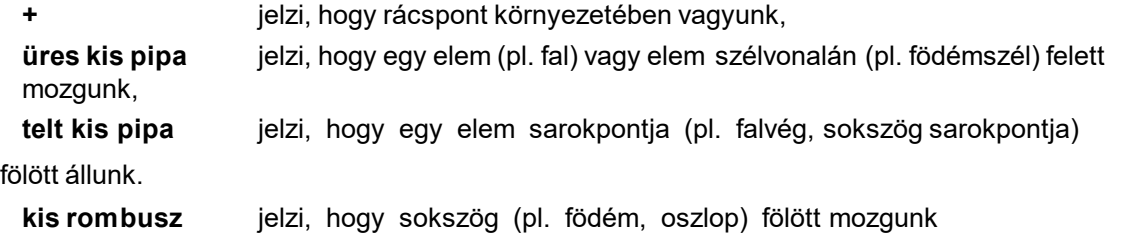

Relatív módban az érzékelési tartományon belüli "pontos" helyre az F4 funkcionális gombbal tudunk ugratni úgy, hogy közben a relatív koordinátarendszer origóját is áthelyezzük. Ezt az dX,dY mező kinullázásával és az origó 0,0 pontját jelző kis piros kereszt áthelyezésével érzékelhetiük.

**Megj.:** *A kis ceruza egyben azt is jelzi, hogy szerkesztő módban, tervezési lépésben vagy X,Y,a,dadatbevitelt kezdeményezõ módban vagyunk.*

gombjával (Enter) hagyjuk jóvá az új

#### **2.1.1.3 Az egér jobb gombja**

Az egér jobboldali gombja a tervezési ablakban **megszakításként** (Esc) vagy egy funkcióhoz tartozó, un. **jobb gombra legördülő menü** megjelenítésére használható.

#### **Példa:**

Jobb gombra legördülő menü: -egy fal kiválasztása után, egymás fölött több elem elhelyezkedése esetén :

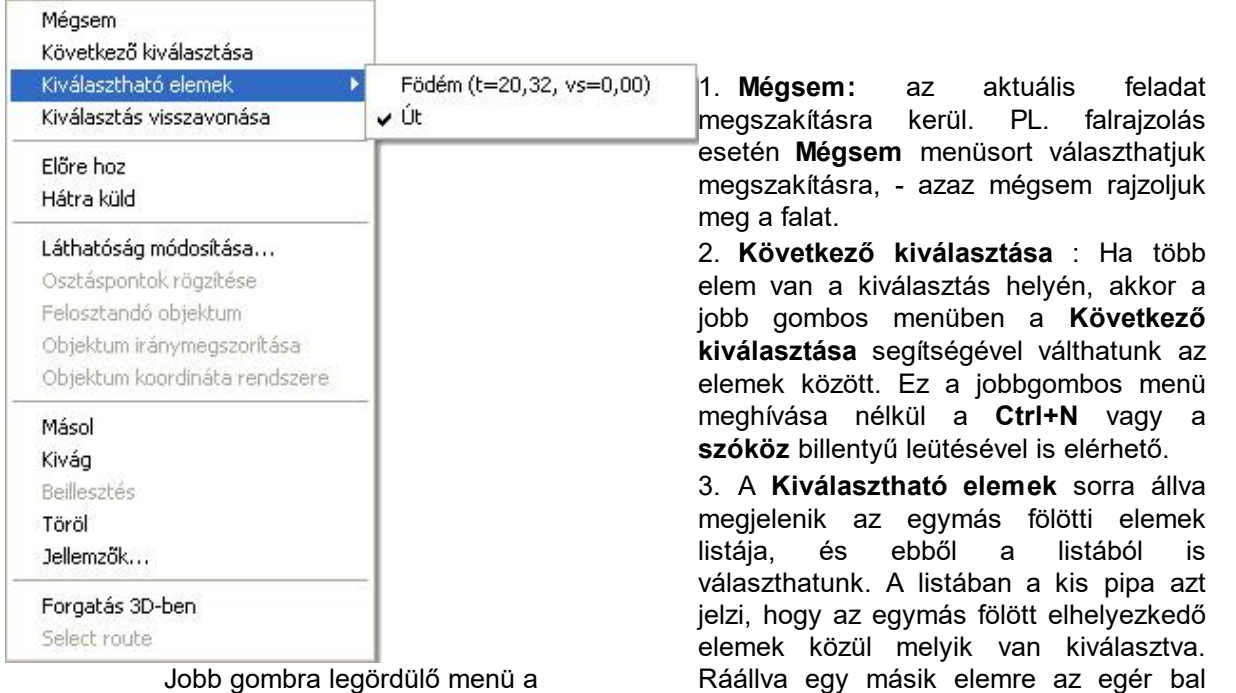

Jobb gombra legördülő menü a Kiválasztható elemek listájával

4. **Kiválasztás visszavonása:** A kijelölés szüntethető meg segítségével. A szerkesztőablak szabad területére kattintva vagy a **Ctrl+S** segítségével ugyanígy megszüntethető a kijelölt állapot.

kiválasztást.

- 5. **Kiválasztott elem** esetén a jobb gombra megjelenő menü szintén több tartalommal bír. Mindig megjelenik a listában a **Másol, Kivág, Beillesztés, Töröl, Jellemzők...** Ezek a vágólapos átvitel illetve az elem dialógusának felhozatalát biztosítják.
- 6. **Előre hoz / Hátra küld:** A fillezett területek és BMP képek egymás feletti sorrendje határozható meg.
- 7. **Láthatóság módosítása:** a rétegek közötti átvitel biztosítható általa. Az elem egy másik rétegbe vihető.
- 8. **Osztáspontok rögzítése:** A szerkesztés során bekapcsolhatjuk a **Felosztási mód** szerkesztést támogató funkciót, amellyel az elemekhez újabb illesztési pontokat rendelhetünk. A megjelenő osztáspontokat rögzíthetjük vagy kikapcsolhatjuk a menüsorral.
- 9. **Felosztandó objektum:**
- 10.**Objektum iránymegszorítása**: rögzíthető egy objektum iránya, és a szerkesztés alatt álló objektum ennek az elemenek az irányát veszi fel.
- 11.**Objektum koordinátarendszere:** rögzíthető egy objektum iránya, és a koordinátarendszer befordul ebbe irányba.

#### 12.**Kiegészítő információk megadása:**

pl. **Forgatás 3D-ben:** szimbólumok kiválasztása esetén megadhatjuk a forgatás x,y,ztengely menti szögeket.

pl. Ívelt fal rajzolása esetén 2 pontjának lerakása után az egér jobb gombjára 2 új sor jelenik meg a legördülő menüben, ezek a:

**Sugár meghatározás**: ahol a fal sugarát adhatjuk meg, illetve

**Kiegészítő szakasz:** ahol dönthetünk arról, hogy képernyőn látható falívet vagy a kört kiegészítő falívet generálja a program.

**Megj.:** V*együk észre a fent említett esetekből, hogy a jobbgombos menü tartalma elemenként más és más, és nagyon hasznos funkciók, adatok hívhatók és adhatók meg általuk. Vannak funkciók és adatok, amelyeket csak a jobbgombos menüben adhatunk meg.*

**Felületek gyors kezelése az egér jobb gombjával:** A Megjelenítés/Felület jellemzők gomb fölött ha jobb gombot nyomjuk meg, pl. falak esetén a lenti lehetőség közül választhatunk:

Felületek felcserélése Mintázat másolása másik felületekre Paletták... Színek...

#### **2.1.1.4 Az egér bal és jobb gombjának együttes használata**

3D megjelenítéskor az egér bal és jobb gombjának együttes lenyomásával a 3D ablakban a tervet jobbra/balra le/fel mozgathatjuk.

#### **2.1.1.5 Az egér görgőjének használata**

Ha az egéren van görgõ, és standard Windows módban van, akkor a görgõ nagyításra / kicsinyítésre használható.

#### **Dinamikus nagyítás/kicsinyítés görgõkkel:**

2D alaprajzi szerkesztés során a a kurzor környezetét nagyítja ki, míg 3D ablakban közelebb/távolabb mehetünk a helyszínhez.

További nagyítások a Nézet menüben vannak felsorolva.

#### **2.1.1.6 Az egér bal és jobb gombja 3D-ben**

3D ablakban az egér bal gombja a helyszín forgatására, míg a jobb gombja -akár a görgők- a helyszín megközelítésére vagy attól való eltávolodásra szolgál.

#### **2.1.1.7 A kurzor formája**

A kurzor jelöli az az egér helyzetét, és a funkciókat figyelembe véve más-más formát, és kiegészítő információt tartalmazhat. A nyíl jel esetén **kiválasztás** műveletben, míg kis ceruza esetén **szerkesztés** műveletben van. A nyílhoz, és a kis ceruzához az illesztés bekapcsolásával további jelzések kapcsolódhatnak:

**+** jelzi, hogy rácspont környezetében vagyunk, **üres kis pipa** jelzi, hogy egy letett elem felett mozgunk, **telt kis pipa** jelzi, hogy egy letett elem sarokpontja fölött állunk. **kis rombusz** jelzi, hogy sokszög (pl. födém, oszlop) fölött mozgunk **piros nyíl** jelzi, hogy egy olyan művelet hajtunk végre, amelyhez ki kell jelöljünk valamit. pl. ha lenyomjuk a méretvonalak ikont, akkor a kis piros nyíl azt jelzi, hogy

elemeket kell kiválasztani a méretezéshez.

Illesztések

## **2.1.2 Billentyűzet**

A program kezelése a billentyűzet segítségével gyorsítható és pontosítható.

**Adatbevitel:** Az építőelemek felvételéhez adatok bevitelére van szükség. A bevitt adatok értelemszerűen abban a mértékegységben értendők, amelyet kiválasztottunk a mértékegység opcióban. A dialógusokban vannak adatok melyek mértékegységtől függetlenek. Vannak mezők, amelyekben szöveges információkat vihetünk be.

**X,Y,a,d betűk:** Tervezés során az elem pillanatnyi méretét vagy helyét változtathatjuk az X,Y,a,d betűk leütésével az alsó sorban levő adatbeviteli mezőkben adhatjuk meg az adatokat.

**Adatbevitel a dialógusokban:** Az elemek adatait dialógusukban adhatjuk meg a mezőkbe beírt adatok segítségével. A teljes dialógus az OK vagy Enter leütésével zárható be. Esc vagy Megszakítás esetén a régi állapot megmarad, és úgy lépünk ki a dialógusból. Grafikus ablakos (ajtó, ablak, stb.) dialógusokban az adatbevitelt az Enter leütésével tudjuk jóváhagyni.

**Vezérkarakterek:** A vezérkarakterek meggyorsítják a szerkesztést. A billentyűkombinációk megnevezése a parancsok mellett láthatók, és a klaviatúrán egy vagy több billentyű együttes leütését igénylik. Például falszerkesztés során a szóköz karakter a fal vastagságának billegtetését végzi el a vastagon megjelenő, piros vezérvonalhoz képest, az F2 funkcionális billentyű vagy a Ctrl+(E, W, L, D vagy -, +) nagyításokat végez.

**Tab vagy Shift+Tab:** Az alsó koordináták sorában csak a Tab vagy Shift+Tab billentyűkkel mehetünk körbe. A dialógusoknál az adatbeviteli mezőkön mehetünk körbe.

**Klaviatúra nyilak:** cm ill. mm lépésközzel mozoghatnak. Az F3 funkcionális gombbal vagy az

Egységenkénti mozgás **ikonnal állítható át centiméter/milliméterre**. A Shift+nyilak együttes lenyomásával méterenkénti mozgást biztosítunk.

**Szóköz vagy szünet karakter:** Falszerkesztés során a szóköz karakter a fal vastagságának billegtetését végzi el a vastagon megjelenő, piros vezérvonalhoz képest. Oszlopok, vágólapos másolás esetén a befoglaló keret sarokpontjain, illetve középpontján lépegethetünk, és az így kiválasztott pont segít az elem elhelyezésében. Kiválasztásnál az egymás feletti elemeken lépegethetünk körbe.

**+ vagy -** : forgatható elemeknél a forgatást végzi.

**S betű:** Az illesztés ki/bekapcsolását végzi.

**Shift vagy a Ctrl** billentyű lenyomva tartása 0,45,90 fokos irányokban való mozgást engedélyez **F1-F6** Funkcionális billentyűk : Speciális feladatok ellátást végzik.

#### **2.1.2.1 Funkcionális billentyűk**

A program kezelése során lehetőség van arra, hogy a funkcionális gombok vagy a klaviatúra billentyűkombinációi segítségével állapotok között váltsunk vagy műveleteket végeztessünk.

A használható funkcionális gombok a következők:

**F1 Súgó** (Help) hívása.

**F2 Automatikus nagyítás:** a szerkesztőceruza vagy kiválasztó nyíl kb. 1 m-es körzete kerül képernyő méretű nagyításra. F2 ismételt lenyomásával visszalépünk az előző nagyítási ablakba.

**F3 Léptetési távolság állítása:** A program alapállásában milliméterenként mozdítja el az egeret vagy a nyilak segítségével a millméterenként mozgunk. Az F3 segítségével a lépésköz centiiméterre váltható (következő lenyomásra visszavált).

**F4 Koordináták kinullázása és relatív koordinátarendszer áthelyezése:** A szerkesztőablak alsó sorában láthatjuk a koordináták értékét. Ezt kinullázhatjuk az F4 segítségével. Ugyanakkor a relatív koordinátarendszer használata esetén az origó is áthelyeződik ebbe a pontba, azaz a kis piros kereszt átugrik az új 0,0 pontba. Eközben egy illesztés is lefut az illesztési módok figyelembevételével. A legtöbb funkció a szerkesztés során adott helyen kinullázza automatikusan az X,Y értéket, és elmozdulás után ehhez a ponthoz viszonyítva láthatjuk koordináták értékét. Ilyen pl. falfelvitel is. Az első pont kijelölése után a második pont felvétele az első ponthoz

képest történik, ezért a program áthelyezi az 0,0 pontot a fal első pontjába. Az F4 segítségével bármikor elvégezhetjük a 0,0 pont kijelölését.

*Megj.: Az F4 -ha az illesztés be van kapcsolva- illesztést is végez, ráugratja a szálkeresztet az illesztés dialógusban meghatározott környezeten belül lévő elemre.*

#### **24 3D Tetthely**

**F5 Abszolút / Relatív koordinátarendszer közötti váltást** biztosítja. Az abszolút 0,0 pont a szerkesztésre lefoglalt teljes lap bal felső sarka. A szerkesztést az abszolút 0,0 pontban nem érdemes elkezdeni. Indításkor a 30.000,30.000 cm pontot jelöli ki a program a szerkesztéshez és itt kezdhetjük el a szerkesztést. Ehhez képest minden irányban kb. 500-500 méter áll rendelkezésünkre. Az abszolút 0,0 pontba a görgető nyilakkal juthatunk el.

#### **F6 Képernyő frissítése**

#### **2.1.2.2 Billentyűkombinációk használata**

#### **Egyéb vezérbillentyűk:**

Shift, Ctrl **A szerkesztés során a SHIFT vagy a Ctrl lenyomva tartásával** 0,45,90,... szögirányokban szerkeszthetünk, tehát 45 fokos irányváltást használhatunk az elemek felvétele során.

**Szóköz** Fal felvitelekor a falvastagság billentése. Kijelöléskor egymás feletti

elemek közötti váltás.

**Shift+szóköz** Fal felvitelekor a rétegeket cseréli fel a fal két oldalán.

Minden olyan parancs, amely vezérbillentyűkkel is meghívható, a parancs neve mellett feltüntetésre kerül.

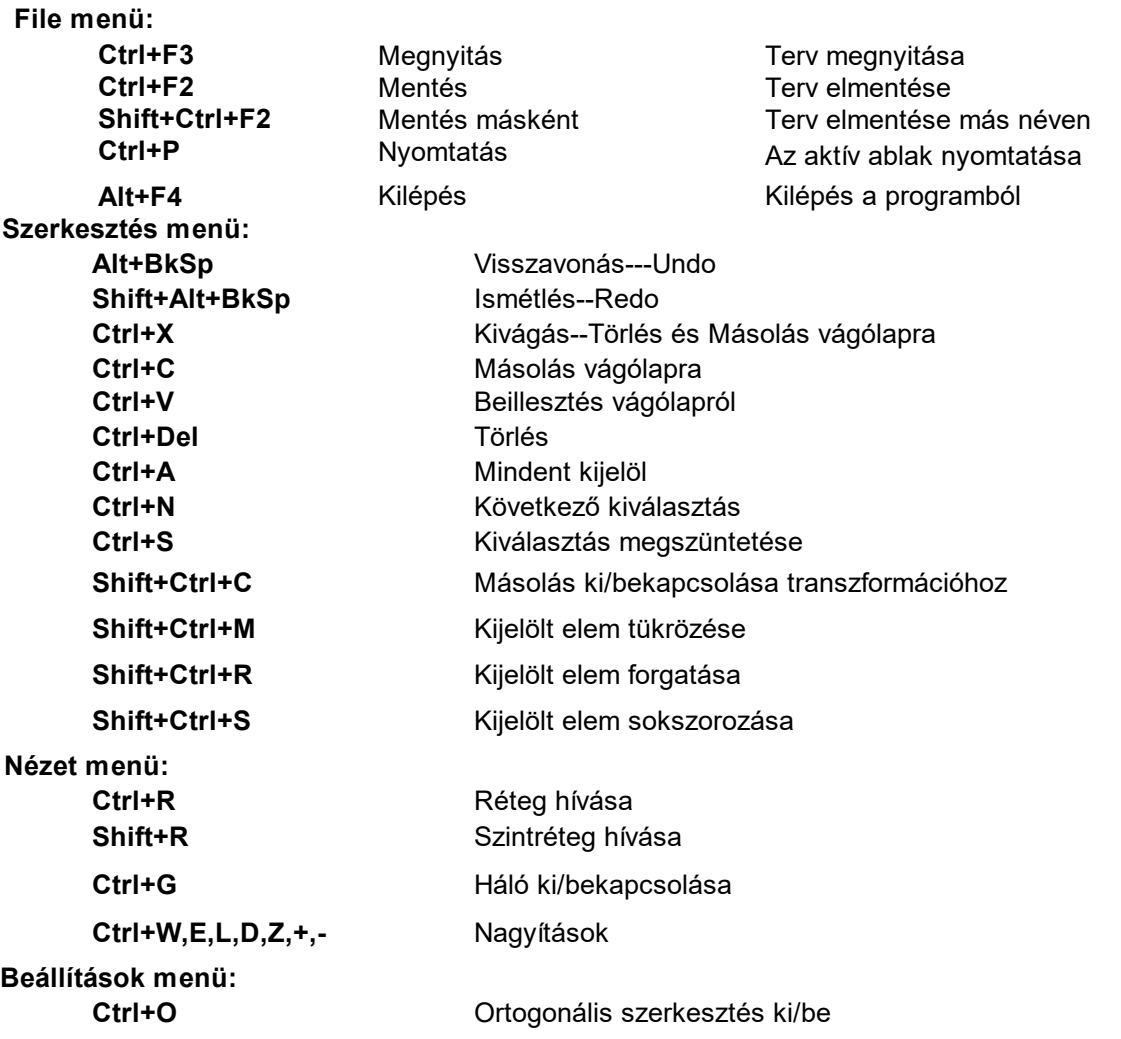

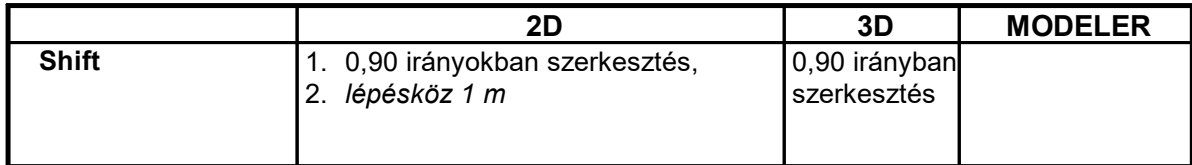

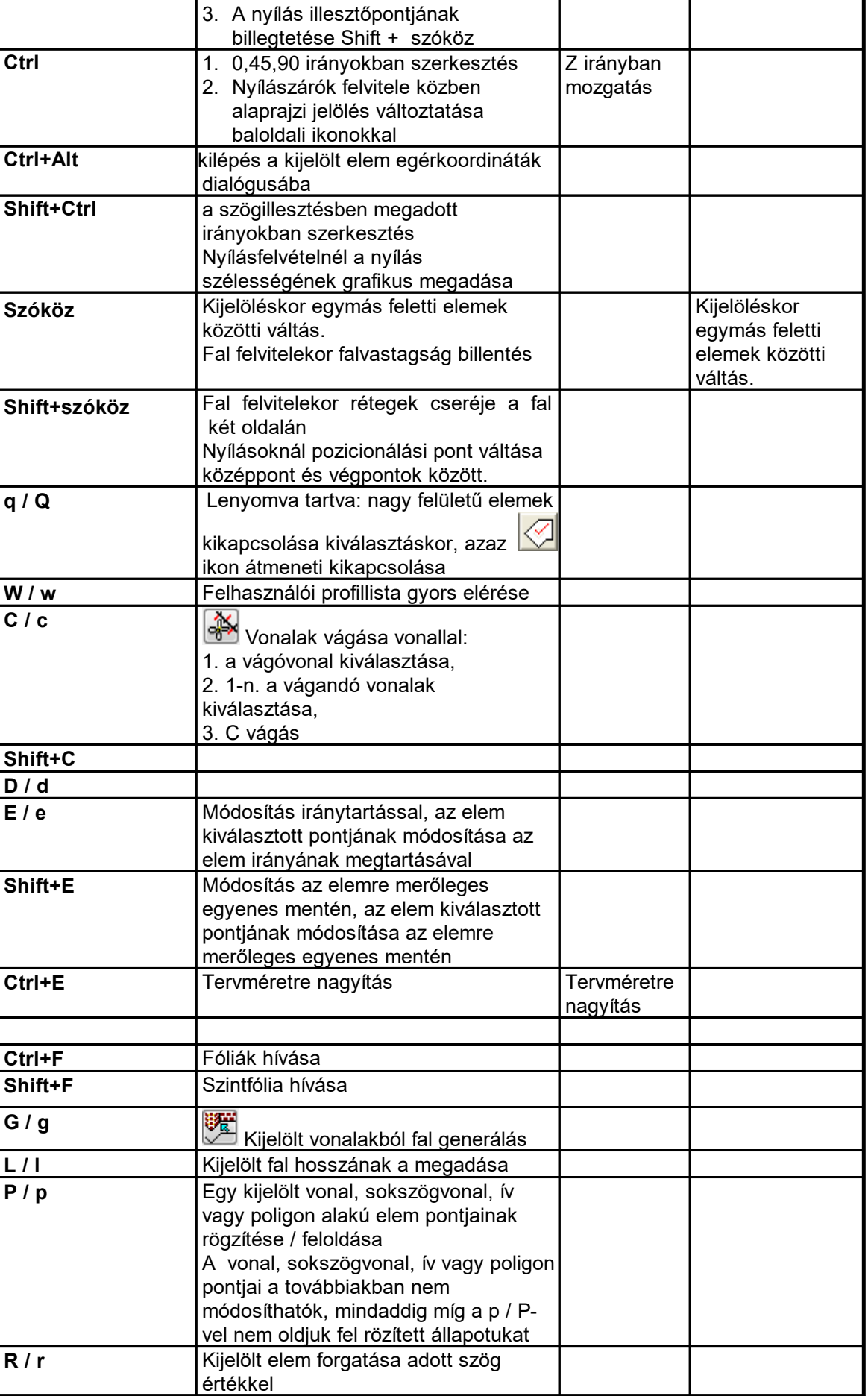

- 
- **26 3D Tetthely**

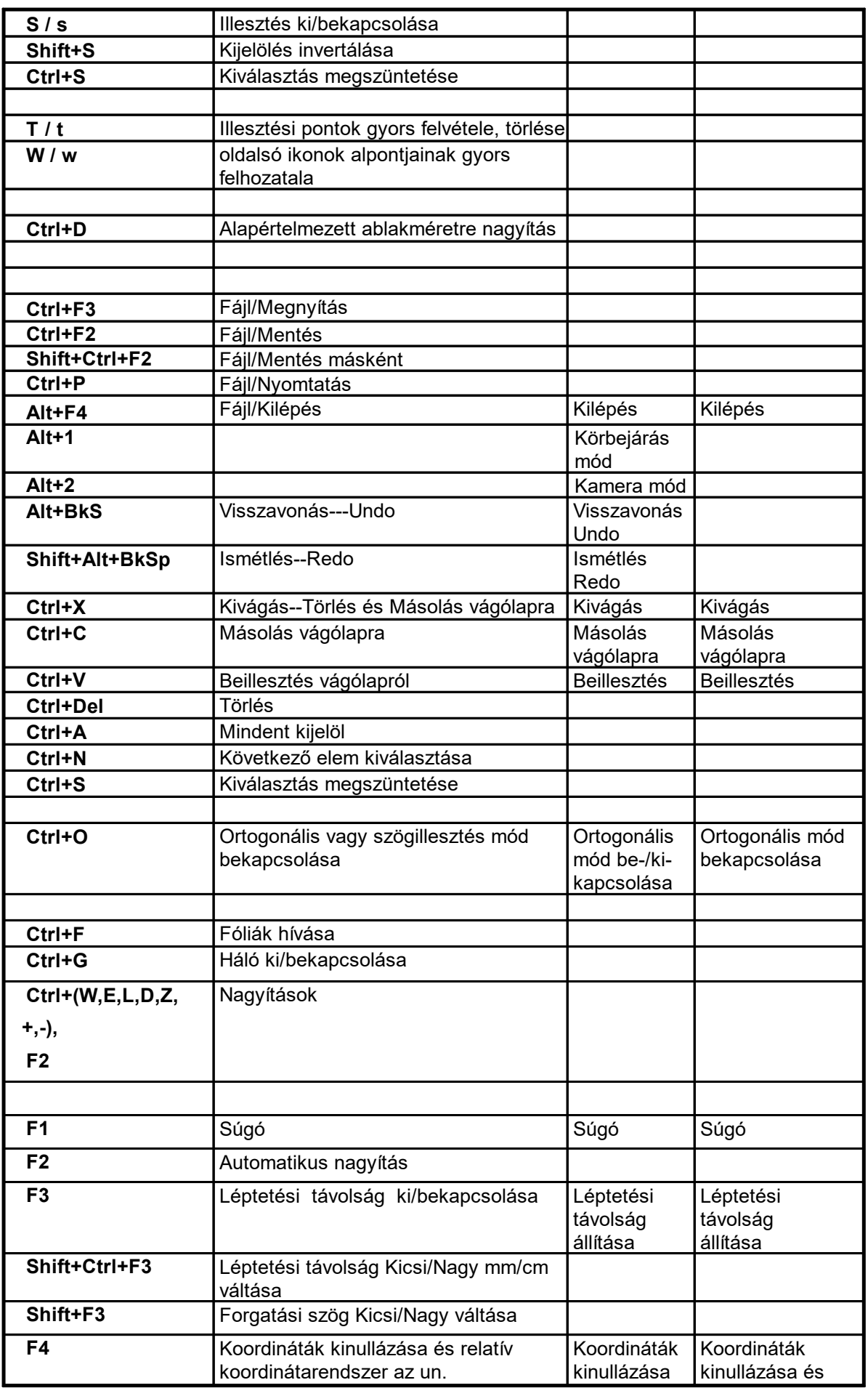

**Alapfogalmak 27**

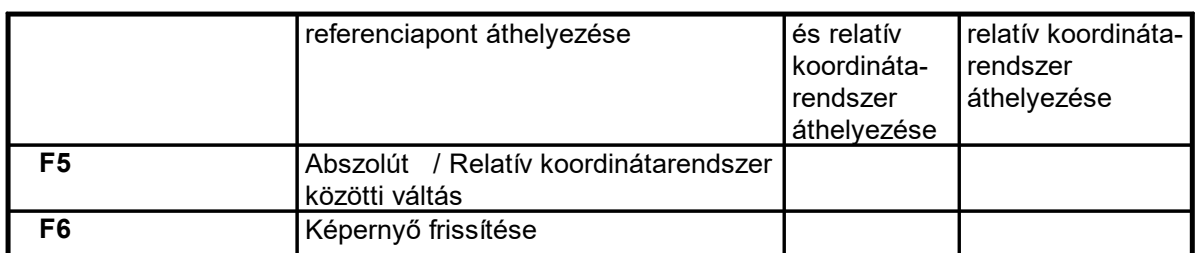

#### **2.1.2.3 Elemek forgatása**

Forgatható elemeknél (szimbólum, tető, fedélszék, lépcső, terep, oszlop) a **+/-** billentyűkkel forgatható az elem. A forgatási szög értéke induláskor 45 fok, **Shift+F3** funkcionális gombbal ez 5 fokra váltható. A **Shift+F3** funkcionális gomb oda/vissza kapcsolható. A forgatási szögek értékei a

**Beállítások/Forgatási beállítások** dialógusban és az alsó <sup>[45.00°]</sup> mezőre kattintva megváltoztathatók.

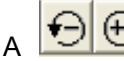

A forgató ikonok ugyanezt a feladatot látják el, mint a **+/-**

#### **2.1.2.4 Adatbevítel**

A szerkesztés során az elemek felvételéhez adatok bevitelére van szükség. A bevitt adatok értelemszerűen abban a mértékegységben értendők, amelyet kiválasztottunk a mértékegység opcióban.

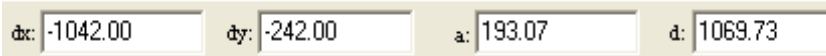

Szerkesztés során az elem pillanatnyi méretét vagy a kijelölt elem helyét változtathatjuk az **x,y,a,d** betűk leütésével az alsó sorban levő adatbeviteli mezőkben. A betűk leütése után un. adatbeviteli módba lép a program és az alsó **dX, dY, a, d** mezőben megadhatjuk **X,Y** elmozdulás vagy **a** szög, **d** hossz értéket. **Az adatbevitel során az egeret nem szabad elmozdítani, mert az elmozdulás felülírja a bevitt adatot.** Az adat pl.

- · a szerkesztő ceruza elmozdulására,
- · egy szerkesztés alatt álló elem megszerkesztéséhez szükséges adatra, pl. egy falszakasz második pontjára,
- · egy vagy több kijelelölt elem elmozdítására vonatkozhat.

A bevitt adatokat a kis piros kereszttel jelölt referenciaponthoz képest értelmezi a program.

A **dx, dY, a, d** adatok egymásból számíthatók, így két adat bevitele után a **Tab** vagy **Shift+Tab** segítségével kiszámítható a többi érték. A **Tab** segítségével a **szintmagasság** mezőbe is átléphetünk, ahol ez az adat is felülírható.

#### **2.1.2.5 Adatbevitel a dialógusokban**

Az elemek adatait vagy a **Beállítások/Kezdeti értékek** menüben vagy a baloldali **ide** ikonnal, vagy a kiválasztott elemen duplakattintással (vagy egér jobb gombja lenyomása után megjelenő menüben **Jellemzők...** menüsorra) megnyíló, az elemhez tartozó dialógusban adhatjuk meg.

A dialógus több dialógust is tartalmazhat. Ezek között a dialógus azonosítók, -un. fülek- váltásával lépegethetünk át, amely a felső sorban látható.

Egy-egy mező adatát a mezőbe állva adhatjuk meg. A mezőben a kurzor nyíl adatbeviteli formát vesz fel, függőleges vonalként látható. Az adatmezőben az adatot áthúzással vagy dupplakattintással kijelöljük, majd beírjuk az új adatot. A kijelölést átszíneződés jelzi. Az új adat egy másik mező kiválasztásával, vagy az egér bal gombjának lenyomásával, vagy az Enter lenyomásával íródik be. Az Enter egyben a dialógus bezárását is eredményezi, kivétel ez alól az un. grafikus dialógusok, ahol a mezőbe beírandó adatbevítelre csak az Enter alkalmazható. Ilyen grafikus dialógus például a nyílások, szimbólumok dialógusa.

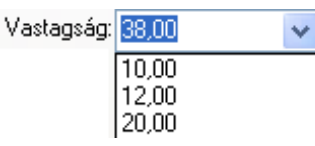

Egyes mezőkben a számadat mellett egy lefelé mutató nyíl jelzi, hogy lehetőség van a beírt adatok listázására. A nyílra állva legördül a lista, és kiválasztható a listából az adat. Az egér bal gombjának lenyomása után beíródik a kiválasztott érték az adatmezőbe.

A dialógusok tartalmaznak nem számadat bevitelére alkalmas mezőket is. Ilyenkor értelemszerűen válasszuk ki a célnak megfelelő elemet. Itt is használható a jobbgombos menü! A teljes dialógus az **OK** vagy **Enter** leütésével zárható be.

**Esc** vagy **Megszakítás** esetén a régi állapot megmarad, és úgy lépünk ki a dialógusból.

A dialógus adatbevíteli mezőin a **Tab** gombbal lépegethetünk.

## **2.2 Képernyő felosztása**

A program elindítása után megjelenik a program saját ablaka. Ez az ablak részekre bontható, amelyek a következők:

- **1. A főmenü**
- **2. Tervezési ablak**
- **3. Ikon eszköztár**
- **4. Szintek kezelését biztosító gomb, szint- és ablakjelzők**
- **5. Koordináták sora**
- **6. Dialógus sor**
- **7. Szerkesztő-ikonok**

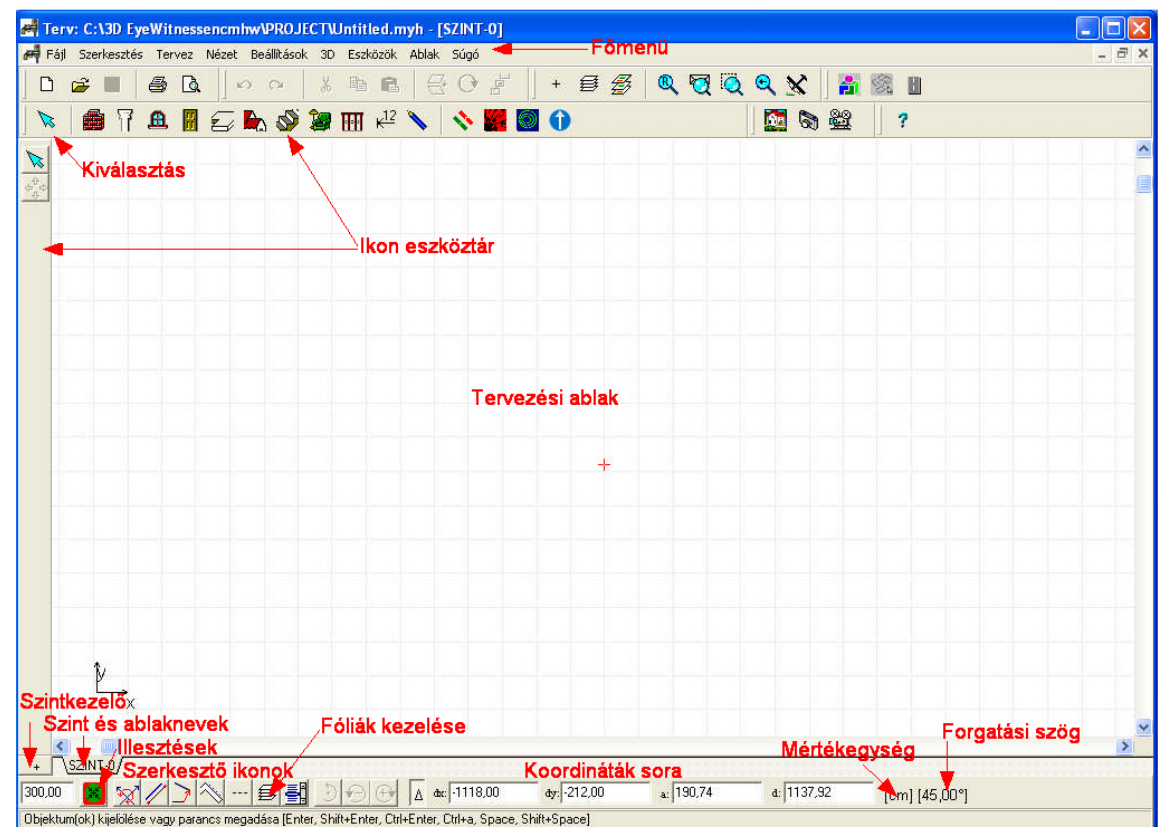

#### **2.2.1 Főmenü**

A főmenü nyolc csoportba szedve tartalmazza a parancssokat:

#### **Fájl Szerkesztés Tervez Nézet Beállítások 3D Eszközök Ablak Súgó**

Kiválasztva a parancsot minden esetben legördülő almenü jelenik meg. Például a **Tervez** parancsra állva a megjelenő almenüben láthatjuk a programban használható építőelemek listáját, amelyek segítségével az alaprajzi, tervezési ablakban létrehozhatjuk a tervezendő helyszínt. Az aktuális menü több módon is kiválasztható:

· A főmenüben a menüre (pl. Tervez) állva az egér bal gombját megnyomjuk,

· A rendszeren belül bárhol állva az Alt gombbal a funkció nevének aláhúzott betűjét megnyomjuk.

A menüsorokban egyes elemeknél nyíl jelöli azt, hogy ehhez a sorhoz további almenü tartozik. A menüsorokon és az ezek alatt levő almenükön való mozgást úgy érhetjük el, hogy:

· Ráállunk a kívánt menüsorra és kiválasztjuk azt az egér bal gombjának lenyomásával.

· A menüben a funkció nevének aláhúzott betűjét beírjuk.

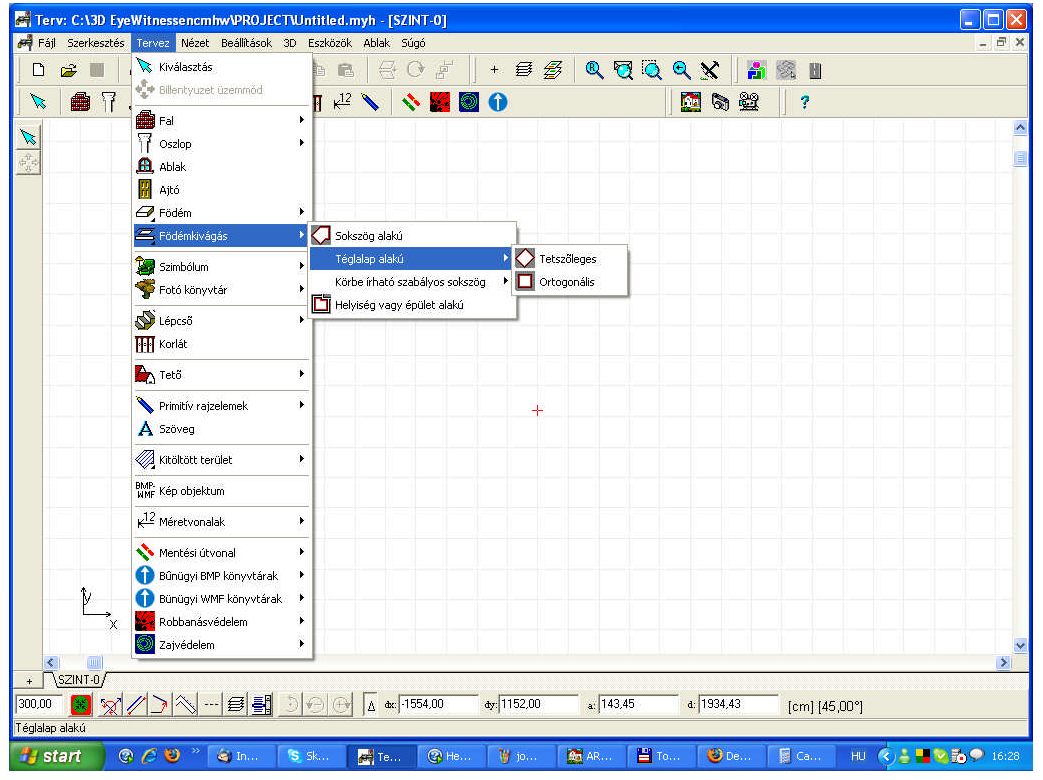

## **2.2.2 Tervezési ablak**

A képernyő nagy részét elfoglaló ablak a tervezési ablak, amelyben a helyszín alaprajzi tervezését végezhetjük. A teljes szerkesztőablak mérete kb. 10000\*10000 méter. Ezen a területen belül az aktuális ablakmérettel a tervezési ablak oldalán levő görgető nyilakkal vagy a nagyítási funkciók segítségével tudunk mozogni. Az aktuális ablak méretét a **Nézet** főmenüben a **Nagyítások** almenükkel vagy a Nagyítás ikonokkal tudjuk állítani. Az aktuális ablak helyét és méretét a **Teljes** 

**ablak megtekintése** főmenüikonnal, vagy **Nézet/Teljes kép...** almenüjével vagy **Ctrl Z** billentyűkombinációval nézhetjük meg illetve változtathatjuk meg.

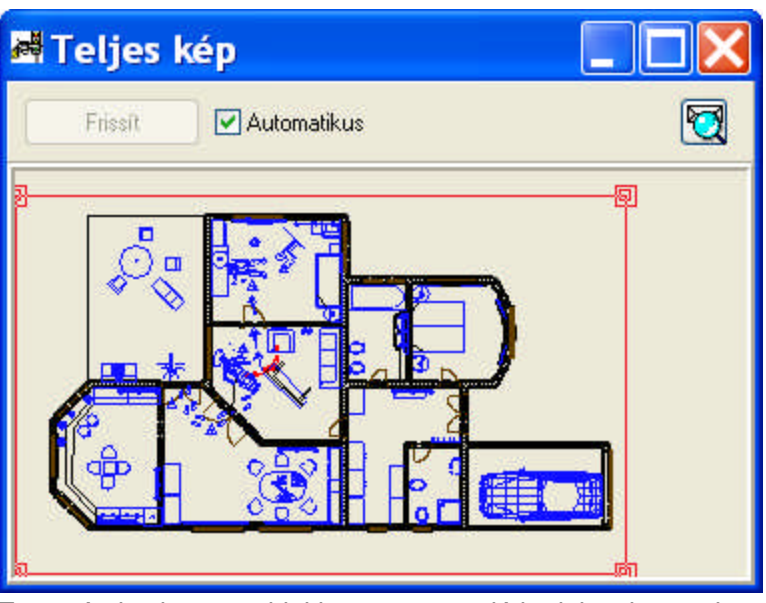

Tervezés közben az ablakban mozogva láthatjuk a kurzor koordinátaértékeit a koordináta sorban vagy a szerkesztőkurzorhoz kapcsolt un. egérkoordináták dobozban. Az egérkoordináták megjelenítése a **Beállítások / Egérkoordináták** paranccsal kapcsolható ki/be.

**F5** funkcionális gombbal a **Relatív/Abszolut** koordinátarendszer átkapcsolható.

A szerkesztést mindig a helyszín valós értékeivel kell végezni az alaprajzon. A méretarányt nyomtatásnál vagy un. rajzlapra emeléskor állíthatjuk be.

#### **2.2.3 Ikon eszköztár**

A főmenü alatt illetve a képernyő baloldalán ikonok állnak rendelkezésre, melyek segítségével a feladatkört, a szerkesztendő elemet választhatjuk ki.

Az ikonokat funkcióik szerint csoportosítottuk, melyek az alábbiak lehetnek:

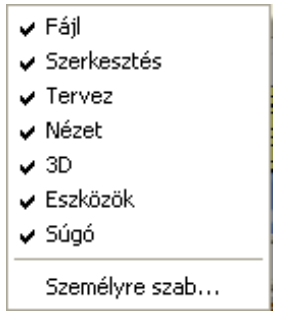

A csoportok megjelenítése és tartalma állítható. A felső ikonsor szürke mezejébe állva megnyomjuk az egér jobb gombját, megjelenik a fenti lista. Az adott sorra ráállva ki/bekapcsolhatjuk az ikoncsoportokat.

A felső ikonsorban a következő eszköztárból választhatunk:

lò.

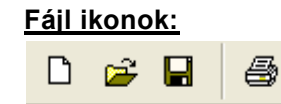

#### **Szerkesztés ikonok:**

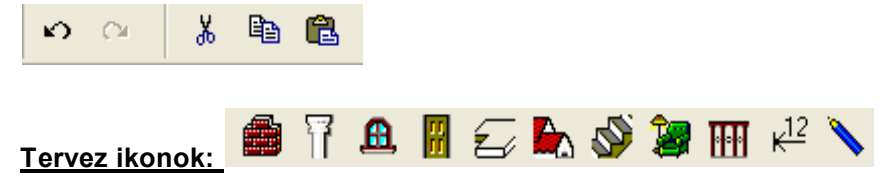

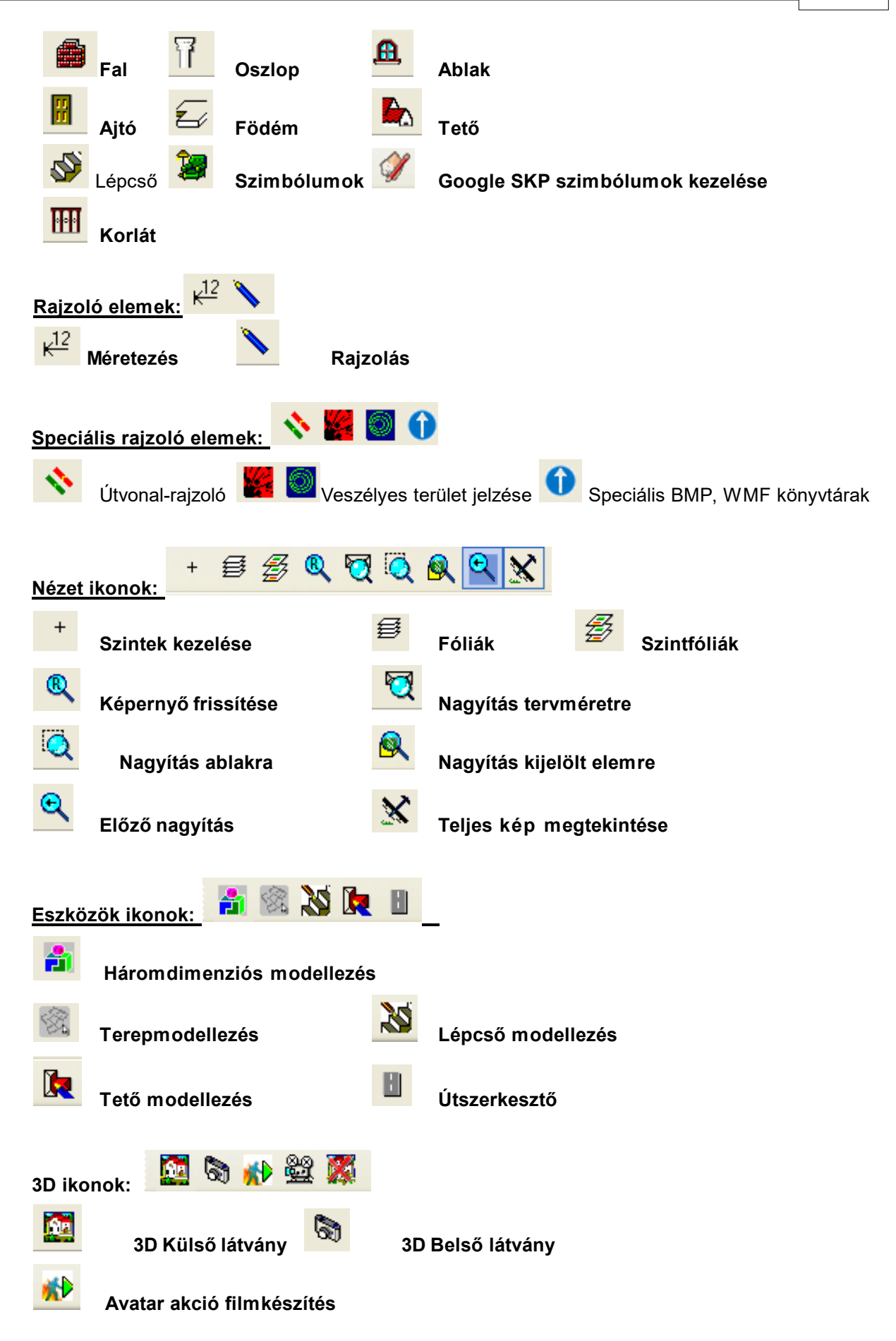

#### ₩ **3D Filmvetítés**

**Személyre szabott** állapotban a csoportokból vehetünk ki vagy helyezhetünk át ikonokat úgy, hogy az ikonra állunk az egér bal gombjával, azt lenyomva tartva áthúzhatjuk az ikont egy másik csoportba, vagy a szerkesztési területre húzva eltávolíthatjuk azt. A dialógusból visszarakhatjuk a felső ikonsorba a levett ikonokat.

segítségével a csoportokat is mozgathatjuk lenyomott bal egérgombbal.

**Megj.:** Ha "megvastagodik" a felső ikonmező, akkor nem fér ki a csoport abban a szélességű

mezőben, amelyet hagytunk neki. Ilyenkor a mögötte levő csoportot mozgassuk el <u>J. A</u>, majd a **Személyre szabott** dialógust hívjuk meg, és **Close** kérésével a rendszer újrarendezi azokat.

A felső ikonsor valamelyik elemére ráállva és azt kiválasztva a tervezési ablak baloldalán új ikonsorozat jelenik meg függőleges oszlopban, amely a felső ikonsor adott elemének eszköztárát mutatja be. Az oszlopból kiválaszthatjuk a megfelelőt, és ezzel meghatározunk egy konkrét építőelemet. Például a felső eszköztárból a falat kiválasztva az oldalt legördülő ikonok közül kiválaszthatjuk, hogy milyen típusú fal felvételét akarjuk elvégezni: egyenes fal, több fal folyamatosan, ívelt fal, stb.

#### **2.2.4 Szintek kezelését biztosító gomb, szint- és ablakjelzők**

### $+$  SZINT-0/

A képernyő alján, a baloldali ikonoszlop alatt, pluszjellel ellátott kis gomb található, amely segítségével a szintek kezelését végző dialógus hívható meg. A szint-kezelőben adható meg, hogy mi legyen a szinteket érintő művelet: pl. új szintet akarunk-e létrehozni, törölni szeretnénk egy már meglévő szintet, stb.

Ugyanakkor, itt határozhatjuk meg a szint tulajdonságait: pl. szintmagasság, belmagasság, stb. A pluszjellel ellátott kis gombbal egy vonalban a szerkesztő ablak alján a feliratos fülek egy-egy ablak, azaz szint, vagy rajz, rajzlap azonosítására és kiválasztására szolgálnak. Segítségükkel gyorsan átkapcsolhatunk például két szint, azaz két ablak között. Új ablak, és ezzel új ablakjelző fül jön létre még a szintek létrehozásán kívül akkor is, ha 3D rajzokat tartalmazó ablakokat készítünk a tervből: pl. 3D rajzot, vagy egy összerakott rajzlapot, stb. Ezek kiválasztása is a kis fülek azonosítói segítségével történhet. Az ablakokat azonosító szöveg leolvasható a kis fülről.

**Megj.:** Az ablakok közötti átkapcsolást biztosítja -a kis fülek mellett- az Ablak menü legördítése után megjelenő listák közötti átkapcsolás, illetve a **Page Down** és **Page Up** billentyű is.

#### **2.2.5 Koordináták sora**

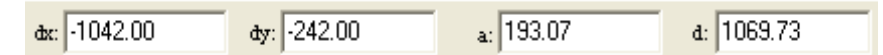

A tervezési ablak alatt található a koordináták sora. Itt láthatjuk a kurzor pillanatnyi állásának **X, Y** koordinátáit vagy egy építőelem esetén egy adott elem méretének meghatározásához az elem pillanatnyi **X, Y** értékeit, **a** alfa szögét és **d** hosszát. Az X a vízszintes, az Y a függőleges koordinátaértéket jelenti. dX, dY értéke a képernyő bal alsó sarkához képest jobbra és felfelé növekszik. A koordináatrendszer állását a szerkesztő ablak bal alsó részében látható kis koordinátarendszer jelölés is mutatja. A **d** hossz a pillanatnyi építőelem /pl. fal / hosszát, illetve a referenciaponthoz képest az elmozdulás értékét mutatja. Az **a** szög pedig az elem szögét, illetve a referenciaponthoz képest az elmozdulás szög értékeit.

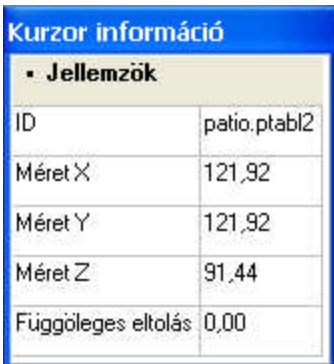

A fenti adatokat hozzákapcsolhatjuk a kurzor mozgásához a **Beállítások / Egérkoordináták** felírat bekapcsolásával.

ه ا **Abszolút / Relatív** információ azt mutatja, hogy az X,Y koordináták értékét a teljes tervezési ablak bal alsó sarkához képest (abszolút) vagy egy áthelyezett origóhoz, a referenciaponthoz képest (relatív) értjük. Relatív módban az áthelyezett origó helyét a kis piros kereszt jelzi. Az **Abszolút/Relatív** állapot között az **F5** funkcionális gombbal vagy a koordináta sorban látható ikonnal válthatunk.

Relatív módban új origó kijelölését az **F4** funkcionális gombbal vagy az egér bal gombjával végezhetjük el. Tervezés során az origó (a referenciapont) egyes építőelemek felvitelekor automatikusan a bal egér lenyomásával áthelyeződik. A képernyőn a kurzor pillanatnyi állása határozza meg az új origó helyét, ha itt lenyomjuk az egér bal gombját, az Enter-t vagy az F4 billentyűt, akkor ezzel áthelyeztük a koordinátarendszer origóját (a referenciapontot) ebbe a pontba. Az F4 egyben illesztési funkciót is végez. Ráugratja a kurzort az Illesztés dialógusban, a Távolság mezőben megadott pixel érték figyelembevételével a környezetében levő elemre vagy a raszterhálóra. Az illesztés eredménye a szerkesztőnyíl vagy a ceruza mellett megjelenő kis pipa, vagy kereszt jelzéséből előre látható, azaz, ha kis keresztet látunk akkor a raszterhálóra, ha kis pipát akkor az elemhez történik az illesztés.

Lehetőség van egy adott értékkel elmozdulni a képernyőn. Ezt az X, Y, a vagy d betű leütésével érhetjük el. A betűk leütése után un. adatbeviteli módba lép a program és az alsó dX, dY, a, d mezőben megadhatjuk X,Y elmozdulás vagy a szög, d hossz értéket. Az elmozdulás vagy a kurzorra vagy egy szerkesztés alatt álló elemre / pl. egy falszakasz második pontjára / vonatkozik. Az dx, dY,a,d adatok egymásból számíthatók, így két adat bevitele után a Tab vagy Shift+Tab gombbal kiszámíttathatjuk a programmal a többi értékét. A Tab segítségével a szintmagasság mezőbe is átléphetünk, ahol ez az adat is felülírható.

**Megj.:** Falak (vonalak, szakaszok, stb.) esetén ortogonális módban a beírt X vagy Y érték az elem teljes hosszát eredményezi. A beírt adat mindig a relatív koordinátarendszer origójához képest (azaz a kis piros kereszttel jelölt referenciaponthoz képest) értendő.

## **2.3 Szerkesztő ikonok**

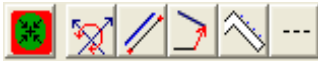

Az ikonok segítségével a pontos szerkesztés gyorsítható. A megjelenő ikonok az un. lebegő dialógusok. A képernyőn elhelyezve őket a program újraindításakor ugyanazon a helyen jelennek meg. Elrendezve őket, célszerű állandóan fenntartani a leggyakrabban használtakat.

## **2.3.1 Illesztések**

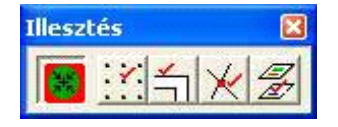

Az illesztés opció a rácspontokhoz és az elemekhez biztosítia az illesztést. A **köz** ikon Ki/Bekapcsolásával a beállított illesztéseket hatástalanítjuk ill. érvényesítjük. Az illesztés

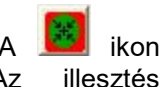

#### **34 3D Tetthely**

algoritmusának beállítása a mellette levő négy ikonnal történhet. Az illesztés által meghatározott pontok a szerkesztés szempontjából un. "meleg" pontokká vállnak, amelyek környezetében mozogva a szerkesztő ceruza mellett látható érzékelőjel is megváltozik. Beállítható, hogy az illesztés során vegye figyelembe

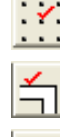

a rácspontokat (Illesztés rácspontokhoz)

az alaprajzon elhelyezett elemek oldal- és sarokpontjait (Illesztés objektumokhoz)

az alaprajzon elhelyezett elemek metszéspontjait (Illesztés metszéspontokhoz)

az alaprajzon bekapcsolt egyéb szintek adatait is (Illesztés szintfóliák objektumaihoz)

Az egérrel mozgás esetén, ha a megadott képernyőpont (pixel) értéken belül un. meleg pontot talál a program, akkor a kis ceruzához vagy a kiválasztás nyílhoz kapcsolódó jelzés megváltozik a következő tartalommal:

**+** jelzi, hogy rácspont környezetében vagyunk,

**üres kis pipa** jelzi, hogy egy letett elem felett mozgunk,

**telt kis pipa** jelzi, hogy egy letett elem sarokpontja fölött állunk.

**kis rombusz** jelzi, hogy sokszög (pl. födém, oszlop) fölött mozgunk

Az illesztés eredménye a szerkesztőnyíl vagy a ceruza mellett megjelenő kis pipa vagy kereszt jelből előre látható, azaz, ha kis keresztet látunk akkor a raszterhálóra, ha kis pipát akkor az elemhez történik az illesztés. Ugyanezen paraméterek állíthatók be a Beállítások / Illesztés menü által meghívott dialógusban is. Az érzékelési tartományon belüli "pontos" helyre az **F4** funkcionális gombbal tudunk ugratni, közben a relatív koordinátarendszer origóját is áthelyezzük. Ezt az dX,dY mező kinullázásával és a 0,0 pontot jelző kis piros kereszt áthelyezésével érzékelhetjük.

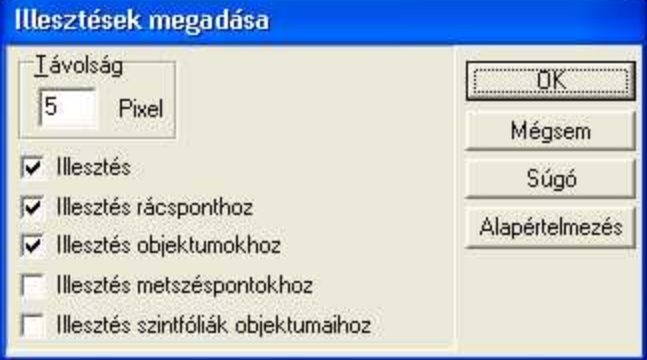

**Távolság: n** pixel. A megadott érték figyelembevételével végzi az illesztést. Az érték a képernyő felbontását figyelembe véve, képernyőpontot jelent.

Beálllítások / Illesztések megadása

## **2.3.2 Koordinátarendszer forgatása**

ikonnal hívható meg a koordinátarendszer forgatása. Ez biztosítja, hogy az elforgatott koordinátarendszeren belül is használjuk az ortogonális szerkesztés előnyeit. Az ikon lenyomása után a következő dialógus jelenik meg:

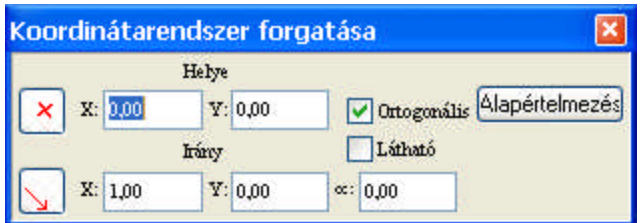

Segítségével ortogonális illetve tetszőleges irányba forgathatjuk a koordinátarendszert, és az azzal párhuzamosan felfektetett raszter hálót.

Ortho kiválasztásával ortogonális irányba forgatjuk,

ikon lenyomása után megadjuk a koordinátarendszer ill. a raszterháló irányát:

- § Irány **X,Y** mezőkbe beírt adatok bevitelével az origóból az x,y pontba mutató egyenes irányába forgathatjuk el a koordinátarendszert,
- § Szög megadásával egy megadott szögirányba,
- § **2 pont meghatározásával** a szerkesztő ablakban: az egér bal gombja segítségével 2 pont által megadott irányba forgatjuk el a koordinátarendszert és a hozzá igazodó raszterhálót.

Ř Helye **X,Y** mezőjében lerögzíthetjük, hogy mely pont körül forogjon a koordinátarendszer. Az adatot az ikon lenyomása után a szerkesztőablak kívánt pontjára kattintva is meghatározhatjuk. Ebbe a pontba kerül egy raszterpont, és ehhez képest rajzolódik ki a raszterháló.

**Megj.:** *A mezőkbe beírt adatok után az Enter leütésével érhetjük el azt, hogy a program kiszámolja az értékekhez tartozó adatokat, és elforgassa a koordinátarendszert a definiált irányba. Megj.: A koordinátarendszer elforgatása 2 pont megadásával módban az irány megadásához a cm-re illesztést ki kell kapcsolni, mivel a két pont cm-re illesztett értékének a meghatározásával kis mértékben eltérhet a tervezett iránytól a koordinátarendszer. Vegyük észre, hogy 2 pontos irány meghatározásakor az első pontba a program elmozdítja a raszterhálót.*

### **2.3.3 Iránymeghatározást befolyásoló ikonok**

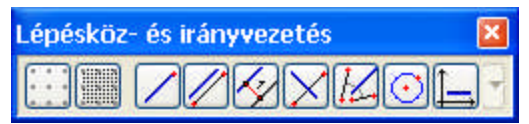

Az ikonokkal befolyásolhatjuk, hogy az elemet milyen irányba és milyen lépésközzel rajzoljunk. **Rácspontra illesztés:** A képernyőn a kis ceruza vagy a szerkesztett elem mozgatása rácspont lépésközzel történhet. A rácspontok távolsága változtatható, a Beállítások / Hálóméret változtatása dialógusban adható meg.

**Centiméterenkénti illesztés:** A kis ceruza vagy a szerkesztett elem mozgatása rácspont lépésközzel és azon belül centiméterenként történhet. Felengedett állapotban 0,1 milliméter pontossággal mozog. A gomb F3 funkcionális gombbal is ki/bekapcsolható.

Szerkesztés párhuzamos irányba

Szerkesztés párhuzamos irányba, adott távolságra

Szerkesztés merőleges irányba

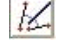

Szerkesztés szögfelező irányba

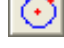

Körön-mozgás biztosítása

Szerkesztés koordinátatengelyek irányába

**Megj.:** *Az alaprajzi szerkesztést támogató ikonok állandóan nyitva tarthatók, amennyiben nem zavarják a szerkesztést.*

Megj.: Az irány kijelöléséhez falakat is kijelölhetünk. A fal fölött állva az üres kis pipa jelzi a fal tengelyét. Ekkor végezzük a fal kijelölését, a program ekkor tudja a fal irányát meghatározni és alkalmazni az irány kijelöléshez.

#### **2.3.3.1 Szerkesztés párhuzamos irányba**

Az ikon lenyomásával után lehet biztosítani, hogy valamivel párhuzamosan szerkesszünk. A párhuzamos meghatározására két lehetőség van:

 $\cdot \cdot$  kiválasztunk egy elemet (pl. falat, vonalat), amely megadja a párhuzamos irányát vagy

v két ponttal meghatározzuk az irányt, amellyel párhuzamosan szeretnénk mozogni.

Például falak esetén egy meglévő fallal párhuzamos falat úgy a legegyszerűbb felvenni:

- 1. letesszük a fal első pontját,
- 2. lenyomjuk a párhuzamos mozgást előíró ikont,
- 3. kiválasztjuk azt a falat, amellyel párhuzamosan akarunk szerkeszteni,
- 4. letesszük a fal másik pontját, -iránya párhuzamos a kiválasztott fallal.

#### **2.3.3.2 Szerkesztés párhuzamos irányba, adott távolságra**

Az ikon kiválasztásával tudjuk biztosítani, hogy valamivel párhuzamos irányban, de attól adott távolságra vegyünk fel egy elemet. Az ikon lenyomása után a párhuzamos meghatározására csak két pont megadása által van lehetőség. A szerkesztés lépései a következők:

1. **Iránymeghatározás:** két ponttal meghatározzuk az egyenes irányát, amellyel párhuzamosan szeretnénk mozogni. Ugyanakkor ügyeljünk arra, hogy ezzel a koordinátarendszer X tengelyének irányát is meghatározzuk, és befordul a raszter is ebbe az irányba.

2. **Referenciaegyenes pozicionálása:** A megjelenő referenciaegyenes elmozgatható az egér által kijelölt pontba.

3. **Távolság meghatározása:** Az elmozdulás értéke ehhez a ponthoz képest értelmezett Y érték pozitív és negatív irányban.

Például falak esetén egy meglévő fallal párhuzamos falat adott távolságban úgy a legegyszerűbb felvenni

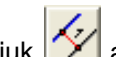

- 1. lenyomjuk **20 a** párhuzamos mozgást adott távolságban előíró ikont,
- 2. **Iránymeghatározás:** a meglévő fal két végpontja segítségével meghatározzuk az irányt, amellyel párhuzamosan akarunk szerkeszteni. Itt ügyelünk arra, hogy az 1. pontból a 2. pontba mutató irány az X tengely pozitív iránya lesz. Azt tapasztaljuk, hogy a raszterháló befordult ebbe az irányba, képzeletben a koordinátarendszer origója áthelyeződött a kis piros X-el jelölt pontba (azaz a 2. pontba, és a koordinátarendszer pozitív irány növekedése az 1. pontból a 2. pontba mutató tengely mentén van. A raszterháló egy pontja a 1. pontba mozdult és elfordult.)
- 3. **Referenciaegyenes pozicionálása:** elmozdíthatjuk a referenciapontot egy adott helyre egy újabb pont kijelölésével. Ekkor az irányjelző egyenes átugrik ebbe a pontba. Ez az elmozdulás történhet X,Y adatbevitellel is:
- 4. **Távolság meghatározása**: X vagy Y leütése után beírjuk az elmozdulás értékét, tehát azt, hogy milyen távolságra szeretnénk a referenciaegyenestől, vele párhuzamosan felvenni a falat. Az adat bevitele, majd az Enter vagy az egér balgombjának lenyomása után az irányjelző tengely átugrik ebbe a pontba, és a tengely mentén vehetjük fel a fal első pontját.
- 5. Letesszük a fal első pontját, —ehhez még un. levetítéseket is használhatunk, tehát referenciapontokból a 3 féle levetítési módszer közül valamelyikkel erre a tengelyre levetíthetjük a pontokat. Ráállunk a referencia pontra, de a program nem ide veszi fel a falvégpontot, hanem a kiválasztott vetítési módszer figyelembevételével a referenciaegyenesre levetítve veszi fel azt.
- 6. Letesszük a fal másik pontját, amennyiben szükséges, itt is használhatjuk a levetítési módszert.

**Megj.:** *Vegyük észre, hogy a távolság megadása után a koordinátarendszer visszafordul előző állapotába. Ez a funkció nem csak falak felvitelénél működik, hanem minden szerkezeti elem egy- egy szakaszának megrajzolásánál is.*

**Megj.:** *Az irány megadásához a cm-re illesztést ki kell kapcsolni, mivel a két pont cm-re illesztett értékének a meghatározásával kis mértékben eltérhet a tervezett iránytól a koordinátarendszert.*

#### **2.3.3.3 Szerkesztés merőleges irányba**

Az ikon lenyomásával tudjuk biztosítani, hogy valamire merőleges irányban mozogjunk. Az ikon lenyomása után az irány meghatározására két lehetőség van:
- v kiválasztjuk azt a falat, amely irányra merőlegest szeretnénk szerkeszteni vagy
- v két ponttal meghatározzuk az egyenes irányát, amely irányra merőlegest szeretnénk szerkeszteni.

Például egy födém megrajzolása esetén a poligon következő oldalszakasza merőleges kell legyen egy falra. Ennek menete:

- 1. lenyomjuk a merőleges mozgást előíró ikont,
- 2. kiválasztjuk azt a falat, amellyel merőlegesen akarunk szerkeszteni
- 3. letesszük a födém következő pontját.

#### **2.3.3.4 Szerkesztés szögfelező irányba**

Az ikon lenyomásával tudjuk biztosítani, hogy két egyenes szögfelezője irányában mozogjunk. Az ikon lenyomása után az irány meghatározására következő lehetőség van:

v két-két ponttal meghatározzuk az egyenesek irányát, amely irányok által meghatározott szögfelező mentén szeretnénk szerkeszteni.

A megjelenő nyilak a 2-2 pont által meghatározott irányokat mutatják, ezek szögfelezője mentén előre vagy hátra rajzolhatunk.

#### **2.3.3.5 Körön-mozgás biztosítása**

Az ikon lenyomása után a kör 2 pontjának megadása után a szerkesztendő elem vagy annak pontjai csak a köríven helyezkedhetnek el. Feloldása az ikon újra lenyomásával szüntethető meg.

#### **2.3.3.6 Szerkesztés koordinátatengelyek irányába**

Az ikon lenyomásával tudjuk biztosítani a koordinátatengely irányában a mozgást. Például falak esetén a vízszintes / függőleges falak pontos és gyors felvitelét. A tervezés tetszőleges fázisában az ikon lenyomásával vagy a **Ctrl O** / **Beállítások /Ortogonális** / billentyűkombinációval kapcsolhatók ki vagy be.

**Megj.:** *A tengelyirányú (és 45 fok irányú) rajzolást a Shift vagy Ctrl lenyomásával is tudjuk biztosítani.* 

### **2.3.4 Vetítési módszerek**

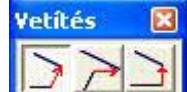

A végpont vetítési módszer az alaprajz gyorsabb, pontosabb és kényelmesebb szerkesztését támogatják. 3 féle vetítési módszer közül választhatunk:

- **1.** Vetítés a referencia elemre **merőlegesen**
- **2.** Vetítés a referencia elemtől **X tengellyel párhuzamosan**
- **3.** Vetítés a referencia elemtől **Y tengellyel párhuzamosan**

Ha egy szerkezeti elemet meghatározott **irányba** és végpontjait meghatározott **pontba** akarunk felvenni, akkor használhatók a levetítési módszerek. Ez azt jelenti, hogy az elem pontjai meghatározásához egy másik elem valamely pontját használjuk, úgy hogy a program számítsa ki az X,Y tengellyel párhuzamosan vagy a referenciairányra merőlegesen levetített értéket az új elem pontjának meghatározásához. Vegyük észre, hogy a vetítési módszerek használatánál a szerkezeti elem adott szakaszának az iránya előre definiált.

### **2.3.5 Felosztási módszerek**

Engedélyezett

A terven elhelyezett szerkezeti elemekhez felosztás jelzéseket kérhetünk. A felosztási módszerek által lehetővé vált az építőelemek (pl. fal, födém, poligon, körív, 図 **Felosztások** stb.) többféle flexibilis felosztása. A felosztásjelzések olyan elemekhez

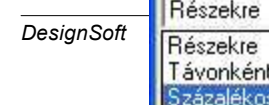

rendelhetők, amelyek szakaszokkal rendelkeznek. Ezek pl. falak, korlátok, vonalak, körök, ívek, oszlopok, födémek, sraffozott és kitöltött –fillezettterületek oldalai lehetnek. A kijelzett pontokat rögzíthetjük, és állandóan megjelenített állapotba tehetjük az egér jobb gombra megjelenő *Osztáspont rögzítése* parancs segítségével.

A felosztások 3 féle módszer szerint történhetnek:

**Részekre:** a megadott adattal azt határozzuk meg, hogy hány részre bontsa

fel a program a szerkezeti elem egy szakaszát. Például, ha az értéket 2-re állítjuk, akkor egy szakasz fölött mozogva kis vonalka formájában a szakasz közepén egy új illesztési pont jelenik meg. A megjelenő kis marker illesztési pontként használható, így nagyon könnyen meghatározható egy szakasz adott részekre bontott illesztési pontjainak helye.

**Távonként:** a megadott adattal azt határozzuk meg, hogy a szakaszon milyen távonként jelölje ki az illesztési pontként használható markereket.

**Százalékosan:** a megadott adattal az határozzuk meg, hogy a szakaszt, ha fölé állunk hány százalékos arányban ossza meg. A példánkban a 20 érték azt határozza meg, hogy 20-80 %-ban bontsa fel a szakaszt és jelölje meg az illesztési pontként használható markert.

**Megfordít**: A bekapcsolásával a felosztás iránya megfordítható.

#### **2.3.6 Általános vonalstílus állítás**

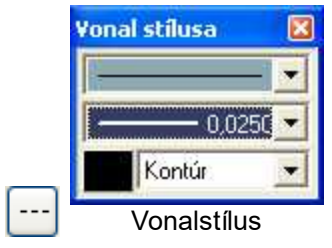

megadása A lebegődialógussal lehetőség van a szerkesztés alatt álló elemek vonalstílusát állítani. Kiválasztható

a vonal típusa, vastagsága, színe. A rajzolt, vagy kiválasztott elem ezekkel a tulajdonságokkal kerül megrajzolásra.

**Megj.**: *A vonalstílus vonatkozhat egy elem több részére is. pl. fal esetén a Kontúr/Rétegkontúr adataira is, és azokat is beállíthatjuk.*

#### **2.3.7 Fóliák kezelése (Ctrl+R)**

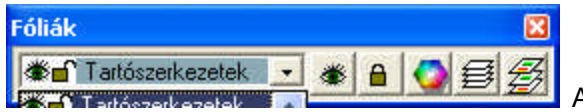

ikonnal a fóliák kezelése hívható meg. szerkezeti és az egyéb elemek más-más fóliára tehetők. A fóliákat, az elemcsoportokat és az elemeket láthatóvá ill. láthatatlanná, mozgathatóvá ill. rögzítetté tehetjük.

A program felkínál egy fóliarendet, amely tovább bővíthető. Saját fóliákat hozhatunk létre az igényeknek megfelelően. Minden elem egy beállított vagy szabadon választott fóliára kerülhet, amelyet a **Beállítások / Fólia-hozzárendelések** dialógusban állíthatunk be. Hatását a **Beállítások / Aktuális fólia rögzítése** bekapcsolásával megszüntethetjük. Ennek kikapcsolásával előírhatjuk, hogy az elemek lerakása során az elemek az általunk előre meghatározott fóliára kerüljenek, és a fóliák automatikusan váltsanak az elemekhez igazodva. Például ha nincs rögzítve az aktuális fólia, alapértelmezés szerint a FAL a Tartószerkezet fóliára, a LÉPCSŐ a Lépcsők fóliára (... stb.) kerül. Tehát az elemek lerakásával egyidejűleg a Fóliák dialógus aktuális fóliát mutató sorában láthatjuk annak változását. Ha bekapcsoljuk az Aktuális fólia rögzítését, akkor az általunk kiválasztott fólia neve látható a fenti sorban és minden újonnan lerakott elem erre a fóliára kerül. Praktikus az automatikus kiosztást használni, így gyorsabban tudjuk kialakítani mind 3D-hez, mind rajzlapra emeléshez vagy nyomtatáshoz a megjeleníteni kívánt elemeket.

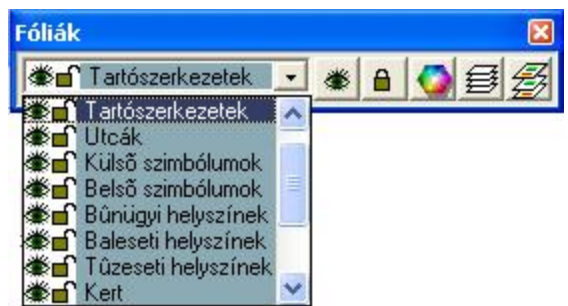

A fólia váltása a legörgető nyíl lenyomása után a fólianév kiválasztásával végezhető el. A fólialistában kék háttéren jelennek meg a rendszer által definiált fóliák, ezek rögzítettek, a listából nem törölhetők, és nevüket sem változtathatjuk meg. Színes háttér nélkül láthatók azok a fóliák, amelyeket mi hoztunk létre, ezek tovább bővíthetők, törölhetők, átnevezhetők.

Megj.: A fóliák kialakítását célszerű úgy alkalmazni, hogy kialakítjuk a számunkra legkedvezőbb rendet, alapértelmezésként elmentjük, és ezt alkalmazzunk minden tervünkhöz. Ez lehet a rendszer által felkínált is. Egyébként a tervek magukkal viszik a fóliarendet, és betöltéskor kialakítják a fájlban kimentett rendnek megfelelően. Könnyebbé teszi a program használatát, ha az állandóan használni kívánt rfóliarendet alapértelmezettnek tekintjük, és az egyedi, tervhez tartozó rendet csak a fájlba mentjük ki a programmal.

Megj.: A fóliarendek alkalmazása lehetővé teszi azt is, hogy engedélyezési ill. kiviteli tervet egy ablakban készítsünk el.

#### **2.3.7.1 Fólia dialógus**

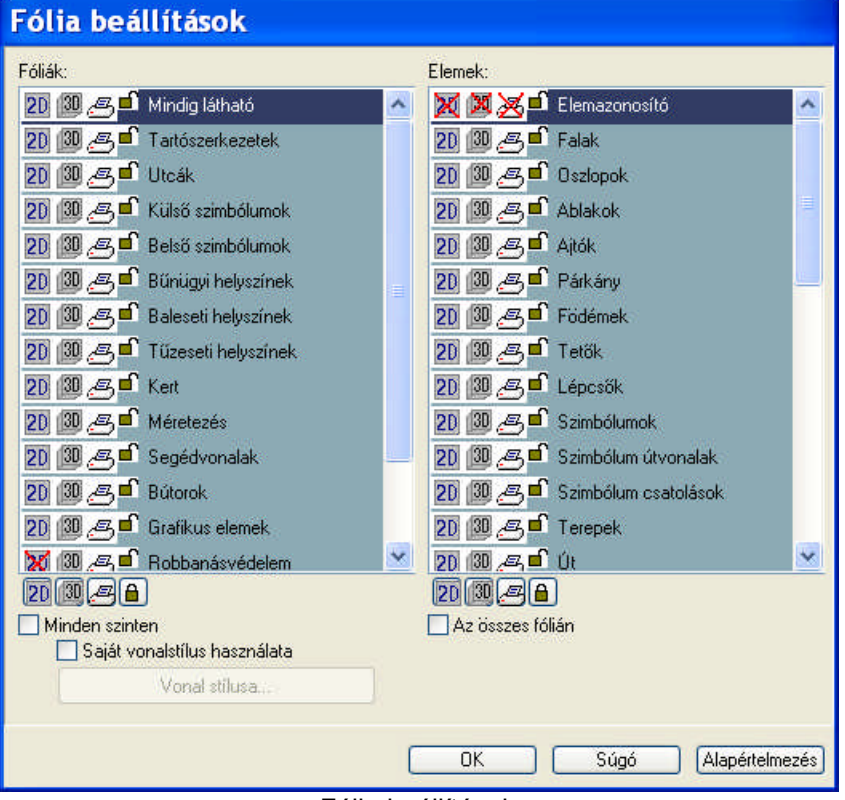

#### Fólia beállítások

Bal oldalon a fóliák, jobb oldalon az elemek állapota állítható. A **Mindet mutatja/elrejti** gombokkal bekapcsolhatjuk az összes fóliát vagy a kiválasztott fólián belül az összes elemet. Az adott fóliára (Mindig látható, Tartószerkezetek, ...) tetszőlegesen, vegyesen rakhatjuk az elemeket. A fólián belül a szerkezeti elemeket (Fal, ajtó, ablak, stb.) egyedileg is ki- / bekapcsolhatjuk illetve a **Mindet mutatja** gombokkal a fólia teljes tartalmát megjeleníthetjük. A megjelenítésen kívül az elem elmozdíthatósága is állítható a kis lakat segítségével. Ez a teljes fóliához, vagy azon belül egy szerkezethez is hozzárendelhető **Mindet kinyitja / lezárja**.

**40 3D Tetthely**

Az elemek és a fóliák láthatósága, nyomtatásban való megjelenítése ill. mozgathatósága egyedileg

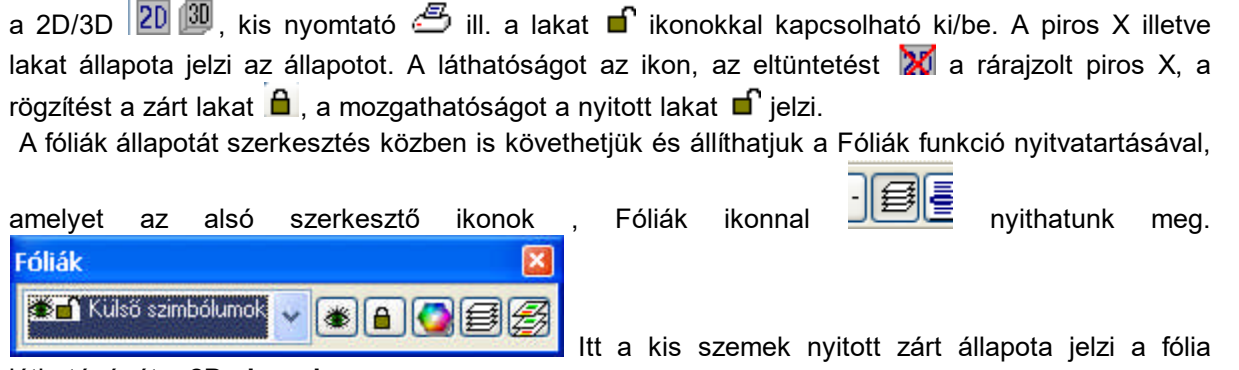

láthatóságát a **2D alaprajzon**.

#### **2.3.7.2 Fóliaszín és vonalstílus használata**

A fóliákhoz vonalszíneket, stílusokat rendelhetünk. Ennek segítségével gyorsan megkülönböztethető egy-egy fólia tartalma.

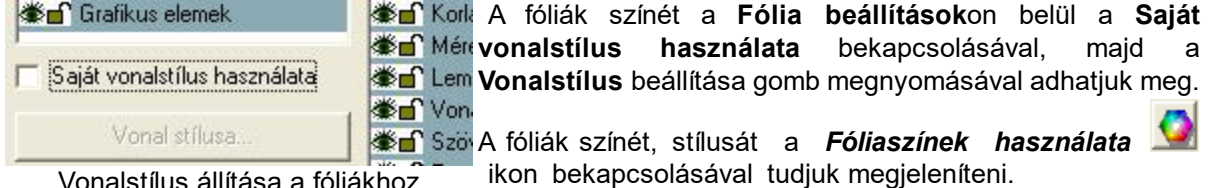

Vonalstílus állítása a fóliákhoz

**2.3.7.3 Szintfóliák kezelése (Shift+R)**

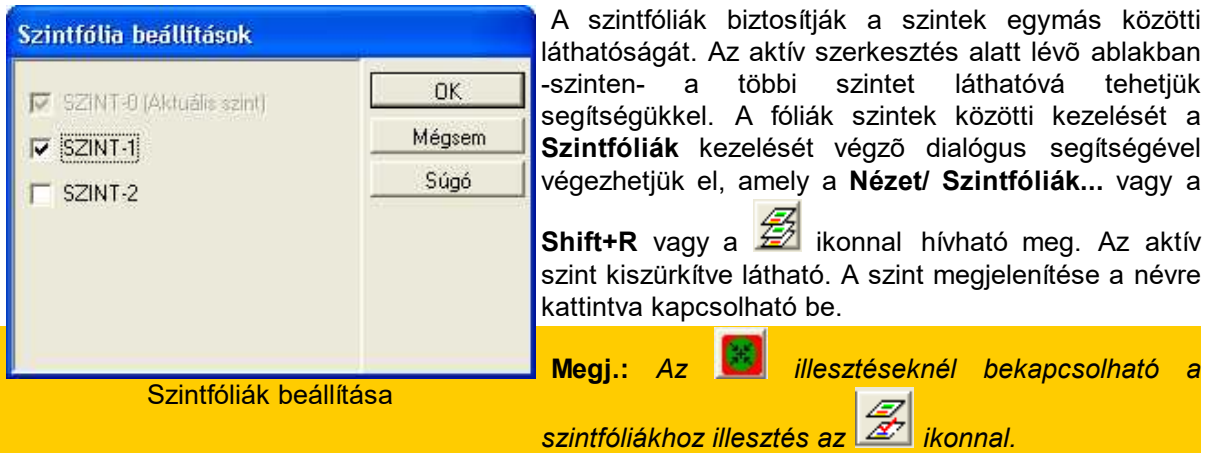

#### **2.3.8 Ívgeneráló ikon**

Sokszög rajzolása közben használható az ikon, mellyel a sokszögbe ívszakaszokat szúrhatunk be. Ívszakasz rajzolható pl. födém, oszlop szerkesztése során is, tehát minden olyan elemnél, amely sokszögként rajzolandó meg.

#### **2.3.9 Forgató ikonok**

Forgatható elemek (szimbólum, tető, fedélszék, lépcső, terep, oszlop) a **+** és **-** billentyűkkel forgathatók legegyszerűbben. A forgatási szög értéke alapértelmezés szerint **45** fok, **Shift+F3** funkcionális gombbal ez **5** fokra váltható. A **Shift+F3** funkcionális gomb oda/vissza kapcsolható. A

forgatási szögek értékei (45/5) a **Beállítások/Forgatási beállítások** dialógusban és a mezőre kattintva megváltoztathatók.

A forgató ikonok ugyanezt a feladatot látják el, mint a **+** és **-** .

#### **2.3.10 Abszolut/relatív koordinátarendszer váltása**

A képernyő egy kiválasztott pontjának X, Y adatait az origóhoz képest értjük. Az origó

- abszolút koordinátarendszerben a teljes tervezési ablak bal felső sarkában van, azaz x,y értéke lefelé és jobbra nő, míg

- relatív koordinátarendszerben a bal alsó sarokhoz képest felfelé és jobbra nő.

Az Abszolút / Relatív koordinátarendszer között az F5 funkcionális gombbal ikonnal váltunk.

#### **2.3.10.1 Koordinátarendszerek használata**

A képernyő egy kiválasztott pontjának X, Y adatait az origóhoz képest értjük. Az origó

- abszolút koordinátarendszerben a teljes tervezési ablak bal felső sarkában van, azaz x,y értéke lefelé és jobbra nő, míg

- relatív koordinátarendszerben a bal alsó sarokhoz képest felfelé és jobbra nő.

Az Abszolút / Relatív koordinátarendszer között az F5 funkcionális gombbal ikonnal váltunk.

**Relativ koordinátarendszer** használata esetén (ikon lenyomott állapotban) a 0,0 referenciapont helye folyamatosan változik a szerkesztés során és áthelyezhető a tervezési ablak tetszőleges pontjába. A helyét a kis piros kereszt jelzi. Az áthelyezést relatív módban vagy az **F4** funkcionális gombbal vagy a szálkereszt adott helyre mozgatásával és az egér bal gombjának kattintásával végezhetjük el.

Például RELATIV módban fal felvitelekor a fal első pontjának kijelölése után az **dX,dY,a,d** értékek a letett első ponthoz képest mutatják az **X,Y** elmozdulást, a **d** hossz a fal hosszát, **a** szög a fal szögét.

**Abszolút koordinátarendszer** használata esetén mindig a teljes szerkesztőablakon belüli abszolút koordináták értékeit látjuk a dX, dY mezőben.

#### **2.3.11 Dialógus sor**

Válassza ki a parancsot [Enter, Shift+Enter, Ctrl+a]

A képernyő alsó sorának bal oldala a dialógus sor, amelyben a program használatához kapunk utasításokat és segítséget.

### **2.4 A feladat kiválasztása**

A program ikonokkal vezérelhető. Ha a ráállunk és lenyomunk a felső ikonsorban egy építőelem ikont, a baloldali oszlopban további, hozzá tartozó ikonok jelennek meg, melyek egy-egy feladat kivitelezését biztosítják. A feladat vagy ezekkel az ikonokkal vagy a menükből választható ki.

Minden elemhez tartozik egy füzet ikon, amellyel az elem adatleíró dialógusa hívható meg. Ugyanez a dialógus a **Beállítások / Kezdeti érték**ek útvonalon is hívható.

### **2.5 Elemek kijelölése, módosítása**

ikon lenyomásával kiválasztás módba kapcsoljuk a programot. Elemeket egyedileg, vagy csoportosan választhatunk ki.

**Egyedi kijelölés:** a megrajzolt elem fölé mozgatjuk a kiválasztónyilat, és fölötte állva az egér bal gombjával rákattintunk. Az elem átszíneződik, és kiválasztott állapotba kerül. A kiválasztott elem mellé a **Shift** vagy **Ctrl** tartásával további elem jelölhető ki.

Ha egy elem kiválasztásakor kétszer, gyorsan egymás után megnyomjuk az egér baloldali gombját (duplakattintás vagy duplaklikkelés), az elem dialógusát nyithatjuk meg, és beírhatjuk az új adatait. Hívható még a dialógus úgy is, hogy a kijelölt elem fölött állva az egér jobb gombja lenyomása után a megjelenő menüben a **Jellemzők** menüsorra állunk, és ennek segítségével jelenítjük meg az elem adatainak megadására szolgáló dialógust.

**Csoportos kijelölés:** A kijelölés tartományon belüli elemekre is vonatkozhat. Ilyenkor befoglaló keretet rajzolunk két átlós pontja megadásával, és a tartomány összes eleme kijelölésre kerül. A kijelölést az átszíneződés jelzi. Kijelölhetünk nem a tartományba eső elemeket is. Az elemek kijelölése után a **Ctrl** vagy a **Shift** billentyű tartásával újabb elemeket jelölhetünk ki, illetve a kijelölt elemre kattintva kiemelhetjük a listából.

A tartományon belüli duplakattintással vagy az egér jobb gombjára megjelenő menüben a **Jellemzők...** kiválasztásával az elemek csoportosított dialógusa hívható be, és egyszerre változtathatók a csoportok adatai.

A dialógus adatok módosításán kívül a kiválasztott elemet vagy elemeket együtt el tudjuk mozdítani:

Ř az egér bal gombjának folyamatos tartásával és az egér mozgatásával

Ř **X,Y** beütése után az elmozdulás értékének megadásával vagy

Ř ikon lenyomása után a billentyűzet nyilaival vagy a **Shift+nyilak** segítségével.

**Végpont, sarokpont mozgatás:** Ha az elem végpontját vagy sokszög sarokpontját akarjuk módosítani, álljunk a végpontra vagy a sarokpontra. A kiválasztó nyíl mellett **fekete pipát** látunk, jelöljük azt ki az egér bal gombjának megnyomásával. A kijelölést piros téglalap megjelenése jelzi, majd a módosítást a fenti módszerek közül választva végezhetjük el.

A kijelölést és módosítást a 3D ablakban is elvégezhetjük. Szerkesztés 3D-ben

Ha a kijelölt helyen több elem van egymás fölött a **Szóköz** (Space) vagy **Ctrl+N** karakter leütésével lépegethetünk végig azokon, illetve az egér jobb gombjára megjelenő **Kiválasztható elemek listájából** választhatunk.

Kijelölés színének állítása Módosítás a klaviatura nyilaival

#### **2.5.1 Módosítás a klaviatura nyilaival**

**Módosítás a klaviatúra segítségével:** Lehetőség van a klaviatúrával történő módosításra is. A

kijelölést elvégezzük az egér segítségével, majd az  $\frac{d^2\phi}{dt^2}$ ikon lenyomásával átkapcsoljuk a szerkesztést olyan módba, hogy az elmozdulások csak a klaviatúrán keresztül vezérelhetők. A **klaviatúra nyilai** centiméterenként / milliméterenként (F3 vált oda/vissza), a **Shift+nyilak**

méterenként végzik az elmozdulást. Az elmozdulás az  $\mathbb{R}^+$ ikon ismételt lenyomásával fejezhető be.

### **2.6 Könyvtárak**

a helyszínszerkezeti elemek különböző tulajdonságokkal rendelkező könyvtárakban találhatók, vagy ha igényünket nem elégítik ki, saját kezűleg is létrehozhatunk bármely elemet. Kreatív szemlélettel a helyszínszerkezeti elemek a megnevezésükön túl más felhasználásban is munkára foghatók. A nagyszámú elemek választékos felhasználása tervünk és fotorealisztikus megjelenítésünk javára válik. A programhoz nagyon gazdag könyvtár tartozik. A könyvtári elemek a LIB könyvtárban találhatók. Az elemeket a következő csoportokba oszthatjuk:

- · **Mintázatok könyvtára:** BMP, JPG fájlokat tartalmaz, melyek felületi mintázatnak használhatók. A TEXTURE.INI fájl vezérli az elemekhez tartozó mintázatkiosztásokat.
- · **Objektumok (szimbólumok, nyílások, korlátok, tetők, tető-felépítmények, kémények könyvtára:** Az elemeket a 3DMODELS.LIB könyvtár tartalmazza. Saját könyvtárakat alakíthatunk ki a 3D MODELER segítségével, melynek segítségével a könyvtárba is fűzzük az elemeket. Az új objektumok a MODELER.LIB könyvtárban tárolódnak.
- · **SketchUp szimbólumok könyvtára:** Internetről letölthető SKP fájlok könyvtárba csoportosíthatók és teljes jogú szimbólumként használhatók
- · **Fotószimbólumok könyvtára:**
- · **BMP könyvtárak:** Lehetőség van arra, hogy BMP fájlokat könyvtárból vagy közvetlenül fájlból importáljunk a képernyőre. A könyvtárak a szimbólumkönyvtárak között találhatók. Az Elektronika BMP könyvtárban elektromos jelek találhatók, amelyeknek szélesség, magasság adata változtatható.

**Megj.:** *Minél több saját, a "gyári" könyvtárakban nem található objektumokat, képfájlokat használunk, munkánk annál egyedibb lesz. A program határait fantáziánkkal jelentősen kitágíthatjuk, és mindezt a végeredmény minőségén megtapasztalhatjuk.*

#### **2.6.1 Szimbólumok könyvtára**

· Szimbólumok könyvtára: Az elemeket a **3DMODELS.LIB** könyvtár tartalmazza. A grafikus könyvtárak csoportosítását a **BT2, BT3** kiterjesztésű fájlok szabályozzák. Ezek listája, a szimbólumok könyvtárlistája a **SYMLIBS.DAT** fájlban található. A **BT2** fájlok a szimbólum felülnézeti képét, a **BT3** fájlok pedig a szimbólum grafikus dialógusában a gombon megjelenő 3D axonometrikus képét tartalmazzák. A 3D megjelenítéshez a 3D szimbólum a **3DMODELS.LIB** könyvtárban került tárolásra, amelyből a 3D hívásakor automatikusan beépítésre kerül az alaprajzon meghatározott helyre, és irányba. Saját könyvtárakat alakíthatunk ki a **3D MODELER** segítségével, melynek segítségével a könyvtárba is fűzzük az elemeket. Az új saját szimbólumok a **MODELER.LIB** könyvtárban tárolódnak, bejegyzésük a **SYMBLIBS.DAT** megtalálható és keletkeznek a saját **BT2, BT3** fájlok is.

#### **2.6.2 SketchUp szimbólumok könyvtára**

A program lehetőséget ad SketchUp fájlok könyvtári alkalmazására. Az interneten nagyon sok bútor és egyéb hasznos szimbólum megtalálható SKP formátumban modellezve és tárolva. Ezeket az elemeket használhatjuk a program segítségével. Az SKP fájlokból könyvtárakat alakíthatunk ki ( *Beállítások / SketcUp szimbólum*). A kialakított könyvtárakból könnyen el tudjuk helyezni az épületben a szimbólumokat. A könyvtárba fűzés során a program legyártja a szimbólum festett és vonalas nézeti és axonometrikus képeit. Az alaprajzon ezek közül szabadon választhatunk és alkalmazhatjuk őket.

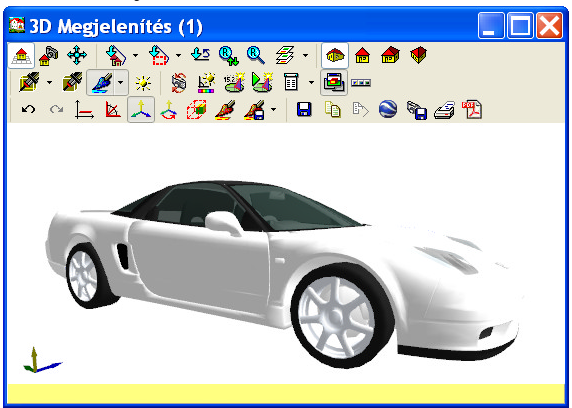

Egy autó SKP modellje 3D-ben

### **2.6.3 AVATAR könyvtárak**

Az AVATAR könyvárakban olyan alakok, szimbólumok találhatók, amelyek a modellen belül is bizonyos mozgásokat tudnak végezni. 2 ilyen jellegű könyvtár van a CIVILS és a FUNCTIONAIRES.

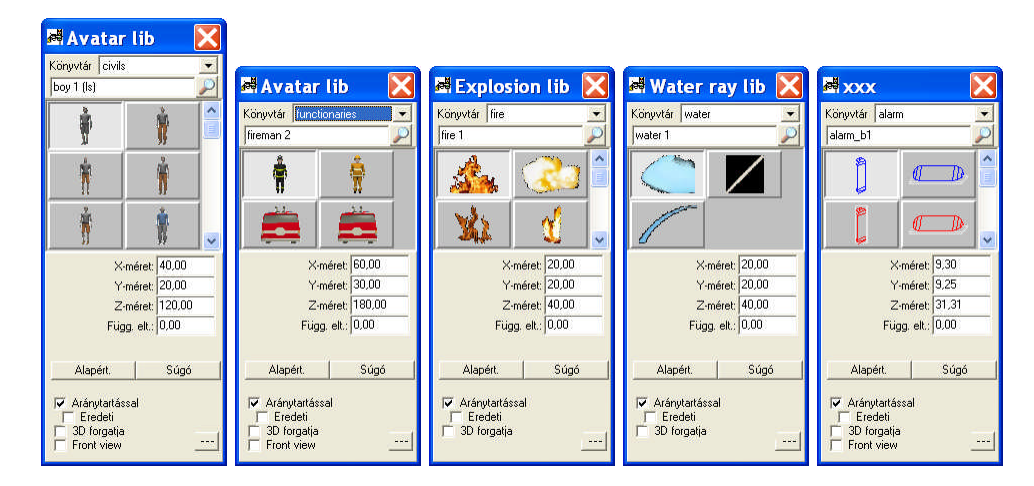

### **2.6.4 Ablakok, ajtók könyvtára**

· Ablakok, ajtók könyvtára: Az elemeket a 3DMODELS.LIB könyvtár tartalmazza. A grafikus könyvtárak csoportosítását a BTN kiterjesztésű fájlok szabályozzák. Ezek listája, a szimbólumok könyvtárlistája a WINLIBS.DAT és a DOORLIBS.DAT fájlban található. A BTN fájlok a nyílások nézeti képét tartalmazzák. A 3D megjelenítéshez a 3D szimbólum a 3DMODELS.LIB könyvtárban került tárolásra, amelyből a 3D hívásakor automatikusan beépítésre kerül az alaprajzon meghatározott helyre, és irányba. Saját könyvtárakat alakíthatunk ki a 3D MODELER segítségével, melynek segítségével a könyvtárba is fűzzük az elemeket. Az új sajátnyílások a MODELER.LIB könyvtárban tárolódnak, bejegyzésük a WINLIBS.DAT és a DOORLIBS.DAT fájlban megtalálható és keletkeznek a saját BTN fájlok is.

#### **2.6.5 Korlátok könyvtára**

· **Korlátok könyvtára:** Az elemeket a 3DMODELS.LIB könyvtár tartalmazza. A grafikus könyvtárak csoportosítását a BTN kiterjesztésű fájlok szabályozzák. Ezek listája, a szimbólumok könyvtárlistája a RailLIBS.DAT fájlban található. A BTN fájlok a korlátok nézeti képét tartalmazzák. A 3D megjelenítéshez a 3D szimbólum a 3DMODELS.LIB könyvtárban került tárolásra, amelyből a 3D hívásakor automatikusan beépítésre kerül az alaprajzon meghatározott helyre, és irányba. Saját könyvtárakat alakíthatunk ki a 3D MODELER segítségével, melynek segítségével a könyvtárba is fűzzük az elemeket. Az új sajátnyílások a MODELER.LIB könyvtárban tárolódnak, bejegyzésük a RailLIBS.DAT fájlban megtalálható és keletkeznek a saját BTN fájlok is.

#### **2.6.6 Tetők, tetőfelépítmények könyvtára**

· **Tetők, tetőfelépítmények könyvtára:** Az elemeket a 3DMODELS.LIB könyvtár tartalmazza. A grafikus könyvtárak csoportosítását a BT2, BT3 kiterjesztésű fájlok szabályozzák. Ezek listája, a szimbólumok könyvtárlistája a **RoofLibs.DAT** fájlban található. A BT2 fájlok a felülnézeti képet, a BT3 fájlok pedig a grafikus dialógusban megjelenő 3D axonometrikus képet tartalmazzák. A 3D megjelenítéshez a 3D szimbólum a 3DMODELS.LIB könyvtárban került tárolásra, amelyből a 3D hívásakor automatikusan beépítésre kerül az alaprajzon meghatározott helyre, és irányba. Saját könyvtárakat alakíthatunk ki a 3D MODELER segítségével, melynek segítségével a könyvtárba is fűzzük az elemeket. Az új saját szimbólumok a MODELER.LIB könyvtárban tárolódnak, bejegyzésük a **RoofLibs.DAT** megtalálható és keletkeznek a saját BT2,BT3 fájlok is.

**Roof.bt2 bt3:** a tetők könyvtára. Lényegében alig használ könyvtár, nagyon ritkán alkalmazható. **Chimney.bt2 bt3:** Kémények könyvtára. Új elem bővítésénél a CHIMNEYn név használata

kötelező!

**Skylight.bt2 bt3:** Tetőtéri ablakok könyvtára. Új elem bővítésénél a SKYn név használata kötelező!

**Dormer.bt2 bt3:** Tetőfelépítmények könyvtára. Új elem bővítésénél a DORMERn név használata kötelező!

**Megj.:** *A program automatikusan felemeli a 3D objektumot a tetőre. Könyvtár bővítésénél ügyeljünk a saját könyvtárnév kialakítására, mivel a név meghatározza a tetőre helyezés és felemelés típusát is!*

#### **2.6.7 Fotószimbólumok könyvtára**

A rendszerhez bő készlettel rendelkező fotókönyvtár-készlet tartozik. A fotószimbólumok az **ÁLLAT, BALKON, BOKOR, EMBER, FA, FOTO, FOTO1, VIRÁG** könyvtárakban találhatók. A könyvtárak saját elemekkel tovább bővíthetők. Az elemek csoportosítása a PSL kiterjesztésű könyvtárakban van.

**FotoLibs.dat:** a fotókönyvtárak listája található benne.

#### **2.6.8 BMP könyvtárak**

**BMP, WMF könyvtárak:** Lehetőség van arra, hogy BMP fájlokat könyvtárból vagy közvetlenül fájlból importáljunk a képernyőre. A könyvtárak a szimbólumkönyvtárak között találhatók. Az **Elektronika** BMP könyvtárban elektromos jelek találhatók, amelyeknek szélesség, magasság adata változtatható.

Közlekedési jelek könyvtára: WMF fájlokat csoportosít össze a könyvtár, és közlekedési jeleket tartalmaz.

#### **2.6.9 Könyvtárak fájlformátumai**

**3DMODELS.LIB** Szimbólumok könyvtára a 3D megjelenítéshez. A MODELER által létrehozott M3D fájlok gyűjteménye

**MODELER.LIB** Saját szimbólumok könyvtára a 3D megjelenítéshez. A MODELER által létrehozott M3D fájlok gyűjteménye

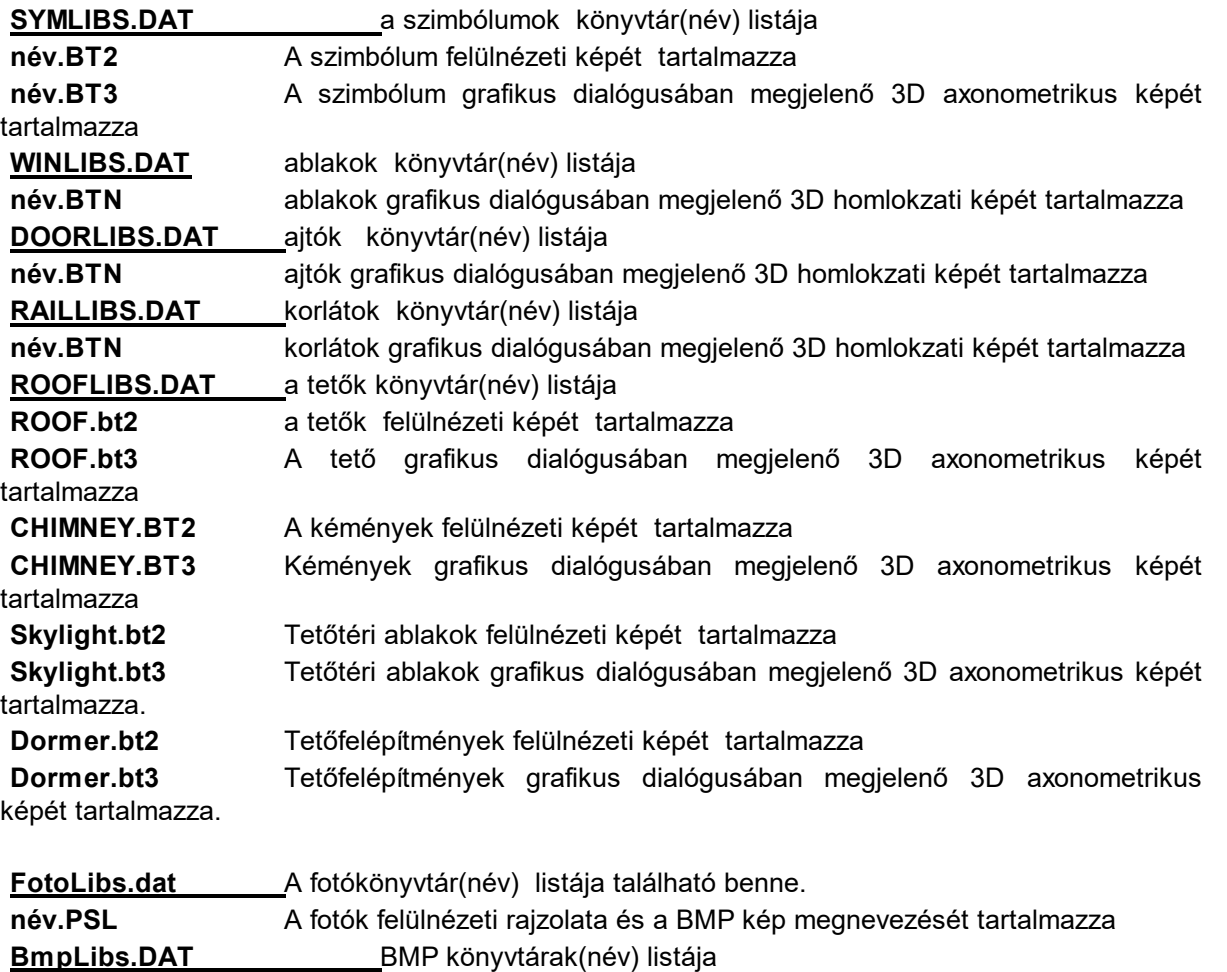

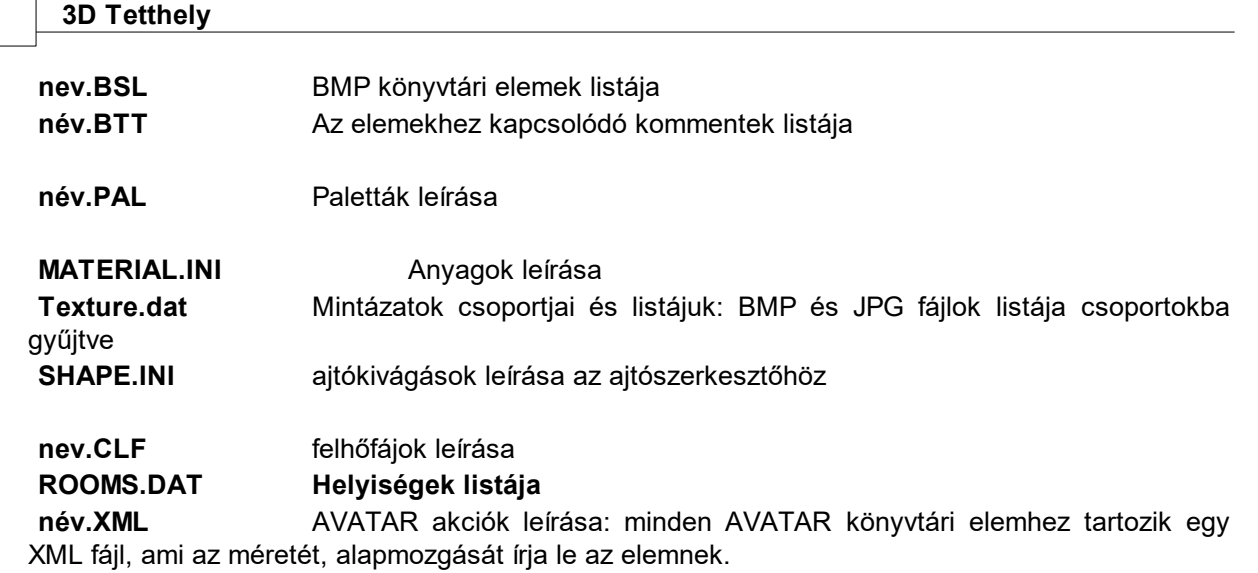

**46 3D Tetthely**

Az **SKP** fájlok a saját könyvtárunk **LIB / SKETCHUP** könyvtárában kerülnek tárolásra, minden elem az elem nevével megegyező könyvtárban.

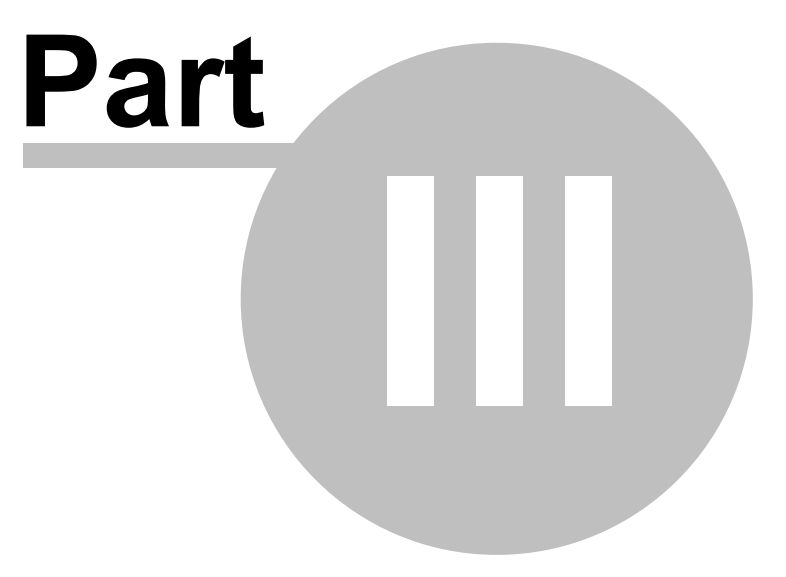

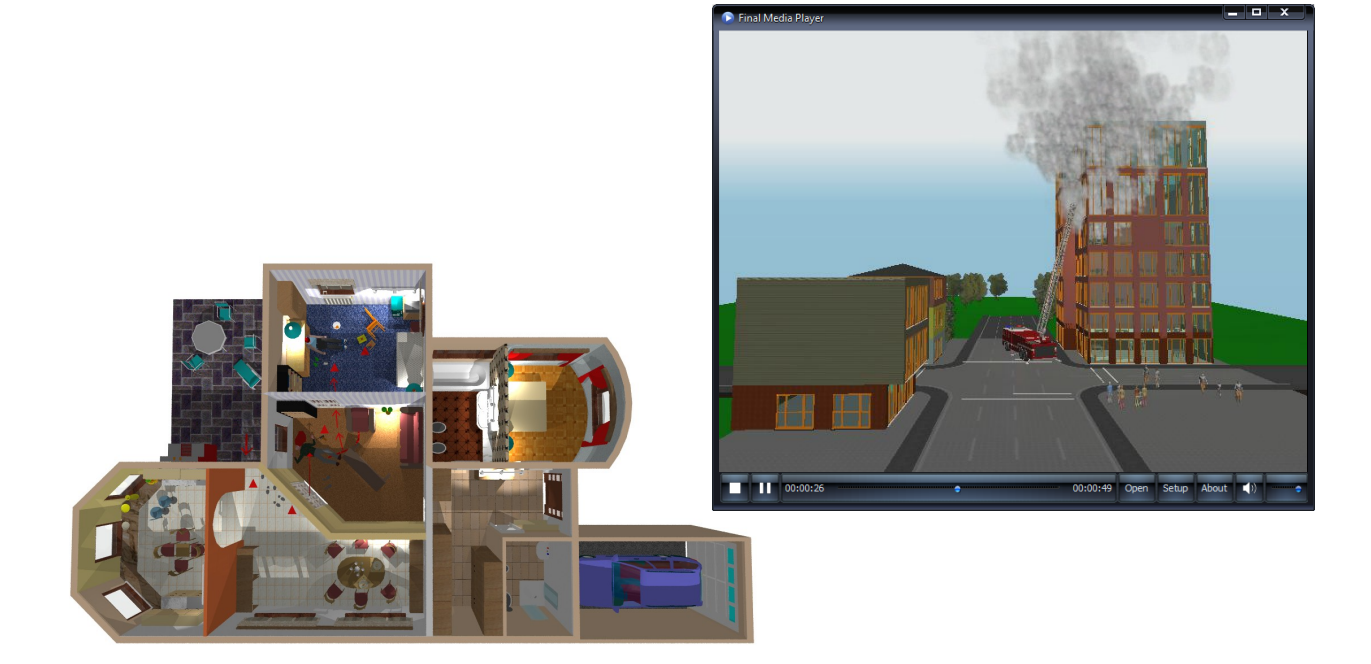

# **3 Beállítások**

A szerkesztőablak tulajdonságait, az elemek induló adatait a **Beállításokon** belül adhatjuk meg. Nyolc csoportban láthatók a lehetőségek.

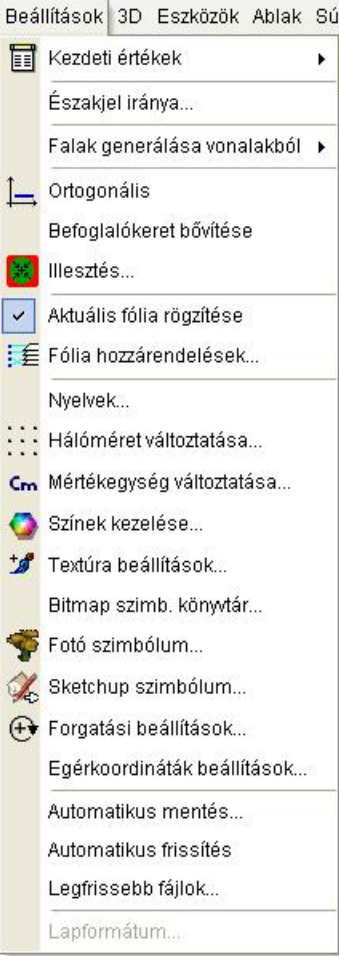

- 1. Az elemek **Kezdeti értékeit** határozhatjuk meg.
- 2. Északjel iránya... egy kiválasztott szimbólumhoz hozzá rendelhetjük az É irányt
- 3. falgenerálás vonalakból stílusa állítható be.
- 4. A szerkesztőablak kezeléséhez adhatók meg adatok
- 5. A fóliák kezeléséhez tartozó adatok állíthatók be
- 6. Egyéb szerkesztési adatok: nyelv, hálóméret, mértékegység, kijelölés színe, Textura bővítések, BMP szimbólumok, fotószimbólumok, SKP szimbólumok bővítése, forgatási értékek, egérkoordináták dialógusának kinézete állíthatók be
- 7. Automatikus mentések és a hozzátartozó mentési időközök állíthatók be, régi mentési fájlok törlése kezelhető általa
- 8. Automatikus frissítés: az aktuális interneten elérhető verzió tölthető le
- 9. Lapformátum: a rajzlap adatai adhatók meg.

## **3.1 Kezdeti értékek**

Minden elemhez kezdeti értékeket rendelhetünk. A dialógusok adatait a *Beállítások / Kezdeti értékek* **/ elem neve** útvonalon vagy az elemhez tartozó ikon lenyomása után a baloldalon megjelenő **ill** ikon segítségével állíthatjuk. Az adatok beállítása után a **Alapértelmezés** gombbal elmenthetők a regisztrációs bejegyzések közé az adatok. Az elmentés biztosítja, hogy a program újraindításakor a beállított értékek lesznek az elem alapértelmezett adatai. Az alapértelmezett adatok a REGISTRY-ben kerülnek tárolásra. Ugyanakkor a terv mentésekor a terv fájljába is kimentésre kerülnek a beállított értékek.

*Megj.:* A terv visszaolvasásakor a tervhez kimentett adatok felülírják az alapértelmezésként elmentett adatokat.

#### **3.1.1 Alapértelmezések beállításai**

Minden elemhez kezdeti értékeket rendelhetünk, amelyeket a dialógusukban határozhatunk meg. A beállított értékeket alapértelmezésként elmenthetjük, az **Alapértelmezés** gomb segítségével. **Alapértelmezés** 

gomb minden adatbeviteli dialógusban megtalálható.

A **Beállítások / Kezdeti értékek / Alapbeállítások elmentése** paranccsal a pillanatnyi beállítások az összes elemre elmentésre kerülnek a regisztrációs bejegyzések közé.

A **Beállítások / Kezdeti értékek / Alapbeállítások betöltése** paranccsal a regisztrációs bejegyzésekből az összes beállítás felülírásra kerül.

Minden terv kimenti az aktuális beállításokat, így ha egy tervben bővítjük pl. a sraffozási mintákat, vagy a réteg leírásokat, akkor ezek a tervvel együtt kimentésre kerülnek. Ha ezeket más terveknél is szeretnénk használni, -ez az általános igény!- akkor ne felejtsük el a bővítést az **Alapértelmezések mentése** paranccsal zárni. Ekkor kikerülnek a regisztrációs bejegyzések közé a bővítmények, és így lesz használható a továbbiakban minden programindítás után.

#### **3.1.1.1 Regisztrációs bejegyzések törlése**

Minden dialógushoz tartozik egy **Alapértelmezés** gomb, amelynek segítségével az általunk definiált beállításokat kimenthetjük. Az alapértelmezett beállítások minden indításkor automatikusan érvényessé vállnak. A kimentett tervek magukkal viszik a saját beállításukat, ezek eltérhetnek az általunk kialakított és Alapértelmezésként elmentett beállításoktól. Ezek a bejegyzések a Windows regisztrációs bejegyzései közé kerülnek tárolásra és a **Regedit** programmal letörölhetők a következő helyről.

Zárjuk be az 3D TETTHELY programot! Indítsuk el a **Start / Futtat** mezőbe beírva a **REGEDIT** programot. Keressük meg a

#### **+ My Computer**

#### **+ HKEY\_CURRENT\_USER**

**+ SOFTWARE**

#### **+ DESIGNSOFT**

#### **+ 3D TETTHELY**

#### **+ v n**

ahol a **+** jel a lépcsőzetes szerkezet egy újabb fokát jelöli, amelyre rákattintva kinyitja az alatta levő tartalmat. Jelöljük ki a **v n** (n a verziószám) szintet és töröljük ki a **Törlés** billentyű segítségével.

A regisztrációs bejegyzések törlését figyelmesen végezzük! Az **3D TETTHELY** program ilyenkor BEZÁRT állapotban kell legyen!

# **3.2 Észak jel iránya**

A USER könyvtárban találunk É jelnek használható szimbólumokat.

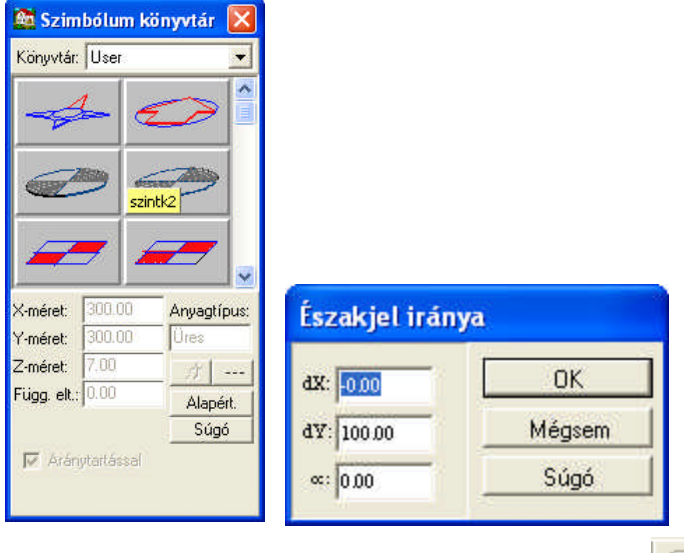

Kiválasztva az É jelet az alaprajzon a +vagy - vagy a  $\mathbb{Z}$  ikonok segítségével beforgathatjuk az É jelet a megfelelő irányba. A szimbólum a program számára akkor válik É jellé, ha a szimbólum kijelölése után az egér jobb gombjára megjelenő menüben az *Északjel szimbólum* jelzést rendeljük. Ugyanakkor lehetőség van arra is, hogy a grafikus jelhez az *Északjel iránya* dialógusban adjuk meg az É jel irányát, és ezt az értéket rendeljük a grafikus É jelhez. Az összerendelés után bármelyik értéket változtatjuk a másik értéke is megváltozik.

### **3.3 Falak generálása vonalakból**

A fal építése vonalakból vagy körívekből is történhet. A funkcióhoz először vonalat vagy vonalakat kell megrajzolni, és ezt utána kijelölni. A kijelölt vonalak, ívek lesznek a fal középvonalai. A kiválasztást a vonalak átszíneződése jelzi. Ezután ráállva az أيد ikonra, vagy a Szerkeszt menü Falépítés vonalakból vagy körívekből almenüjére, megtörténik a falak felvitele a vonalak, ívek mentén. Tehát nagyon gyorsan építkezhetünk úgy is, hogy vonalakkal felvesszük a falak tengelyét, és erre a parancs a segítségével felépítjük a falat. A tengelyben ott maradhat a kijelölt vonalsorozat, ha nincs rá szükség, ezt letörölhetjük a Del billentyűvel. Ezek a vonalak, ívek automatikusan is letörölhetők, a **Beállítások / Falak generálása vonalakból / Falrajzolás vonalmeghagyással** kikapcsolásával.

# **3.4 Ortogonális szerkesztés**

Az ikon lenyomásával tudjuk biztosítani a koordinátatengely irányában a mozgást. Például falak esetén a vízszintes / függőleges falak pontos és gyors felvitelét. A tervezés tetszőleges fázisában az ikon lenyomásával vagy a **Ctrl O** / **Beállítások /Ortogonális** / billentyűkombinációval kapcsolhatók ki vagy be.

**Megj.:** *A tengelyirányú (és 45 fok irányú) rajzolást a Shift vagy Ctrl lenyomásával is tudjuk biztosítani.* 

### **3.5 Befoglalókeret bővítése**

Vágólapos másoláskor használható a parancs. Bekapcsolt állapotban a vágólapra helyezett elem(ek) befoglaló kerete kiegészül az elem(ek)et körülvevő raszterhálóra. Így (pl. egy másik szintre történő átmásolásuknál) a raszterhálót is használhatjuk pozicionálára.

*Megj.: A másolt elemek pozicionálásakor a befoglaló kerete közép, illetve sarokpontjain a szóköz leütésével lépegethetünk, és így választható ki a megfelelő pozicionálási pont.*

## **3.6 Illesztések megadása**

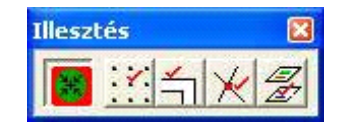

Az illesztés opció a rácspontokhoz és az elemekhez biztosítja az illesztést. A **köz** ikon Ki/Bekapcsolásával a beállított illesztéseket hatástalanítjuk ill. érvényesítjük. Az illesztés algoritmusának beállítása a mellette levő négy ikonnal történhet. Az illesztés által meghatározott pontok a szerkesztés szempontjából un. "meleg" pontokká vállnak, amelyek környezetében mozogva a szerkesztő ceruza mellett látható érzékelőjel is megváltozik. Beállítható, hogy az illesztés során vegye figyelembe

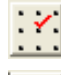

a rácspontokat (Illesztés rácspontokhoz)

az alaprajzon elhelyezett elemek oldal- és sarokpontjait (Illesztés objektumokhoz)

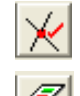

az alaprajzon elhelyezett elemek metszéspontjait (Illesztés metszéspontokhoz)

az alaprajzon bekapcsolt egyéb szintek adatait is (Illesztés szintfóliák objektumaihoz)

Az egérrel mozgás esetén, ha a megadott képernyőpont (pixel) értéken belül un. meleg pontot talál a program, akkor a kis ceruzához vagy a kiválasztás nyílhoz kapcsolódó jelzés megváltozik a következő tartalommal:

**+** jelzi, hogy rácspont környezetében vagyunk,

**üres kis pipa** jelzi, hogy egy letett elem felett mozgunk,

**telt kis pipa** jelzi, hogy egy letett elem sarokpontja fölött állunk.

**kis rombusz** jelzi, hogy sokszög (pl. födém, oszlop) fölött mozgunk

Az illesztés eredménye a szerkesztőnyíl vagy a ceruza mellett megjelenő kis pipa vagy kereszt jelből előre látható, azaz, ha kis keresztet látunk akkor a raszterhálóra, ha kis pipát akkor az elemhez történik az illesztés. Ugyanezen paraméterek állíthatók be a Beállítások / Illesztés menü által meghívott dialógusban is. Az érzékelési tartományon belüli "pontos" helyre az **F4** funkcionális gombbal tudunk ugratni, közben a relatív koordinátarendszer origóját is áthelyezzük. Ezt az dX,dY mező kinullázásával és a 0,0 pontot jelző kis piros kereszt áthelyezésével érzékelhetjük.

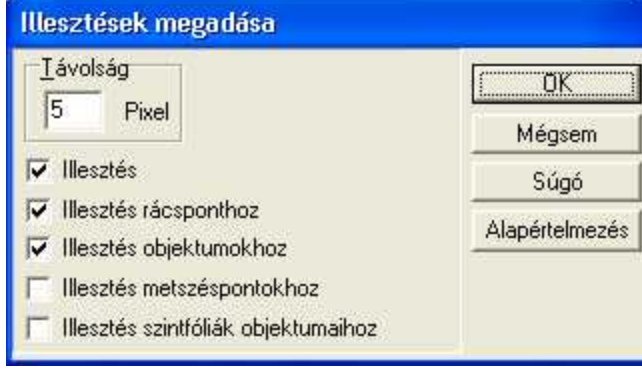

**Távolság: n** pixel. A megadott érték figyelembevételével végzi az illesztést. Az érték a képernyő felbontását figyelembe véve, képernyőpontot jelent.

Beálllítások / Illesztések megadása

# **3.7 Fóliák kezeléséhez tartozó adatok**

A helyszín elemei fóliákra helyezhetők, és a fóliák segítségével mind 2D alaprajzon, mind 3D megjelenítésben gyorsan el tüntethetők vagy megjeleníthetők. Az elemek felvitele során előre rögzíthetjük azt a fóliát ahova az elemek kerüljenek, vagy kioszthatunk egy fólia rendszert, amely segítségével meghatározott fóliákra kerülnek az elemek.

Aktuális fólia rögzítése Fólia hozzárendelések

### **3.7.1 Aktuális fólia rögzítése**

Az elemek felvitelük során különböző rétegekre kerülhetnek. **Aktuális fólia rögzítése** paranccsal előírhatjuk azt, hogy a lerakásra kerülő elemek az általunk előre kiválasztott fóliára kerüljenek, tehát a **Fólia hozzárendeléseknél** meghatározott kiosztás **ne** működjön.

#### **3.7.2 Fólia hozzárendelések**

Előre rögzíthetjük, hogy egy-egy elem melyik fóliára kerüljön.

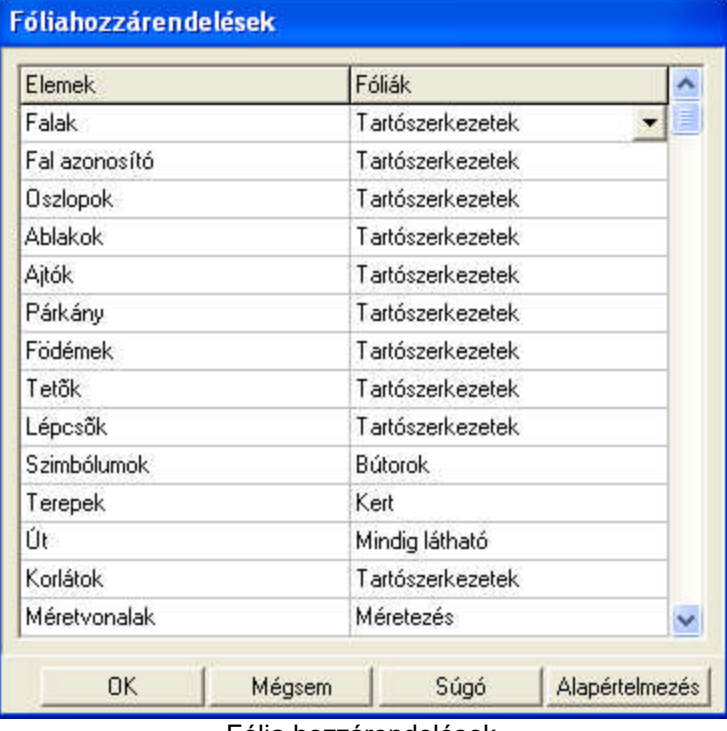

Fólia hozzárendelések

A dialógus segítségével definiálható, hogy egy-egy elem melyik fóliára kerüljön. Célszerű minden tervnél azonos kiosztást használni, ez segít abban, hogy könnyen kezeljük a fóliákat. Ha egy elemet egy másik fóliába szeretnénk átmozgatni, akkor kijelölése után a jobbgombos menüben a **Láthatóság módosítása...** parancs segítségével tehetjük azt meg. Egy elem több fólián is megjeleníthető, de legalább egy fóliához kell tartozzon..

Ahhoz egy működjön, az **Aktuális fólia rögzitése** parancsot nem szabad használni, mivel azzal ennek hatását kapcsoljuk ki.

### **3.8 Hálóméret változtatása**

Az alaprajzi szerkesztéshez rácspontokból vagy vonalakból álló hálót használhatunk. A hálóméretet a **Beállítások / Hálóméret változtatása..**. menüsoron keresztül állítható. Itt beállíthatjuk azt is, hogy a háló látható legyen és ez a háló legyen érvényes minden szinten.

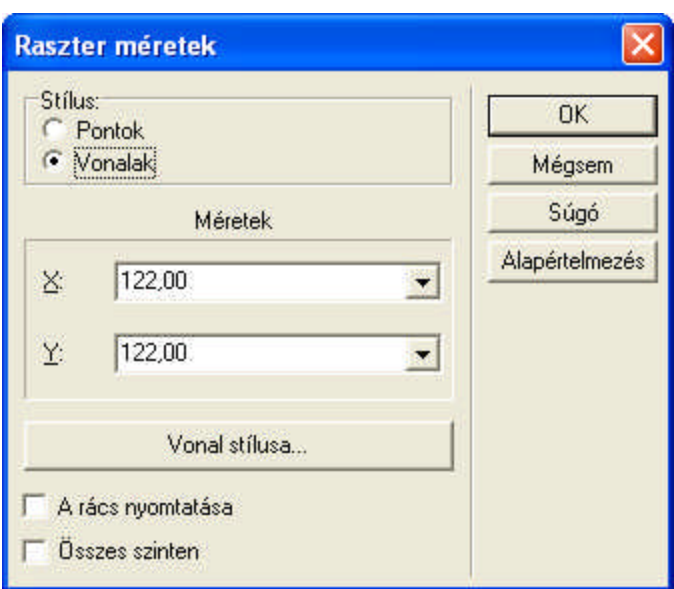

- Ř **Pontok:** A hálónak csak a sarokpontjai látszanak
- Ř **Vonalak:** A háló vonalai is látszanak
- Ř **X:** A rácspontok, vonalak X irányú távolsága
- Ř **Y:** A rácspontok, vonalak Y irányú távolsága
- Ř **A rács nyomtatása: Ki / bekapcsolásával a rácspontok megjelenítése nyomtatáskor.**
- Ř **Összes szinten:** Ki / bekapcsolásával ez a rácsméret érvényes minden szinten, vagy szintenként változhat.

# **3.9 Mértékegység változtatása**

#### **Mértékegység változtatása**

Az alaprajzon való mérethelyes munkához szükség van a mértékegység meghatározásához. Négy féle mértékegység közül választhatunk:

#### **· Hüvelyk / Milliméter / Centiméter / Méter**

A kívánt mértékegység beállítása után a koordinátasorban ebben a mértékegységben látjuk az elmozdulásokat, a dialógusdobozokban ebben a mértékegységben kell megadni az adatokat.

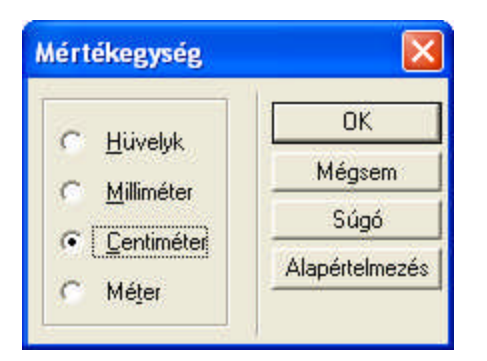

# **3.10 Kijelölés színének megadása**

Alapértelmezés szerint piros színnel jelölődnek ki az elemek, a színpaletta felhívásával ezt változtathatjuk meg. A gumivonalak is ebben a színben jelennek meg.

# **3.11 Textura beállítások**

A BMP, JPG fájlok tetszõleges képpont felbontású képekbõl állnak. 3D szempontjából célszerû nagyfelbontású képeket használni a textúrák megjelenítéséhez. (2D szempontjából mindegy, mert a

gombokon mindig egy átkonvertált, kisfelbontású kép látható.)

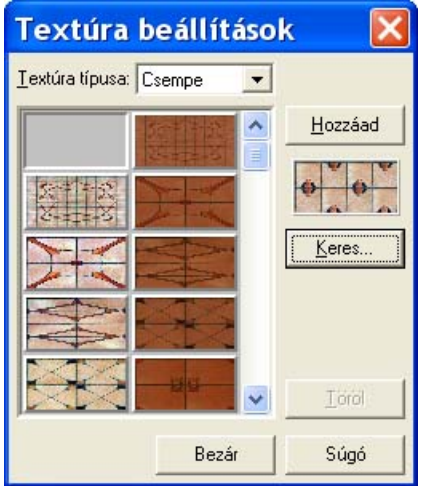

A **TEXTURE.dat** fájlba a bõvítést a **Beállítások/Textúra beállítások** útvonalon tehetjük meg. A fájlban a csoportokat [ ] zárójelbe írt csoportazonosítók definiálnak. A csoportneveket a fájlnevek listája követi, minden csoportazonosító és fájlnév új sorba van írva.

Egy-egy csoport tartalma az 3D TETTHELY programon belül is megváltoztatható. A **Beállítások / Textúra beállítások** útvonalon ennek a dialógusa hívható meg. A csoport kijelölése után, a Keres gomb lenyomása után kiválaszthatjuk, hogy mivel szeretnénk bõvíteni a csoportot, illetve Töröl gomb lenyomásával a listából a kijelölt elemet kitörölhetjük. A kiválasztott mintázat mindig a lenyomott gomb után kerül beszúrásra.

**Megj.:** *TEXTURE.dat fájl átnevezése esetén A LIB könyvtárban található összes fájl (a fotószimbólumok is!) bekerül minden csoportba, és mindenütt a teljes lista látható a listában! Ne tegyük ezt, a hosszú lista miatt nehezen tudunk mozogni az elemek között és kevés memória esetén kezelési gondok is jelentkezhetnek.*

### **3.12 Forgatási beállítások**

Forgatáshoz un. nagy és kis szögérték használható, ezek értékét állíthatjuk a dialógusban. Mind a

dialógus, mind a szögváltás a koordináták sorából  $\begin{bmatrix} 1 & |f(x)| & |f(x)| & |f(x)| \end{bmatrix}$  is meghívható, a forgatási szögértékre kattintva. A két szögérték a **Shift+F3** funkcionális billentyű kombinációival is válthatunk.

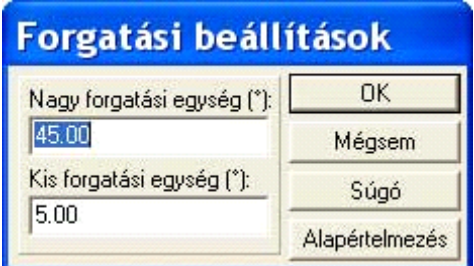

### **3.13 Automatikus mentés**

Automatikus mentés használható a szerkesztés során. Ennek használata rendkívül ajánlott, és célszerű, mivel ez garantálja egy előző állapot visszaszerzését. Ehhez megadhatjuk a mentés sűrűségét, azaz, hogy hány percenként mentődjék el a **MYH** és az **LDR** fájl, amelyen dolgozunk. A fájlnév az AutoSave nev 20060309 233017.myh felépítésű, azaz az Autosave szó után a terv neve, majd a dátum és az időpont összefűzéséből alakul ki.

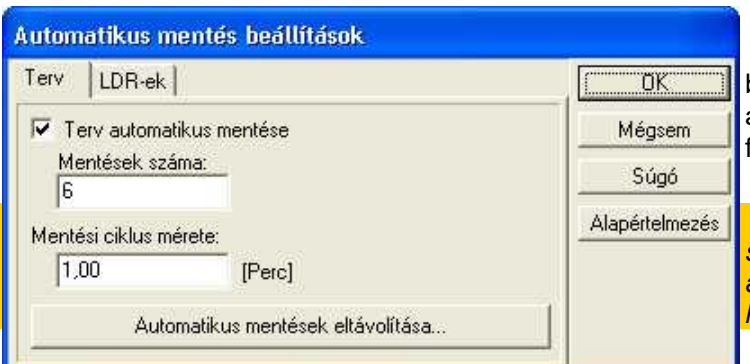

Lehetőség van arra is, hogy beállítsuk a mentés mélységét is, azaz hogy hány mentés után kezdje felülírni az autosave fájlokat.

**Megj.:** *Nem ajánlatos a mentések sűrűségét 10 percnél kevesebbre állítani, mert a túl gyakori mentés hátráltathat a munkában bennünket.*

Automatikus mentések beállítása, Autosave fájlok törlése

#### **3.13.1 Automatikus mentések törlése**

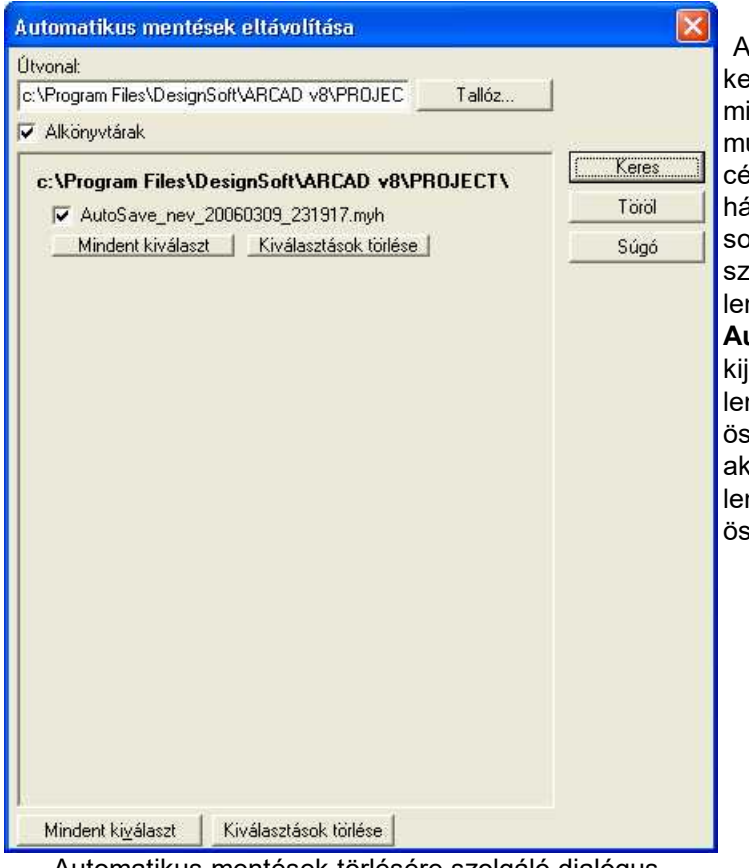

A tervezés során nagyon sok fájl eletkezhet az automatikus mentések iatt. Ugyanakkor nagyon sok unkafájl keletkezhet, amelyeket célszerű időnként letörölni a háttértárolónkról. Az automentések során keletkező fájlok letörlésére zolgál a dialógus. A **Keres** gomb nyomásával listát készítünk az **Autosave** kezdetű fájlokról, amelyeket kijelölhetünk, és a **Töröl** gomb nyomásával letörölhetünk. Ha az sszes autosave fájlt le akarjuk törölni, kkor a **Mindent kiválaszt** gomb nyomásával egy kattintással az sszes elem kijelölhető a listában.

Automatikus mentések törlésére szolgáló dialógus.

# **3.14 Automatikus frissítés**

Lehetőség van az Internetről letölteni a legfrissebb EXE-ket. Ehhez rendelkezni kell a **megrendelés-számmal**, amely segítségével engedélyt kap a letöltéshez. Ha az *Automatikus frissítés* jelzést bekapcsolja, akkor induláskor figyelmeztetést kap arról, hogy van-e változás a verzión belül, azaz érdemes-e letölteni az Internetről.

A megrendelési szám egy 16 karakterből álló szám, amely tartalmazza a megrendelés időpontját is, (első 6 karakter). pl. :**120711**1305963733

# **3.15 Lapformátum megadása**

Rajzlapok használatánál megadható a rajzlap mérete, formátuma, stílusa.

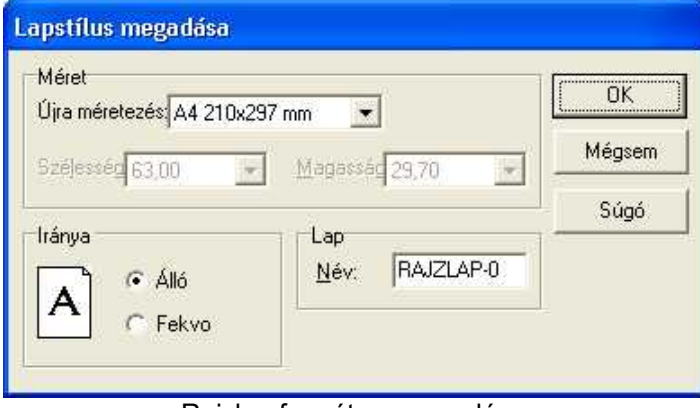

Rajzlap formátum megadása

Az **Újra méretezésnél A0- Tetszőleges** méretig állíthatjuk a rajzlap méretét, azaz a szélességét, magasságát. **Iránya Fekvő/Álló** lehet. A Rajzlap ablakhoz nevet is rendelhetünk. A program autopmatikusan a **Rajzlap-n** sorszám nevet kínálja fel.

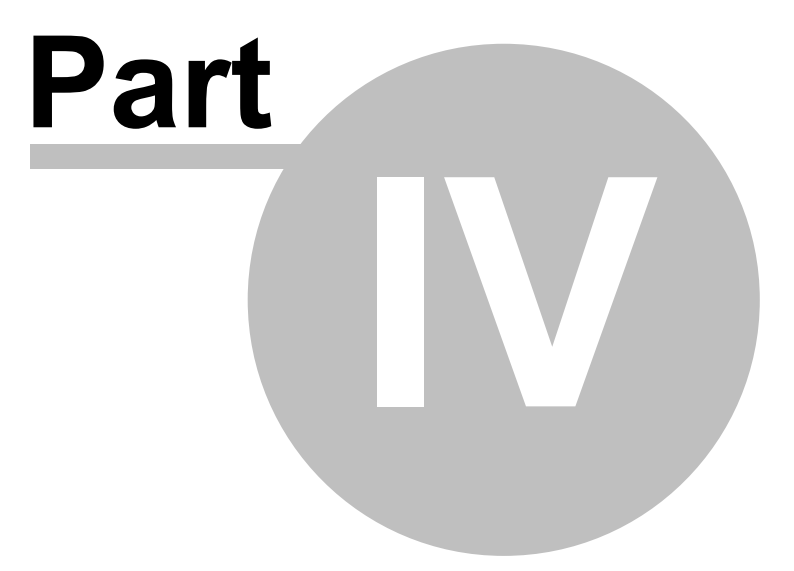

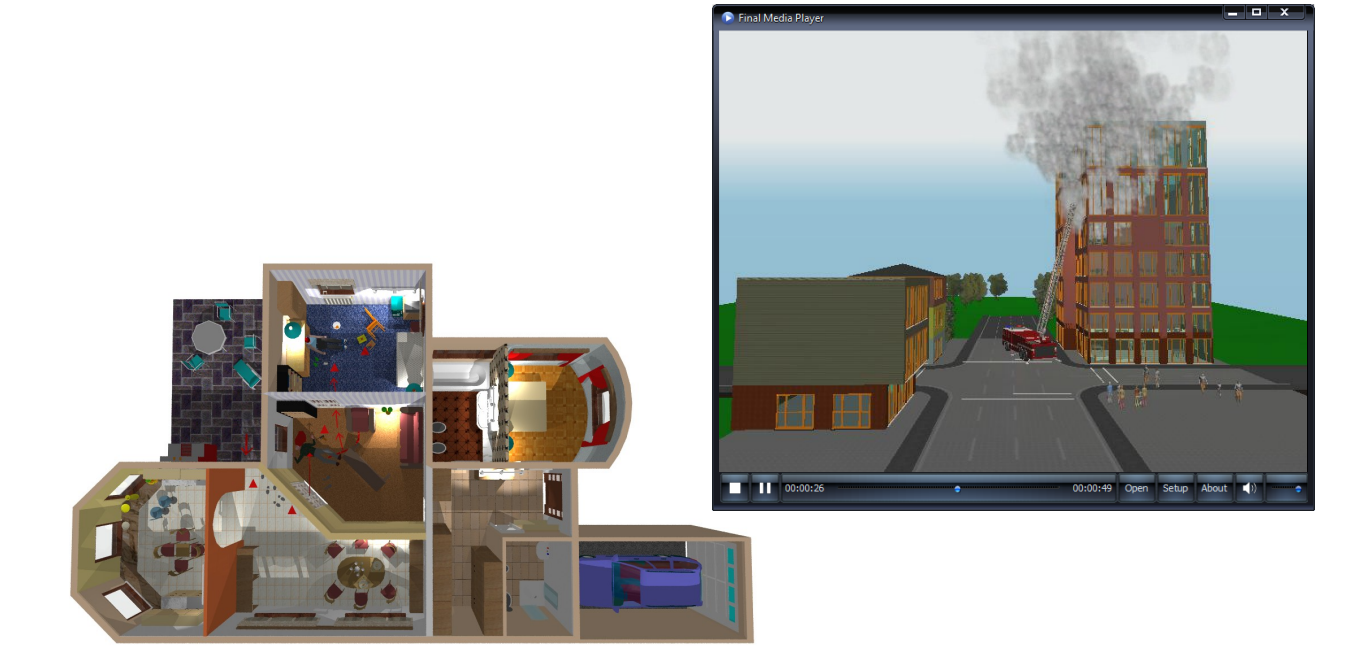

# **4 Fájl kezelések**

#### **FÁJL menü és fájl formátumok**

A program indításakor a megjelenő nyitódialógus segítségével eldönthetjük, hogy egy új tervet kezdünk, vagy folytatjuk az utoljára tervezett helyszínünket vagy egy régebbi tervet nyitunk meg. Ehhez nyújt segítséget a megjelenő nyitódialógus.

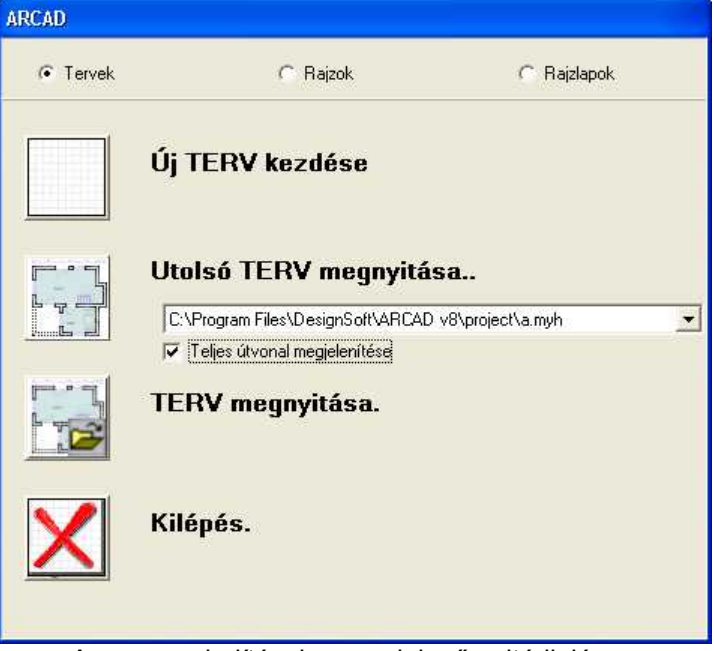

A program indításakor megjelenő nyitódialógus

**Tervek / Rajzok / Rajzlapok:** A felső mezőben meghatározhatjuk, hogy milyen típusú fájlt keresünk, tervet (MYH), rajzot (LDR) vagy rajzlapot (DRS). Tervek/Rajzok/Rajzlapok szöveg előtt jelölhetjük ezt.

**Új terv kezdése:** A program üres tervezőablakot nyit meg, ahol elkezdhető az építőelemek (fal, stb.) rajzolása, azaz a tervezés.

**Utolsó TERV megnyitása:** A program az ikon melletti listában feltünteti az utoljára használt tervek listáját. A megjelenő sorban az utoljára tervezett fájl neve látható. A sorra kattintva megnyitja a kiválasztott tervet.

**TERV megnyitása:** A beállított fájltípusú terv megnyitására ad lehetőséget a program. Kikereshetjük a könyvtárat, és abban a fájl nevét.

**X** Kilépés a programból.

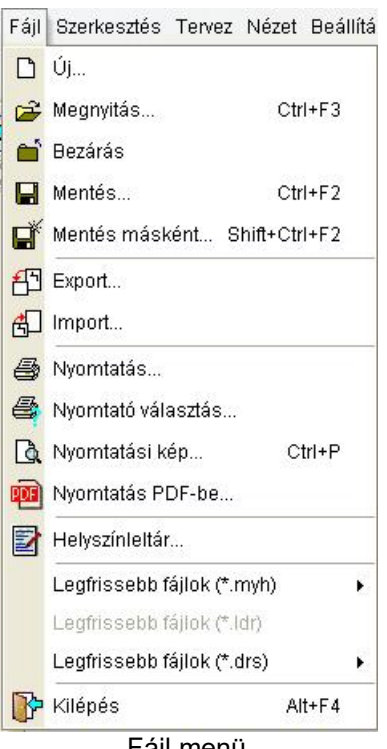

Fájl menü

# **4.1 Új terv kezdése**

ום **Új terv kezdése:** A program üres tervezőablakot nyit meg, ahol elkezdhető az építőelemek (fal, stb.) rajzolása, azaz a tervezés.

**Új:** Az ikonok segítségével arról döntünk, hogy új helyszínt, új szintet, vagy rajzlapot, vagy sablont kívánunk megnyitni.

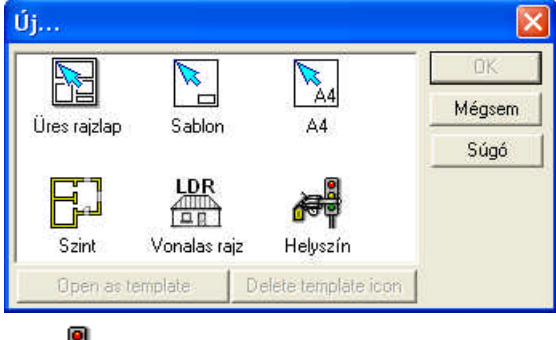

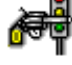

**Új indítása:** A program új helyszín tervezéséhez kér egy fájlnevet, azaz egy tervazonosító nevet. Megnyit egy üres szintet, azaz egy ablakot. A szintek sorszámozása SZINT-0-tól indul, a szintek átnevezhetők. Mentése MYH típusú fájlba történik.

**Új szint létrehozása:** A program az új szint tervezéséhez meghívja az új szintek létrehozására szolgáló szintketzelő dialógust, ahol nyilatkozhatunk, hogy az új szint hol helyezkedik el, és milyen tartalommal bír (üres, vagy másolja a meglevőt). Megnyitja az új szintet, azaz egy újabb ablak megnyitásra kerül. Mentése MYH típusú fájlba történik. A teljes helyszín egy fájlba menthető ki, szintenként nem menthető a helyszín. A helyszín szerkesztése során minden szint nyitva van külön-külön ablakban, a szintek egyesével nem zárhatók be, csak az egész helyszín a Fájl/Bezárás paranccsal!

Megj.: A szintablakok nevét meg lehet változtatni a szintkezelő dialógusban. A név mezőbe beírjuk az új nevet és az Enter leütésével jóváhagyjuk azt. Tetszőleges számú szint hozható létre.

**60 3D Tetthely**

# **4.2 Új rajzlap készítése**

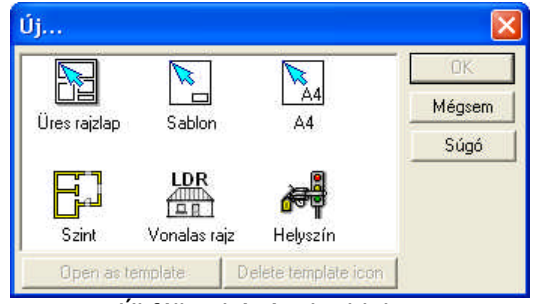

Új fájl nyitásának ablaka.

**Új, üres rajzlap létrehozása:** a helyszín alaprajzát, 3D rajzát rajzlapokra helyezhetjük. Ehhez kérhetünk új, üres rajzlapot. Először meg kell adjuk a rajzlap méretét, majd egy új rajzablak kerül megnyitásra, amely eltér a szintek ablakaitól. Ebben az ablakban csak 2D grafikus szerkesztés és egyéb ablakok rajzlapra emelése történhet. A rajzlapra emelt szintekből vagy 3D rajzokből csak az elérési információk kerülnek bejegyzésre, maga a rajz nem másolódik ide. Mentése DRS típusú fájlba történik.

**Megj.:** *A 2D-ből ide helyezett rajzokon történt módosítások automatikusan megjelennek a rajzlapon, ha módosítjuk az alaprajzot vagy a vonalas rajzokat.*

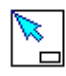

**Új sablon fájl készítése**: Saját sablonokat készíthetünk, melyeket rajzlapoknak használhatunk a tervek rajzlapra emelésekor. A **SABLON**ok készítését az ikon kiválasztásával és méretének megadásával indíthatjuk. A SABLONra olyan adatokat célszerű felvinni, amelyeket minden rajzlapon szeretnénk látni. Pl. keretek, pecsétek, céginfók, logók, stb. A SABLONra vonalas (**LDR,DXF**) rajzokat vagy BMP, WMF képeket is beemelhetünk. Kimentésük sablonként **TPL** kiterjesztésű fájlba történik. Mentés során ikont rendelhetünk az elkészített sablonhoz, amely a továbbiakban az ÚJ parancs hívásakor megjelenő dialógusban látható lesz. Az ikonok A0-A4 jelzésűek lehetnek és a **PROJECT** könyvtárban találhatók. Ezek a következők:

A **Samual Sablonok** mentése során az ikon nevek mellett fájlnevet is adunk a mellett fájlnevet is adunk a sablonnak. Az ikonnevek az ikonok alatt megjelennek, míg a Sablonfájl neve a **TPL** fájl neve lesz. Később ezen a néven tudjuk a sablont módosításra megnyitni. Célszerű azonos nevet használni mindkét mezőben. Mentése **TPL** típusú fájlba történik.

**Új saját formátumú rajzlap megnyitása:** A **SABLON** mentése során megadott ikonok nevükkel megjelennek az ÚJ dialógusban, ezeket tudjuk rajzlapnak megnyitni. A rajzlapokra a terv alaprajzát, 3D rajzát helyezhetjük el. Az ikonnal ehhez kérhetünk egy vagy több, általunk sablonként már előkészített rajzlapot. Tehát az ikonokkal és nevükkel azonosított sablonokat nyitjuk meg rajzlapnak. Új ablak megnyitásra kerül, mely eltér a szint ablakától, itt 2D módban, grafikus editálás történhet csak. A lapra átemelt rajzokról csak az elérési információk kerülnek bejegyzésre, így a **DRS** fájl mérete általában elég kicsi. Mentése **DRS** típusú fájlba történik.

**Megj.:** *SABLON és RAJZLAP ablak nevét megváltoztatni létrehozáskor lehet, a lapkezelő dialógusban. Itt adhatjuk meg a lapméretet is.*

# **4.3 Megnyítás**

Megnyitáskor a fájl típusa a következő lehet:

**1. MYH kiterjesztésű fájl:** Az alaprajzi szerkesztővel létrehozott többszintes épületet tartalmazza a fájl. A tervnév kiválasztásával a terv összes szintie betöltésre kerül, mindegyik szint külön ablakban. Az ablakot azonosító füllel kiválaszthatiuk a megfelelő szintet, azaz ablakot, amelyen dolgozni akarunk. A szint sorszáma vagy neve a fájlnév mellett, a legfelső sorban is látható. A szintek közötti váltás a szerkesztőablak alján található SZINT-en vagy az átnevezett nevű füleken vagy az Ablak menün keresztül végezhető el. /n ablaksorszámot jelent/

**2. LDR kiterjesztésű fájl:** Vonalas rajzokat tartalmazó fájl. Az alaprajzi szerkesztőben lehetőség van arra, hogy vonalakból álló 3D képeket készítsünk. Ezeket vonalas rajzként LDR kiterjesztésű fájlba menthetünk el és késő bbiekben visszatölthetjük azokat.

**3. DRS kiterjesztésű fájl:** Rajzlap információkat tartalmaz. Lehetőség van arra, hogy rajzlapokat nyissunk meg a helyszín alaprajza, és vonalas rajzai mellé. A rajzlapokra a helyszín szintjeit, vonalas 3D képeit helyezhetjük fel. Ha a rajzlapra helyezett rajzok tartalma az alaprajzi szerkesztés vagy vonalas szerkesztés során változik, a változás a rajzlapon is látható lesz. A rajzlapfájlba a rajzlapra emelt fájlok listája kerül elmentésre, maguk a rajzok nem. Így a DRS kiterjesztésű fájl betöltése nemcsak a rajzlapot tölti be, hanem a hozzákapcsolódó épületet és 3D rajzokat -ablakokat is. Kimentéskor a rajzlapra felhelyezett elemek –pl. a terv egy-egy szintje, 3D vonalas rajza külön-külön kerülnek kimentésre. A helyszín összes szintjével MYH, a rajzok LDR kiterjesztésű fájlba mentődnek.

**Megj.:** *DRS fájl betöltésekor a rajzlapon lévő fájlok mind betöltésre kerülnek. A rajzlapon csak egy helyszín (MYH fájl) szintjei lehetnek. Több tervből DXF fájlok (Fájl/Export és Import) segítségével komponálhatunk össze szinteket a rajzlapon.*

**4. TPL kiterjesztésű fájl:** Készíthetünk előkészített rajzlapokat, un. sablonokat, melyek tartalmazzák azokat az állandó adatokat, amelyeket mindig szeretnénk, hogy rákerüljenek a rajzlapra. Ezeknek a SABLON rajzlapoknak a beolvasása történhet a TPL kiterjesztésű fájlok beolvasásakor. Ilyenkor a sablon rajzlap szerkeszthető. A rajzlaphoz nem kapcsolódhat helyszín alaprajz, csak 3D vonalas vagy festett (LDR, BMP típusú fájl). A sablonokhoz ikonok rendelhetők és Új fájl létrehozásakor megjelenő ablakon keresztül érhető el, mint saját rajzlapok.

### **4.4 Bezárás**

Ezzel a paranccsal a képernyőn látható ablak és az ahhoz kapcsolódó ablakok zárhatók be. Ha az ablakok tartalma megváltozott, akkor a program megkérdezi, hogy a megváltoztatott ablakokat ki akarjuk-e menteni. Több szint –ablak- használata esetén a helyszín szintenkénti alaprajzai egyszerre kerülnek kimentésre egy MYH kiterjesztésű fájlba.

A 3D rajzok (LDR fájlok) ablakai külön-külön kerülnek kimentésre, és sorba kérdezi azok kimentését is.

### **4.5 Mentés**

**Mentés és Mentés Fájlba:** A két parancs hívásakor azonos mentési dialógus doboz jelenik meg. Itt megadható a fájl neve, amelybe a mentés történjék. Kimentéskor a helyszín összes szintje elmentődik, és betöltéskor ezek kerülnek újra beolvasásra. A helyszín MYH kiterjesztésű fájlba mentődnek és ez tartalmazza a teljes helyszín információit. Mentéskor mindig az aktív ablak határozza meg a fájl típusát. Ha az ablak egy épület szintje, akkor MYH kiterjesztésű fájlba menthetjük azt ki. A többi tartalmát az előzőekben írtuk le és azok érvényesek itt is. DRS rajzlap fájlok esetén a kimentés maga után vonja a rajzlapon lévő fájlok kimentését is.

### **4.6 Nyomtatás**

**Nyomtatás:** A képernyőn látható szintről /ablakról készíthetünk nyomtatást. A nyomtatáshoz a következő dialógusdoboz jelenik meg. A dialógusdobozban látható a kiválasztott printer megnevezése. Ezt Tulajdonságok gombon keresztül állíthatjuk át. A Megtekintés gombon keresztül megnézhetjük a nyomtatandó képet.

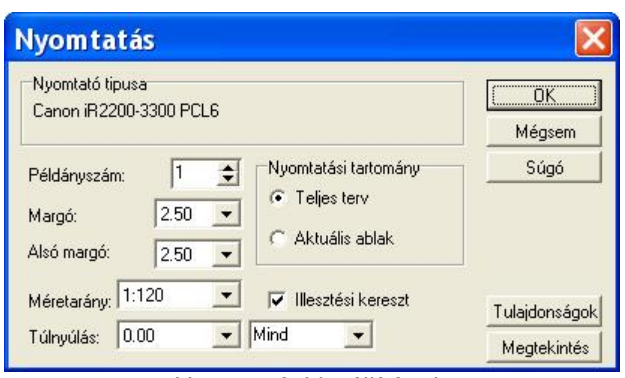

Nyomtatási beállítások

**Példányszám:** Beállítható a nyomtatás példányszáma.

**Margó, Alsó margó:** A rajzot körülvevő üres lapszél, un. margó mérete adható meg a mezőben. **Méretarány:** Beállítható a nyomtatás méretaránya.

**Illesztési kereszt:** Az opció kiválasztásával arról döntünk, hogy a papírszélen látni kívánjuk-e a rajzszél vágás jelét. Ezt több lapos nyomtatásnál a lapok illesztéséhez tudjuk használni.

**Túlnyúlás: Nyomtató alapértelmezés / Új (Mind/Bal/Jobb/Felső/Alsó):** Többlapos nyomtatáskor átlapolódásra fenntartott margó mérete adható meg. A rajzon az illesztési keret jelzi a margó illetve az összeillesztéshez szükséges átlapolódás helyét.

#### **Nyomtatási tartomány:**

**Teljes terv:** A nyomtatási tartomány a teljes terv.

**Aktuális ablak:** A nyomtatási tartomány az aktuális ablakban levő tervnek csak a képernyőn látható része, és erről kívánunk nyomtatást készíteni.

### **4.7 Nyomtató választás**

**Nyomtató választás:** Ez az alparancs a nyomtató beállítás lehetőségét hívja meg. Itt megadhatjuk a nyomtató típusát, felbontását, a nyomtató által használt papírméretet stb.

#### **4.8 Nyomtatás megtekintése**

**Nyomtatás megtekintése:** A beállított paraméterek figyelembevételével megtekinthetjük, hogy hogyan helyezte a program a lapokra a rajzunkat.

#### **4.9 Nyomtatás PDF-be**

Lehetőség van közvetlenül PDF fájlba nyomtatni.

#### **4.10 Export**

**Export:** A fájl menü ezen parancsával egyéb programok felé küldhetünk át adatokat a tervről. Itt készíthetünk rajzot **DXF** vagy **EMF** (Windows Enhanced MetaFile) szerkezetű fájlba. A fájlok egyéb /pl. Word, Corell stb./ programokkal is beolvashatók.

### **4.11 Import**

**DXF fájlból:** AutoCAD DXF típusú fájlból hozhatunk a tervbe vonalas rajzot, melyet vonalakra bontva tudunk tovább szerkeszteni. Korlátozott az importálható fájl verziója!

### **4.12 Helyszínlista, táblázatkészítés**

**Helyszínlista, Táblázatkészítés:** A paranccsal a helyszínről mennyiségi anyagkigyűjtést kérhetünk Excel fájlba. Ezen adatokról összesítések, árkalkulációk készíthetők az így meghívott **Anyagleltár** program segítségével.

**Megj.:** *A Fal azonosító -1 adatot ír ki, ha Táblázatkészítés, Anyagkigyűjtés vagy Helyiség kigyűjtés hívása előtt bekapcsoljuk.*

# **4.13 Fájlformátumok**

A program használata során a következő kiterjesztésű fájlok keletkeznek, melynek tartalma:

- · **tervnév.MYH:** A helyszín, amely lehet több szintes is.
- · **rajz.LDR:** 3D vonalas rajzok,
- · **rajzlap.DRS:** rajzlapok, amelyekre az épület szintjeit, 3D képét helyezhetjük fel.
- · **sablon.TPL:** SABLON fájlok
- · **név.DXF:** A Fájl menü Export menüeleme segítségével AutoCAD DXF formátumban kimentett terv, ablak tartalma.
- · **név.EMF:** A Fájl menü Export menüeleme segítségével (Windows Enhanced MetaFile) szerkezetű fájlba kimentett, a képernyőn látható terv. A fájlok egyéb /pl. Word, Corell stb./ programokkal is beolvashatók.
- · **festettkép.BMP, JPG:** A helyszínről vagy annak belsejéről festett látványkép. A 3D vagy a Sugárkövetés modulból menthetők el a képek.
- · **film.AVI, MP4, GIF:** A helyszínről vagy annak belsejéről készített látványfilm. A fájlban tárolt filmet a Windows AVI filmvetítővel játszhatjuk le.
- · **\*.WRL, \*.WRZ file:** 3D helyszín. Az Internetről letölthető Microsoft VRML Windows Intéző v6. által megjeleníthető a 3D helyszín, amelyben interaktívan mozoghatunk, forgathatjuk.
- · **\*.DXF:** 3D helyszín 3D DXF fájlba is kimenthető. A 3D DXF fájl a felületi mintázatokat nem tudja eltárolni, csak a felületek szineit. A 3D mentésen belül készíthető el a 3D DXF export. 2D Alaprajzi DXF vonalas rajz.
- · **\*.MOV:** Panoráma képek, panoráma filmek. A Sugárkövetés programmal lehetőség van 360 fokos panoráma képek készítésére és elmentésükre QuickTime formátumban. A panoráma képek előnye, hogy egy képen belül 360 fokban körbenézhetünk. A panoráma képekből álló filmben ezek a képek összefűzhetők. Ingyenes QuickTime rendszer segítségével nézhetők meg.
- · **\*.KMZ:** Export Google Earth programnak
- · **\*.PDF:** Nyomtatás PDF/A formátumban a 2D alaprajzi szerkesztőből és 3D ablakból.

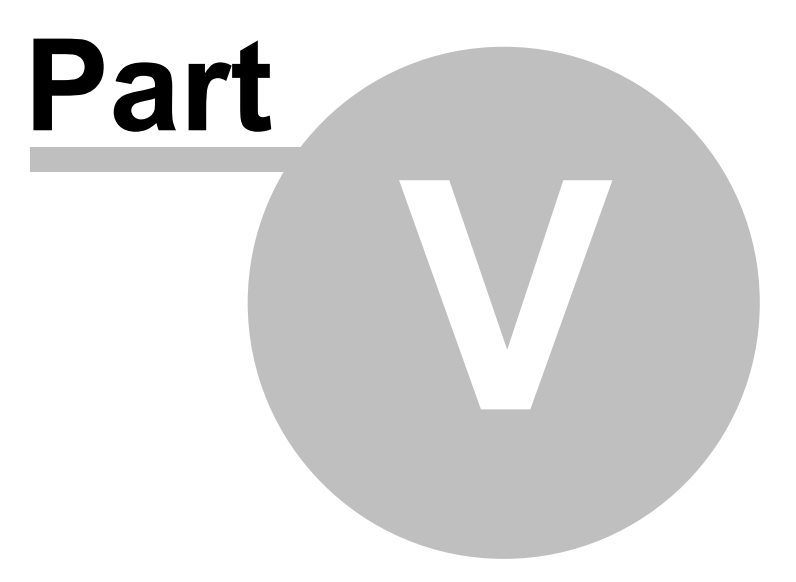

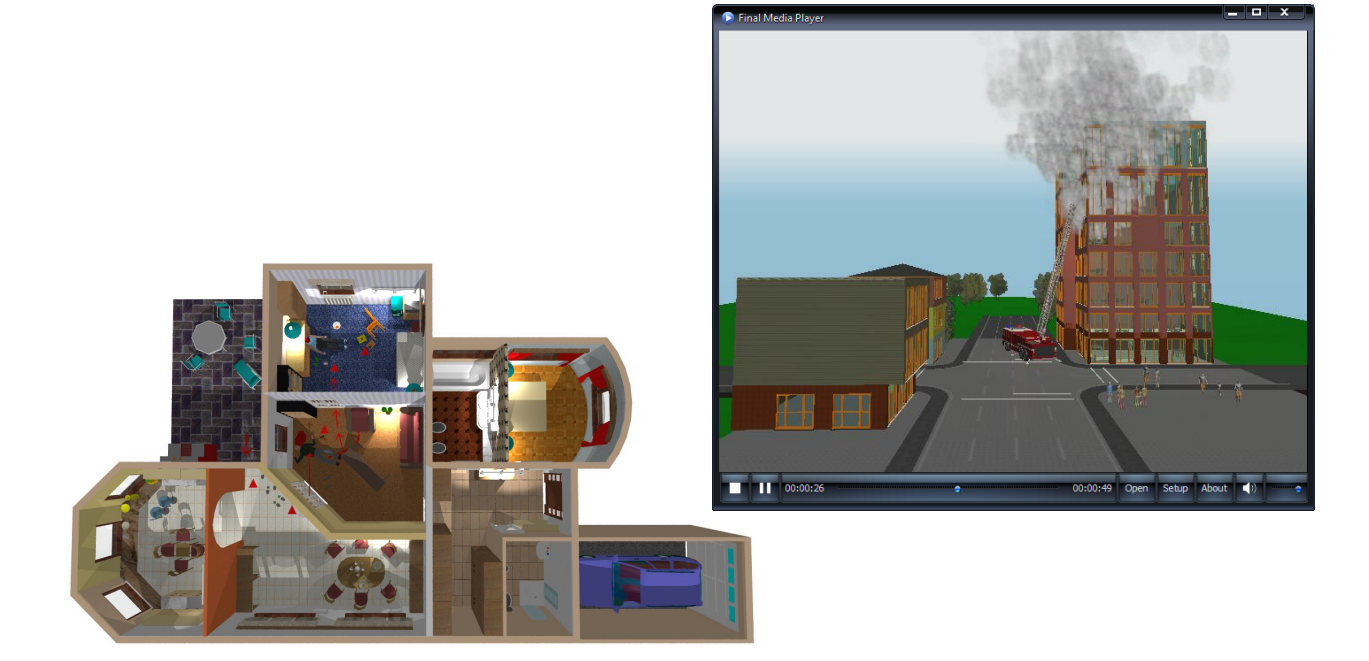

# **5 Dialógusokról általánosan**

A program elemeinek adatait dialógusukban adhatjuk meg. A dialógusok az **ikonnal**, vagy a **Beállítások** parancs elemnév alparancsával hívható meg. A már meglévõ elem esetén az elem kijelölésével duplakattintással vagy az egér jobb gombjával a *Jellemzők...* menüvel hívhatók elõ. A dialógusok egy vagy több ablakosak lehetnek. Egy ablakos dialógus esetén a megjelenõ ablakban minden adat beállítható, ami az elemhez tartozhat. Több ablakos dialógusnál egy-egy aldialógushoz kis fülek tartoznak, melyeken a dialógus neve olvasható. Ezekre ráállva válthatunk az aldialógusok között. Az elemnek lehetnek olyan tulajdonságai, amelyek a jobbgombos menübõl állítható.

A dialógusokban csoportosítva vannak az elemre jellemzõ adatok. Ezek az ablakok a

- q *Geometria*
- q *Megjelenítés*

*Megj.: Minden dialógusnál kialakíthatunk egy "kedvenc" kezdeti formát. (Pl. falaknal legyen mindig induláskor 30 cm a vastagság, stb.) Ha kiválasztottuk és beállítottuk az indulási adatokat, akkor ezt Alapértelmezésként el kell menteni.* Ha a változtatást más terveknél is szeretnénk használni, -ez az általános igény!- akkor ne felejtsük el a vátoztatást az Alapértelmezések mentése paranccsal zárni. Ekkor kikerülnek a regisztrációs bejegyzések közé a változások, és így lesz használható a továbbiakban minden tervezésnél.

### **5.1 Geometria**

GEOMETRIA dialógusban a paraméterek az elem geometriai adatait tartalmazza. Az adatok minden elemnél mások, az elem határozza meg, hogy milyen adatokat kell megadni a 2D és 3D megjelenítéshez.

Például:

- Ř **· VASTAGSÁG:** A szerkezet vastagsága adható meg a kiválasztott mértékegységben. Az előre megadott adatokat a kis nyílra állva láthatjuk és a legördülő menüből kiválaszthatjuk a megfelelőt. Új adatokat is vehetünk fel a listára.
- Ř **· MAGASSÁG:** Az elem magassága adható meg általa.
- Ř **· ELTOLÁS:** Az elem 3D térbeli elhelyezkedésének adata.

### **5.2 Megjelenítés**

A megjelenítések dialógusban a 3D megjelenítéshez színeket, mintázatokat (textúrákat), míg 2D alaprajzi megjelenítéshez vonaltípusokat, stílusokat, sraffozási mintázatokat, és anyagkigyűjtéshez anyagjelzõ információkat rendelhetünk. Ezek a lehetõségek minden dialógusban megjelennek.

Ř ikonnal szabályozhatjuk, hogy festett képen 3D-ben az elemet jelölő kontúrvonalak megjelenjenek-e.

#### **5.2.1 Színek, mintázatok kezelése**

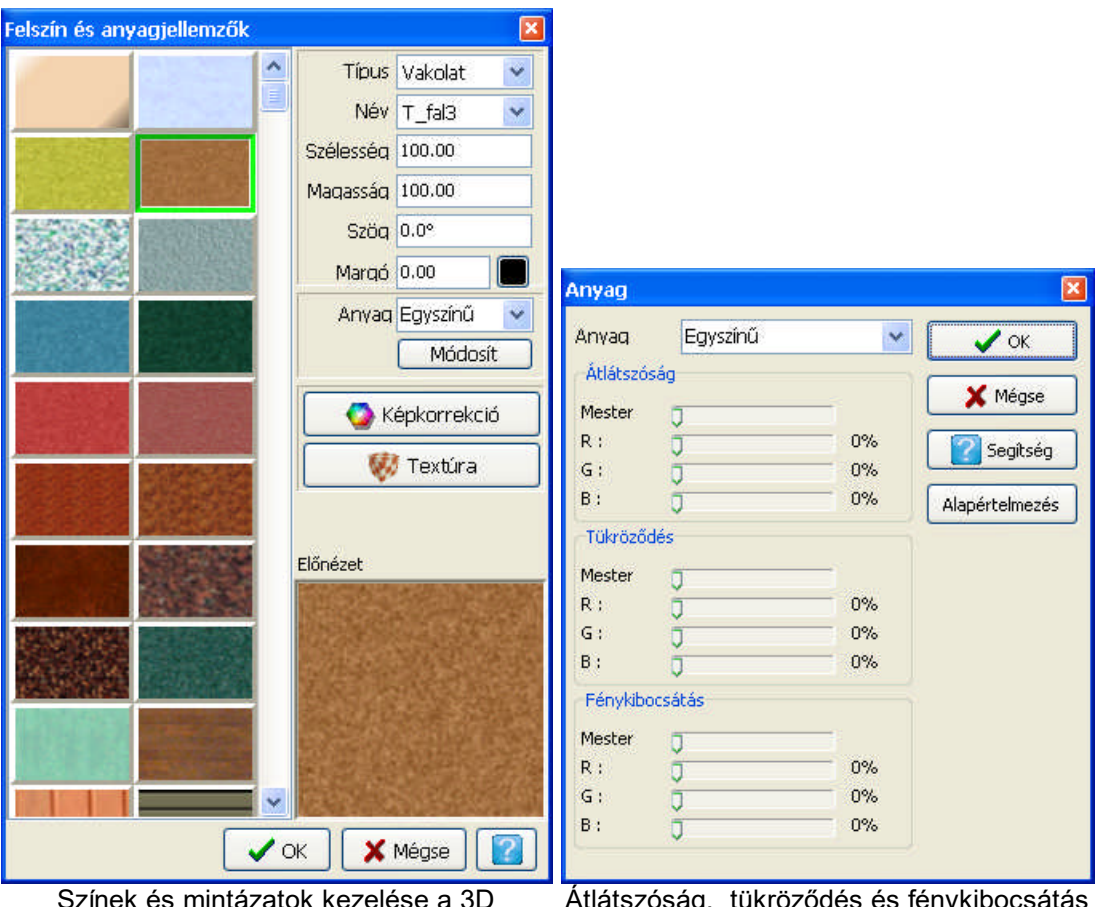

atok kezelése a 3D megjelenítéshez

Atlatszóság, tükröződés és fénykibocsátás állítása

Minden háromdimenzióban megjelenő elemhez felületi mintázat vagy szín rendelhetõ. Az elemek felületéhez (pl. fal két oldala, födém oldallapjai) külön-külön más-más szín vagy mintázat adható meg. Ezek a mintázatok a háromdimenziós festett képeken lesznek láthatók. A felületi mintázatok JPG, JPEG illetve BMP fájlokban vannak letárolva. A termékhez egy textura készletet kínálunk, amely tovább bõvíthetõ. A fájlok a LIB könyvtárban találhatók és ide helyezhetõk az újak is. A program a 3D felületre feszítéskor a TEXTURE.INI fájlban leírt sorrendben jeleníti meg a fájlokat. A 2D a képeket kisfelbontásban (128\*128) teszi a gombra. A 3D modul a fájlban tárolt felbontásban teszi a felületre a mintázatokat.

Egy-egy elemtípushoz /pl. fal, födém, stb./ más-más textúra csoport rendelhetõ, de lehetõség van arra is, hogy a másik csoportból válasszunk. Az anyagok tartalmuk szerint csoportosítva vannak (pl. csempe, tégla, vakolat, stb.). A csoportosítások a TEXTURE.INI fájlban találhatók, ahol a szögletes zárójelbe tett csoportnév után a fájlok listája áll. A csoportnevek nem változtathatók meg, újakkal bõvíthetõk.

A színhez vagy a mintázathoz még átlátszóság és tükröződés tulajdonság is rendelhető a **Jellemzők** módosítása segítségével. A Jellemzőkben néhány anyagtípushoz kialakítottunk ezt a két adatot, de ezeket is módosíthatjuk.

**Megj.:** A falak, födémek esetében az egyik oldalra beállított szín vagy mintázat a többi felületre átviheto. A kiválasztott (pl. fal A-oldal) gomb fölött az egér jobb gombjával a **Felületek megcserélése / Mintázat másolása** másik felületre menü segítségével felvihetjük a másikra a már kiválasztott színt vagy mintázatot.

#### **5.2.1.1 Színek kezelése**

A gomb segítségével az elem 3D térbeli színe állítható. A gombra az egér bal gombjával kattintva a színpalettát kezelõ dialógus jön fel, ahol RGB színek közül választhatunk. Az alsó 16 mezõbe saját színpalettát alakíthatunk ki a leggyakrabban használt színekbõl. Kiválasztjuk a mezõt, majd a beállítjuk a kívánt színt, és a **Hozzáadás a saját palettához** gombbal átküldjük a kiválasztott mezõbe. Az így kialakított paletta minden színkezelõ dialógusban megjelenik. A színpaletta beállítását nem kell elmenteni, automatikusan elmentõdik.

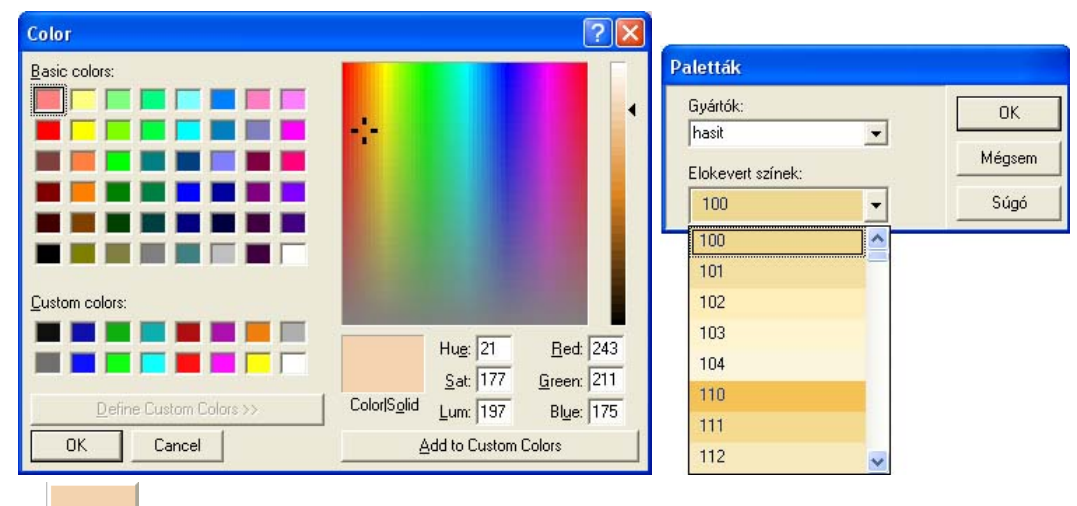

A gombra az egér jobb gombjával kattintva közvetlenül hívhatunk meg palettákat..Az egér jobb gombjával elõkészített (DIRP-RAL), vagy a gyártók által meghatározott palettákat (pl. Hasit, Terranova) kínál fel a program. A gyártók palettáinál a forgalomban levõ anyagok színazonosítójukkal jelennek meg a listában.

#### **5.2.1.2 Mintázatok kezelése**

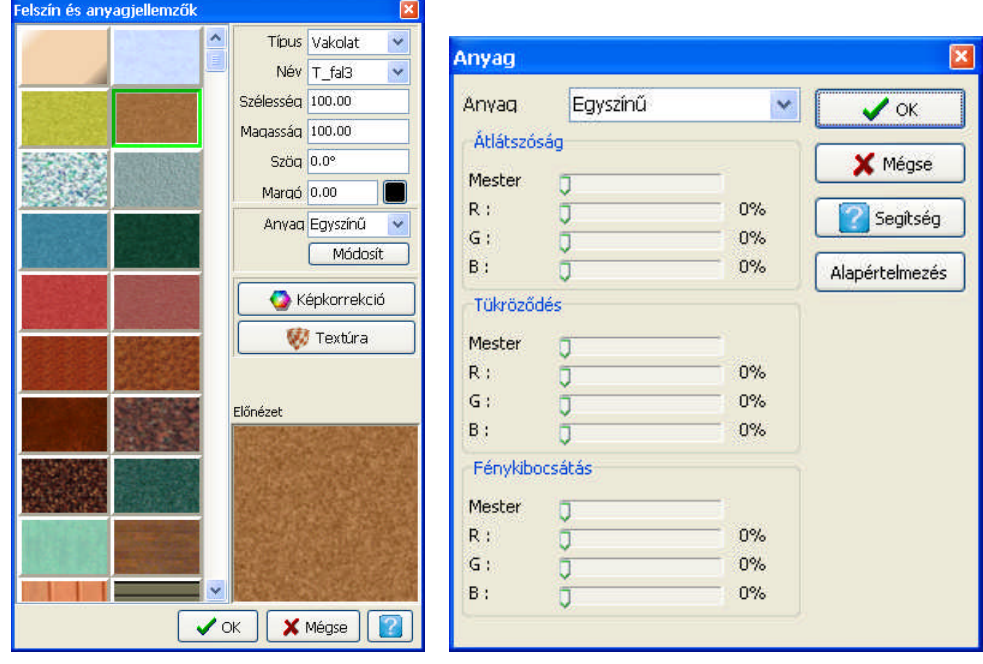

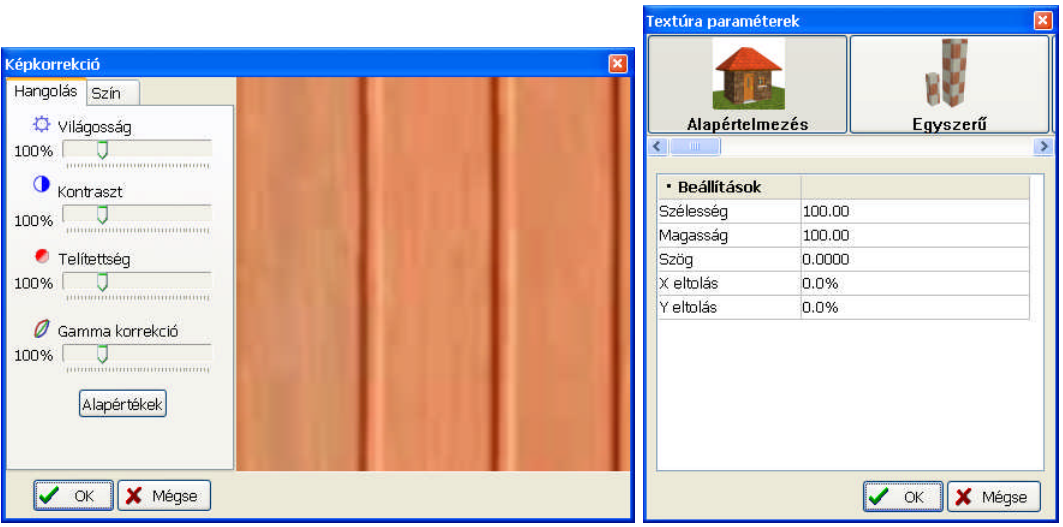

A szin gomb mellett a többi gombon egy mintázat látható, melyek közül választhatunk.

- Ř **Típus:** az anyagcsoportok közül választhatunk a kis nyíl megnyomására megjelenõ listából. Minden anyagcsoporthoz más-más anyaglista jelenik meg a gombokon. Az ilyen típusú listában a név elsõ karakterének leütésével is mozoghatunk, ezáltal gyorsabb elérést biztosítunk.
- Ř **Név:** a konkrét anyag fájlnevét láthatjuk a név mezõben. A kis nyíl legördítésével a nevek alapján is választhatunk.
- Ř **Szélesség, Magasság:** A felületi mintázatot a mezõkben megadott méretre felnagyítva feszíti az elemre a program és ismétli az így elért méretben a felületen.
- Ř **Szög:** A felületi mintázatot a mezõben megadott méretre felnagyítva, az itt megadott szögben elforgatva feszíti az elemre a program és ismétli az így elért méretben a felületen.
- Ř **Margó:** a mintázatokat körberajzolhatjuk az itt megadott vastagságú vonallal, un. fugázás.
- Ř **Anyag:** Anyagtípusokat választhatunk, amelyek meghatároznak egy átlátszóság és tükrözõdés értéket (pl. fém, üveg, stb.).
- Ř **Módosítás**: Az átlátszóság és tükrözõdés értékek állíthatók be a megjelenõ dialógusban. A Mester mezõben lévõ tolókával egyszerre mind a három tolóka, míg az RGB /piros,zöld,kék/ mezõkben egy-egy színre vonatkoztatva állíthatók az értékek.
- Ř **Korrekció:** a mintázat szineit tudjuk megváltoztatni segítségével
- Ř **Textúra paraméterek:** a mintázatok felületre feszítésének módszerei közül választhatunk.

#### **5.2.1.3 Átlátszóság és tükröződés állítása**

**Módosítás:** Az átlátszóság és tükrözõdés értékek állíthatók be a megjelenõ dialógusban. A Mester mezõben lévõ tolókával egyszerre mind a három tolóka, míg az RGB /piros,zöld,kék/ mezõkben egy-egy színre vonatkoztatva állíthatók az értékek.

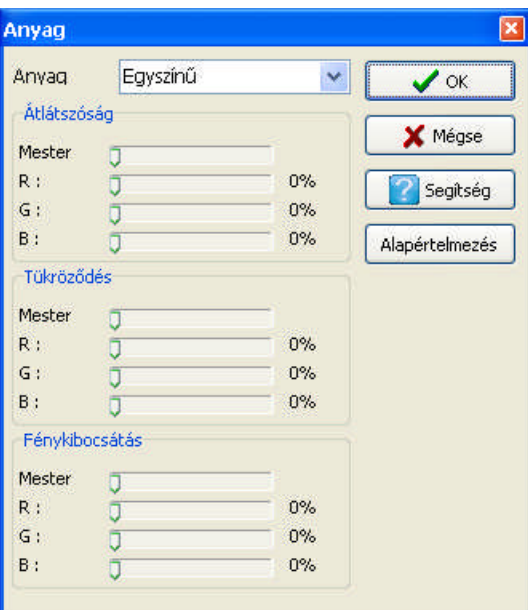

**RGB (piros, zöld, kék):** Külön beállítható a színek átlátszósági és tükröződési tuladonsága. **Mester:** Egyszerre állítható az összes szín tulajdonsága

#### **5.2.1.4 Felületi mintázatok bővítése**

A BMP, JPG fájlok tetszõleges képpont felbontású képekbõl állnak. 3D szempontjából célszerû nagyfelbontású képeket használni a textúrák megjelenítéséhez. (2D szempontjából mindegy, mert a gombokon mindig egy átkonvertált, kisfelbontású kép látható.)

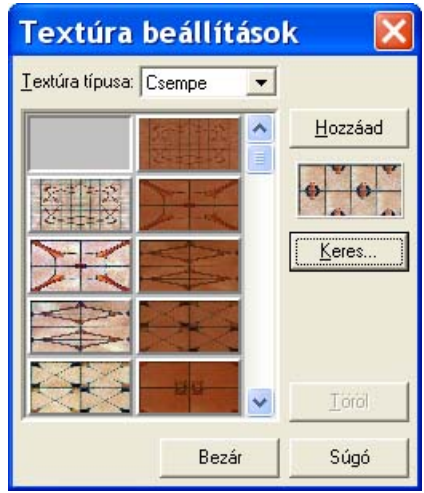

A **TEXTURE.dat** fájlba a bõvítést a **Beállítások/Textúra beállítások** útvonalon tehetjük meg. A fájlban a csoportokat [ ] zárójelbe írt csoportazonosítók definiálnak. A csoportneveket a fájlnevek listája követi, minden csoportazonosító és fájlnév új sorba van írva.

Egy-egy csoport tartalma az 3D TETTHELY programon belül is megváltoztatható. A **Beállítások / Textúra beállítások** útvonalon ennek a dialógusa hívható meg. A csoport kijelölése után, a Keres gomb lenyomása után kiválaszthatjuk, hogy mivel szeretnénk bõvíteni a csoportot, illetve Töröl gomb lenyomásával a listából a kijelölt elemet kitörölhetjük. A kiválasztott mintázat mindig a lenyomott gomb után kerül beszúrásra.

**Megj.:** *TEXTURE.dat fájl átnevezése esetén A LIB könyvtárban található összes fájl (a fotószimbólumok is!) bekerül minden csoportba, és mindenütt a teljes lista látható a listában! Ne tegyük ezt, a hosszú lista miatt nehezen tudunk mozogni az elemek között és kevés memória esetén kezelési gondok is jelentkezhetnek.*

**70 3D Tetthely**

5.2.1.4.1 Felületi mintázatokat leíró TEXTURE.DAT fájl szerkezete

Feltüntettük a csoportok neve mellett a jelentését is, mivel a programban a név mezõben ezek a magyar nevek jelennek meg. Csoportnevek listája a következõ: **[BRICK]** Tégla **[PARGET]** Vakolat **[WALLPAPER]** Tapéta **[FLOORING]** Padlóburkolat **[GLAZED-TILE]** Csempe **[WAINSCOT]** Faburkolat **[GRASS]** Fű **[PICTURES]** Képek **[STONE]** Kő **[PARQUET]** Parketta **[ROOF-TILE]** Tetõ **[TEXTILE]** Szövet

**[WATER]** Víz

### **5.2.2 Vonalstílusok kezelése 2D alaprajzi megjelenítéshez**

A vonaltípus gombbal az elem alaprajzon és a metszeten megrajzolandó vonalának típusát, vastagságát és színét állíthatjuk be. A vonalstílus dialógusban a vonal stílusa (pl. szaggatott), vastagsága és színe határozható meg.

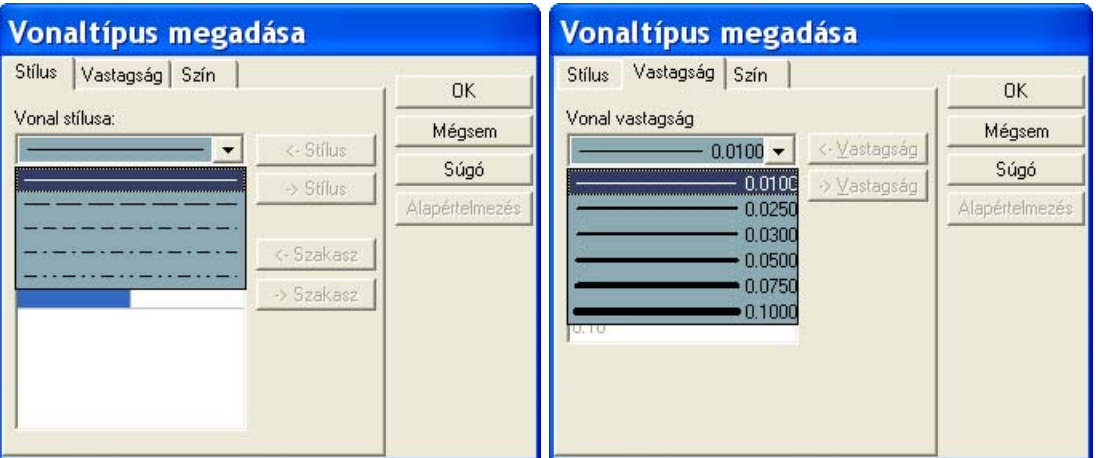

Vonaltípusok dialógusa

- Ř **· STÍLUS:** Az elem megrajzolása során vonalstílusokat rendelhetünk a megrajzolandó vonalakhoz. Ezek folyamatos vagy szaggatott vonalak lehetnek, melyek változatát a kis nyílra állva láthatjuk, és a legördülõ menübõl kiválaszthatjuk a megfelelõt. A vonalszakaszok és kihagyások hosszát a Hossz/Kihagyás mezõkben láthatjuk. A vonaltípusok bõvíthetõk a Beállítások / Vonalstílus szerkesztés útvonalon.
- Ř **· VASTAGSÁG:** Az elem megrajzolása során vonalvastagságokat rendelhetünk a megrajzoló vonalakhoz. Ezek vékony vagy vastagabb vonalak lehetnek, melyek változatát a kis nyílra állva láthatjuk és a legördülõ menübõl kiválaszthatjuk a megfelelõt. a melléírt érték a vonalvastagság értéke. A vonalvastagságok készlete a Beállítások / Vonalstílus szerkesztés útvonalon bõvíthetõ.
- Ř **· SZÍN:** Az elem rajzolása során színeket rendelhetünk a megrajzoló vonalakhoz. Ezek fekete vagy színes vonalak lehetnek, melyet a Vonal színe... gombon láthatunk, és arra rákattintva a kiválaszthatjuk a megfelelõt.

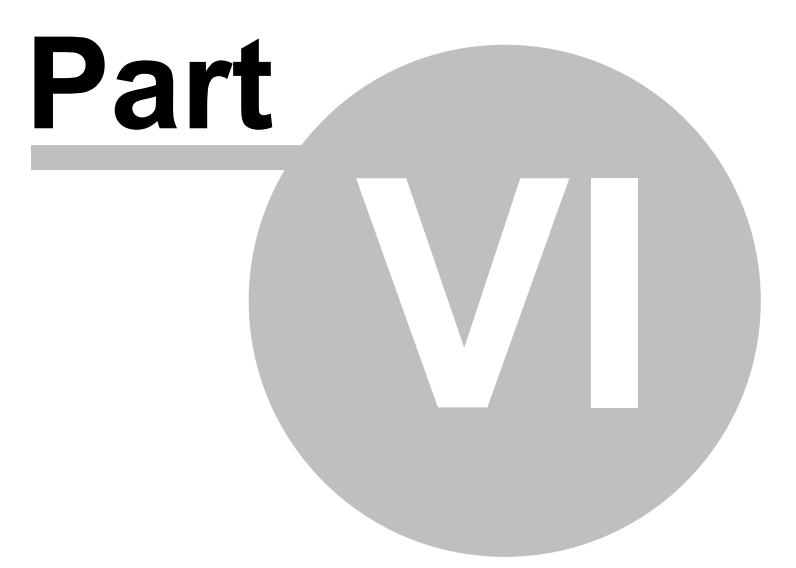

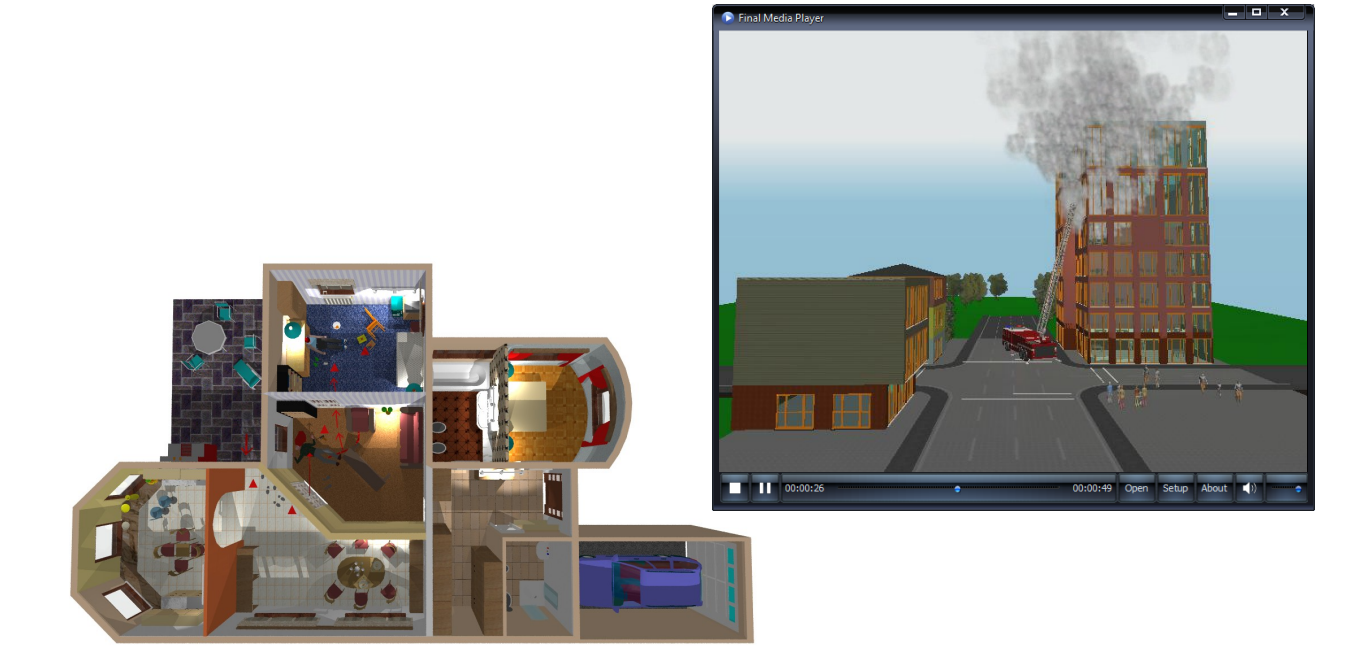

# **6 Dialógusok**

A program elemeinek adatait dialógusukban adhatjuk meg. A dialógusok az **ikonnal**, vagy a **Beállítások** parancs elemnév alparancsával hívható meg. A már meglévõ elem esetén az elem kijelölésével duplakattintással vagy az egér jobb gombjával a *Jellemzők...* menüvel hívhatók elõ. A dialógusok egy vagy több ablakosak lehetnek. Egy ablakos dialógus esetén a megjelenõ ablakban minden adat beállítható, ami az elemhez tartozhat. Több ablakos dialógusnál egy-egy aldialógushoz kis fülek tartoznak, melyeken a dialógus neve olvasható. Ezekre ráállva válthatunk az aldialógusok között. Az elemnek lehetnek olyan tulajdonságai, amelyek a jobbgombos menübõl állítható.

A dialógusokban csoportosítva vannak az elemre jellemzõ adatok. Ezek az ablakok a

- q *Geometria*
- q *Megjelenítés*

*Megj.: Minden dialógusnál kialakíthatunk egy "kedvenc" kezdeti formát. (Pl. falaknal legyen mindig induláskor 30 cm a vastagság, stb.) Ha kiválasztottuk és beállítottuk az indulási adatokat, akkor ezt Alapértelmezésként el kell menteni.* Ha a változtatást más terveknél is szeretnénk használni, -ez az általános igény!- akkor ne felejtsük el a vátoztatást az Alapértelmezések mentése paranccsal zárni. Ekkor kikerülnek a regisztrációs bejegyzések közé a változások, és így lesz használható a továbbiakban minden tervezésnél.

A szerkezeti elemek dialógusa több ablakos. Egy-egy ablakban csoportosítva vannak az elemre jellemző adatok. Ezek az ablakok a fal geometria, megjelenítés, sraffozás és anyagtípus adatok bevitelét biztosítják.

## **6.1 Fal dialógusa**

A fal dialógusa is több ablakos. Egy-egy ablakban csoportosítva vannak a falra jellemző adatok. Ezek az ablakok a fal geometria, megjelenítés adatok bevitelét biztosítják.

#### **6.1.1 Geometria**

A fal **GEOMETRIA** dialógusában a paraméterek:

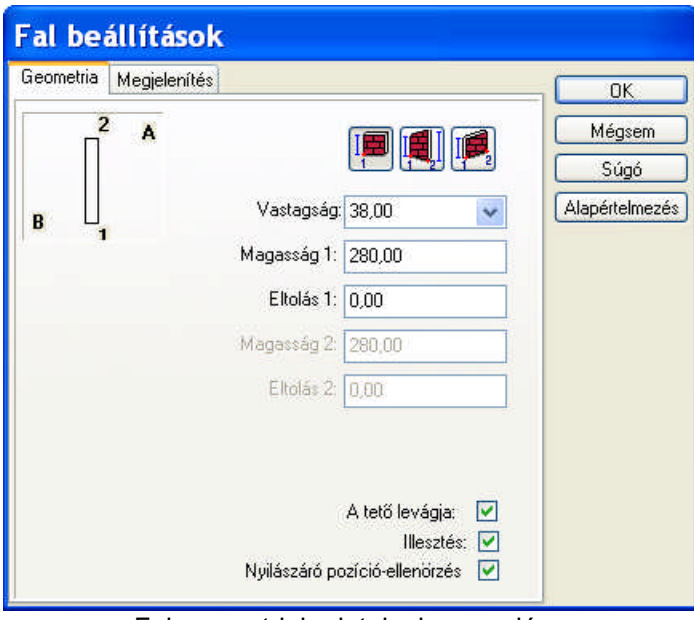

Fal geometriai adatainak megadása

Ř **VASTAGSÁG:** A fal szerkezet vastagsága adható meg a kiválasztott mértékegységben. Az előre megadott adatokat a kis nyílra állva láthatjuk és a legördülő menüből kiválaszthatjuk a megfelelőt. Új adatokat is vehetünk fel a listára.
- Ř **MAGASSÁG 1 és 2:** A fal két végpontjának magassága. Alapértelmezés szerint a magasság a belmagassággal egyenlő. A szintmagasság változtatásával a belmagasságú falak magassága együtt változik a szintmagassággal, az ettől eltérő falak magassága nem változik. A belmagasság a (szintmagasság - födémvastagságból) adódik.
- Ř **ELTOLÁS1 és 2:** A fal két alsó végpontjának magassági adata. 0 cm esetén a fal az aktuális színt 0 cm magasságától indul.

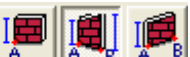

A dialógusban **ikola a korok segítségével választhatunk**, ahol meghatározzuk, hogy a fal 2 végpontja azonos vagy eltérő magasságból indul (Eltolás 1,2) , és azonos, vagy eltérő magasságú (Magasság 1,2) . Az eltolási és a magassági adatok ennek értelmezésével tölthetők ki.

#### **6.1.2 Megjelenítés**

A **MEGJELENÍTÉS** dialógusban az alaprajzi és 3D megjelenítésre vonatkozó adatokat adhatjuk meg.

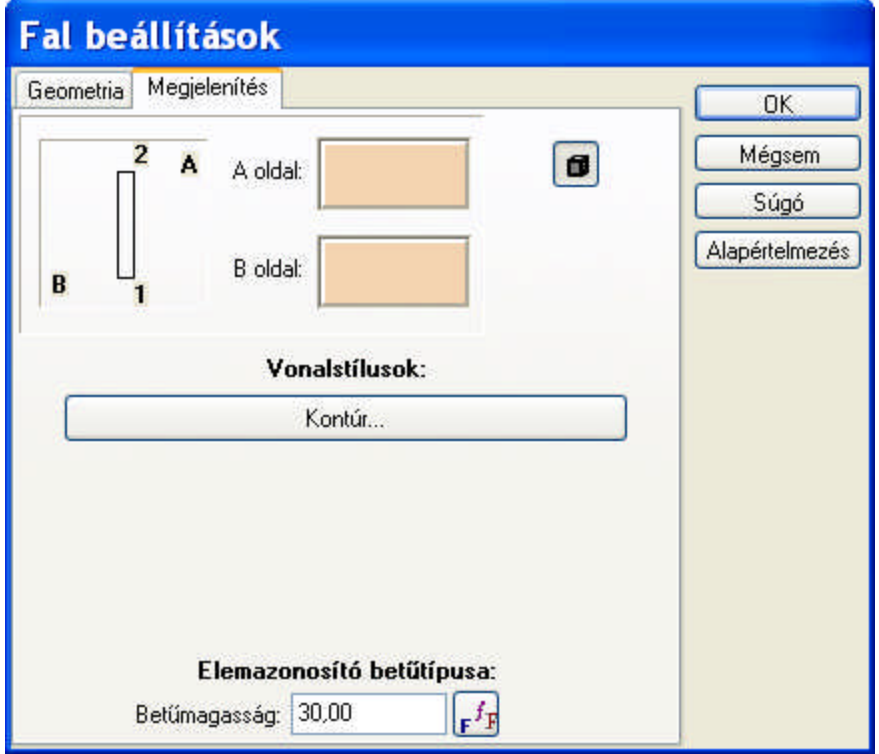

A fal 2D és 3D megjelenítését kezelő dialógus.

Ř **A oldal, B oldal:** A fal két oldalának színe vagy felületi mintázata választható ki. A fal rajzolata, 1,2 sorszámmal ellátott végpontjai és a grafikus ablakban az A illetve a B oldal jelölése segít abban, hogy meghatározzuk a fal A és B oldalának adatait. A szerkesztésnél az 1. pontból a 2. ba nézve jobbra van az A, balra a B oldal. A kijelöléshez álljunk rá az A vagy B oldalnál látható kis színes ablakra. Ezzel értelemszerűen kijelöltük azt, hogy a fal melyik oldala kapja meg a kiválasztásra kerülő mintázatot. A szín vagy mintázat állítását az Színek kezelése fejezetben ismertettük.

Vonalstílusok:

- Kontúr...<br>Segítségével a 3D-ben falak kontúriának vonalstílusát adhatiuk meg.
- Ř **Falazonosító betűtípusa:** Anyagkigyűjtéshez a falak azonosító sorszámot kapnak. Ezt az adatot kérhetjük fel az alaprajzi rajzunkra a **Nézet / Réteg / Falazonosítók** bekapcsolásával. Ennek bekapcsolása csak az **Anyagkigyűjtés** meghívása után értelmezhető, ezért ennek meghívása előtt **-1** felirattal látja el a falakat a program.
- Ř ikonnal szabályozhatjuk, hogy festett képen 3D-ben az elemet jelölő kontúrvonalak megjelenjenek-e

#### **74 3D Tetthely**

## **6.2 Oszlop dialógusa**

Lehetőség van oszlopok elhelyezésére. Ezek az oszlopok elhelyezhetők a falba, vagy az alaprajz tetszőleges helyére. Az oszlop ikon kiválasztása után Oszlop ikont. A megjelenő párbeszéd ablakban beállíthatja az oszlop tulajdonságait.

**Geometria:** az oszlop geometriai adatai határozhatók meg.

**Megjelenítés:** a 2D és 3D megjelenítést leíró adatok adhatók meg.

Téglalap alakú oszlop megadása Kör alakú oszlop megadása Sokszög (poligon) alakú oszlop megadása

#### **6.2.1 Geometria**

#### **Geometria:**

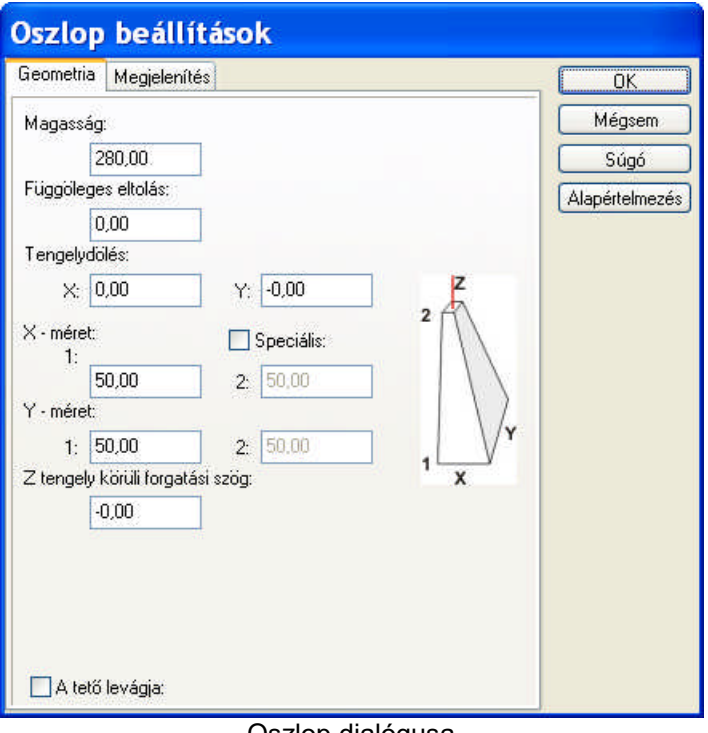

- Oszlop dialógusa
- Ř **Magasság:** Az elem magassága. A szintmagasság változtatásával az ilyen magasságú oszlopok magassága együtt változik a szintmagassággal, az ettől eltérő elemek magassága nem változik.
- Ř **Függőleges eltolás:** Az elem alsó síkjának magassága
- Ř **Tengelydőlés x,y :** az oszlop dőlésszöge X és Y irányban
- Ř **X-, Y-méret 1,2:** az oszlop alsó és felső síkjának mérete
- Ř **Z-tengely körüli forgatási szög:** az alaprajzi forgatási szög, a forgatás a +, ill a forgató ikonokkal is végezhető.
- Ř **Tető levágja:** 3D-ben ha túlnyúlna a tető, levágja-e a tető

Az felülnézeti kép szerint további adatok adhatók meg a dialógusban.

#### **6.2.1.1 Téglalap alakú oszlop megadása**

- Ř **Magasság:** Az elem magassága. A szintmagasság változtatásával az ilyen magasságú oszlopok magassága együtt változik a szintmagassággal, az ettől eltérő elemek magassága nem változik.
- Ř **Függőleges eltolás:** Az elem alsó síkjának magassága
- Ř **Tengelydőlés x,y :** az oszlop dőlésszöge X és Y irányban
- Ř **X-, Y-méret 1,2:** az oszlop alsó és felső síkjának mérete
- Ř **Z-tengely körüli forgatási szög:** az alaprajzi forgatási szög, a forgatás a +, ill a forgató ikonokkal is végezhető.
- Ř **Tető levágja:** 3D-ben ha túlnyúlna a tető, levágja-e a tető

#### **6.2.1.2 Sokszög (poligon) alakú oszlop megadása**

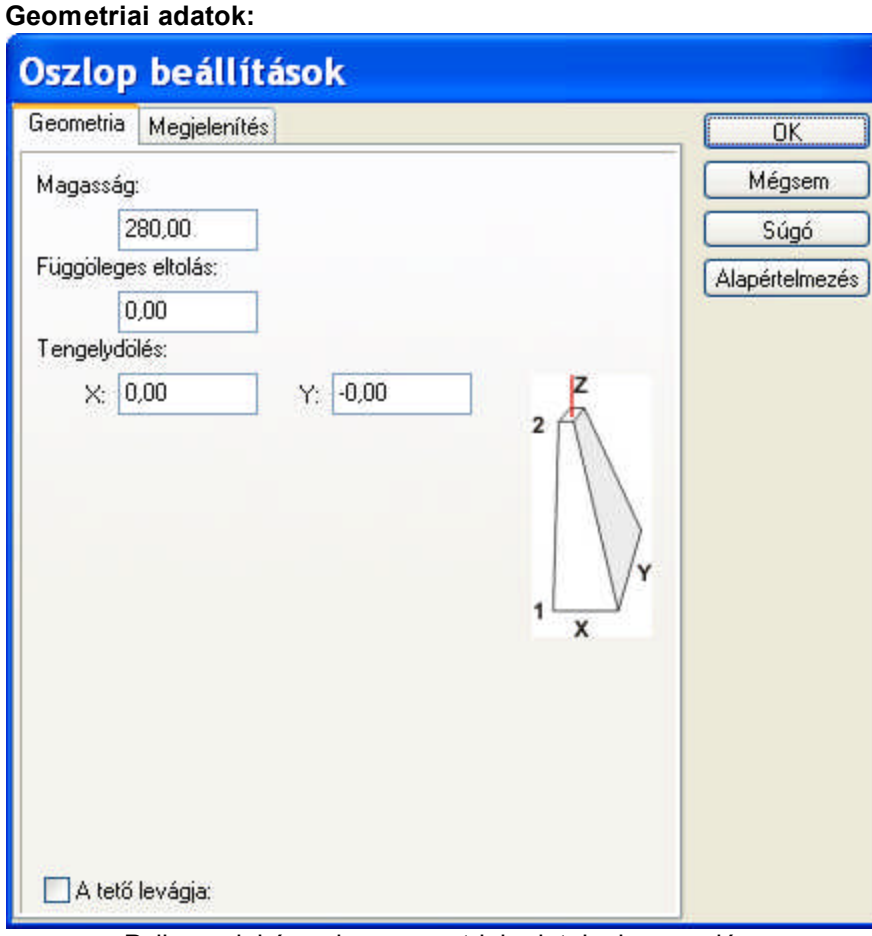

Poligon alakú oszlop geometriai adatainak megadása

- Ř **Magasság:** Az elem magassága. A szintmagasság változtatásával az ilyen magasságú oszlopok magassága együtt változik a szintmagassággal, az ettől eltérő elemek magassága nem változik.
- Ř **Függőleges eltolás:** Az elem alsó síkjának magassága
- Ř **Tengelydőlés x,y :** az oszlop dőlésszöge X és Y irányban

#### **6.2.1.3 Kör alakú oszlop megadása**

#### **Geometriai adatok:**

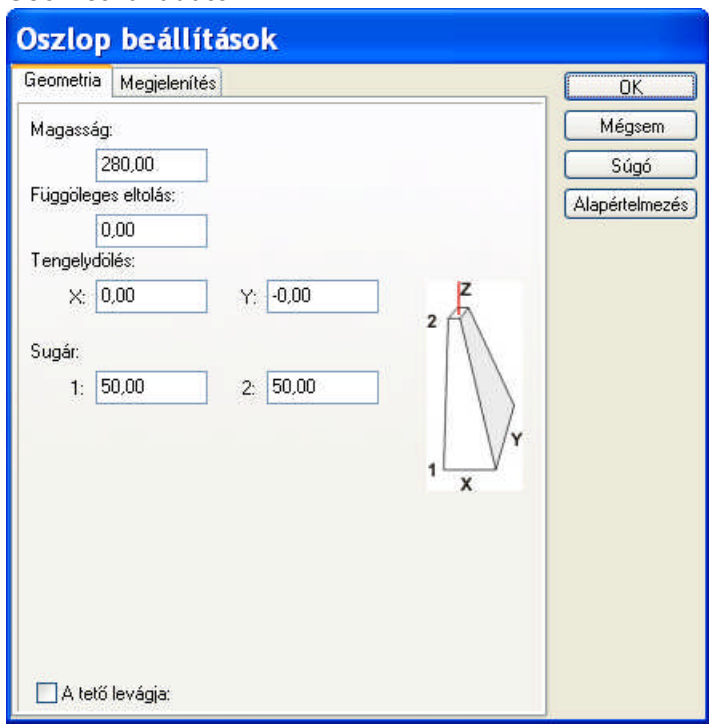

Kör alakú oszlop geometriai adatainak dialógusa

- Ř **Magasság:** Az elem magassága. A szintmagasság változtatásával az ilyen magasságú oszlopok magassága együtt változik a szintmagassággal, az ettől eltérő elemek magassága nem változik.
- Ř **Függőleges eltolás:** Az elem alsó síkjának magassága
- Ř **Tengelydőlés x,y :** az oszlop dőlésszöge X és Y irányban
- Ř **Sugár** : kör alakú oszlop sugara

## **6.2.2 Megjelenítés**

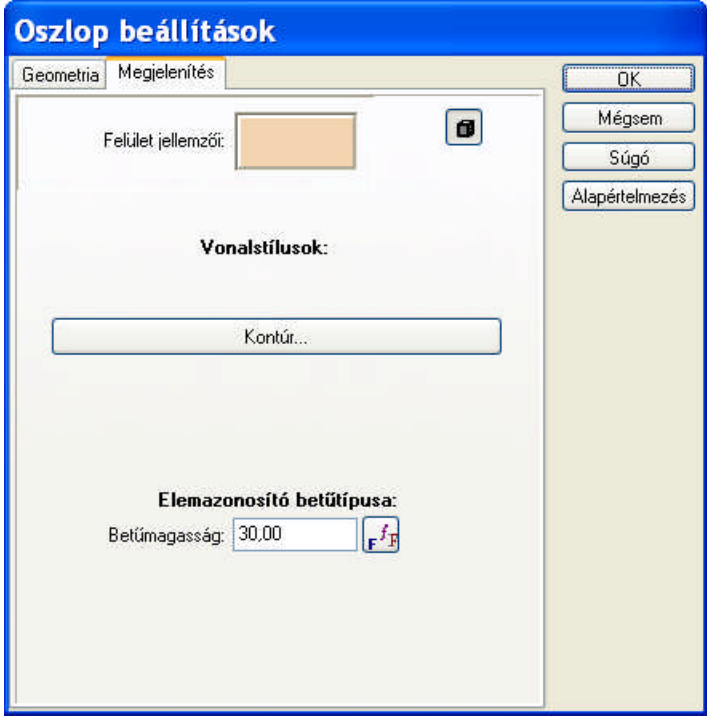

A 2D és 3D megjelenítést leíró adatok adhatók meg.

Oszlop 2D és 3D megjelenítés beállítására szolgáló

Vonalstílusok:

Kontúr... segítségével a 3D-ben az oszlopok vonalstílusát adhatjuk meg.

## **6.3 Ablak dialógusa**

## **Ablakkönyvtárak kezelése**

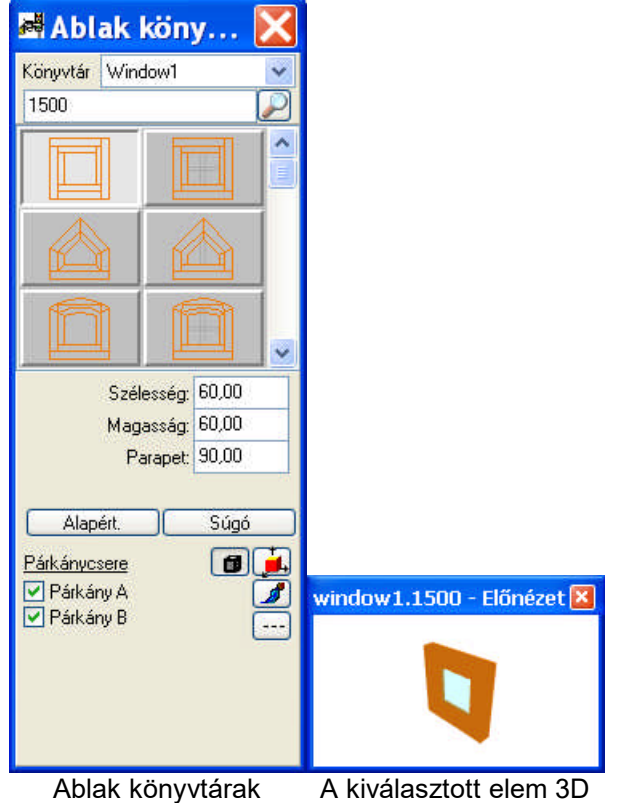

kezelése ablaka

A dialógusban grafikusan látható az ablak nézeti képe, amely fölött mozogva a nyílásról szöveges információkat kaphatunk (pl. neve, szélessége, magassága).

- Ř **KÖNYVTÁR:** A legörgető nyílra állva meghívhatjuk a nyílásokat tartalmazó könyvtárat. Több könyvtár közül választhatunk. A könyvtárból a kívánt gombra állással választhatunk.
- Ř **Szélesség, Magasság:** Az ablak szélessége és magassága adható meg. Minden elemnek van egy alapértelmezés szerinti adata, ez írható felül általa. Az adat bevitele után az Enter billentyűvel fejezhető be az adatbevitel!
- Ř **Parapet magasság:** Az ablak parapetmagassága adható meg. 90 cm az alapértelmezés szerinti adat. Az adat bevitele után az Enter billentyűvel fejezhető be az adatbevitel!
- Ř 3D-ben a festett képen jelenjen meg a nyílás kontúrvonala
- $\dot{\mathbf{E}}$  a kiválasztott elem 3D ablakban is látható legyen
- Ř Az elem könyvtári, **3D színe** változtatható meg.
- Ř Az elem **2D vonaltípusa** adható meg.

#### **6.3.1 Nyílások helyének megadása dialógus**

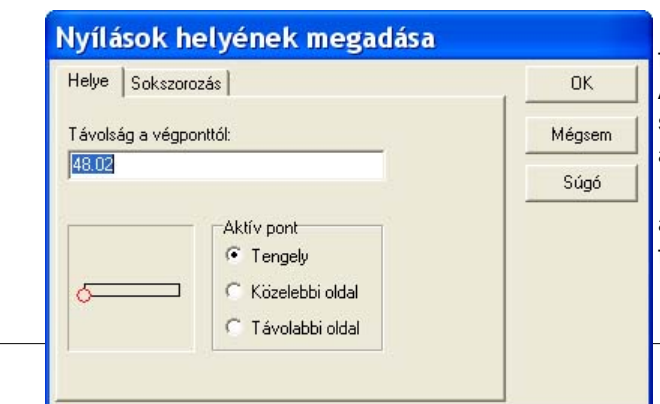

**Grafikus ablak:** Kiválaszthatjuk a megfelelő falvégpontot az ablakon belül a sarokra állással. A kis piros kör áthelyezése jelzi a megfelelő sarokpontot és a távolság mezőben megjelenő adat pedig a távolságot.

**Távolság a végponttól:** Az adat megadásával a piros körrel jelölt és általunk kiválasztott falvégponttól való távolságot adhatjuk meg.

*DesignSoft*

A pontos ablakfelvitelt segítő Nyílások helyének

**Aktív pont: Tengelykotta / Közelebbi oldal / Távolabbi oldal:** A referenciapontot választhatjuk ki távolság méréséhez.

**Megj.:** *A dialógus a nyílás pozicionálásakor az X vagy Y leütésére jelenik meg.*

## **6.3.2 Ablak sokszorozás dialógusa**

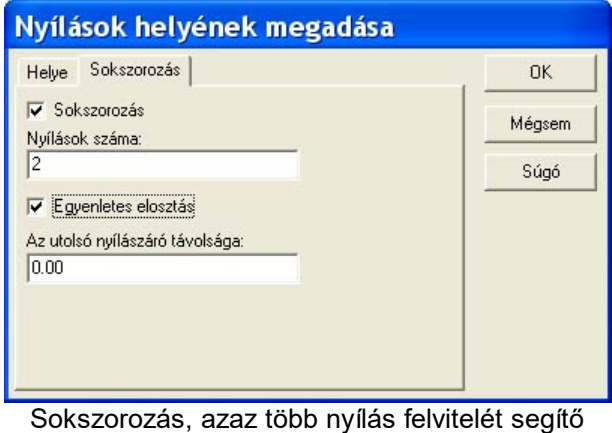

dialógus

A **SOKSZOROZÁS** dialógusban lehetőséget kapunk arra, hogy egyszerre több nyílást vegyünk fel. Ehhez egymástól való távolságukat kell megadni. Az X vagy Y leütésére megnyíló dialógusban a Sokszorozás bekapcsolásával megnyílnak az adatok megadására szolgáló mezők, melyek a következők:

**Nyílások száma:** Megadható a nyílások darabszáma

**Nyílások távolsága:** A nyílások tengelyének távolsága adható meg. A nyílások elhelyezését mindig az előző dialógusban megadott végponthoz képest végzi el. A távolság pozitív kell legyen.

**Egyenletes eloszlás:** Egyenletesen helyezi el a nyílásokat, kiszámítva az egymás közötti távolságokat.

**Megj.:** *A dialógus a nyílás pozicionálásakor az X vagy Y leütésére jelenik meg.*

## **6.4 Ajtó dialógusa**

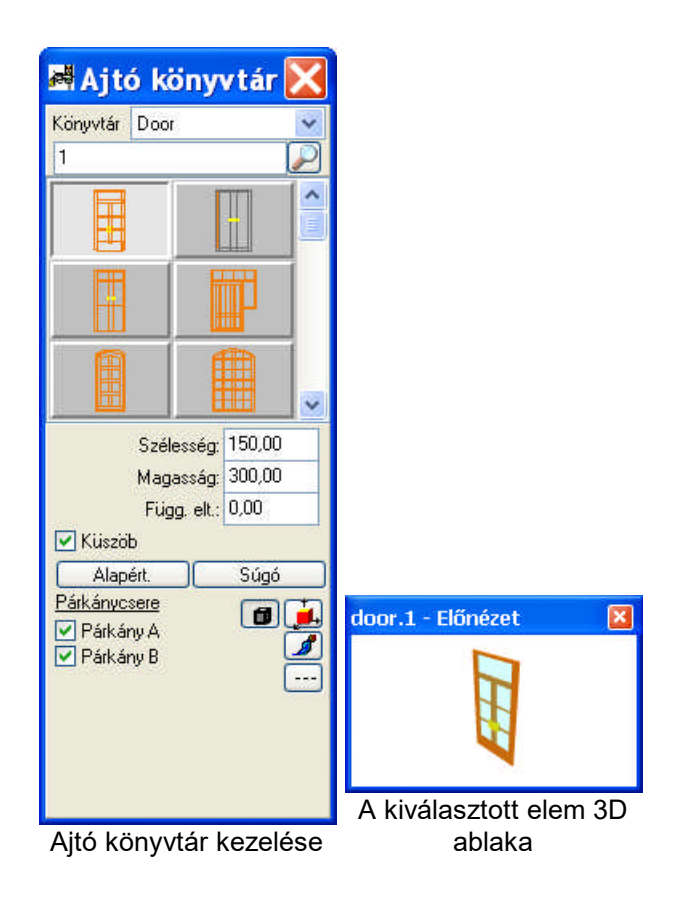

A dialógusban grafikusan látható az ablak nézeti képe, amely fölött mozogva a nyílásról szöveges információkat kaphatunk (pl. neve, szélessége, magassága).

- Ř **KÖNYVTÁR:** A legörgető nyílra állva meghívhatjuk a nyílásokat tartalmazó könyvtárat. Több könyvtár közül választhatunk. A könyvtárból a kívánt gombra állással választhatunk.
- Ř **Szélesség, Magasság:** Az ablak szélessége és magassága adható meg. Minden elemnek van egy alapértelmezés szerinti adata, ez írható felül általa. Az adat bevitele után az **Enter** billentyűvel fejezhető be az adatbevitel!
- Ř **Függőleges eltolás:** Az ajtó eltolása. Az adat bevitele után az Enter billentyűvel fejezhető be az adatbevitel!
- Ř Az elem könyvtári, **3D színe** változtatható meg.
- Ř 3D-ben a festett képen jelenjen meg a nyílás kontúrvonala
- a kiválasztott elem 3D ablakban is látható legyen
- Ř Az elem **2D vonaltípusa** adható meg.
- Ř **Küszöb:** Az alaprajzon a küszöb jelölése kérhető

A **Megjelenítés** dialógusban külön definiálható a 2D vonalstílus illetve a 3D festett képhez a felületi mintázat.

#### **6.4.1 Nyílások helyének negadása dialógus**

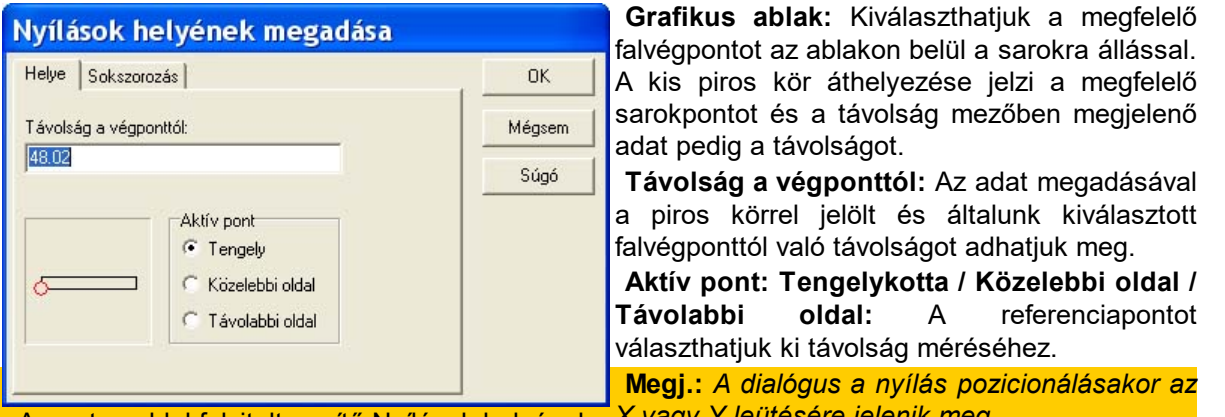

A pontos ablakfelvitelt segítő Nyílások helyének *X vagy Y leütésére jelenik meg.* megadása dialógus

### **6.4.2 Ajtó sokszorozás dialógus**

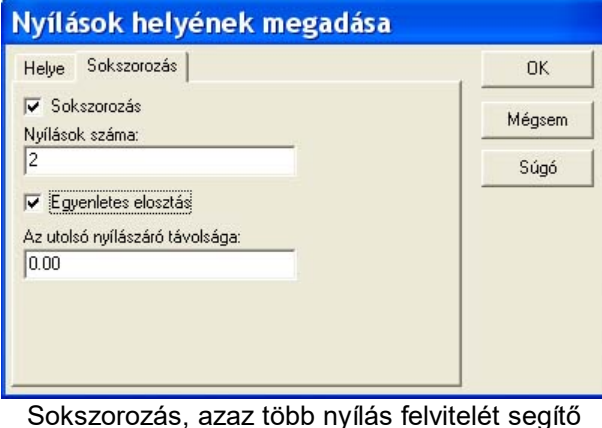

dialógus

kapunk arra, hogy egyszerre több nyílást vegyünk fel. Ehhez egymástól való távolságukat kell megadni. Az X vagy Y leütésére megnyíló dialógusban a Sokszorozás bekapcsolásával megnyílnak az adatok megadására szolgáló mezők, melyek a következők:

**Nyílások száma:** Megadható a nyílások darabszáma

A **SOKSZOROZÁS** dialógusban lehetőséget

**Nyílások távolsága:** A nyílások tengelyének távolsága adható meg. A nyílások elhelyezését mindig az előző dialógusban megadott végponthoz képest végzi el. A távolság pozitív kell legyen.

**Egyenletes eloszlás:** Egyenletesen helyezi el a nyílásokat, kiszámítva az egymás közötti

távolságokat.

**Megj.:** *A dialógus a nyílás pozicionálásakor az X vagy Y leütésére jelenik meg.*

## **6.5 Födém dialógusa**

A födémadatait a födémtípus kiválasztása után a dialógusban adhatjuk meg.

#### **6.5.1 Geometria**

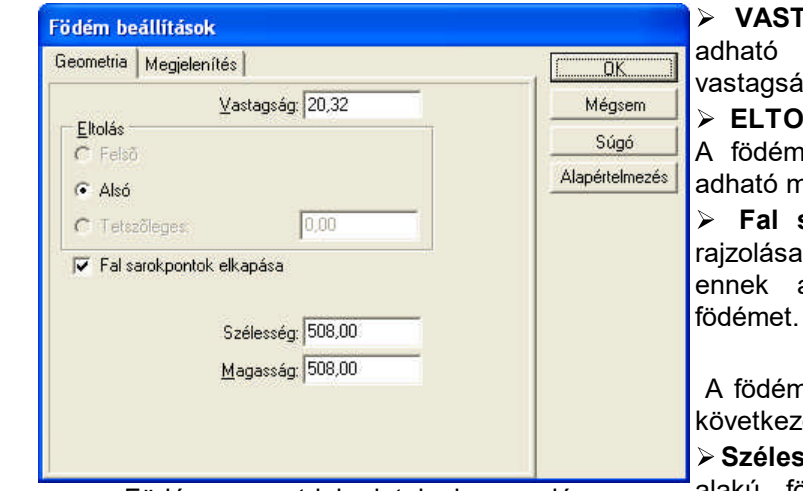

Födém geometriai adatainak megadása

Ř **VASTAGSÁG :** A födém vastagsága adható meg. Alapértelmezés szerint a vastagság 20 cm, mely felülírható.

Ř **ELTOLÁS: Felső / Alsó / Tetszőleges:** A födém felső síkjának magassági adata adható meg a mezőben.

Ř **Fal sarokpontok elkapása:** A födém rajzolásakor kapja el a fal sarokpontjait és ennek a figyelembevételével rajzolja a

A födém alakjától függően jelennek meg a következő adatok:

Ř **Szélesség, Magasság:** mezőben téglalap alakú födém rajzolásánál megadható a födém un. induló mérete, amely tovább

módosítható.

- Ř **Sugár:** Kör alakú födém esetén az induló kör sugara
- Ř **Ívszakaszok száma:** a kör alakú födémnél a kört sokszöggel helyettesíti a program, és sokszög pontjainak a száma adható meg.

#### **6.5.2 Megjelenítés**

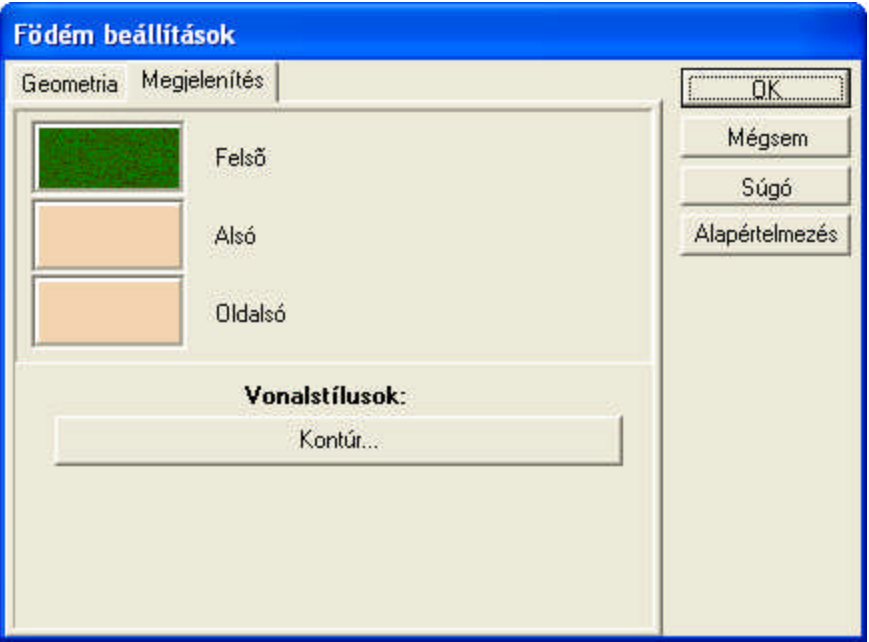

Födém 2D és 3D mejelenítésének dialógusa

- Ř **Felület:Felső/Alsó/Oldalsó:** Felületi mintázatot rendelhetünk a födém felső, alsó és oldal lapjára a 3D megjelenítéshez
- Ř **Vonalstílusok:** Megadható a 2D alaprajzi rajzolatának szine

**82 3D Tetthely**

## **6.6 Födém kivágások dialógusa**

A födémekből kivághatunk. A kivágás adatait adhatjuk meg a dialógusban.

#### **6.6.1 Geometria**

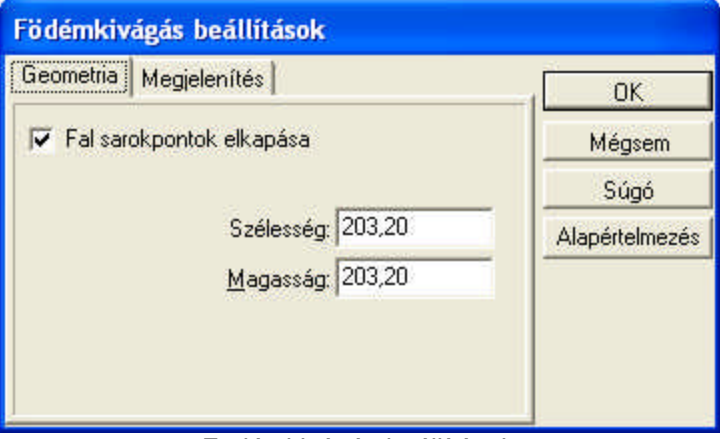

Födémkivágás beállítások

- Ř **Fal sarokpontok elkapása:** A födém kivágás rajzolásakor kapja el a fal sarokpontjait és ennek a figyelembevételével rajzolja a kivágást.
- Ř **Tartószerkezeti pontok használata:** automatkus generáláskor vagy rajzoláskor a tartószerkezet vagy a rétegek mentén történjen a födém kivágás generálása.
- A födém kivágás alakjától függően jelennek meg a következő adatok:
- Ř **Szélesség, Magasság:** mezőben téglalap alakú kivágás rajzolásánál megadható a kivágás un. induló mérete, amely tovább módosítható.
- Ř **Sugár:** Kör alakú kivágás esetén az induló kör sugara
- Ř **Ívszakaszok száma:** a kör alakú kivágásnál a kört sokszöggel helyettesíti a program, és sokszög pontjainak a száma adható meg.

#### **6.6.2 Megjelenítés**

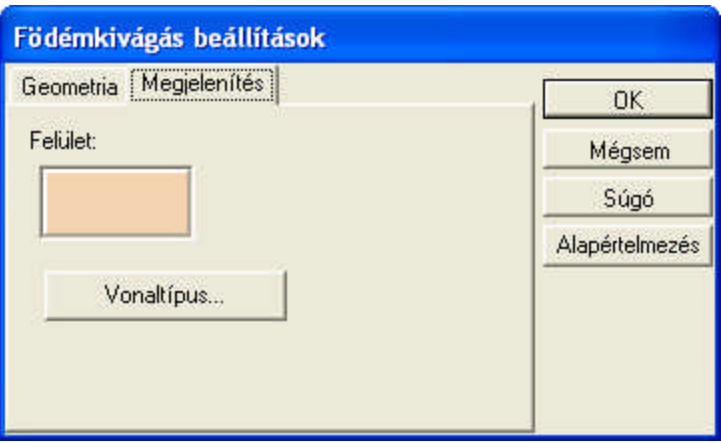

A kivágás oldal lapjainak mintázatát állíthatjuk be.

## **6.7 Tető dialógusa**

Lehetőségünk van a tetőt könyvtárból választani, vagy az automatikus tetőszerkesztővel az épületet körülzáró fal mellé kattintva generáltatni.

**Dialógusok 83**

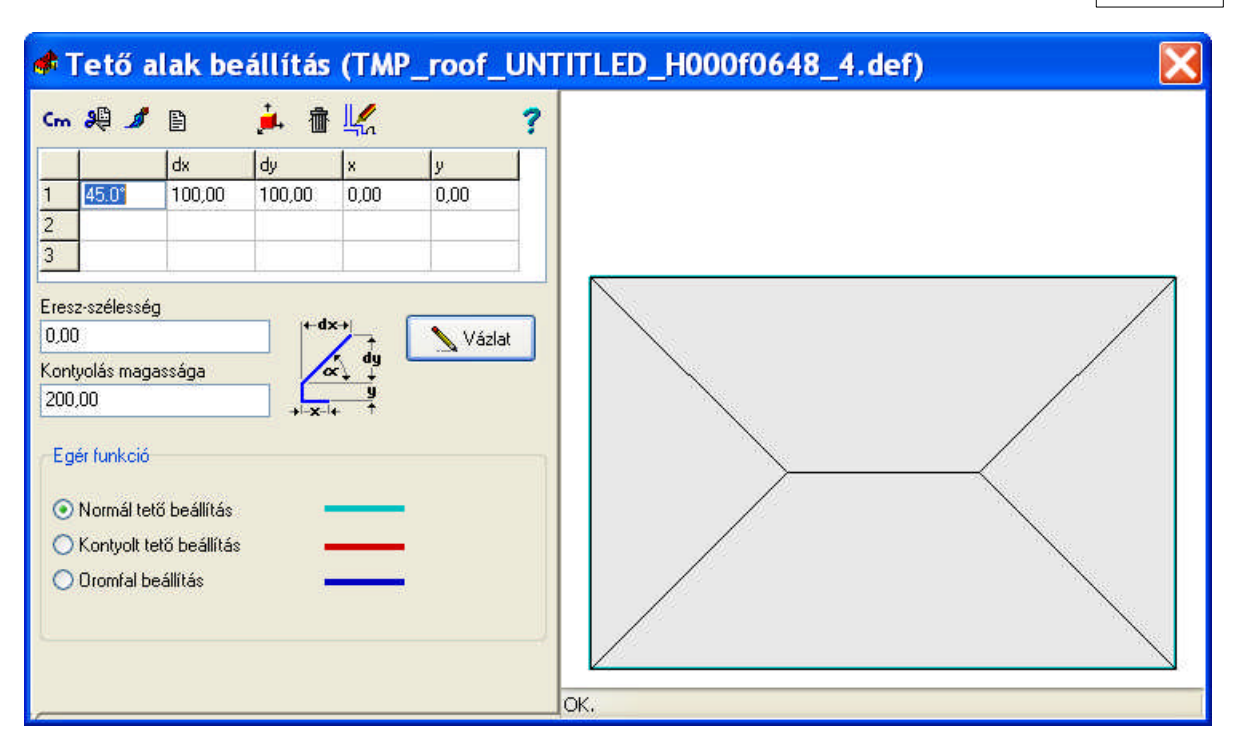

## **6.8 Tető vastagítása**

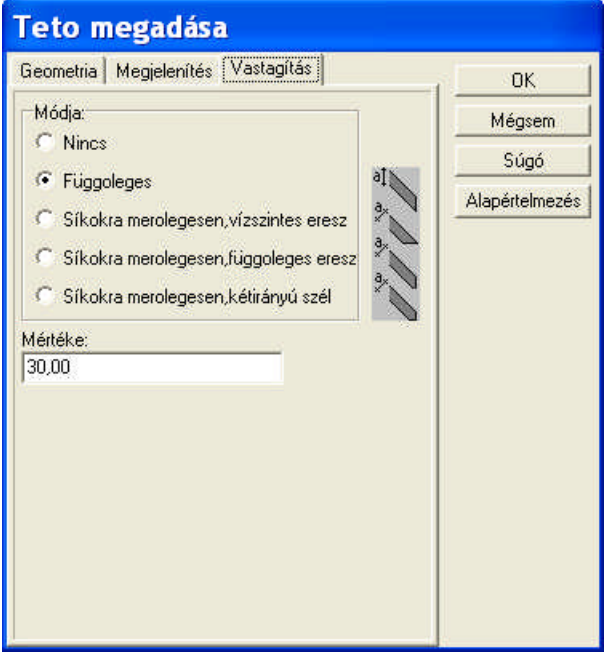

Tető vastagítási stílusának meghatározása

A tetőhéj, amelyet a tetőszerkesztővel létrehoztunk nem rendelkezik

vastagsággal. A vastagítás stílusát állíthatjuk be, melyet a rajzok szerint kell értelmezni. **Nincs:** nem vastagítjuk a tetőt

**Függőleges/.../:** A tető függőlegesen/a jelzett irányban/... a mérték mezőben megadott értékkel megvastagodik a tető.

# **6.9 Lépcső ( egyszerűsített, egyenes karú )**

Egyszerű lépcsőkarokat helyezhetünk az alaprajzra. Ezek a lépcsők gyorsan generálhatók, de nagyon egyszerű formában jelennek meg 3D-ben, nem rendelkezhetünk az alátámasztásukról sem. A **Megjelenítésben** a 3D megjelenítéshez mintázatot rendelhetünk a lépcsőre,

#### **84 3D Tetthely**

Karokat pihenőkkel köthetjük össze, ahol megadjuk a pihenő felső síkjának a magasságát, függőleges eltolását. A lépcső 3D-ben vízszintes és függőleges síkokból áll, és korlátot rajzolhatunk rá.

#### **6.9.1 Geometria**

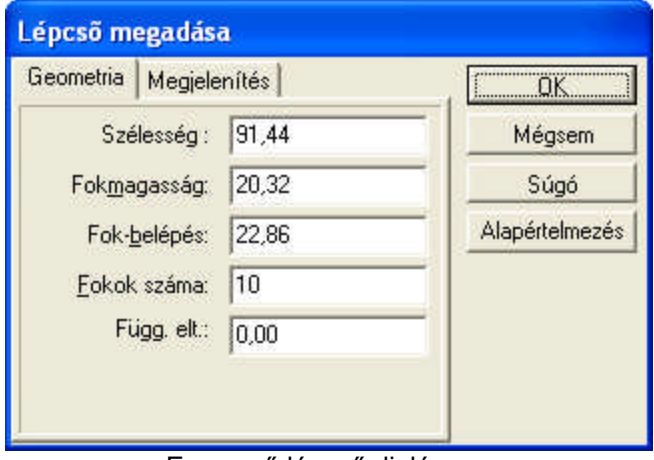

Egyszerű lépcső dialógusa **Szélesség:** a lépcsőkar szélessége **Fokmagasság, fok belépés**: a fok adatai **Fokok száma:** a kar fokainak száma **Függőleges eltolás:** a kar függőleges eltolása.

#### **6.9.2 Megjelenítés**

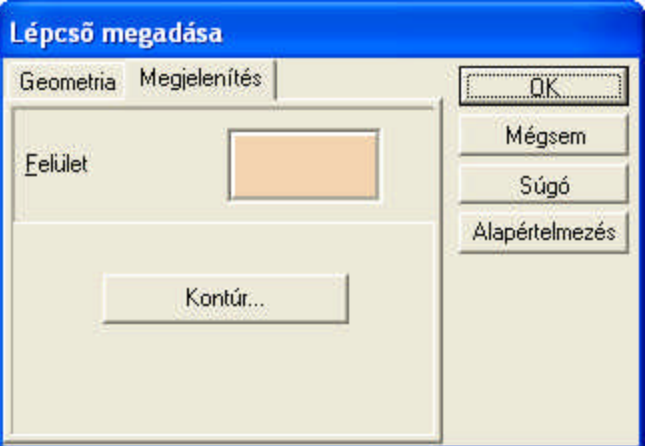

**Felület:** a 3D megjelenítéshez mintázatot rendelhetünk a lépcsőre,

#### **6.9.3 Pihenő dialógusa**

A lépcső karokat pihenők kötik össze. A helyes megjelenítéshez meg kell adni felülnézeti adatait, és az felső síkjának magasságát (Függ. eltolás) a felülnézeti alakja alaprajzon grafikusan változtatható, a szélek nyújtásával. A megváltozott érték beírásra kerül a dialógusba. A karokat összekötő pihenő max. téglalap alakú lehet, egyéb alakzatok födémként rajzolhatók.

#### **6.9.3.1 Geometria**

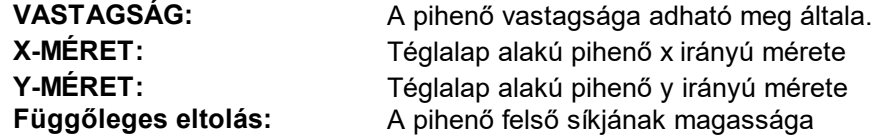

#### **6.9.3.2 Megjelenítés**

**Felület**: A 3D megjelenítés felületi mintázata adható meg.

#### **6.9.4 Korlát dialógusa a lépcsőkön**

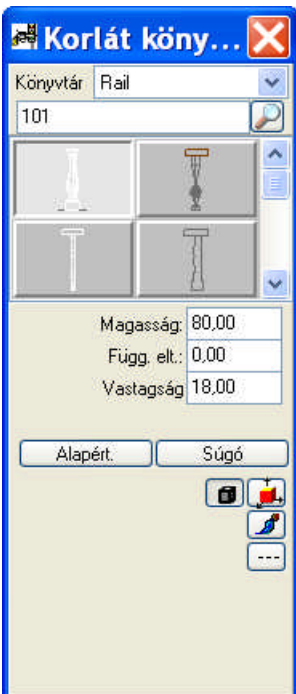

A lépcsőre korlát húzható. A korlát típusok a grafikus könyvtárból választhatók ki. Itt megadhatók adatai is.

**Magasság:** A korlát magassága. Minden egyes korlátnak van egy letárolt magassága, és ez irható felül itt.

**Függ. eltolás:** A korlát alsó pontjának magassági adata. A korlátot a lépcsőkarra vagy pihenőre akarjuk felemelni, nem kell ezzel az adattal törődnünk, mivel a lépcsőkar és a pihenő felemeli a korlátot.

**Vastagság:** megadható a korlát vastagsága

## **6.10 Lépcsőszerkesztő**

Lehetőségünk van a lépcsőt szerkeszteni, ahol megadható a fellépések száma, a lépcsőkar szélessége és a pontosabb lépcső kialakításához szükséges adatok. A lépcsőt ebben az esetben karonként szerkeszthetjük, a karok lehetnek egyenesek, húzottak vagy íveltek, és minden kar megadott irányból indulhat. Az eltérő irányú karok közé a program automatikusan pihenőket generál, melynek az adatai ugyanúgy pontosíthatók.

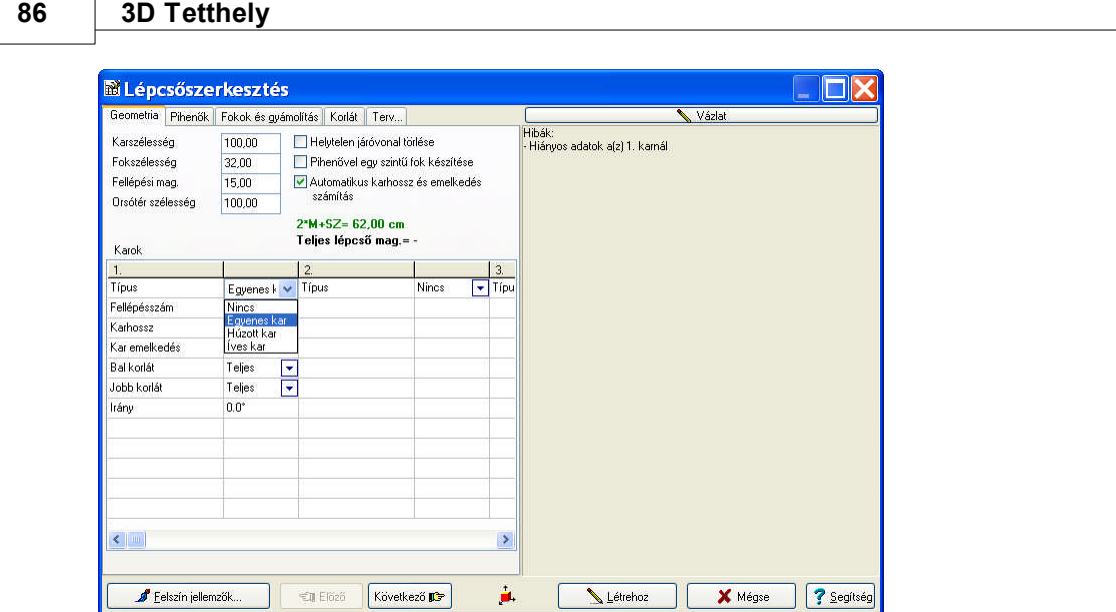

## **6.11 Szimbólumok grafikus dialógusa**

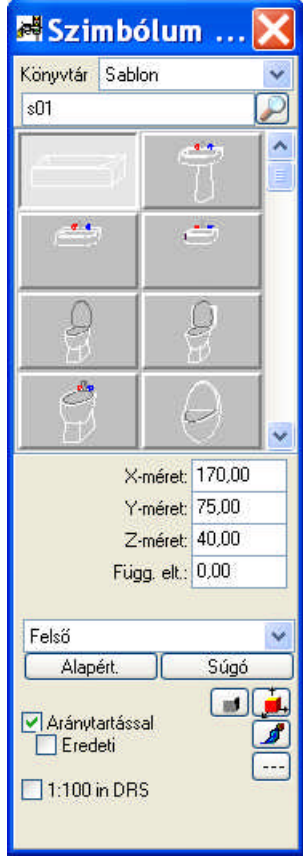

**Könyvtár:** A szimbólumcsoportok közötti könyvtárváltás oldható meg segítségével. A névlista legördítésével kiválasztható egy másik könyvtár.

**GRAFIKUS ABLAK:** Az elem axonometrikus rajzát tartalmazza, a gomb lenyomásával választhatunk ki egy elemet a könyvtárból.

A Méretek mezőben a szimbólum méretei adhatók meg.

**X-méret:** A szimbólum x irányú mérete

**Y-méret:** A szimbólum y irányú mérete

**Z-méret:** A szimbólum z irányú mérete

**Eltolás:** A szimbólum alsó vonalának magassági adata.

**Aránytartással:** A méretek változtatása esetén egyik méret megváltoztatása esetén a többi adat az arányok betartásával változik.

Az elem könyvtári, **3D színe** változtatható meg.

Az elem **2D vonaltípusa** adható meg.

### **6.11.1 Szimbólum könyvtárak listája**

**FURNITURE:** könyvtár a szobabútorokat tartalmaz.

**OFFIHOME:** könyvtár az irodabútorokat tartalmaz.

**KITCHEN:** könyvtár a konyhabútorokat, konyhai elemeket tartalmaz.

**BATHROOM:** könyvtár a fürdőszobában használatos elemeket tartalmazza.

**LANDSCAPE, PATIO, TRAFFIC, CARS, DECK:** Környezeti könyvtárak növényeket, kerti bútorokat, pergolákat, autókat, stb. tartalmaznak.

**TRAFFIC, CARS:** közlekedési könyvtár járműveket, a közlekedésben és a városképek modellezésében használatos elemeket tartalmazza.

**DRAIL, USER:** könyvtárak az épület homlokzati díszítéseit és egyéb kiegészítéseit tartalmazzák.

**ACCIDENT, AIRPLANE, FIRECARS, MACHINES**: járműveket, repülőket, gépeket tartalmaznak **CRIME, GUNS1, GUNS2:** kriminológiai elemeket, fegyvereket tartalmaznak

**ABC, ABC1, ABC2:** betüket, felíratokat tartalmaznak

**AVATAR:** mozgó elemek könyvtára: emberek, tüzoltóautó, tüz- és vízeffektusok

A Google SketchUp **SKP** könyvtárakat magunk alakíthatjuk ki az internetről letöltött elemek segítségével.

## **6.11.2 Fotószimbólumok dialógusa**

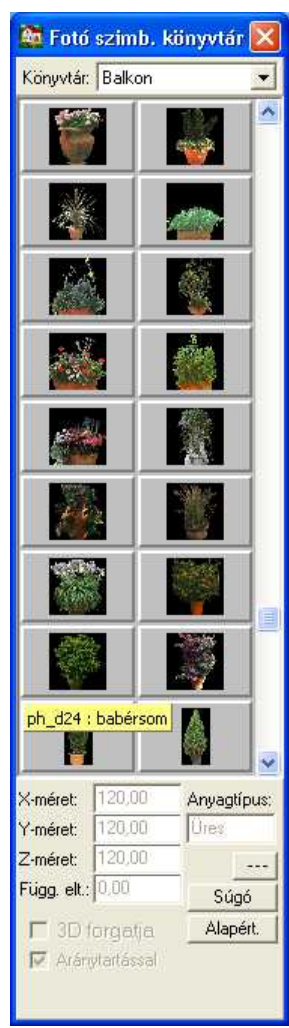

**X,Y,Z-méret:** a fotószimbólum mérete, ahol a 2D alaprajzi (X,Y) és a 3D (X,Z) adatot használja megjelenítéshez a rendszer.

**3D forgatja:** a jelzés biztosítja azt, hogy a helyszín forgatásával a fotószimbólum -amely egy síklap!- szembeforduljon a nézőponttal.

**Függőleges eltolás:** A fotószimbólum alsó pontjának magassága adható meg

**Aránytartással:** Az X,Y,Z értékének megváltoztatása esetén arányosan módosul a szimbólum.

Fotókönyvtárak bővítése

Részlet az egyik fotószimbólum könyvtárból

#### **6.11.3 SKP szimbólumok**

Lehetőség van Google SketchUp fájlok könyvtárba fűzésére. A 3D Tetthely program tartalmaz néhány SKP kiterjesztésű szimbólumot, melyeket könyvtárb fűztünk. Internetről tovább lehet bővíteni ezen könyvtárakat ingyenes és fizetős SKP fájlokkal és tovább bővíthetjük a meglevő és saját könyvtárunkat.

Használatuk azonos a sima szimbólumokéval, de itt kérhetünk az alaprajzunkra festett képet is, és kiválaszthatjuk a nézeti megjelenítést is. Ezek a vonalas és festett képek a könyvtárbafűzés által generálódnak.

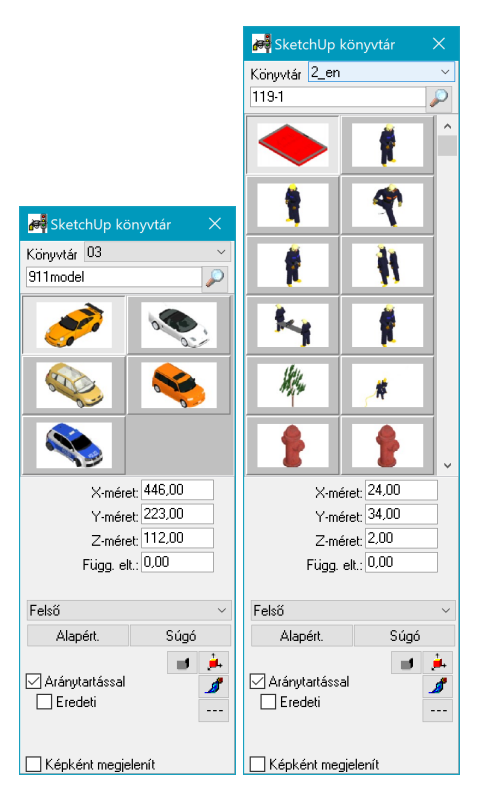

# **6.12 AVATAR szimbólumok**

Az AVATAR szimbólumokhoz mozgásokat rendelhetünk korlátozott mértékben. Ezek a könyvtárak:

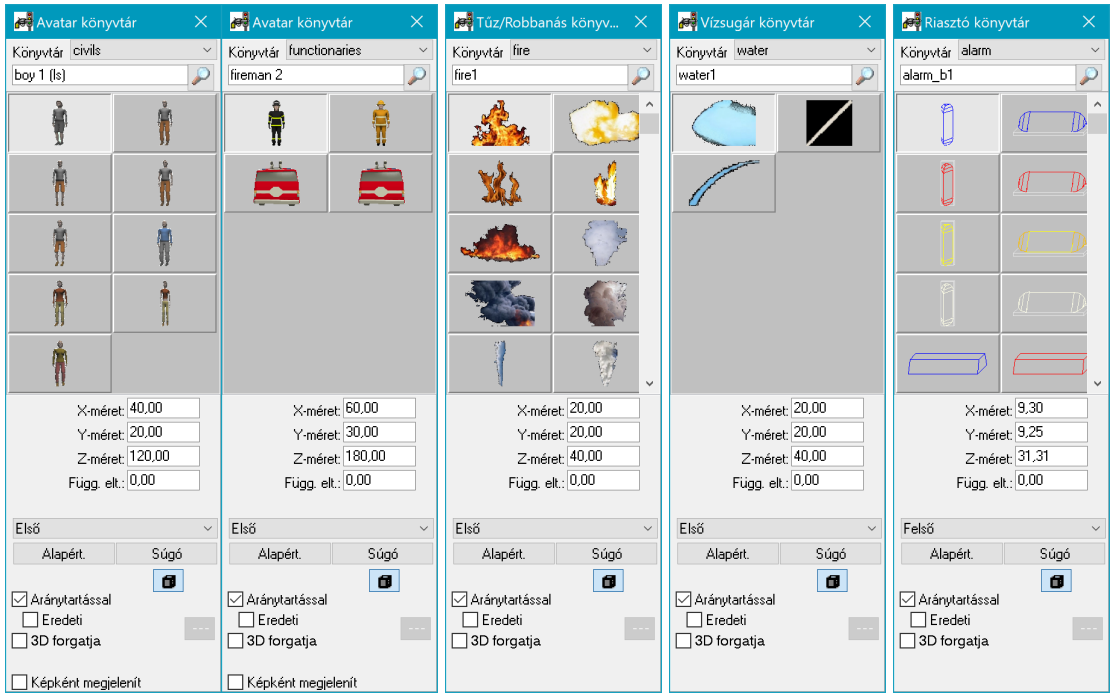

## **6.13 Korlát grafikus dialógusa**

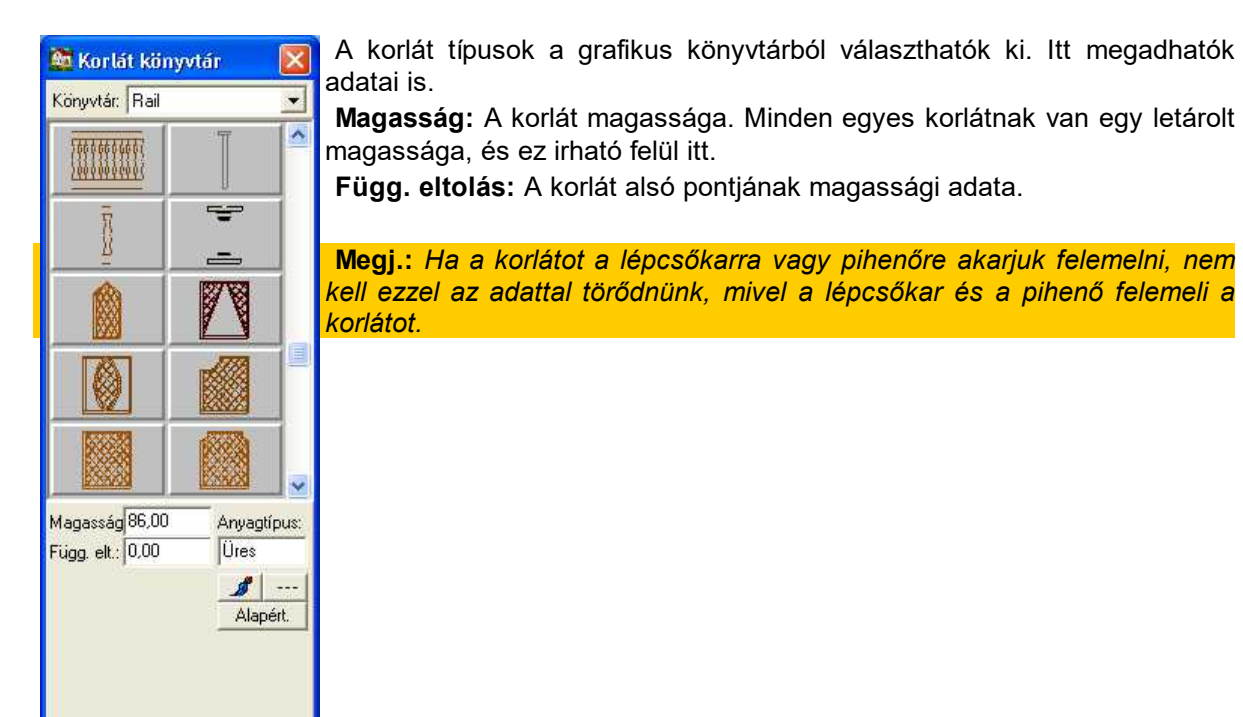

Korlát dialógusa

## **6.14 Terepek dialógusa**

Terepmodellező segítségével legyárthatjuk a 3D-s terepet. A terep magassági pontjai megadásával automatikusan generálható. Növényekből és egyéb fotókból álló könyvtárakból kertet varázsolhatunk a tervezett ház köré.

#### **6.14.1 Geometria**

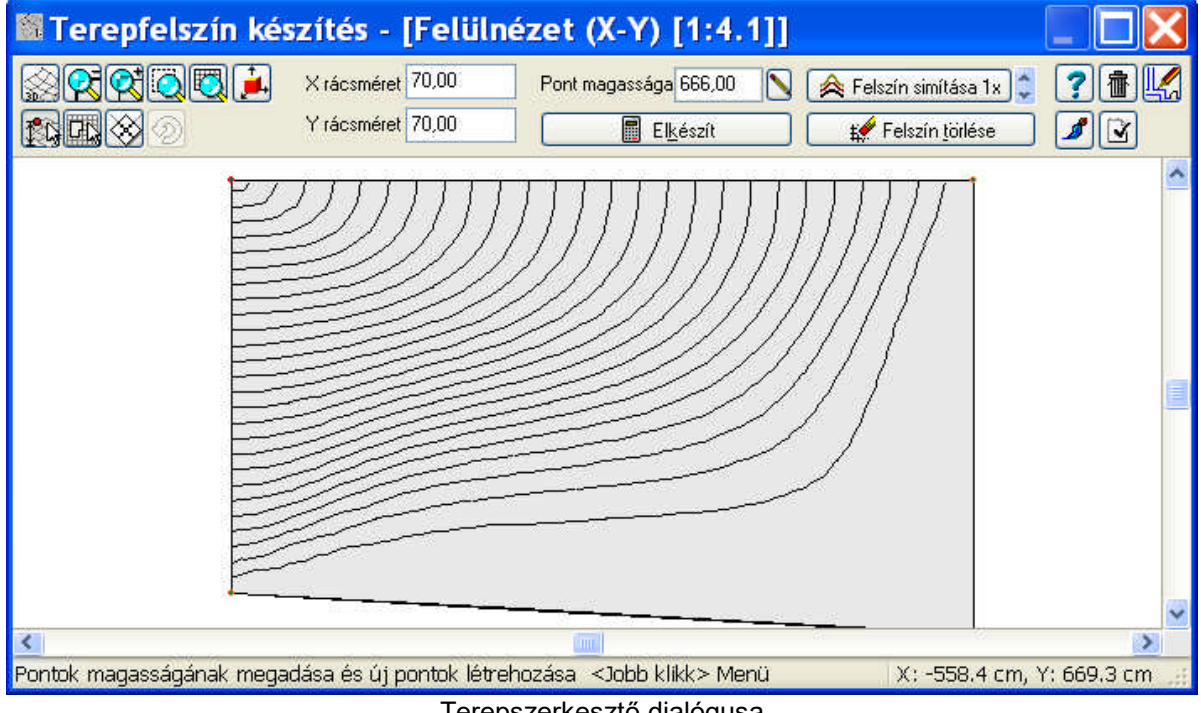

Terepszerkesztő dialógusa

## **6.14.2 Megjelenítés**

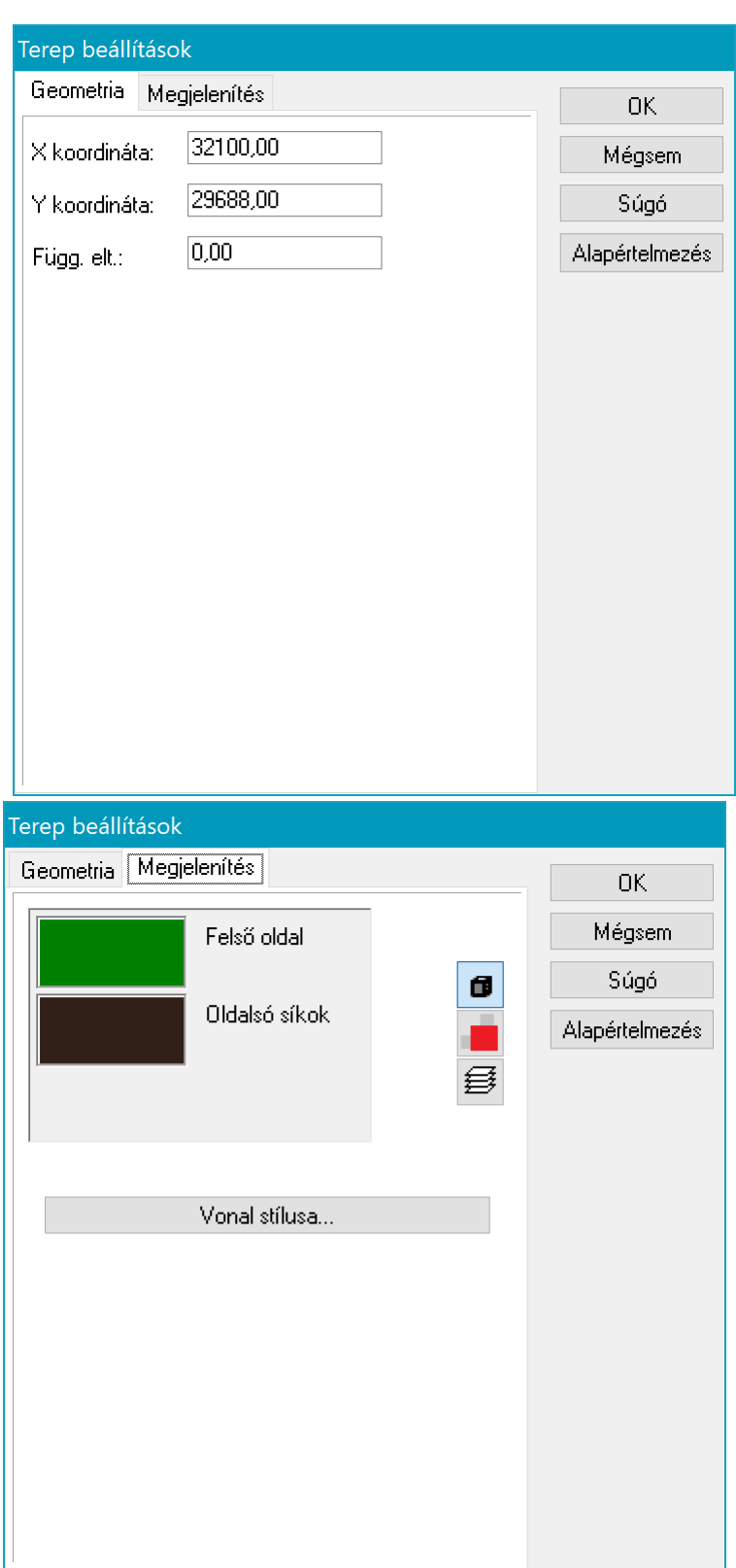

**Felső oldal:** A terep felszínének színe vagy mintázata adható meg.

**Oldalsó oldal:** A terep és annak kivágásának oldal lapjainak színe vagy mintázata adható meg. **Vonal stílusa:** Megadható a 2D alaprajzi lépcső rajzolatának színe.

## **6.15 Méretezések beállítása**

똅 **Méretezés:** A tervezés során szükséges, hogy jelöljük a terven lévő elemek méreteit, az

elemek közötti távolságokat. A felső ikonsorból a  $\frac{12}{10}$  ikon vagy a Tervez menü Méretvonalak alparancs meghívásával végezhetjük el a méretek megjelenítését. Vannak méretezések melyek elemek pontjaihoz kötöttek, ezt **asszociatív** méretezésnek nevezzük. Az asszociatív méretezésnél az elem módosításával automatikusan módosul a méretezés is. Ha pl. egy falat törlünk, törlődik a hozzá tartozó osztáshely is a méretvonalról. A képernyő bal oldalán a méretezési ikonok jelennek meg.

#### **6.15.1 Méretvonalak beállításai**

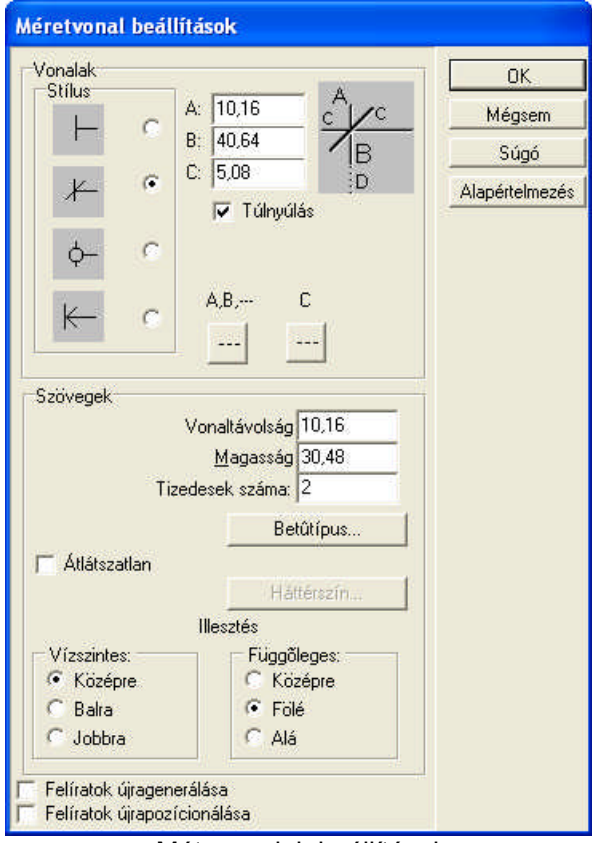

Métevonalak beállításai

**Stílus:** állításával a méretvonalon az osztáshelyek és méretvonalvégek jelölését választhatjuk meg. Négy lehetőség közül választhatunk, melyek értelemszerűen használhatók.

**A,B,C:** A vonalkák mérete osztáshelyeknél.

**Túlnyúlás:** A méretvonal végén megadható, hogy akarunk-e egy C hosszúságú túlnyúlást, ezt kapcsolhatjuk ki/be a kis pipa segítségével.

**Vetítési vonal:** Megjeleníthető a méretvonal és a falak kapcsolatát mutató un. vetitési vonal.

#### **Vonalstílusok:**

- 
- · 1. A méretvonal, az osztáshelyet jelző függőleges vonal stílusa
- · 2. Az osztáshelynél megjelenő ferde vonal stílusa
- · 3. A vetítési vonal vonalstílusa állítható be az ikonokkal.

**Szövegek:** A számfelirat helyét, stílusát választjuk meg ebben a mezőben. Megadható: **Vonaltávolság:** A felírat távolsága a méretvonaltól

**Magasság:** A felírat mérete

**Tizedesek száma: A tizedes jegyek szám**

**Betűtípus:** A felírat betűtípusa (Windows True Type fontjai közül), színe, stílusa (normál, dőlt, félkövér)

**Illesztés:** számfelirat helyét választjuk meg

**Vízszintes: Középre / Balra / Jobbra**

**Függőleges: Középre / Fölé / Alá**

**Felíratok újragenerálása:** A méretvonalak mozgatása esetén a felíratok értékét nem számolja újra. A helyszín azon elemeinek változtatása esetén, amelyek a méretvonalhoz kapcsolódnak, ezt minden esetben újraszámítja.

**Felíratok újrapozicionálása:** A méretvonalak mozgatása esetén a felíratok helyét nem számolja újra.

#### **Paraméterek szögek méréséhez**

Szögmérésnél az A,B,C adatokat a dialógusban látható ábrának megfelelően kell értelmezni. Határoló vonalak:

#### **6.15.2 Területmérés beállításai**

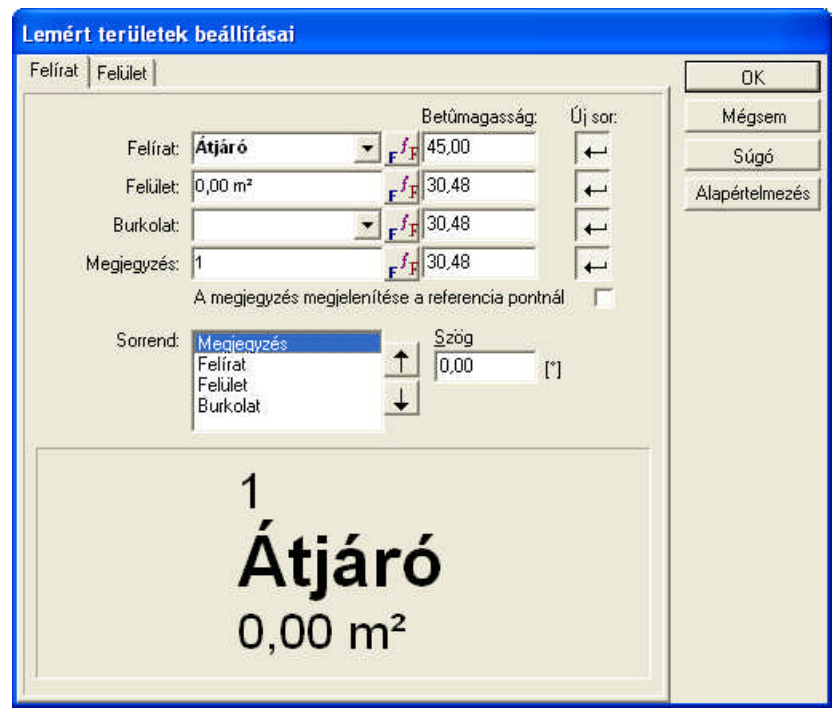

Területmérés dialógusa, helyiségek megadása

**Felírat:** A helyiség megnevezésére szolgáló mező. Adatát vagy a Helyiség beállítások dialógusból veszi, vagy ha nem használtunk lakásazonosítót akkor itt is megadható a legördíthető listából, vagy új név beírásával. **ROOMS.DAT** szövegfájlban lehet bővíteni a listát a NotePad segítségével. A mezőbe be is írhatunk.

**Felület:** A program által számolt terület érték, javíthatunk benne.

**Burkolat:** megadható a legördíthető listából. A lista tartalma a födémrétegszerkezet leírásából és az **OVERLAY.DAT** fájlból tevődik össze. Ha bővíteni akarjuk a szöveges leírást NotePad-dal az OVERLAY.DAT fájlban tehetjük meg. A burkolat mezőbe be is írhatunk.

**Megjegyzés:** Kiegészítő mező további szöveg bevitele.

**Sorrend:** A kis nyilakkal a fenti szövegek sorrendje rendezhető.

**Betűmagasság:** a szövegek betűméretének megadására szolgál

**Újsor:** jelzéssel rendelkezünk arról, hogy a szöveg új sorba, vagy a következő felirattal azonos sorban jelenjen meg.

**A megjegyzés megjelenítése a referenciapontnál:** Kérhető a **Megjegyzés** mező dupla megjelenítése a referencia pontnál és tetszőleges, a területen kivüli helyen. Az összefűzött szöveget egy tetszőleges helyre mozgathatjuk, ekkor a referenciapontnál a **Megjegyzés** mező szövege látható csak.

#### **Felület dialógus:**

**Kitöltött területek beállításai:** A dialógusban megadható a kitöltési mintázat. **Fal sarokpont elkapása:** terület megrajzolásakor a falak sarokpontjait kapja el az illesztés.

#### **6.15.2.1 Felület**

**Felület dialógus: Kitöltött területek beállításai:** A dialógusban megadható a kitöltési mintázat. **Fal sarokpont elkapása:** terület megrajzolásakor a falak sarokpontjait kapja el az illesztés.

### **6.16 Geometriai elemek beállításai**

A rajzoláshoz a vonalaknak, íveknek, köröknek, nyilaknak vonalszíneket, vastagságokat vagy vonaltípusokat rendelhetünk. Ezeket a **Beállítások / Vonaltípus megadása** meghívása után megjelenő dialógusban adhatjuk meg.

#### **6.16.1 Vonaltípus megadása**

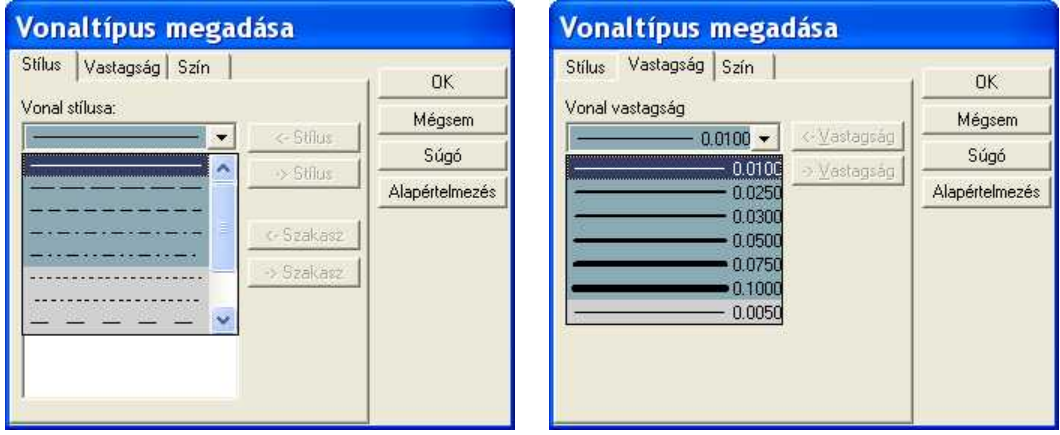

**VONALSTÍLUSOK:** Vonalstílust rendelhetünk a rajzolandó vonalakhoz. Ezek folyamatos vagy szaggatott vonalak lehetnek, a listából a kis nyílra állva, a legördülő menüből választhatunk. A vonalszakaszok és kihagyások hosszát a **Hossz/Kihagyás** mezőkben láthatjuk. A vonaltípusok bővíthetők a **Beállítások / Vonalstílus szerkesztés** útvonalon.

**VONALVASTAGSÁGOK:** Vonalvastagságot rendelhetünk a rajzolandó vonalakhoz. Ezek vékony vagy vastagabb vonalak lehetnek, melyek változatát a kis nyílra állva láthatjuk és a legördülő menüből kiválaszthatjuk a megfelelőt. A melléírt érték a vonalvastagság értéke. A vonalvastagságok készlete a **Beállítások / Vonalstílus szerkesztés** útvonalon bővíthető.

**VONALSZÍNEK:** Az elem rajzolása során színeket rendelhetünk a rajzolandó vonalakhoz. Ezek fekete vagy színes vonalak lehetnek, melyet a Vonal színe... gombon láthatunk, és arra rákattintva a kiválaszthatjuk a megfelelőt.

#### **6.16.2 Kitöltött területek mintázatának megadása**

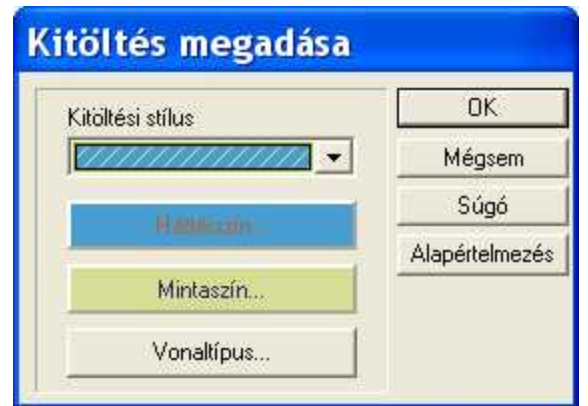

**Kitöltési stílus:** Mintázatok közül válaszhatunk. **Háttérszín:** A mintázat alá háttérszín tehető **Mintaszín:** Meghatározható a minta színe **Vonaltípus:** Meghatározható a mintázat vonalstílusa A **Kitöltés** (Fillezés) által színes területeket festhetünk.

### **6.16.3 Szövegek felvítele és adatainak megadása**

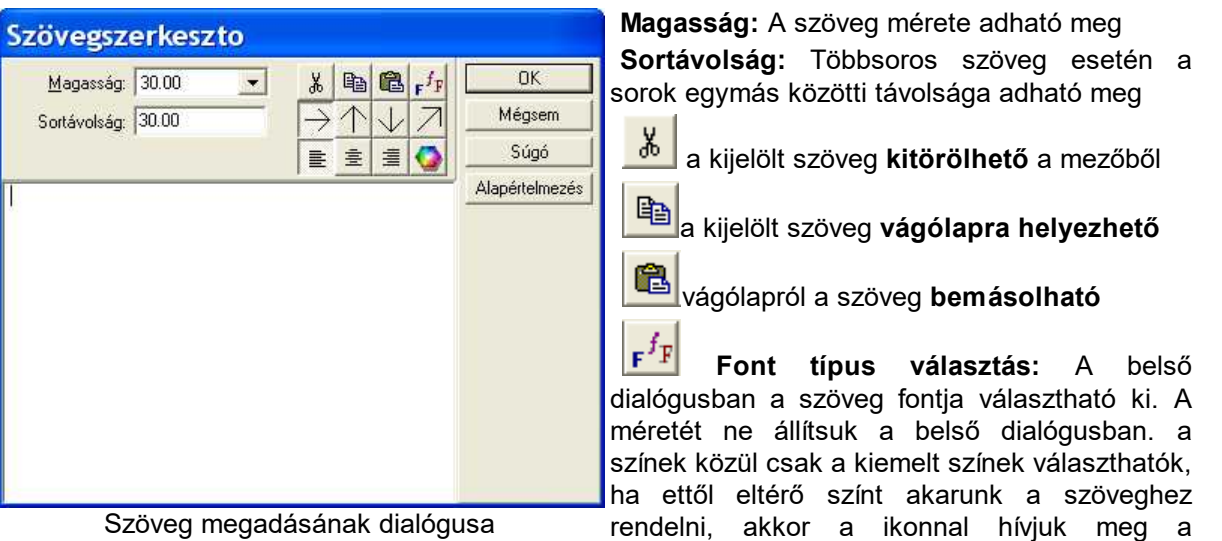

A szöveg elhelyezésekor **a szöveg irányának** meghatározása. Ferde szöveg elhelyezésekor a szöveg felső vonalának iránya adható meg két ponttal. A többi ikonnál elég a szöveg helyére kattintani, és a nyilak szerint elhelyezi a szöveget.

**Többsoros szöveg elrendezése:** balra/középre/jobbra ütköztetett lehet a szöveg

színpaletta kezelését.

**Színpaletta kezelése:** a szöveg színe állítható be.

#### **6.16.4 Nyilak, tablók adatainak megadása**

**Nyilak rajzolása:** A nyíl a 2 pont megadásával a végpontból a nyíl hegye felé kerül megrajzolásra. A dialógusában megadható a nyíl szélessége, magassága és a bevágás mérete. A nyíl végéhez Tabló vagy Doboz csatlakoztatható.

#### **6.16.4.1 Nyíl adatainak megadása**

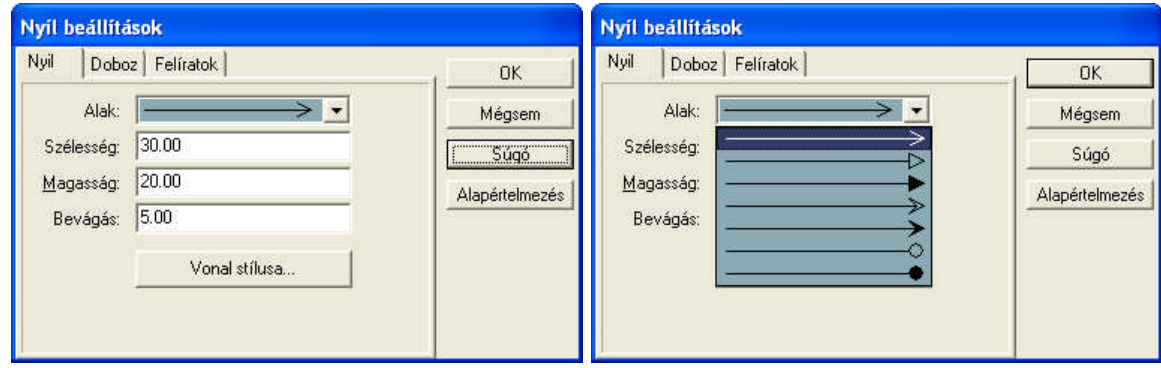

A nyíl adatainak megadására szolgáló dialógus **WA nyíl típus kiválasztása** 

**Alak:** kiválasztható a nyíl formája

**Szélesség:** A nyíl szélessége **Magasság:** A nyíl magassága **Bevágás:** A nyíl bevágásának mérete.

#### **6.16.4.2 Doboz adatainak megadása**

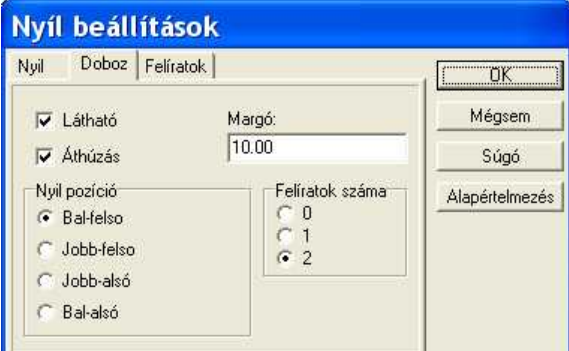

A nyílhoz kapcsolódó tábla adatainak megadására szolgáló dialógus

#### **6.16.4.3 Felíratok adatainak megadása**

**Látható:** A doboz látható vagy nem kérjük annak megjelenítését

**Áthuzás:** A felíratok között elválasztóvonal rajzolását kérjük.

**Margó** A tábla méretét a szöveg hossza, betűmérete, típusa + a margó értéke határozza meg.

**A nyíl pozíciója a táblához :** bal felső / jobb felső / jobb alsó / jobb felső lehet.

**Felíratok száma:** 0 nincs a táblában felírat, 1 vagy 2 felírat van a táblában.

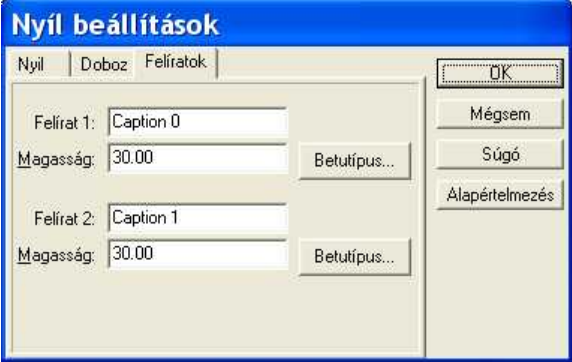

A felíratok stílusának meghatározása

**Felírat 1,2:** A szöveg tartalma írható be a mezőbe **Magasság:** A betűméret adható meg **Betűtípus:** A font típusa választható ki

## **6.17 Fóliák dialógusa**

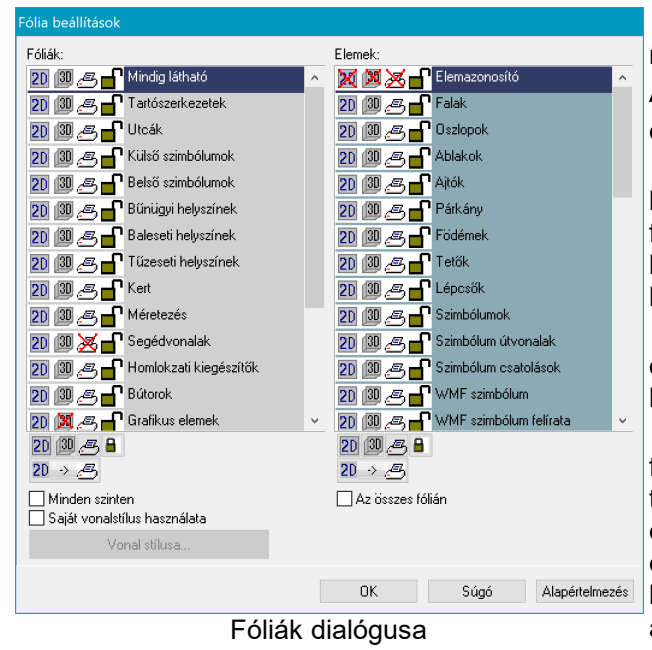

Az elemek és a fóliák láthatósága ill. mozgathatósága ikonokkal kapcsolható ki/be. A láthatóságot a **s** nyitott szem, az eltüntetést a csukott szem, a rögzítést a  $\triangle$  zárt lakat, a mozgathatóságot a  $\Box$  nyitott lakat ikon jelzi, ezek lenyomásával tudjuk a funkciót végrehajtani. A fólia váltása a legörgető nyíl lenyomása után a fólia kiválasztásával végezhető el.

**Mindet..** gombokkal ki- / bekapcsolhatjuk az összes réteget vagy a kiválasztott rétegen belüli elemeket.

A **Mindig látható** réteget nem tudjuk fóliakánt kikapcsolni. Az adott fóliára tetszőlegesen, vegyesen rakhatjuk az elemeket. Egy fólián belül a szerkezeti elemeket (Fal, ajtó, ablak, stb.) is ki- / bekapcsolhatjuk illetve a **Mindet…** gombokkal a teljes fólia tartalmát is megjeleníthetjük a gyorsabb megjelenítés érdekében.

A **Fólia beállítások** dialógusban a következő feladatokat végezhetjük el:

**Mindet mutatja:** A fóliák lista alatt a mindet mutatja a fóliákra, az elemek listája alatt a kiválasztott fólián levő elemekre vonatkozik a beállítás és minden ide tartozó elem megjelenítését eredményezi. **Mindet elrejti:** A fóliák lista alatt a mindet elrejti a fóliákra, az elemek listája alatt a kiválasztott fólián levő elemekre vonatkozik a beállítás és minden ide tartozó elem elrejtését eredményezi.

**Mindet kinyítja:** A fóliák lista alatt a mindet kinyítja a fóliákra, az elemek listája alatt a kiválasztott fólián levő elemekre vonatkozik a beállítás és minden ide tartozó elem mozgathatóvá válik.

**Mindet lezárja:** A fóliák lista alatt a mindet lezárja a fóliákra, az elemek listája alatt a kiválasztott fólián levő elemekre vonatkozik a beállítás és minden ide tartozó elem mozgathatóságát letiltja. Az elem kijelölhető és dialógusában levő adatai megváltoztathatók, de az alaprajzi helye nem.

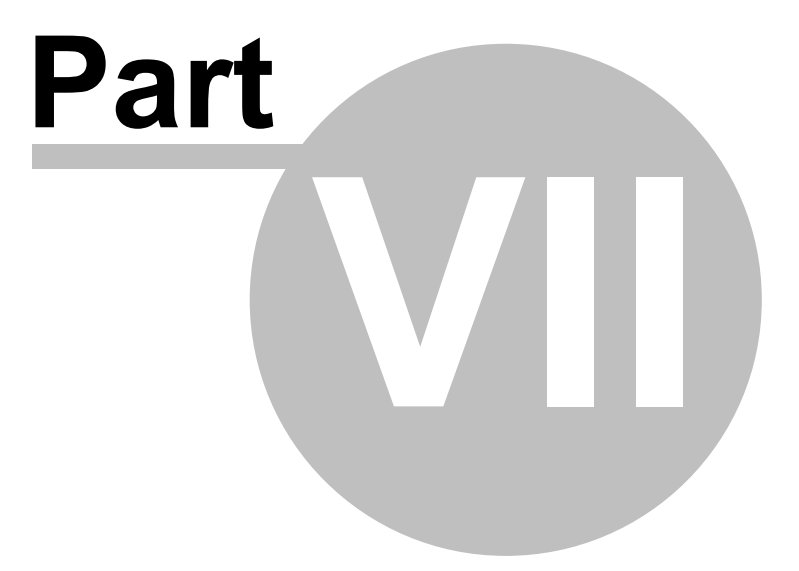

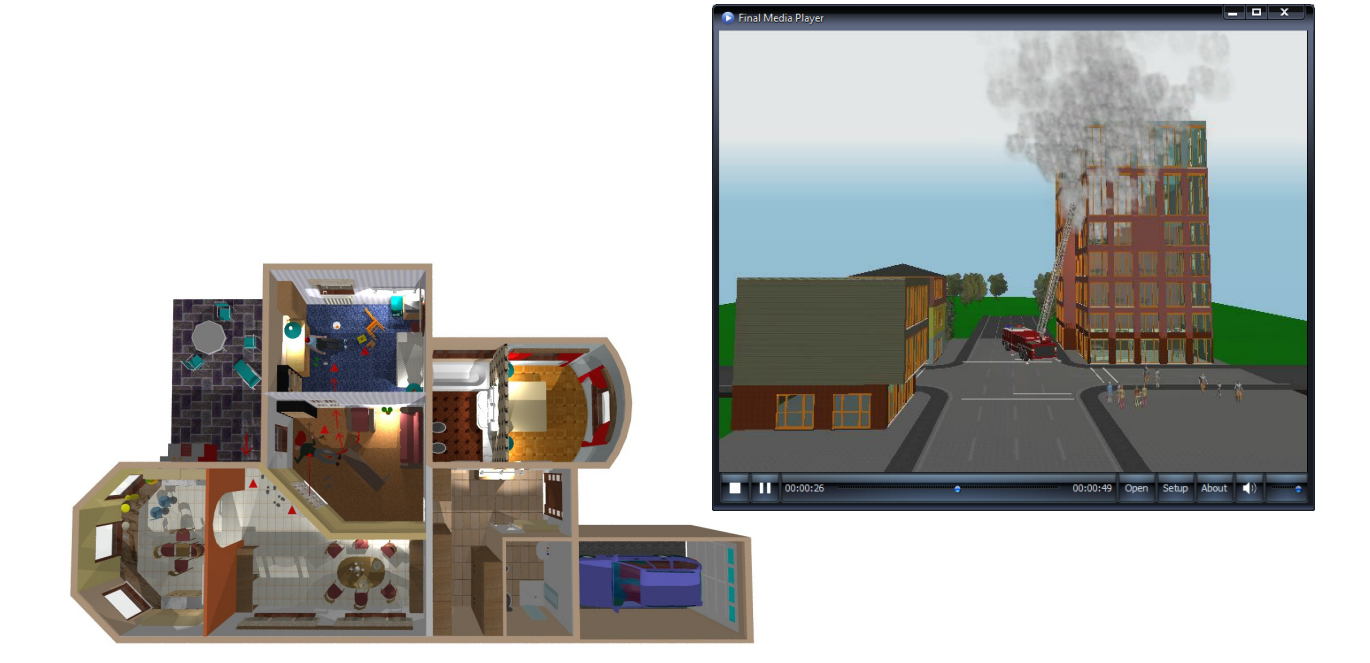

# **7 Tervezés**

Az építõelem felvitele két helyrõl hívható:

□ A felső ikon soron történő kiválasztással,

#### q **A Tervez parancs almenüjéből.**

A megfelelő építőelem ikon kiválasztása után a képernyõ bal oldalán a hozzátartozó ikonok legördülnek. A menükön való mozgással az oldalsó ikonok is változnak. Ezek segítenek abban, hogy az építõelem egy-egy csoportjához könnyen hozzáférhessünk. A **Tervezés** menün történõ kiválasztásnál az alparancs neve mellett egy kis nyíl jelzi, ha csoportba van rendezve az alparancs. A kijelölése után az alparancs menü jelenik meg, ahol meghatározható a kívánt parancs. Vannak olyan menük, ahol újabb nyilak jelzik, hogy az építõelem még tovább bontható a csoporton belül.

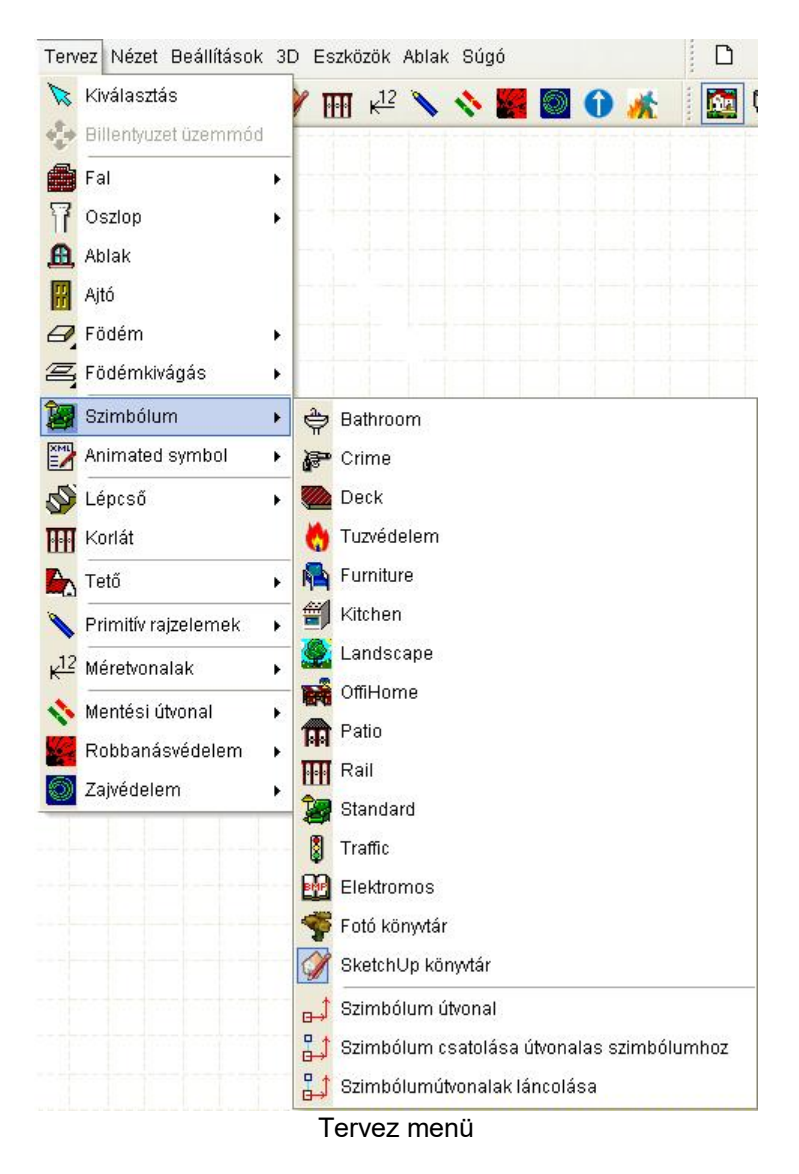

Az elemek adatait mindig a **Beállítások** parancs **Mértékegység** változtatása menüben kiválasztott mértékegységben adjuk meg.

## **7.1 Fal rajzolása**

A fal adatok beállítása után a fal rajzolását attól függően, hogy az oldalsó ikonok közül melyik ikon van lenyomva különbözőképpen végezhetjük el. Az első pont letétele után a **fal hosszát**, azaz a referenciaponthoz képest az elmozdulást az

· egér mozgatásával, (**Shift, Ctrl 0,45,90**... fokos iránytartás)

· a nyíl billentyűkkel /**Shift +nyíl** méterenként, **sima nyíl** centiméterenként /,

· továbbá az **X,Y,a,d** betű leütése után az alsó mezőkbe beírt adatokkal határozhatjuk meg.

A **fal vastagságát** a szünet karakter segítségével billenthetjük a falon belüli vastag piros vonalhoz képest, a fal elhelyezkedését középre, le vagy fel, illetve jobbra vagy balra.

A már meglévő elemekhez, rácspontokhoz automatikus illesztés ki/bekapcsolható a **Beállítások/ Illesztés** paraméterével illetve az Illesztés ikonsor illesztés ikonjaival. Ezek a pontok a szerkesztés szempontjából un. "meleg" pontokká vállnak, amelyek környezetében mozogva a szerkesztő ceruza mellett látható érzékelőjel is megváltozik. Az automatikus illesztés teljesen

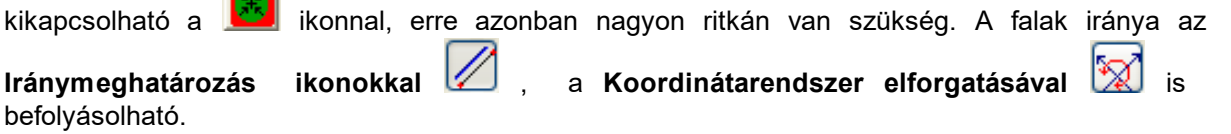

Rajzolás közben a **Shift** (0,90...) **Ctrl** (0,45,90,135..) vagy **Shift+Ctrl** illetve

**Ctrl+O/Ortogonális** vagy **ideal** ikonnal a Beállítások / Orthogonális dialógusban meghatározott szögirányokban rajzolhatunk. Itt egy felosztási számot adunk meg, amely által meghatározásra kerül a szög értéke. A +-t bekapcsolásával egy vetítővonal is segítheti a szerkesztést. A kis nyíl lenyomásával a listában itt is szabályozhatjuk az iránytartást.

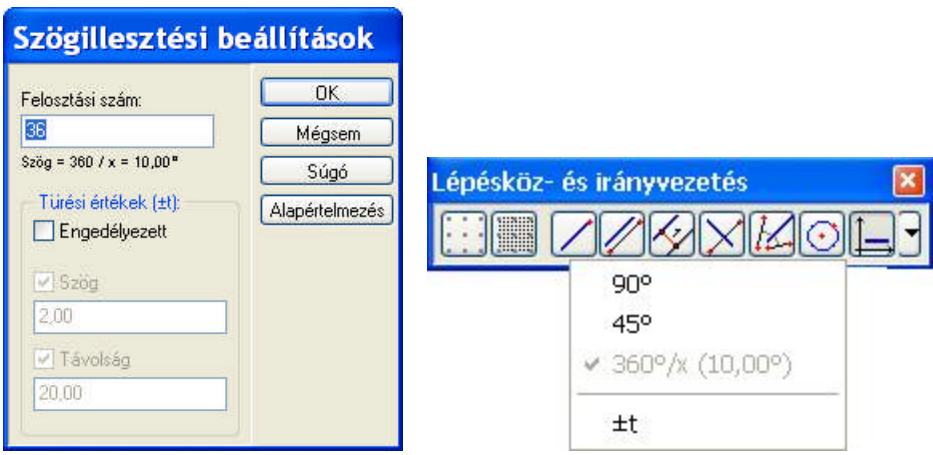

Konkrét adatbevitellel is rajzolhatunk, az **X,Y,a,d** adatok bevitelével. Az adatbevitelt a betűk leütésével kezdeményezhetjük, a mezők között a Tab billentyűvel lépegethetünk.

**Megj.:** *Az X,Y betű leütése után az alsó adatbeviteli mezőkben az elmozdulás értékének megadásával megadhatjuk a felvitel alatt álló fal első vagy második pontjának pozícióját. Az "a" betű leütésével a fal szöge /alfa/, "d" betű leütésével a fal hossza adható meg.*

Például fal felvitelekor a fal első pontjának kijelölése után az X,Y koordináta értékek a letett fal végpontjához képest mutatják az elmozdulást, ahol a **d** a fal hosszát, az **a** a fal szögét jelzi. Relatív koordinátarendszer módban a fal felvitele során az (0,0) origó folyamatosan áthelyeződik az utoljára letett pontba, ezt a pontot kis piros kereszt jelzi. A képernyőn való szerkesztés során az egér a beállított mértékegységet figyelembe véve mozog.

#### **7.1.1 Falrajzolási típusok**

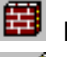

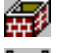

Egy fal felvitele Téglalap alakú falak felvitele

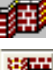

Folyamatos falak felvitele **Küll** Körív alakú fal felvitele

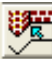

Falépítés vonalakból vagy körívekből

A további falikonok már a felvett falak kezelésére szolgálnak.

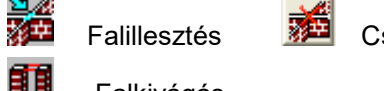

Falillesztés **Falillesztés** Csomópont falainak szétkapcsolása

Falkivágás

FAL vagy FALAK felvétele a faltípus kiválasztása, majd az első pont megadása után az

- Ř egér mozgatásával, -irány meghatározás:Shift vagy Ctrl tartásával vagy felengedésével
- Ř nyíl billentyűkkel: Shift+nyíl méterenként, sima nyíl centiméterenként
- $\triangleright$  X, Y, a, d betű leütése után az alsó mezőkbe beírt adatokkal határozható meg.

X,Y,A,d billentyűre az adatbeviteli lehetőségek:

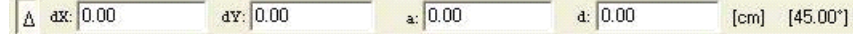

#### **7.1.1.1 Egy fal felvitele**

 **Egy fal felvitele** két végpontjának meghatározásával történik. Az alaprajzon a megjelenő kis kereszt segítségével jelöljük ki a fal kezdőpontját, majd egy gumifalat húzva a végpontját.

#### **7.1.1.2 Téglalap alakú falak felvitele**

₩ **Téglalap alakú fal** esetén két pont meghatározásának segítségével négy falat vehetünk fel. Ilyenkor a téglalap átlójának két pontját jelöljük ki az alaprajzon. Az első pont kijelölése után jelöljük ki a téglalap szembe lévő csúcsát a mozgó keret segítségével. A két pont a külső pontjai a téglalapnak, a fal vastagsága és a rétegek billegtethetők a **szóköz** illetve **Shift+szóköz** (rétegváltás a 2 oldalon) segítségével

#### **7.1.1.3 Folyamatos falak felvitelénél**

-43 **Folyamatos falak** felvitelénél az első pont kijelölése után folyamatosan vehetjük fel a falakat úgy, hogy az előző pont a következő fal kezdőpontjává válik. A billentés a szünet, Shift szünet karakterrel folyamatosan használható minden egyes falnál. Tehát egymáshoz végpontjaikban illeszkedő falak gyors felvitelét végezhetjük el a poligon fal felvitelével.

#### **7.1.1.4 Körív alakú fal felvitele**

稱 **Körív alakú fal** a körív két végpontjával határozható meg. A két végpont megjelölése után körív jelenik meg, amelynek sugarát a kis ceruza mozgatásával választhatjuk meg. Az **R** betű vagy az egér **jobb gombjának** lenyomásával a **Sugár meghatározás** menüpont kiválasztására megjelenő menüben meghatározható az ívelt fal sugara. A sugár adat bevitele után az Enter leütésével a program kiszámolja a **Központi szög** értékét, illetve a központi szög megadása esetén az Enter leütésével automatikusan meghatározza a sugár értékét.

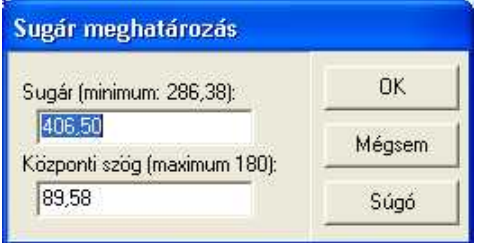

Sugár megadása ívelt fal rajzolásához

A jobbgombos menün a **Kiegészítő szakasz** kiválasztásával a kiegészítő ívet adhatjuk meg, azaz nem a képernyőn látható íven szerkesztjük a falat, hanem a kör kiegészítő ívén.

#### **7.1.1.5 Falépítés vonalakból vagy körívekből**

疆

A funkcióhoz először vonalat vagy vonalsorozatot, ívet vagy ívsorozatot kell megrajzolni. Ez a vonalsorozat lesz a fal középvonala. Ezután ráállva az ikonra, vagy a **Szerkeszt** menü **Falépítés vonalakból vagy körívekből** almenüjére, kiválasztjuk a vonalakat, íveket. A kiválasztást a vonalak átszíneződése jelzi. A **G** betű leütésére megtörténik a falak felvitele a vonalsorozatok mentén.

Tehát építkezhetünk úgy is, hogy vonalakkal felvesszük a falak tengelyét, és erre ennek a parancsnak a segítségével felépítjük a falat. A tengelyben ott maradhat a kijelölt vonalsorozat, ha nincs rá szükség, ezt letörölhetjük a **Del** billentyűvel. A kiválasztást az átszíneződés jelzi, és a törlés erre vonatkozik. Ezek a vonalak, ívek automatikusan is letörölhetők, a **Beállítások / Falak generálása vonalakból / Falrajzolás vonalmeghagyással** kikapcsolásával.

#### **7.1.2 Falillesztés**

**Falillesztés:** Gyakran előfordul, hogy két fal automatikus illesztése nem történt meg. Ezt a falillesztés ikon kiválasztása után a hibás illesztésű falak fölött kattintva javíthatunk. Ha az illesztés nem lehetséges üzenetet kapjuk, nagyítsuk ki azt a területet, ahol a hiba van és próbáljuk újra az illesztést úgy, hogy beállunk a két fal közös részébe, ha van falvég, akkor annak sarokpontjához közelítve. Ha így sem sikerül, módosítsuk a fal végpontját és utána próbáljuk ki újra az illesztést..

A csomópont kijelölést a sarokpontra állva végezhetjük. Akkor állunk a sarokponton, ha a kis ceruza mellett fekete kis pipát látunk, itt kattintsunk az egér bal gombjával. A sarokponton megjelenik a kijelölő keret.

#### **7.1.3 Falak szétkapcsolása**

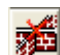

#### **Csomópont falainak szétkapcsolása**

A sarokpontokban összecsatolt falak végpontjainak módosításakor a becsatlakozó falak gumifalként mozdulnak a módosított sarokpontba. Ezt az összekapcsolódást megszüntethetjük az ikon segítségével. Az ikon kiválasztása után rákattintva a csomópontra a becsatlakozó falak elvállnak

a csomóponttól, és önálló falvégekkel rendelkeznek, amelyeket egymástól függetlenül mozgathatunk.

#### **7.1.4 Falkivágás**

围 **Falkivágás:** Az ikon segítségével a megrajzolt falakból kivághatunk. A falon belül két pont kijelölésével vághatunk ki. A falkivágás két fallá alakítja a falat. Két fallá válik szét egy fal, a falhoz beépített fal csatlakozási pontjánál is. Tehát, ha T alakban veszünk fel két falat a T száránál a vízszintes fal ketté válik, így már három önálló falunk van az alaprajzon, melyeket módosításnál, törlésnél érzékelhetünk. Nyílások egyik falról a másikra nem húzhatók át. A falvégeknél meghatározhatjuk, hogy a falvégen a réteg hogyan helyezkedjen el. A fal végpontján a végpont kijelölése után az egér jobb gombjának lenyomásával a listából a **Falvég burkolása** kiválasztásával fordíthatjuk a rétegeket a falvégekre.

#### **7.1.5 Falak módosítása és törlése**

Építőelem módosítása vagy törlése esetén először kijelöljük a módosítandó elemet. A módosítandó

falat kijelöljük a **koll** kiválasztó nyíl lenyomása után úgy, hogy ráállunk a falra. Duplakattintással vagy az egér jobb gombjára megjelenő menüben a **Jellemzők...** kiválasztásával az elem dialógusdoboza hívható be. A kiválasztott falat vagy falakat egy kiválasztott elem fölött állva, az összes hozzácsatlakozó fallal együtt el tudjuk mozdítani az egér bal gombjának folyamatos tartásával és az egér mozgatásával. Az elmozdulást

- Ř az egérrel,
- Ř X,Y beütése után az elmozdulás értékének megadásával vagy

Ř ikon lenyomása után a billentyűzet segítségével is elvégezhetjük.

Ha a fal csúcsát vagy végpontját akarjuk csak módosítani, álljunk a falcsúcsba vagy a végpontjára. A kis ceruza mellett fekete pipát látunk, jelöljük ki a falvéget, és módosíthatjuk azt. Ha iránytartással szeretnénk a falat meghosszabítani, akkor a falvégpont kijelölése után **E betű leütésével** kérhetjük azt, hogy a fal iránya ne változzon a végpont mozgatásával.

Ha több elem van egymás fölött a **Szóköz (Space**) vagy **Ctrl+N** karakter leütésével lépegethetünk végig azokon, illetve az egér jobb gombjára megjelenő **Kiválasztható elemek listájából** választhatunk.

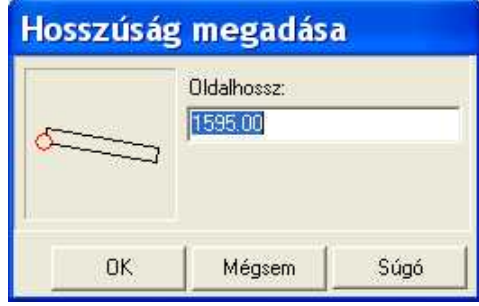

A kiválasztott fal hossza az L betű leütésével is változtatható. Ekkor a megjelenő dialógusban megadhatjuk a referencia falvéget is, amelyhez mérve kívánjuk a fal hosszát felvenni. Ehhez kattintsunk a kívánt falvégre.

Vigyázzunk, mert a falvégre csatlakozó falak együtt

mozognak a sarokponttal! A falak **ikonnal** szétkapcsolhatók.

Az "L" betű leütésére megjelenő hosszbeállítás dialógusa

A kijelölt falon A és B oldalán a mintázatok megcserélhetők a jobbgombra megjelenő menü **Texturák felcserélése** segítségével. Vegyük észre, hogy kijelölés

után a jobbgombos menüben a fal egyéb adatai is megváltoztathatók.

Kijelölt fal jobbgombos menüjén található **Oldal műveletek** menüje.

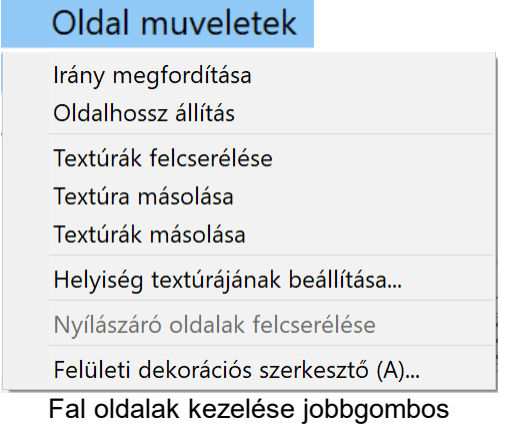

menüben

Itt tudunk pl. a fal kijelölt oldalára egy tetszőleges formájú felületi mintázatot felvinni.

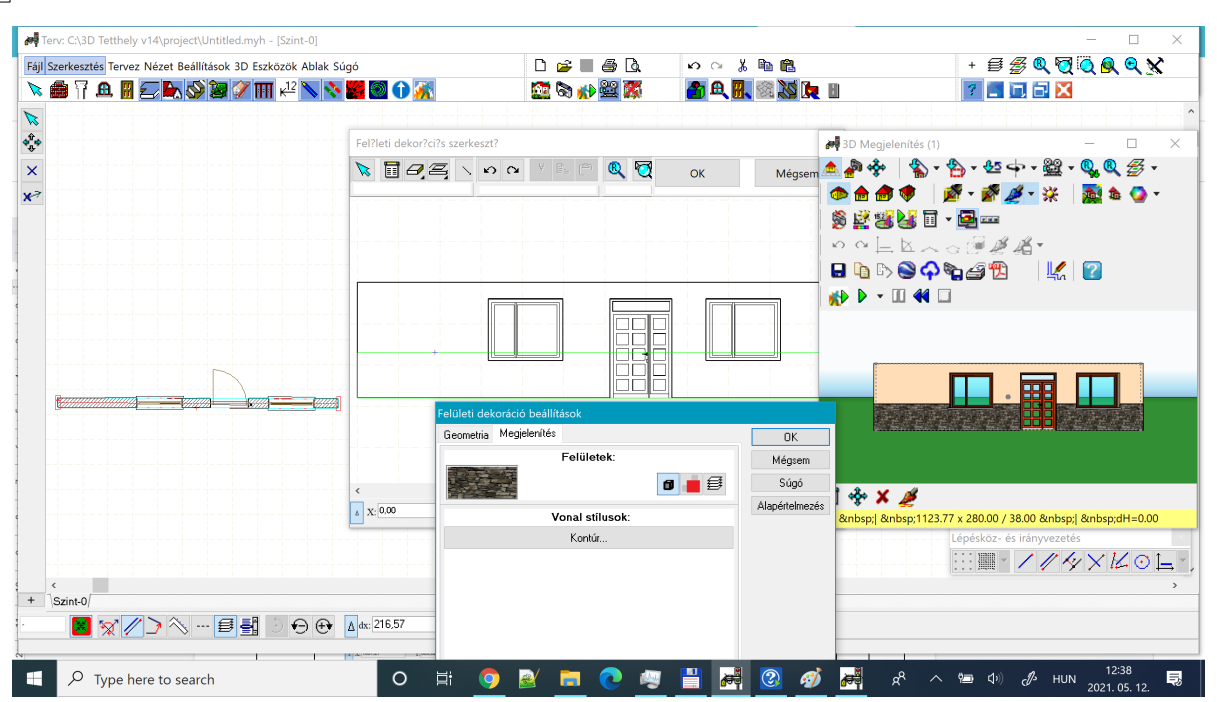

A módosítások jóváhagyását és a kijelölés megszüntetését tetszőleges helyen, de nem az elem fölött elvégzett klikkelléssel fejezhetjük be.

Törléskor a kijelölés után a **Del** gomb lenyomásával letörölhetjük a kijelölt falat vagy falakat.

**Megj.:** *A rajzolás során előfordul, hogy az újonnan felvett elemek vagy módosítások hibásak voltak. A Szerkeszt parancs Visszavonás /Undo/ alparancsával vissza tudjuk fejteni, illetve az Ismét /Redo / alparanccsal pedig visszaépíteni az elvégzett rajzolási lépéseket.*

#### **7.2 Oszlop felvitele**

Az oszlop felviteléhez válasszuk most a felső sorban lévő oszlop ikont. Oldalt legördülnek az oszlopfelvitelt csoportosító ikonok. Az oszlopokat az alaprajzon helyezzük el úgy, hogy megmondjuk a térbeli adatait is. Külső és bels ő oszlopok felvitele azonos. Az oszlopok adatait a dialógusdobozokban adhatjuk meg.

Az adatok beállítása után megjelenik az elem felülnézeti képe, melyet mozgatva elhelyezzünk a kívánt helyre. Az elemet a **+/-** jel vagy a forgatás ikonok segítségével tudjuk forgatni, a forgatás szöge **Shift+F3** funkcionális gombbal vagy az alsó sorban levő szögértékre kattintva állítható.

#### **7.2.1 Téglalap oszlop felvitele**

Az adatok beállítása után megjelenik az elem felülnézeti képe, melyet mozgatva elhelyezzünk a kívánt helyre. Az elemet a **+/-** jel segítségével tudjuk forgatni, a forgatás szöge **Shift+F3** funkcionális gombbal vagy az alsó sorbanlevő szögértékre kattintva állítható.

#### **7.2.2 Kör alakú oszlop felvitele**

Az adatok beállítása után megjelenik az elem felülnézeti képe, melyet mozgatva elhelyezzünk a kívánt helyre.

#### **7.2.3 Sokszög (poligon) alakú oszlop felvitele**

Az adatok beállítása után megrajzoljuk az elem felülnézeti képét, azaz egy sokszöget. A sokszög bezárása az utolsó ponton történő dupplakattintással történik, nem kell a kezdőpontba visszatérni.

 $\Theta$  Lehetőség van sokszög alakú oszlopba ívet rajzolni. A poligon rajzolása közben az ikon kiválasztása után az ív további 2 (közbenső és végpont) pontját adjuk meg.

#### **7.2.4 Oszlopok módosítása és törlése**

A módosítandó elemet kijelöljük a kiválasztó nyíl lenyomása után úgy, hogy ráállunk az elemre. Duplakattintással vagy egér jobb gomb *Jellemzők...* az elem dialógusa hívható be.

#### Poligon vagy téglalap alakú oszlop sarokpontjai is módosíthatók.

*Új pontokat a poligon alakú elem kiválasztása után, az egér jobb gombjának lenyomására megjelenő menü Pont műveletek / Pont beszúrása meghívásával tehetünk be a poligon alakú elembe.*

Jelöljük ki a poligon alakú elemet, ezután sarokpontjához közelítve a ceruza melletti fekete pipa megjelenésekor a sarokra kattintunk. A bal egérgombbal elmozdítható a sarokpont vagy X,Y adatbevitellelmegadhatóazelmozdulása.

**Csoportos módosítás:** Csoportos kiválasztás esetén a kiválasztott elemek által meghatározott tartomány fölé állva duplakattintásra megjelenik a kiválasztott elemek csoportokba szedett listája. Egy csoportot kiválasztva egységesen állíthatók az azonos elemcsoport tulajdonságai. Így egyszerre több pl. falnak, ajtónak, szimbólumnak, stb. az adatait is megváltoztathatjuk.

## **7.3 Ablakok felvitele**

Az ablak felviteléhez válasszuk a felső sorban lévő ablak ikont. Oldalt legördülnek az ablakfelvitelt segítő ikonok. Az ablakokat az alaprajzon úgy helyezzük el, hogy kiválasztjuk a könyvtárból a 3D megjelenítéshez szükséges ablakot, megadjuk a 2D, 3D adatait (szélesség, magasság, stb. ), beállítjuk a 2D kép megjelenítéséhez szükséges adatokat és elhelyezzük a falban.

Az ablak adatainak (szélesség, magasság, stb.) beállítása után az alaprajzon ki kell választani azt a falat, amelybe az ablakot beépítjük. Ezután megjelenik az ablak szélességét tartalmazó, befoglaló téglalap és a kiválasztott falon mozogva helyére helyezzük a nyílást. Az ablak pontos helyére illesztését többféleképpen végezhetjük el. Mozgathatjuk az egérrel vagy kurzor nyilakkal, de ilyenkor a kurzor elmozdulását látjuk a képernyőn. Általában ezt a módot nem tudjuk a pontos

beillesztésre használni. Használhatjuk az elemek felosztása (**Felosztási mód**) ikont. Segítségével új illesztési pontokat iktathatunk fel a falba, és ezeket a pontokat használhatjuk felvitelkor. A pontos felvitelt segíti az **X,Y** betű leütése után megjelenő dialógus.

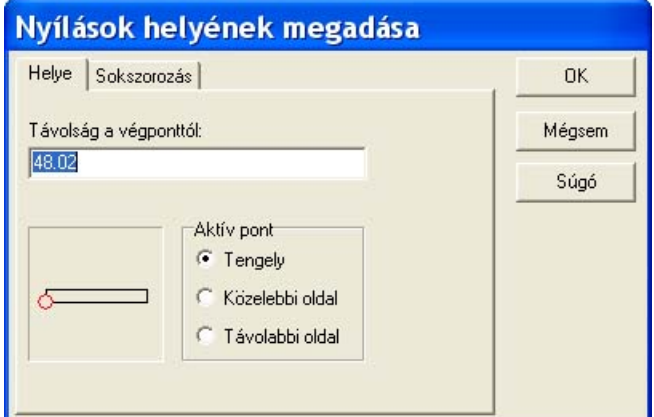

**Grafikus ablak:** Kiválaszthatjuk a megfelelő falvégpontot az ablakon belül a falsarokra állással. A kis piros kör áthelyezése jelzi a megfelelő sarokpontot és a távolság mezőben megjelenő adat pedig az ettől való távolságot.

**Távolság a végponttól:** Az adat megadásával a piros körrel jelölt és általunk kiválasztott falvégponttól való távolságot adhatjuk meg.

**Tengelykotta / Közelebbi oldal / Távolabbi oldal:** A nyíláson referenciapontot választhatunk ki a távolság méréséhez.

**Sokszorozás,** azaz több nyílás felvitelét segítő dialógus: A SOKSZOROZÁS dialógusban lehetőséget kapunk arra, hogy egyszerre több nyílást vegyünk fel. Ehhez egymástól való távolságukat kell megadni.

**Megj.:** *Vegyük észre, hogy illesztési pontok jelennek meg a nyílások tengelyén, sarokpontjainál, és külön kijelölhető a tengelykotta is. A tengelykotta kijelölése a tengely vonalán, a nyíláson kívül a legcélszerűbb.*

#### **7.3.1 Ablak könyvtárak kezelése**

A dialógusban grafikusan látható az ablak nézeti képe, amely fölött mozogva a nyílásról szöveges információkat kaphatunk (pl. neve, szélessége, magassága).

**· KÖNYVTÁR:** A legörgető nyílra állva meghívhatjuk a nyílásokat tartalmazó könyvtárat. Több könyvtár közül választhatunk. A könyvtárból a kívánt gombra állással választhatunk.

**· Szélesség, Magasság:** Az ablak szélessége és magassága adható meg. Minden elemnek van egy alapértelmezés szerinti adata, ez írható felül általa. Az adat bevitele után az Enter billentyűvel fejezhető be az adatbevitel!

**· Parapet magasság:** Az ablak parapetmagassága adható meg. 90 cm az alapértelmezés szerinti adat.

**· Párkány A, B:** az ablakhoz párkány rendehető. Adatai a Beállítások dialógusban definiálhatók.

**· Párkánycsere:** Felcserélhető az ablak 2 oldalán a párkány.

**Megj.:** Az adat bevitele után az Enter billentyűvel fejezhető be az adatbevitel!

#### **7.3.1.1 Ablakok könyvtára**

Az ablakok a Window, Window1 könyvtárakban vannak csoportosítva. A program az A oldalra teszi a grafikus dialógusban látható oldalát a nyílásnak, ha szükséges a **Faltengelyre tükrözéssel**

æ megfordíthatjuk.

#### **7.3.2 Ablak alaprajzi adatainak megadása**

**FORMA:** Az ablak különböző alaprajzi helyét adhatjuk meg az oldalsó ikonok vagy a dialógus adott sorának kijelölésével.

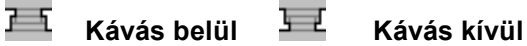

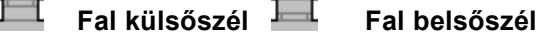

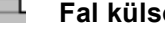

 **Falközép Nyílás:** a nyílás kivágása segítségével teszőleges alakú kivágást helyezhetünk el a falban. A program 3D-ben nem jeleníti meg az ablakot, csak a kivágást

hozza létre.

**Ablak tükrözése az ablak tengelyére 3D-ben:** Nem szimmetrikus nyílásoknál használható jól, felcserélődik a gombon látható rajz jobb és baloldala.

**Ablak tükrözése a fal tengelyére 3D-ben:** A nyílás belső és külső fele cserélhető fel segítségével a 3D megjelenítésben.

#### **7.3.3 Ablakok sokszorozása**

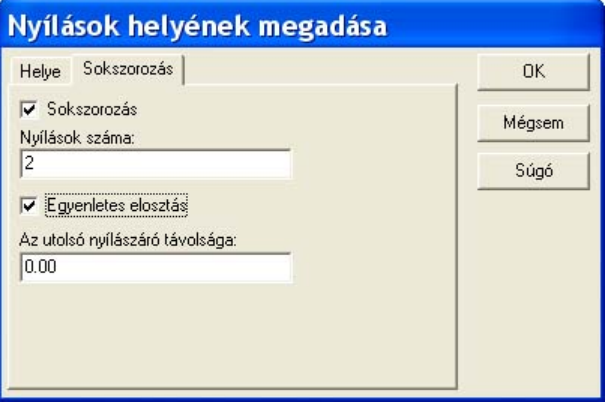

Nyílások sokszorozása

A **SOKSZOROZÁS** dialógusban lehetőséget kapunk arra, hogy egyszerre több nyílást vegyünk fel. Ehhez egymástól való távolságukat kell megadni. A megnyíló dialógusban a Sokszorozás bekapcsolásával megnyílnak az adatok megadására szolgáló mezők, melyek a következők:

**Nyílások száma:** Megadható a nyílások darabszáma

**Nyílások távolsága:** A nyílások tengelyének távolsága adható meg. A nyílások elhelyezését mindig az előző dialógusban megadott végponthoz képest végzi el. A távolság pozitív kell legyen. **Egyenletes eloszlás:** Egyenletesen helyezi el a nyílásokat, kiszámítva az egymás közötti távolságokat.

#### **7.3.4 Ablak tükrözése 3D megjenítéshez**

Nem szimmetrikus ablakok esetén látható az eredmény a 3D képen.

**Ablak tükrözése az ablak tengelyére:** az ikon kiválasztása után az ablak fölött kattintva a 2D alaprajzi jele nem változik, de 3D-ben a nyílás tükrözve kerül megjelenítésre.

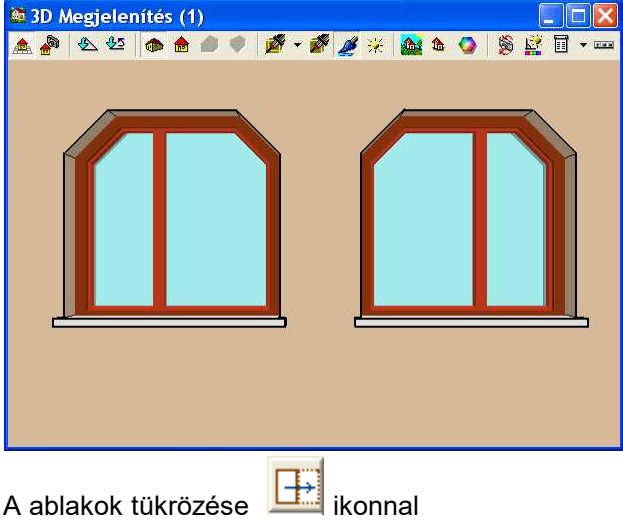

**Ablak tükrözése a fal tengelyére:** az ikon kiválasztása után az ablak fölött kattintva a 2D alaprajzon nem látszik változás, de 3D-ben a nyílás a faltengely mentén tükrözve kerül megjelenítésre, úgy hogy a két oldala felcserélődik (belső és külső oldal cseréje).

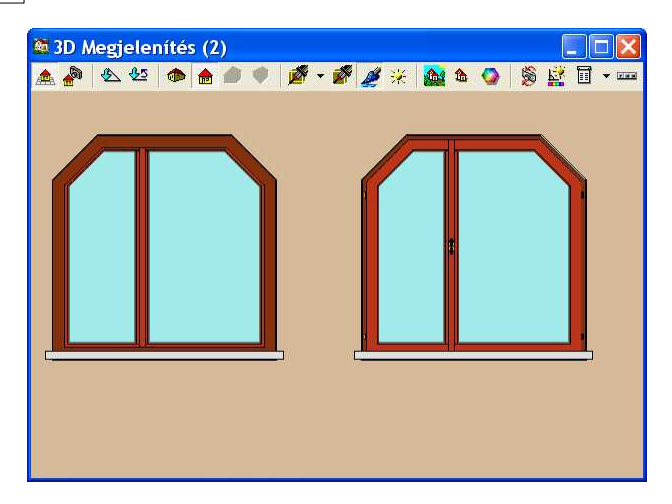

#### **7.3.5 Ablak módosítása, törlése**

Kijelöljük az elemet, a baloldali ikonokkal megváltoztatjuk az alaprajzi jelölését, vagy a dialógusban megváltoztatjuk adatait, vagy más típust választhatunk a könyvtáron belül.

Ha másik könyvtárban levő elemre cserélnénk, akkor ki kell töröljük, és új elemként tudjuk felvenni azt. Lehetőség van **csoportos módosításra**, amihez több elemet jelölhetünk ki, akár vegyesen is.

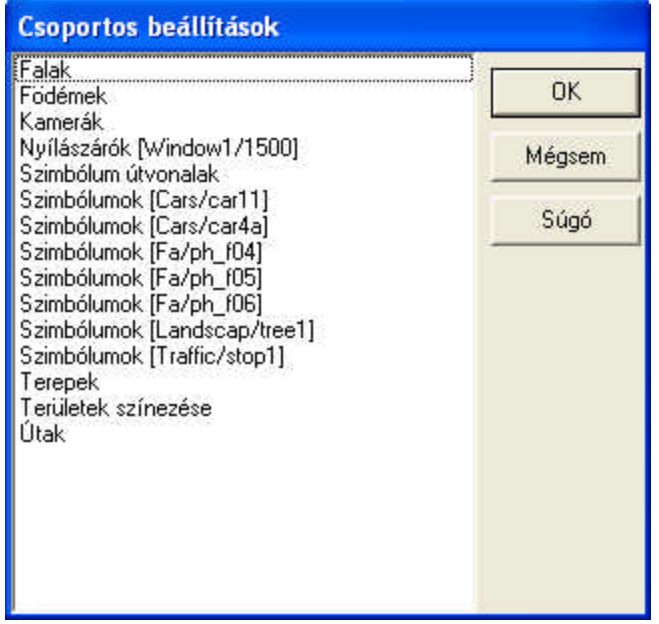

Csoportos módosításkor megjelenő dialógus

A csoportos módosítás esetén a megjelenő listában elemcsoportonként kerülnek kigyűjtésre az elemek, a megfelelő csoportra ráállva, megjelenik a csoport elemeinek módosítására szolgáló dialógus, ahol egyszerre tudjuk változtatni a csoportba tartozó, azonos azonosítójú elemeket. *Itt már lehetőség van arra is, hogy egy másik könyvtárban levő elemre cseréljük le a kiválasztott elemeket az új könyvtárnév és elemnév kijelölésével.*

Csoportos kijelöléshez **Ctrl+A** vagy a falak kijelölésével juthatunk. **Shift** tartásával nyílásokat csak egy falon belül tudunk kijelölni Több falon csoportos mozdításuk a többirányú falak miatt nem lehetséges, ezért tiltott a Shift-tel történő kijelölés több falon.

Törléskor a kijelölés után a Del gomb lenyomásával törölhetjük a kijelölt elemet vagy elemeket.
### **7.4 Ajtók felvitele**

Az ajtók felviteléhez válasszuk a felső sorban az ajtó ikont. Oldalt legördülnek az ajtófelvitelt segítő ikonok. Az ajtókat hasonlóan az ablakokhoz vehetjük fel.

Az ajtót az alaprajzon úgy helyezzük el, hogy kiválasztjuk a könyvtárból a 3D megjelenítéshez szükséges ajtót, megmondjuk a 3D adatait, beállítjuk a 2D kép megjelenítéséhez szükséges adatokat, és elhelyezzük a falban. Külső és belső elemek felvitele azonos. Az ajtók adatait grafikus dialógusukban adhatjuk meg. A dialógus automatikusan megjelenik az ajtó ikon lenyomása után.

Az ajtó adatainak (szélesség, magasság, stb.) beállítása után az alaprajzon ki kell választani azt a falat, amelybe az ajtót beépítjük. Ezután megjelenik az ajtó szélességét tartalmazó, befoglaló téglalap és a kiválasztott falon mozogva helyére helyezzük a nyílást. Az ajtó pontos helyére illesztését többféleképpen végezhetjük el. Mozgathatjuk az egérrel vagy kurzor nyilakkal, de ilyenkor a kurzor elmozdulását látjuk a képernyőn. Általában ezt a módot nem tudjuk a pontos

beillesztésre használni. Használhatjuk az elemek felosztása **(W** (Felosztási mód) ikont. Segítségével új illesztési pontokat iktathatunk fel a falba, és ezeket a pontokat használhatjuk felvítelkor. Általában a beillesztéshez a X,Y betű leütése után megjelenő dialógus használható, amely a pontos felvitelt segíti. Ez a Nyílások helyének megadása dialógus.

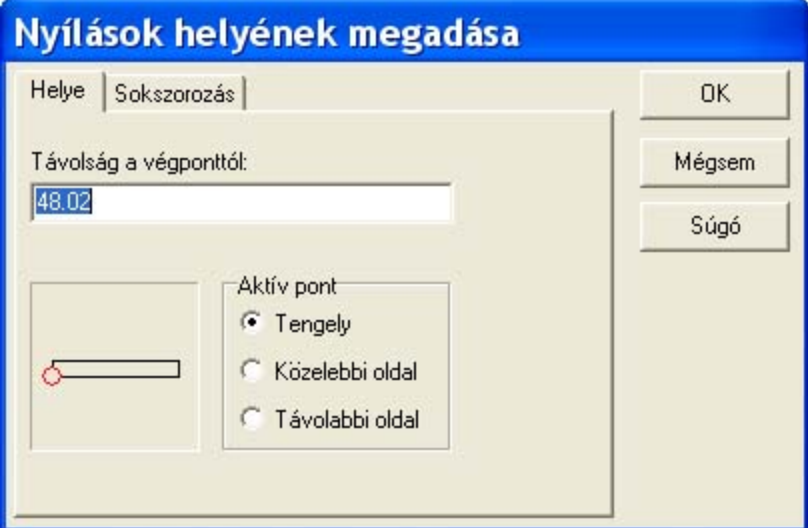

**Grafikus ablak:** Kiválaszthatjuk a megfelelő falvégpontot az ablakon belül a sarokra állással. A kis piros kör áthelyezése jelzi a megfelelő sarokpontot és a távolság mezőben megjelenő adat pedig a távolságot.

**Távolság a végponttól:** Az adat megadásával a piros körrel jelölt és általunk kiválasztott falvégponttól való távolságot adhatjuk meg.

**Tengelykotta / Közelebbi oldal / Távolabbi oldal:** A nyíláson referenciapontot választhatunk ki a távolság méréséhez.

**Sokszorozás,** azaz több nyílás felvitelét segítő dialógus: A SOKSZOROZÁS dialógusban lehetőséget kapunk arra, hogy egyszerre több nyílást vegyünk fel. Ehhez egymástól való távolságukat kell megadni.

**Megj.:** *Vegyük észre, hogy illesztési pontok jelennek meg a nyílások tengelyén, sarokpontjainál, és külön kijelölhető a tengelykotta-tengely is. A tengelykotta kijelölése a tengely vonalán, a nyíláson kívül a legcélszerűbb.*

### **7.4.1 Ajtók könyvtárak kezelése**

A dialógusban grafikusan látható az ajtó nézeti képe, amely fölött mozogva a nyílásról szöveges információkat kaphatunk (pl. neve, szélessége, magassága).

**· KÖNYVTÁR:** A legörgető nyílra állva meghívhatjuk a nyílásokat tartalmazó könyvtárat. Több könyvtár közül választhatunk. A könyvtárból a kívánt gombra állással választhatunk.

**· Szélesség, Magasság:** Az ajtó szélessége és magassága adható meg. Minden elemnek van egy alapértelmezés szerinti adata, ez írható felül általa. Az adat bevitele után az Enter billentyűvel fejezhető be az adatbevitel!

**· Függőleges elt.:** Az ajtó parapetmagassága adható meg. 90 cm az alapértelmezés szerinti adat.

**· Parapet magasság:** Az ablak parapetmagassága adható meg. 90 cm az alapértelmezés szerinti adat.

**· Párkány A, B:** az ablakhoz párkány rendehető. Adatai a Beállítások dialógusban definiálhatók.

**· Párkánycsere:** Felcserélhető az ablak 2 oldalán a párkány.

**· Küszöb:** Az ajtó alaprajzi jeléhez küszöb rendelhető a jelzés bekapcsolásával. A Függőleges eltolás mezőben megadható a küszöb-magasság adata.

**Megj.:** Az adat bevitele után az **Enter** billentyűvel fejezhető be az adatbevitel!

#### **7.4.1.1 Ajtók könyvtára**

Az ablakok a **Door, Door1, Garage** könyvtárakban vannak csoportosítva. A könyvtárban az **A** oldalra teszi az grafikus dialógusban látható oldalát a nyílásnak, ha szükséges a **Faltengelyre**

**tükrözéssel** megfordíthatjuk.

### **7.4.2 Ajtók alaprajzi és metszeti adatainak megadása**

Az ajtó adatait a baloldalt legördülő ikonok segítségével adhatjuk meg. Az ajtó adatainak beállítása után az alaprajzon ki kell választani azt a falat, amelybe az ajtót beépítjük. Ezután megjelenik az ajtó szélességét tartalmazó, befoglaló téglalap, és a kiválasztott falon mozogva helyére helyezzük a nyílást. Az alaprajzi jelek ikonokkal beállíthatjuk a helyes

#### **Szárnyjelzést:**

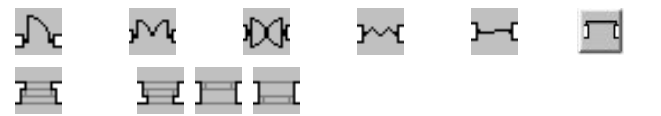

**Alaprajzi elhelyezkedést:**

**Nyílás:** tetszőleges nyílást választhatunk, a kivágása segítségével teszőleges alakú kivágást helyezhetünk el a falban. A program 3D-ben nem jeleníti meg az ajtót, csak a kivágást alkalmazza.

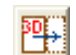

**Ajtó tükrözése az ablak tengelyére 3D-ben:** Nem szimmetrikus nyílásoknál használható jól, felcserélődik a gombon látható rajz jobb és baloldala.

**Ajtó tükrözése a fal tengelyére 3D-ben:** A 2D alaprajzon nem látszik változás, de 3Dben a nyílás a faltengely mentén tükrözve kerül megjelenítésre, úgy hogy a két oldala felcserélődik (belső és külső oldal cseréje).

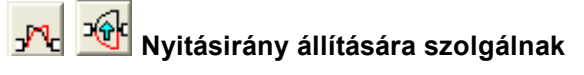

### **7.4.3 Ajtók sokszorozása**

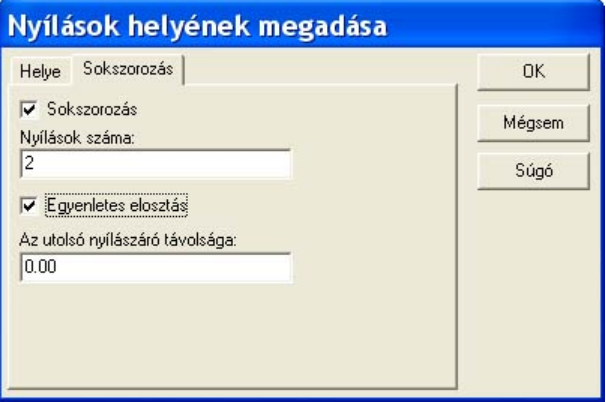

Nyílások sokszorozása

A **SOKSZOROZÁS** dialógusban lehetőséget kapunk arra, hogy egyszerre több nyílást vegyünk fel. Ehhez egymástól való távolságukat kell megadni. A megnyíló dialógusban a Sokszorozás bekapcsolásával megnyílnak az adatok megadására szolgáló mezők, melyek a következők:

**Nyílások száma:** Megadható a nyílások darabszáma

**Nyílások távolsága:** A nyílások tengelyének távolsága adható meg. A nyílások elhelyezését mindig az előző dialógusban megadott végponthoz képest végzi el. A távolság pozitív kell legyen. **Egyenletes eloszlás:** Egyenletesen helyezi el a nyílásokat, kiszámítva az egymás közötti távolságokat.

### **7.4.4 Ajtók tükrözése 3D megjenítéshez**

A tükrözés a ikonokkal történik. Kijelöljök az elemet, majd lenyomjuk az ikont. Nem szimmetrikus ablakok esetén látható az eredmény a 3D képen.

**Ajtó tükrözése az ablak tengelyére:** a 2D alaprajzi jele nem változik, de 3D-ben a nyílás tükrözve kerül megjelenítésre.

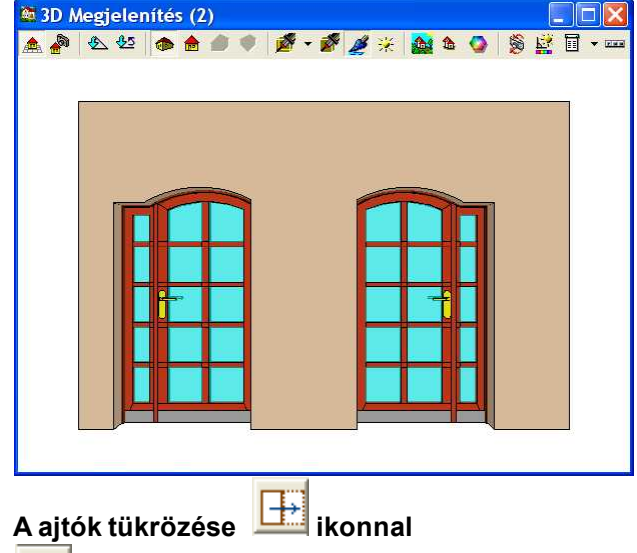

**Ajtó tükrözése a fal tengelyére:** A 2D alaprajzon nem látszik változás, de 3D-ben a nyílás a faltengely mentén tükrözve kerül megjelenítésre, úgy hogy a két oldala felcserélődik (belső és külső oldal cseréje).

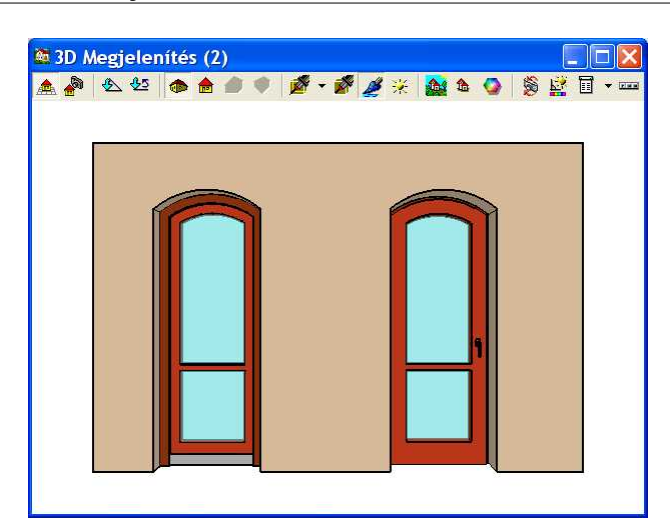

### **7.4.5 Ajtók módosítása, törlése**

Kijelöljük az elemet, a baloldali ikonokkal megváltoztatjuk az alaprajzi jelölését, vagy a dialógusban megváltoztatjuk adatait, vagy más típust választhatunk a könyvtáron belül.

Ha másik könyvtárban levő elemre cserélnénk, akkor ki kell töröljük, és új elemként tudjuk felvenni azt. Lehetőség van **csoportos módosításra**, amihez több elemet jelölhetünk ki, akár vegyesen is.

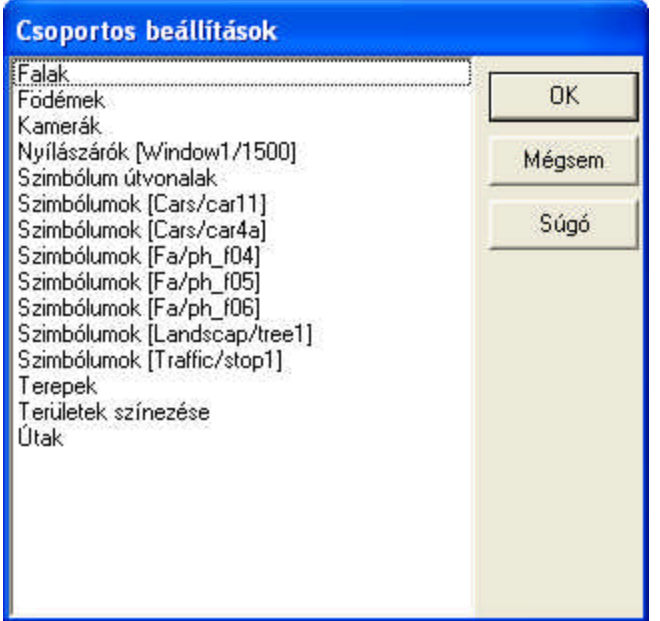

Csoportos módosításkor megjelenő dialógus

A csoportos módosítás esetén a megjelenő listában elemcsoportonként kerülnek kigyűjtésre az elemek, a megfelelő csoportra ráállva, megjelenik a csoport elemeinek módosítására szolgáló dialógus, ahol egyszerre tudjuk változtatni a csoportba tartozó, azonos azonosítójú elemeket. *Itt már lehetőség van arra is, hogy egy másik könyvtárban levő elemre cseréljük le a kiválasztott elemeket az új könyvtárnév és elemnév kijelölésével.*

Csoportos kijelöléshez **Ctrl+A** vagy a falak kijelölésével juthatunk. **Shift** tartásával nyílásokat csak egy falon belül tudunk kijelölni Több falon csoportos mozdításuk a többirányú falak miatt nem lehetséges, ezért tiltott a Shift-tel történő kijelölés több falon.

Törléskor a kijelölés után a Del gomb lenyomásával törölhetjük a kijelölt elemet vagy elemeket.

### **7.5 Nyílászárók pozicionálása falakon**

A nyílás kiválasztása után az alaprajzon ki kell választani a falat, amelybe a nyílást építjük. Megjelenik a nyílás szélességét tartalmazó, befoglaló téglalap és a kiválasztott falon mozogva helyére helyezzük a nyílást. Az ajtó pontos helyére illesztését többféleképpen végezhetjük el. Mozgathatjuk az egérrel vagy kurzor nyilakkal, de ilyenkor a kurzor elmozdulását látjuk a képernyőn. Általában ezt a módot nem tudjuk a pontos beillesztésre használni. Használhatjuk az

elemek felosztása (Felosztási mód) ikont. Segítségével új illesztési pontokat iktathatunk fel a falba, és ezeket a pontokat használhatjuk felvitelkor.

Általában a beillesztéshez a **X,Y** betű leütése után megjelenő dialógus használható, amely a pontos felvitelt segíti. Ez a Nyílások helyének megadása dialógus. Általában a beillesztéshez a X,Y betű leütése után megjelenő dialógus használható, amely a pontos felvitelt segíti. Ez a **Nyílások helyének megadása** dialógus.

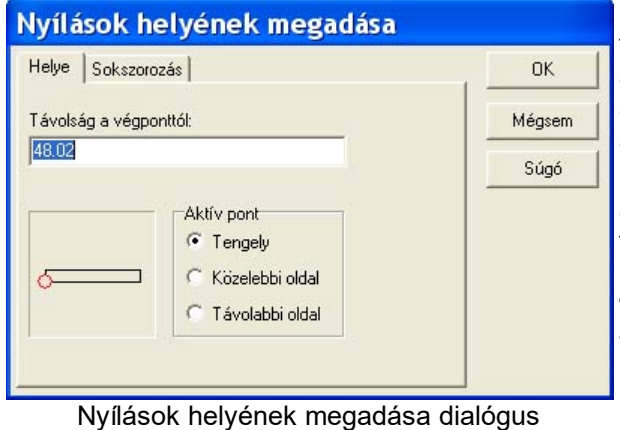

**Grafikus ablak:** Kiválaszthatjuk a megfelelő falvégpontot a kis ablakon belül, a sarokra állással. A kis piros kör áthelyezése jelzi a sarokpontot és a távolság mezőben megjelenő adat pedig a távolságot.

**Távolság a végponttól:** Az adat megadásával a piros körrel jelölt és általunk kiválasztott falvégponttól való távolságot adhatjuk meg.

**Aktív post: Tengelykotta / Közelebbi oldal / Távolabbi oldal:** A nyíláson referenciapontot választhatunk ki a távolság méréséhez.

**Sokszorozás,** azaz több nyílás felvitelét segítő dialógus: A SOKSZOROZÁS dialógusban

lehetőséget kapunk arra, hogy egyszerre több nyílást vegyünk fel. Ehhez egymástól való távolságukat kell megadni.

### **7.6 Nyílászárók pozicionálása ívelt falakon**

Lehetőség van arra, hogy az **x,y** betű leütésével az ívelt falakon is definiáljuk a nyílások pozícióját. Itt megadható a falvégektől a nyílás tengelyének vagy a közelebbi vagy távolabbi végpontjának a távolsága, vagy a fal végével bezárt szöge is: ez a **Végponttal bezárt szög.**

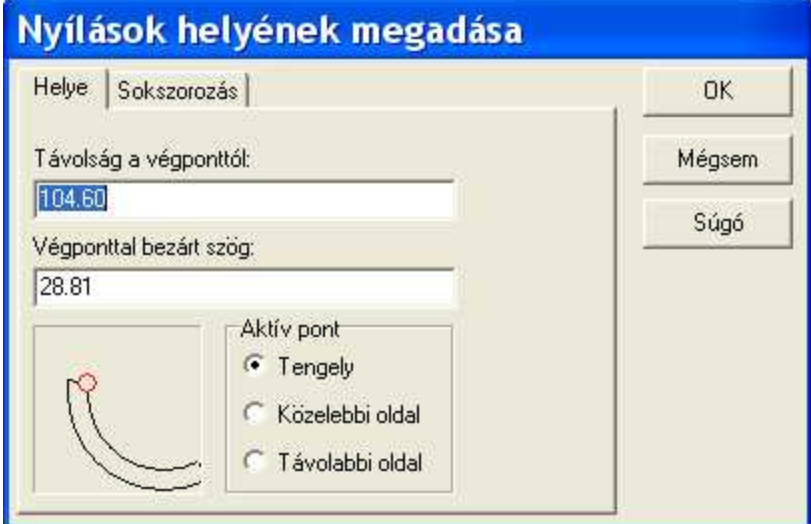

Nyílászárók pozícionálása ívelt falon X,Y betű leütésével

### **7.7 Födémek felvitele**

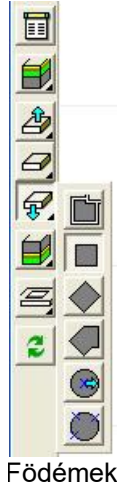

ikonjai

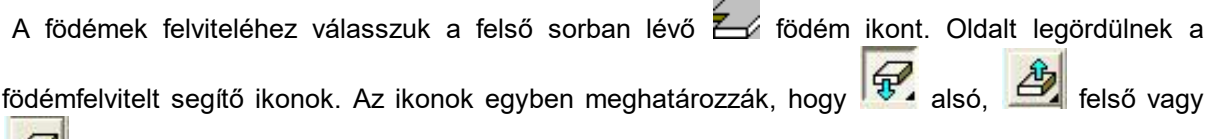

tetszőleges magasságban elhelyezett födém felvitelét akarjuk elvégezni. A födémeket az alaprajzon a külső pontjainak a megadásával vagy un. automatikus generálással helyezzük el és megmondjuk a térbeli adatait (vastagság, eltolás) is. Az automatikus generálás esetében a falak segítségével határozható meg a födém alakja. A referencia pontot egy fal mellé kattintva, a helyszínen belül vagy kívül adhatjuk meg. A referencia pont segítségével megkeresi a program a legközelebbi falat, és a falak mentén körbefutja és meghatározza a területet, és rágenerálja a födémet. Ha az épületen kívül jelöljük ki a ref. pontot, akkor a teljes épületre helyezhetünk el födémet.

#### **Födémrajzolási típusok:**

**Automatikus födém generálás**

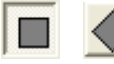

**Téglalap alakú födém megadása**

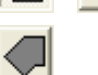

 $\equiv$ 

**Sokszög (poligon) alakú és ívelt födém felvitele** 

**Szabályos sokszög vagy kör alakú födém megadása**

#### **Kivágás a födémből:**

### **Födémkivágások szerkesztése**

Automatikus generálással létrehozott födémek, rétegek vagy kivágások újra gyárthatók az ikonnal, vagy a jobbgombos menű **Terület újragenerálása** vagy **Referencia pont megadása** menüjével.

### **7.7.1 Automatikus födém generálás**

Automatikus födém generálás: falak által zárt területen kívül és belül egyaránt generálhatunk födémet. Amennyiben a teljes épület köré szeretnénk födémet készíteni, úgy az épületen kívül, egy fal mentén, a 2D alaprajzi szerkesztőablakba kattintva az automatikus födémgeneráló legenerálja a födémet, A födém kialakításához a program a falak mentén körbejárja az épületet, és felveszi a

falak külső éle mentén a födémet. Amennyiben egy zárt területen belül kérjük a födém generálást, akkor a falakon belüli területen kell kattintani a terven. A **Beállításokban** jelölhetjük, hogy a **Tartószerkezeti pontok használata** mentén történjen a generálás, vagy a fal rétegei mentén. A födémek adatait a dialógusukban adhatjuk meg.

ikonnal az automatikusan generált födémek újra gyártását kérjük. Gyakran előfordul, hogy az épület falait elmozgatjuk, és azt tapasztaljuk, hogy a födémek nem követték a falak változását.

Ilyenkor a **ikon lenyomásával újragyártjuk az automatikusan generált födémeket.** 

Egy kiválasztott födém a jobbgombos menü **Terület újragenerálása** menüpontjával is újragenerálható. A **Referencia pont megadása** segítségével ugyanígy újragenerálható a födém, ekkor meg kell adni a generálási referencia pontot, amely egy zárt falhálón kívül vagy belül lehet.

**Megj.:** *A falháló módosítása után az automatikusan generált födémek újragenerálandók. Kijelöljük a födémet, és az egér jobb gombjára megjelenő menüből a Terület újragenerálása menüvel*

*újragenerálható a födém. A szint összes födémet a ikonnal generálható újra.*

### **7.7.2 Téglalap alakú födém megadása**

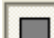

### **Téglalap alakú födém generálás koordinátarendszer irányába:**

**Szélesség:** Téglalap alakú födém x irányú mérete

**Magasság:** Téglalap alakú födém y irányú mérete.

Az adatok beállítása után kijelöljük a födém első pontját. A födémet befoglaló, a dialógusdobozban megadott **Szélesség/magasság** méretű keret jelenik meg az alaprajzon, melyet tovább mozgathatunk egérrel vagy kurzor nyilakkal ill. Shift nyilakkal, felülbírálva a dialógusdobozban leírt méretet. Ha beállítottuk a födém második átlós pontját, klikkelléssel jóváhagyjuk és ezzel elhelyeztük a téglalap alakú födémet.

**Téglalap alakú födém generálás egy egyenes által meghatározott irányba:** Az ikonnal téglalap alakú, de adott szögbe elforgatott födémet vehetünk fel. Először az elforgatás irányát és egyúttal a födém egyik élének két pontját kell megadni, majd a födémet húzva a harmadik ponttal a szemben levő oldalt határozzuk meg.

### **7.7.3 Sokszög (poligon) alakú és ívelt födém felvitele**

### **Sokszög (poligon) alakú és ívelt részeket tartalmazó födém felvitele**

Az adatok beállítása után megrajzoljuk a födém felülnézeti képét, megrajzoljuk a födémet sarokpontjainak megadásával. Az első pont kijelölése után gumivonal segítségével járhatjuk körbe a kívánt sokszög alakot. Az utolsó pontban duplakattintással zárjuk be a poligont.

 Lehetőség van poligon alakú födémbe ívet rajzolni. A sokszög rajzolása közben az ikon kiválasztása után az ív további 2 (közbenső és végpont) pontját adjuk meg.

#### **7.7.3.1 Ívszakaszok számának megadása**

 $\ddot{\phantom{1}}$  Lehetőség van poligon alakú födémbe ívet rajzolni. A sokszög rajzolása közben az ikon kiválasztása után az ív további 2 (közbenső és végpont) pontját adjuk meg.

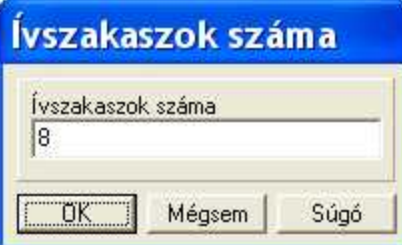

### **7.7.4 Szabályos sokszög vagy kör alakú födém megadása**

# **Szabályos sokszög vagy kör alakú födém megadása**

Szabályos sokszög alakú födém esetén az ikon kiválasztása után a dialógusban megadható a kör sugara és az ívszakaszok (sokszög) száma.

**Szabályos sokszög vagy kör alakú födém sugár segítségével:** A szerkesztésnél a középpont és a sugár adható meg.

**Szabályos sokszög vagy kör alakú födém a kör 3 pontjának megadásával:** a kört 3 pontja határozható meg.

Miután meghatároztuk a kör alakot, az ívszakaszok figyelembe vételével sokszög jelenik meg a körön belül, amelyet elforgathatunk sarokpontjával. A körön kívülre a szóközzel billenthetjük a sokszöget, majd ugyanúgy helyére forgathatjuk.

### **7.7.5 Födémkivágások szerkesztése**

Födémkivágások szerkesztése: Födémáttörés kialakítására a lépcsőházak, kémények szerkesztésekor van szükség. A kivágás a födém része, formája szabadon megadható, utólag szerkeszthető, módosítható, letörölhető. A födém törlésével a kivágás is törlődik.

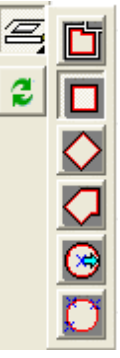

**A kivágás készítésének menete a következő:** Lenyomjuk a **koll** kivágás ikont, kiválasztjuk a kivágás típusát meghatározó ikont, majd a födémet, amelyen a kivágást kell elvégezni, majd megrajzoljuk a kivágás helyét.

A kivágás formáját meghatározza a kiválasztott kivágás típus ikon, tehát a kivágást generálhatjuk automatikusan, vagy lehet téglalap, sokszög és kör alakú. A megrajzolásuk azonos a födémnél leírtakkal.

Automatikus generálással létrehozott födémek, rétegek vagy kivágások újra gyárthatók az ikonnal, vagy a jobbgombos menű **Terület újragenerálása** vagy **Referencia pont megadása** menüjével.

**Megj.:** *Egy födémen több kivágás is megadható. Célszerű az épületen egy födémet elhelyezni, a rétegeket helyiségenként felvinni, majd a kivágásokat megrajzolni. A kivágás lehet födém szélen is.*

### **7.7.6 Automatikus födémek újragenerálása**

e ikonnal az automatikusan generált födémek újra gyártását kérjük. Gyakran előfordul, hogy az épület falait elmozgatjuk, és azt tapasztaljuk, hogy a födémek nem követték a falak változását.

Ilyenkor a  $\blacksquare$  ikon lenyomásával újragyártjuk az automatikusan generált födémeket.

Egy kiválasztott födém a jobbgombos menü **Terület újragenerálása** menüpontjával is újragenerálható. A **Referencia pont megadása** segítségével ugyanígy újragenerálható a födém, ekkor meg kell adni a generálási referencia pontot, amely egy zárt falhálón kívül vagy belül lehet.

### **7.8 Födémkivágások**

Födémkivágások szerkesztése: Födémáttörés kialakítására a lépcsőházak, kémények szerkesztésekor van szükség. A kivágás a födém része, formája szabadon megadható, utólag szerkeszthető, módosítható, letörölhető. A födém törlésével a kivágás is törlődik.

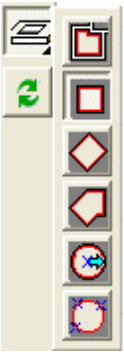

**A kivágás készítésének menete a következő:** Lenyomjuk a **kövegés ikont, kiválasztjuk a** kivágás típusát meghatározó ikont, majd a födémet, amelyen a kivágást kell elvégezni, majd megrajzoljuk a kivágás helyét.

A kivágás formáját meghatározza a kiválasztott kivágás típus ikon, tehát a kivágást generálhatjuk automatikusan, vagy lehet téglalap, sokszög és kör alakú. A megrajzolásuk azonos a födémnél leírtakkal.

Automatikus generálással létrehozott födémek, rétegek vagy kivágások újra gyárthatók az ikonnal, vagy a jobbgombos menű **Terület újragenerálása** vagy **Referencia pont megadása** menüjével.

**Megj.:** *Egy födémen több kivágás is megadható. Célszerű az épületen egy födémet elhelyezni, a rétegeket helyiségenként felvinni, majd a kivágásokat megrajzolni. A kivágás lehet födém szélen is.*

### **7.9 Tetők felvitele**

Tetők generálhatók az épület segítségével vagy az automatikus tetőszerkesztővel, vagy a tetőkönyvtár megfelelő elemének kiválasztásával.

### **7.9.1 Könyvtári tetők**

· **Tetők, tetőfelépítmények könyvtára:** Az elemeket a 3DMODELS.LIB könyvtár tartalmazza. A grafikus könyvtárak csoportosítását a BT2, BT3 kiterjesztésű fájlok szabályozzák. Ezek listája, a szimbólumok könyvtárlistája a **RoofLibs.DAT** fájlban található. A BT2 fájlok a felülnézeti képet, a BT3 fájlok pedig a grafikus dialógusban megjelenő 3D axonometrikus képet tartalmazzák. A 3D megjelenítéshez a 3D szimbólum a 3DMODELS.LIB könyvtárban került tárolásra, amelyből a 3D hívásakor automatikusan beépítésre kerül az alaprajzon meghatározott helyre, és irányba. Saját könyvtárakat alakíthatunk ki a 3D MODELER segítségével, melynek segítségével a könyvtárba is fűzzük az elemeket. Az új saját szimbólumok a MODELER.LIB könyvtárban tárolódnak, bejegyzésük a **RoofLibs.DAT** megtalálható és keletkeznek a saját BT2,BT3 fájlok is.

**Roof.bt2 bt3:** a tetők könyvtára. Lényegében alig használ könyvtár, nagyon ritkán alkalmazható. **Chimney.bt2 bt3:** Kémények könyvtára. Új elem bővítésénél a CHIMNEYn név használata kötelező!

**Skylight.bt2 bt3:** Tetőtéri ablakok könyvtára. Új elem bővítésénél a SKYn név használata

#### kötelező!

**Dormer.bt2 bt3:** Tetőfelépítmények könyvtára. Új elem bővítésénél a DORMERn név használata kötelező!

**Megj.:** *A program automatikusan felemeli a 3D objektumot a tetőre. Könyvtár bővítésénél ügyeljünk a saját könyvtárnév kialakítására, mivel a név meghatározza a tetőre helyezés és felemelés típusát is!*

#### **7.9.2 Automatikus tetőszerkesztés**

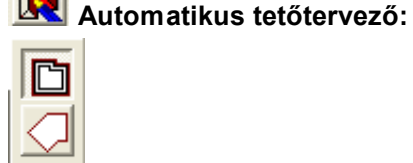

Az ikon lenyomása után az alaprajzon a tetőszélkontur poligonját kell meghatározni. Az megfelelő

ikon vagy az egér jobb gombjával feljövő menüben állítható, hogy *megrajzoljuk*, vagy

egy referenciapont megadásával automatikusan *generáltatjuk* a tetőszél kontúrvonalát az épület külső falai mentén.

Ha a **Helyiség vagy épület alakú** ikont választjuk, az ikon lenyomása után az épület egyik *külső fal oldalánál* kattintva, **automatikusan** körüljárja a falak mentén az épületet, és legenerálja a tetőszél kontúrvonalát. A jobbgombos menű **Tartószerkezeti sarokpontok** használata paraméter hatására a konturvonal a falszerkezet mentén, a rétegvastagság

figyelembevétele nélkül generálódik. A **ikon választása esetén meg kell rajzoljuk** a poligont. A megrajzolásban az illesztés bekapcsolt állapota és a kis fekete pipa segíthet. A tetőszélkontúrpoligon generálása vagy megrajzolása után megjelenik az **automatikus tetőtervező** ablaka, ahol megadhatjuk a tetősíkok meredekségét, választhatunk az élek mentén felmenő (normál, kontyolt, oromfalas) síktípusok között. A síkok meredeksége a teljes tetőn azonos. A tetőszél mentén más-más meredekséget a "nagy" tetőszerkesztő automatikus generálójával adhatunk meg.

#### **7.9.2.1 Automatikus tetőtervező szerkesztő ablaka**

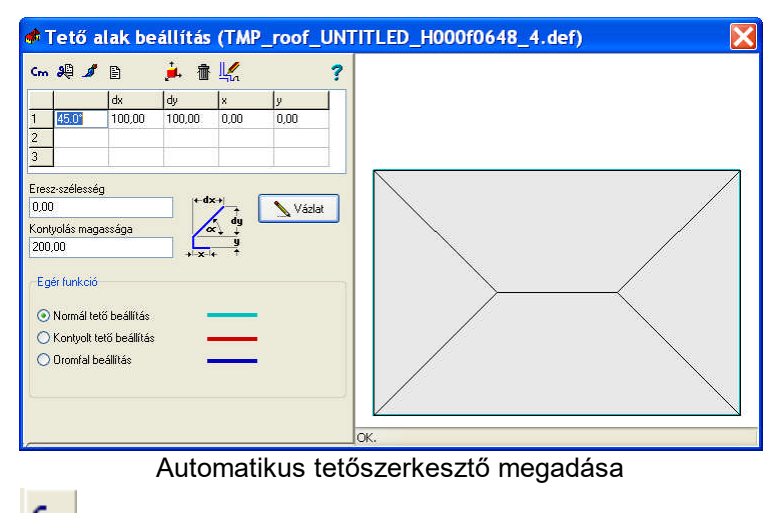

**Cm/Inch ikon:** mértékegység váltást biztosítja

Az 1,2,3 mezőkbe beírt meredekségi adatok törlése

- 3D megjelenítés mintázatának megadása
- Az ikon segítségével beállíthatjuk a tető egyéb tulajdonságait
	- Vápa, gerinc és eresz adatainak megadása
- A tető 3D festett képének a megjelenítése
	- A tető törlése és visszalépés az alaprajzi szerkesztőbe
- A tető átküldése és visszalépés az alaprajzi szerkesztőbe
	- Súgó hívása

**1,2,3:** A meredekség adata a szögérték vagy a dx vagy dy adat beirásával és Enter leütésével vihető be. Két adat bevitele után a program automatikusan felülírja a harmadik adatot.

**dx** vagy **dy:** Ha a felmenő tetősíknak törése van, akkor a törés helyét a felülnézeti képen a **dx,** míg **dy** a törés magassági értékét adja meg.

**Eresz-szélesség:** Megadhatunk eresz-szélességet, amelynek hatására a tetőszél-kontúrját a megadott értékkel megnöveli a program, és az így megváltozott élek mentén szerkeszti meg a tetőt. Kontyolás magassága: Az adattal megadhatjuk, hogy a tetőkonty milyen magasan indul. Tulajdonképpen az él mentén generálandó sík induló magasságát adjuk meg. Az érték negatív is lehet, lenyúló síkot így generálhatunk.

**Egér funkció: Normál tető / Kontyolt tető / Oromfal beállítás:** Kiválasztva a típust a felülnézeti képen a tető kontúrvonalára kattintva beállítható az éj tulajdonsága. A tető ennek figyelembevételével automatikusan alakul a nézeti képen.

### **7.10 Lépcsőszerkesztés ( egyszerűsített, egyenes karú )**

A lépcső beállított adataival megjelenik a kar felülnézeti képe, amelyet az alaprajzon mozgatva +/- jellel forgatva elhelyezünk a képernyőn. Többkarú lépcső esetén felrakjuk a karokat a helyükre, és utána pihenővel kötjük össze azokat. A pihenőnek és a karoknak állítani kell a magassági adatait. Ez a szerkesztési mód lapokból álló lépcső szerkesztésére ad lehetőséget. Ha a lépcső mérete nem megfelelő, akkor a kiválasztó nyíl lenyomása, és a lépcső kiválasztása után a megjelenő nyilak fölött az egér bal gombját lenyomva tartva megnyújtjuk azt. A közepére állva a lépcsőt elmozdíthatjuk. Tetszőleges számú kart tehetünk le.

### **7.10.1 Pihenőszerkesztés**

A pihenő adatok megadása után megjelenik a pihenő felülnézeti képe, amelyet helyére mozgatunk és leteszünk. Ha a mérete nem megfelelő, akkor kiválasztjuk, a pihenő széleit kis nyilak jelzik, ezek segítségével változtathatjuk a pihenő alakját az egér baloldali gombjának folyamatos lenyomása mellett. A közepére állva a pihenőt mozgathatjuk, a \*,-, vagy forgató ikonokkal forgathatiuk.

**Megj.:** *A karok közé eltolt födémekkel teszőleges alakú pihenő szerkeszthető. Az eltolt födémeken a korlátnak meg kell adni az eltolás értékét.*

### **7.10.2 Korlátszerkesztés**

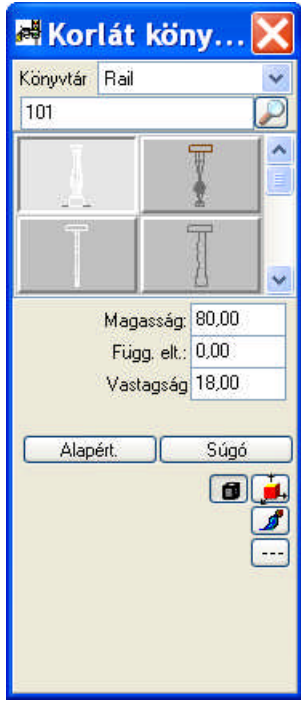

A lépcsőre korlát húzható. A korlát típusok a grafikus könyvtárból választhatók ki. Itt megadhatók adatai is.

**Magasság:** A korlát magassága. Minden egyes korlátnak van egy letárolt magassága, és ez irható felül itt.

**Függ. eltolás:** A korlát alsó pontjának magassági adata. A korlátot a lépcsőkarra vagy pihenőre akarjuk felemelni, nem kell ezzel az adattal törődnünk, mivel a lépcsőkar és a pihenő felemeli a korlátot.

**Vastagság:** megadható a korlát vastagsága

Az adatok beállítása után a korlát vonalát kell kirajzolni a lépcső és pihenő felett az alaprajzon. Az első pont felvétele után folyamatosan rajzolható a korlát, egy gumivonalat látunk, amely segítségével a pontok helyét helyesen meg tudjuk határozni. A rajzolás dupplakattintással fejeződik be.

**Megj.:** *Ha azt szeretnénk, hogy a korlát felmenjen a lépcsőkar mentén, akkor a korlát vonalát a lépcsőkarokra és a pihenőkre kell fektetni, ekkor a korlát 3D-ben automatikusan illeszkedik és sokszorozódik a fokok és pihenők mentén.*

### **7.11 Lépcsőtervezés karonként, egyenes, húzott vagy ívelt karokból**

**Egyedi lépcső szerkesztése:** A programban lehetőség van egyedi lépcsők szerkesztésére is.

**Karonkénti lépcsőszerkesztő:** Az ikonokon keresztül hívható meg. Hívása után a lépcsőtervező modul ablaka jelenik meg. Itt megadható a lépcső típusa / **Egyenes, húzott karú** vagy **íves lépcsőkar** /. A típus kiválasztása után megadjuk a lépcsőkar adatait. A dialógus többablakos, azaz minden karhoz leírható a lépcső alátámasztása, gyámolítása, a fokok adatai, a hozzátartozó pihenő, a karokon felmenő korlát adatai is. Az adatok megadása során a szerkesztőablakban látjuk az alakuló lépcső vázlatos, felülnézeti rajzát. Itt ellenőrizhetjük a várható lépcső formáját. Hibás adatok megadása esetén korrigálhatjuk az adatokat, erre figyelmeztetéseket is kaphatunk.

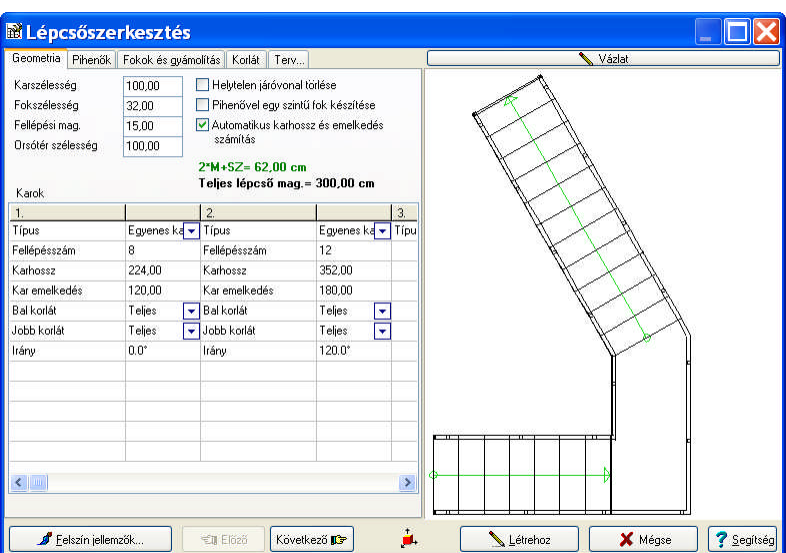

### **7.12 Szimbólum könyvtárak használata**

A helyszín háromdimenziós szimbólumok felvételével tehető teljessé. A szimbólumok funkciójuk

szerint csoportosítva vannak. A szimbólumok felviteléhez válasszuk a felső sorban lévő **itol** ikont. Oldalt legördűlnek a szimbólumokat csoportosító ikonok, melyek segítségével a néhány könyvtár között tudunk váltani. Könyvtár kiválasztása vagy az oldalsó ikonokkal vagy a **Könyvtár** nevénél látható lista legördítése után a könyvtárnév kiválasztásával történik.

Első híváskor a **Sablon** nevű könyvtár nyílik meg, ahonnan a leggyakrabban használt szimbólumokat helyezhetjük el az alaprajzunkon, melyekhez 3D objektumok is kapcsolódnak.

**Megj.:** A kiválasztott szimbólumot a képernyőn a +/- billentyűvel vagy a **ikoliptik** ikonokkal *forgathatjuk el. A Shift+F3 a forgatás szögét állíthatja a beállított kis vagy nagy forgatási szög értékére, melynek értékét a koordináták sorában is láthatjuk. A mezőre állva is átkapcsolhatjuk egyik állásból a másikba.*

Szimbólum könyvtárak listája

### **7.12.1 Szimbólumok 3D forgatása**

Lehetőség van arra, hogy a letett szimbólumot tetszőleges irányba elgorgassunk. Az alaprajzon az

Y tengely körül forgatunk a *+/- billentyűvel vagy a* **ielese** *ikonokkal. A* szimbólum kijelölése után a joibbgombos menüből kiválasztható a Forgatás 3D-ben menü, amelynek segítségével minden tengely irányban megadhatjuk az elforgatás szöge.

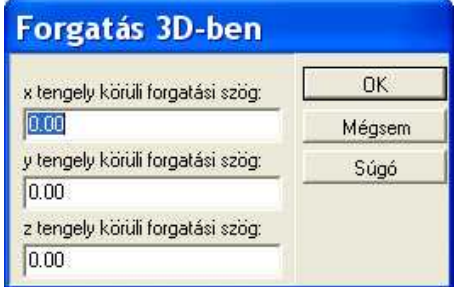

X,Y,Z-tengely körüli forgatási szög.

### **7.12.2 Szimbólumok csoportos módosítása**

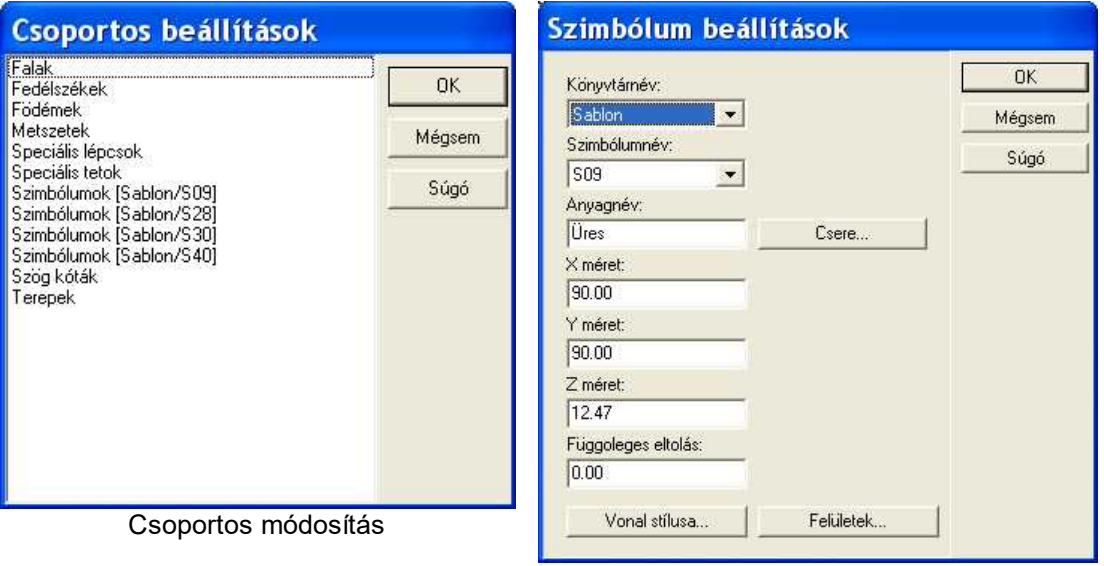

Szimbólumok csoportos módosítása

A csoportos módosítás esetén a megjelenő listában elemcsoportonként kerülnek kigyűjtésre az elemek, a megfelelő csoportra ráállva, megjelenik a csoport elemeinek módosítására szolgáló dialógus, ahol egyszerre tudjuk változtatni a csoportba tartozó, azonos azonosítójú elemeket. *Itt már lehetőség van arra is, hogy egy másik könyvtárban levő elemre cseréljük le a kiválasztott elemeket az új könyvtárnév és elemnév kijelölésével.*

Csoportos kijelöléshez **Ctrl+A** vagy a falak kijelölésével juthatunk. **Shift** tartásával nyílásokat csak egy falon belül tudunk kijelölni Több falon csoportos mozdításuk a többirányú falak miatt nem lehetséges, ezért tiltott a Shift-tel történő kijelölés több falon.

Törléskor a kijelölés után a Del gomb lenyomásával törölhetjük a kijelölt elemet vagy elemeket.

### **7.12.3 Észak jel megadása**

A USER könyvtárban találunk É jelnek használható szimbólumokat.

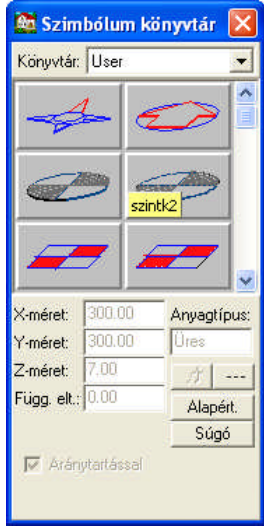

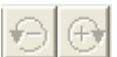

Kiválasztva az É jelet az alaprajzon a +vagy - vagy a  $\Box$ ikonok segítségével beforgathatjuk az É jelet a megfelelő irányba. A hőszámításhoz hozzá kell rendelni a grafikus jelhez az *É jel íránya* jelzést, melyet a **Beállítások**ban tehetjük meg.

### **7.12.4 Szimbólumok mozgatása, animáció**

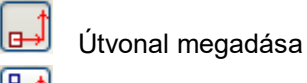

١ஈ

Elemek összecsatolása, egy megadott útvonallal párhuzamos mozgáshoz

Szimbólum útvonalak láncolása

### **Útvonal megadása**

A szimbólum mozgását az **idezt ikon lenyomása után először a szimbólum kijelölésével**, majd egy útvonal rajzolással adhatjuk meg. Az útvonal több szakaszból állhat. Egy-egy szakasz mentén másmás mozgási leírást adhatunk meg. Az útvonal mentén leírhatjuk a szimbólum mozgását. Ehhez kijelöljük az útvonalat, majd duplakattintással felhívjuk a **Szimbólum-útvonal beállítások** dialógust.

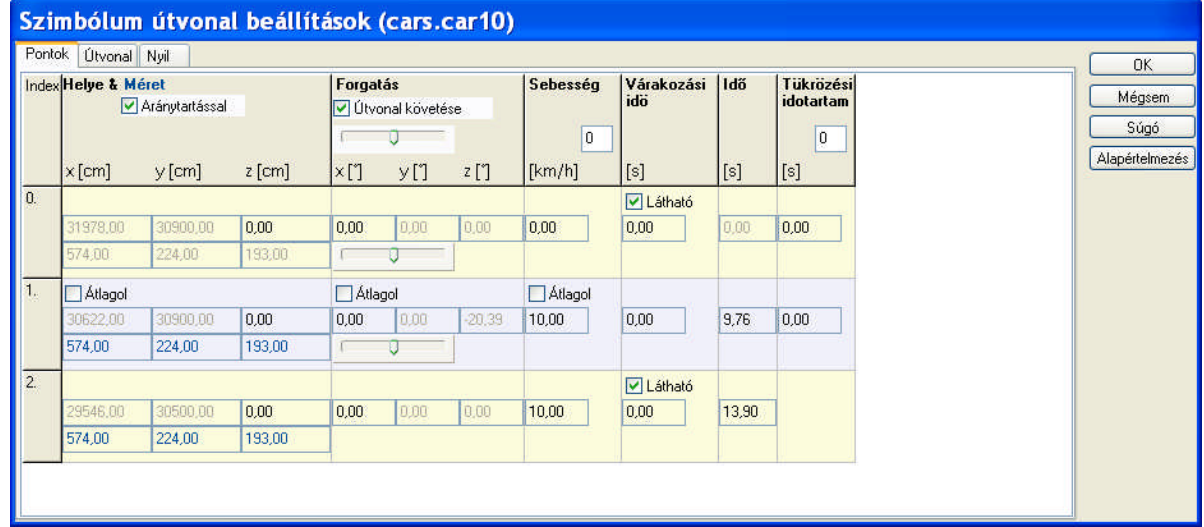

#### Szimbólum mozgását leíró dialógus

A dialógus első ablakában a következő adatok jelennek meg:

- · **Helye & Mérete** mezőben az útvonal adatai és a szimbólum mérete adható meg. Az első sorban a útvonal abszolút koordínátái láthatók, ahol az **X,Y** értékeket az alaprajzi pozícióból átvett a dialógus. A **Z** érték az útvonal emelkedését vagy lejtését írhatja le.
- · **Méret** mezőben megadható a szimbólum méretének változása, ezekre a méretekre növekszik vagy csökken a szimbólum (pl. tűz) mérete az útvonalon eltöltött idő alatt. Az útvonal szakaszok között kérhetünk automatikus kalkulációt, amelyet az **Átlagol** bekapcsolásával kezdeményezünk.
- · **Forgatás:** x[o],y[o],z[o] mezőben a szimbólum út közbeni szögének változását adhatjuk meg. Ha azt szeretnék, hogy a szimbólum a beállított szög értéket tartva, az útvonalon csússzon végig, akkor a **Útvonal követése** paramétert kapcsoljuk be. Az alatta levő tolókán azt tudjuk állítani, hogy az útvonalon a fordulást mikor kezdje el a szimbólum. Ha minimumra állítjuk, akkor már a szakasz kezdetén elkezd fordulni a következő szakasz irányába, vagy a megadott változás értékének megfelelően, ha maximumra állítjuk akkor csak a töréspontnál, azaz a következő szakasz indulásnál fordul be, ugrásszerűen. Ha kikapcsoljuk a **Útvonal követése** paramétert, akkor egyedileg is leírhatjuk a szimbólum szögének módosulását. Ekkor tudjuk megadni pl. egy tengelykörüli forgás szögeit. Az automatikus kalkulációt itt is az **Átlagol** bekapcsolásával kezdeményezhetjük.
- · **Sebesség:** a szimbólum sebességét határozhatjuk meg a szakasz mentén. Itt is kérhetünk közbenső értékek kiszámítására kalkulációt az **Átlagol** segítségével
- · **Várakozási idő:** Megadhatjuk, hogy a szimbólum a szakasz kezdőpontjain, indulás előtt mennyit várakozzon, és látható legyen-e a várakozás alatt a szimbólum.
- · **Idő:** a program az idő mezőben kiszámolja a szakaszok megtételéhez szükséges időt, amely több szimbólum mozgatása esetén nagyon hasznos pl. a várakozási idők megadásához.

· **Tükrözési időtartam:** Lehetőség van arra is, hogy a szimbólumot a mezőben meghatározott idönként saját tengelye körül tükrözzük. Ez a legegyszerűbb módja annak, hogy pl. egy lépő alak mozgás közben "lépegessen", illetve azt hatást keltse, hogy jár. A tükrözés segítségével érhetjük el a lépés érzetét a sima 3D filmkészítés futtatása során. A mozgó figuráknál (**AVATAR**) nem kell ennek használata, hiszen az **AVATAR** hívásával a figurák képesek mozogni a sebesség figyelembevételével a VISION modulban..

**Útvonal**: Megadhatjuk, hogy megjelenjen-e és milyen színnel az útvonal 3D-ben

**Nyíl:** az útvonal mentén a szakaszokhoz kis irányjelző nyilat rendelhetünk, amelynek a méretét, színét, és helyét is megadhatjuk a dialógusban, 3D-ben is megjelenik.

**Megj.:** Az AVATÁR figurák mozgását nem csak itt az útvonalon belül írhatjuk le.

#### **7.12.4.1 Szimbólumok és útvonalak csatolása**

**Elemek összecsatolása**, Szimbólum csatolása útvonalas szimbólumhoz, egy megadott útvonallal párhuzamos mozgáshoz

Ha egy elemnek megadtuk az útvonalát és ezzel az útvonallal párhuzamosan ugyanazzal a leírással (pl. sebességgel) halad egy másik elem, hozzácsatolhatunk egy másik elemet ezzel az ikonnal. Ilyenkor nem kell ennek is leírni a dialógusban a mozgást, automatikusan átveszi azt, csak az indulási pontja lesz más, illetve az útvonala lesz párhuzamosan eltolt. Először a csatolandó elemre kattintsunk, majd az útvonalat tartalmazó szimbólumra. Egy útvonallal rendelkező szimbólumhoz többet is csatolhatunk, ha azt akarjuk, hogy együtt mozogjanak időben, -és párhuzamosan.

lв **Szimbólum útvonalak láncolása:** Az így összecsatolt útvonalak mentén egymás után mozognak az elemek. Itt útvonalakat jelölünk ki, először az első útvonalra kattintsunk, majd az ezt követ útvonalra. Ezzel biztosítjuk, hogy az események egymást követve zajlanak le. A csatolásokat halvány szürke vonal jelzi az alaprajzon.

#### **7.12.4.2 AVATAR és akció könyvtárak**

**ikonnal hívhatók meg a Avatár és akció könyvtárak, Ezek közül kettő:** 

**Tervezés 125**

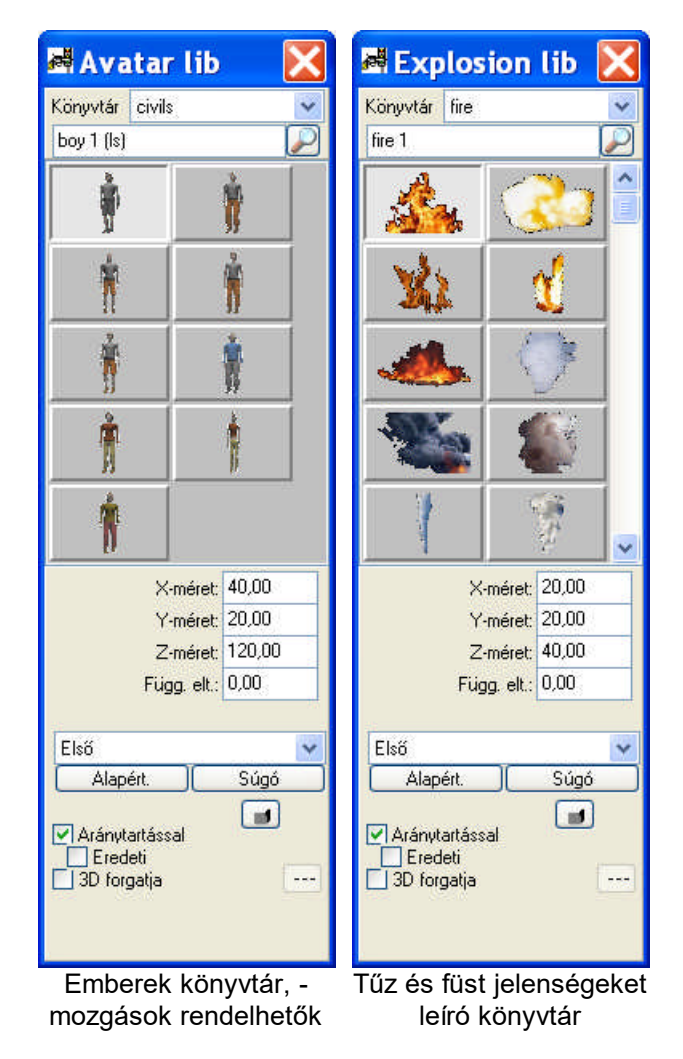

7.12.4.2.1 AVATAR figurák mozgatása, animációja

Az alaprajzi szerkesztőben a **IAL** ikon lenyomása után jelenik meg az AVATAR könyvtár és a megjelenő könyvtárból kiválaszthatjuk az elemet. A kiválasztás után az elemről felülnézeti (Front view kikapcsolva) vagy elölnézeti (Front View bekapcsolva) képet kérhetünk megjeleníteni az alaprajzon. Az elemek mérete az x-,y-,z-Size mezőkben megadott adatokkal változtatható. Ha az Aránytartással jelzés be van kapcsolva, akkor egy méret adat megváltoztatása automatikusan a többi adat arányos megváltozását is eredményezi.

Az elemekhez útvonalat rendelhetünk, amely mentén végezhetik a mozgásokat az avatárok.

Az útvonal a **i**B→ ikon lenyomása után az AVATAR elemre kattintva, az útvonal megrajzolható. Az útvonalhoz az adatokat a Szimbólum útvonalbeállítások dialógusban adhatjuk meg, melyet a megrajzolt útvonalon elvégzett duplakattintással (vagy kijelölés után egér jobb gomb Jellemzők) hívhatunk fel.

#### Szimbólum útvonal beállítások (civils.boy 1 (ls)) Pontok | Útvonal | Nyil ok **Index Helye & Méret**<br>
IV Aránytartással **Sebesség** .<br>Várakozás<br>idő Tükrözési Akciók Útvonal követése Méasem  $[s] \begin{array}{|c|} \hline 0 \\ \hline \end{array}$ Súgó  $y$  [cm]  $z$  [cm]  $\left[\frac{k}{\hbar}\right]$  $[s]$  $\epsilon$ [cm]  $\frac{1}{2}$ y  $2^{n}$ Alanértelmezés V Látható Kar<br>Lábszár<br>Test<br>Egyebek  $0.00$  $\overline{0.00}$ lo on nm lo on  $40.00$ 20.00 120.00  $\Gamma$  Átlagol  $\Gamma$  Átlagol 16,09  $|0,00|$ 1,63 Ŭ<br>Lábszár<br>∐Fruehek  $0.00$  $0.00$  $0.00$ 40.00  $20.00$ 120.00 V Látható Kar<br>Lábszár<br>Test<br>Egyebek 16,09  $0.00$  $|2,69|$  $0.00$  $\overline{0.00}$  $40.00$  $20.00$ 120,00 Avatár akciók Egyebel  $\overline{\alpha}$ **Piheni**<br>Várakozik **E** Csố<br>■ Hang Tvárakozik<br>Tszéles alapállás<br>Tszéles alapállás<br>Tsiőre lép (jobb)<br>Tsuggol (jobb)<br>Térdel<br>Tszélesen térdel □<br>□ Hátra esik<br>□ Előre esik Mégsem Súgó raeı<br>élesen térde ] Szélesen térdel<br>] Úl<br>] Előre rúg (bal)<br>] Előre tálpal (bal)<br>] Előre tálpal (jobb)<br>] Előre tálpal (jobb) rel IS (hal  $\epsilon$ Econve

Akciók kiválasztása

Az akciókat az akció mező adott elemére kattintva hívhatjuk fel és itt írhatók le részletesen az akció adatai (pl. időtartama). A mozgások, amelyek az útvonalon haladást kiegészítik *egyszer elvégzett* azaz pózban maradóak, vagy az *útvonalon ismétlődőek* lehetnek. Az útvonalon ismétlődő mozgásoknak az ismétlésre vonatkozóan kiegészítő adatokat rendelhetünk. Pl. a Fegyverrel lő (bal vagy jobb) mozgás, amely ismétlődő lehet, ha a dialógusban magára az Fegyverrel lő (bal) akcióra dupplakattintunk, akkor az **Avatar akciók** dialógus jön fel. Ebben a dialógusban írhatjuk le az ismétlődésre vonatkozó adatokat.

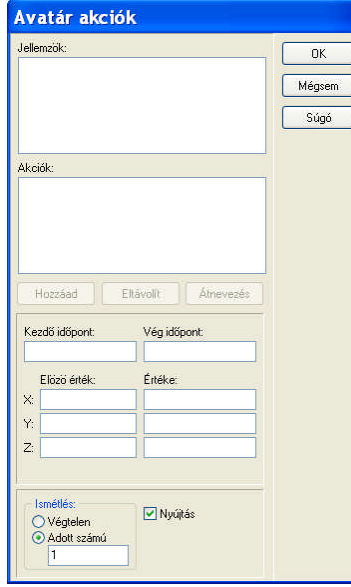

**126 3D Tetthely**

Akciók leírása

Az Avatar Akciók dialógusban a **Ismétlés** mezőben megadható, hogy a mozgást hogyan ismételje az útvonal mentén. A **Végtelen** hatására a teljes útvonalhosszon végzi az elemen belüli, un. alapértelmezett sebességgel. Az **Adott számú** mezőben megadhatjuk, hogy hányszor végezze el ezt a mozgást az útvonal mentén. Ha bekapcsoljuk a **Nyújtás** jelzést, akkor igazítja az útvonal

idejéhez, és olyan sebességgel végzi, hogy az adott számú mozgást el tudja végezni, azaz ütemezi, lassítja, gyorsítja az útvonalon. Ha a **Nyújtás** nincs bekapcsolva, akkor alapértelmezett sebességgel, a megadott számban próbálja elvégezni. Ha a szakasz mentén nem tudja befejezni, akkor elhagyja a maradékot.

A **FUNCTIONARIES** könyvtárban tűzoltóautó is található, amelynek többszintű belső mozgása van. Ezek a támaszlábak kirakása, a létrák kitolása adott hosszban, létrák elforgatása adott szögben. Minden mozgáshoz meghatározhatjuk az időtartamokat, az időszakaszokkal ütemezhetjük a sorrendjüket, és definiálhatjuk a mozgás tulajdonságait. Pl. hogy milyen szögben fordítsa el a létrát, vagy hogy milyen magasra tolja ki, stb.

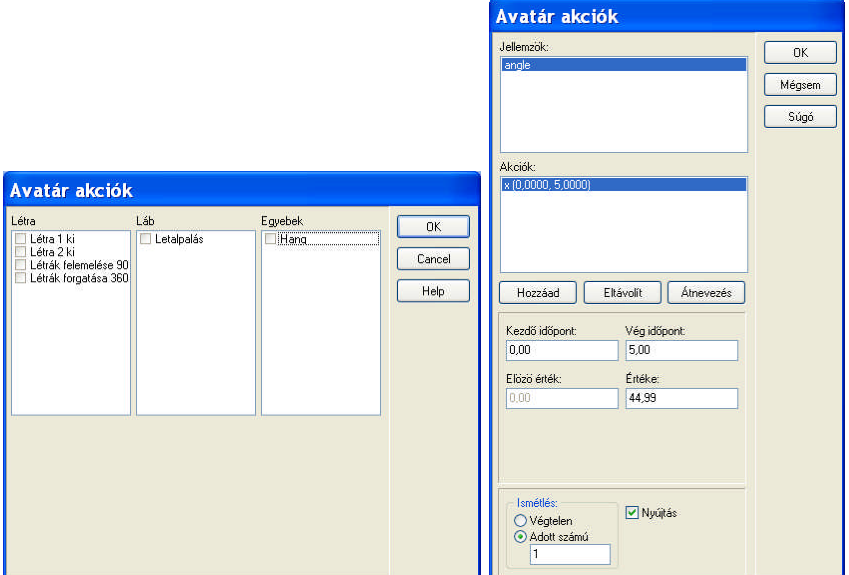

7.12.4.2.2 Hangok hozzáadása

Minden szakaszhoz hangokat is rendelhetünk, amelyek MP3 fájlban tárolt információk lehetnek. A hanganyagnak állítható az ismétlődése és a hangereje is.

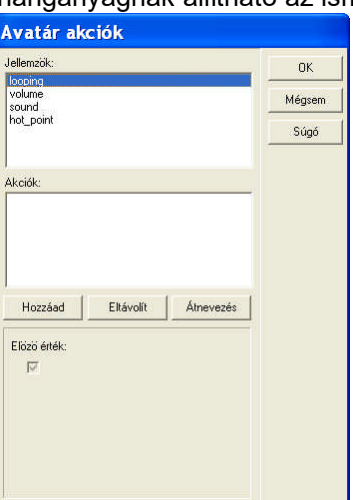

## **7.13 Fotószimbólumok használata**

A rendszerhez bő készlettel rendelkező fotókönyvtár-készlet tartozik. A fotószimbólumok az **ÁLLAT, BALKON, BOKOR, EMBER, FA, FOTO, FOTO1, VIRÁG** könyvtárakban találhatók. A könyvtárak saját elemekkel tovább bővíthetők. Az elemek csoportosítása a PSL kiterjesztésű könyvtárakban van.

**FotoLibs.dat:** a fotókönyvtárak listája található benne.

A könyvtár, majd az elem kiválasztása után megadjuk adatait, forgatjuk és elhelyezzük az alaprajzon az elemet. 3D-ben megjelenik a fénykép. a fénykép fekete színei nem lesznek láthatók a 3D képen. Megadhatjuk, hogy a 3D a nézőponttal szembe forgassa-e a képet . PL. növényzetek esetén ezt válasszuk, különben a képek "penge" vékonyak is lehetnek.

### **7.13.1 Fotókönyvtárak bővítése**

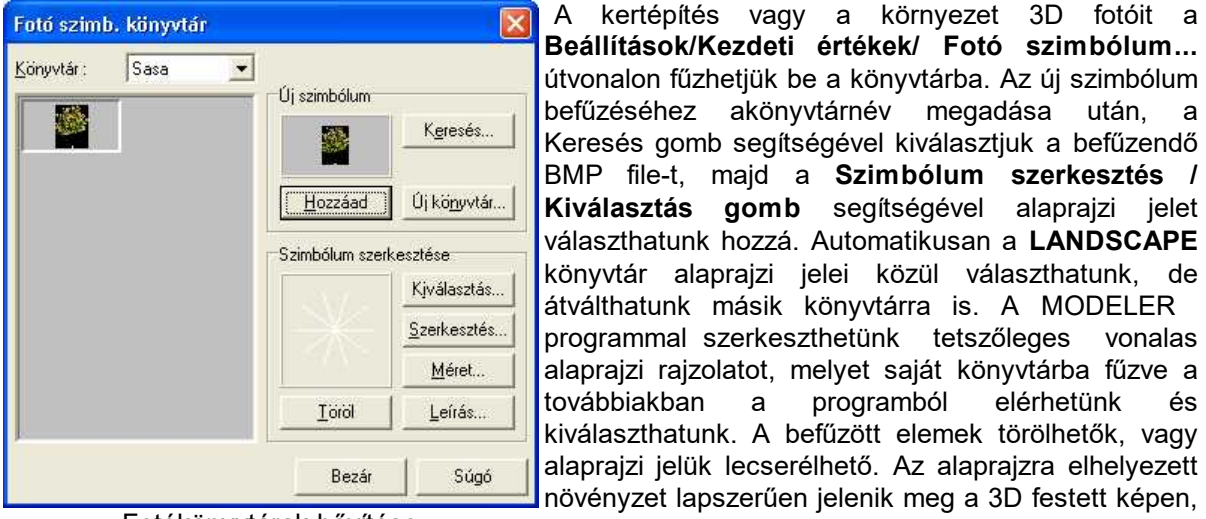

BMP file-t, majd a **Szimbólum szerkesztés / Kiválasztás gomb** segítségével alaprajzi jelet választhatunk hozzá. Automatikusan a **LANDSCAPE** könyvtár alaprajzi jelei közül választhatunk, de átválthatunk másik könyvtárra is. A MODELER programmal szerkeszthetünk tetszőleges vonalas alaprajzi rajzolatot, melyet saját könyvtárba fűzve a továbbiakban a programból elérhetünk és kiválaszthatunk. A befűzött elemek törölhetők, vagy alaprajzi jelük lecserélhető. Az alaprajzra elhelyezett növényzet lapszerűen jelenik meg a 3D festett képen, vonalas ábrázolásban nem látható. Az alaprajzon forgatás segítségével tetszőlegesen forgatható.

A kertépítés vagy a környezet 3D fotóit a **Beállítások/Kezdeti értékek/ Fotó szimbólum...**

befűzéséhez akönyvtárnév megadása után, a Keresés gomb segítségével kiválasztjuk a befűzendő

Fotókönyvtárak bővítése

### **7.14 BMP könyvtárak használata**

**BMP, WMF könyvtárak:** Lehetőség van arra, hogy BMP fájlokat könyvtárból vagy közvetlenül fájlból importáljunk a képernyőre. A könyvtárak a szimbólumkönyvtárak között találhatók. Az **Elektronika** BMP könyvtárban elektromos jelek találhatók, amelyeknek szélesség, magasság adata változtatható.

Közlekedési jelek könyvtára: WMF fájlokat csoportosít össze a könyvtár, és közlekedési jeleket tartalmaz.

**Tervezés 129**

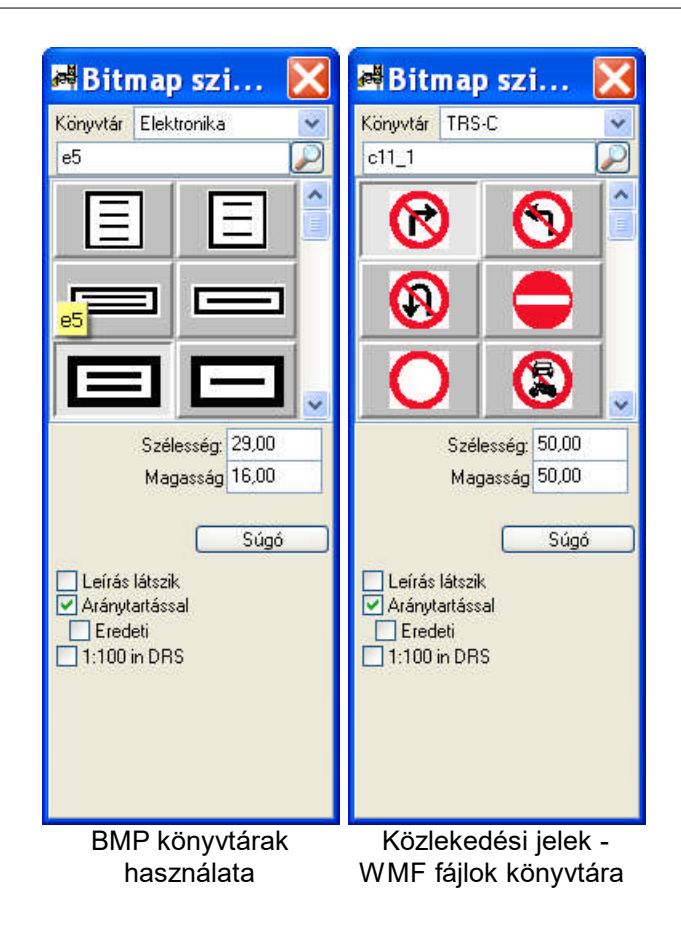

**Aránytartással:** bekapcsolásával az egyik adat megváltoztatása esetén a másik adat értékét automatikusan kiszámítja a program.

**Leírás látszik:** jelzéssel a könyvtárba fűzéskor megadott szöveges információ jeleníthető meg az elem mellett.

**1:100 DRS** rajzlapon: Kérhetjük, hogy 1:100 méretarányban jelenjen meg az elem, ha a rajzlapra helyezzük el.

**Megj.:** *Közvetlenül is beolvashatunk BMP vagy WMF fájlokat, a ikon lenyomása után a BMP vagy WMF ikon kiválasztásával.* 

### **7.15 Korlát rajzolása**

A korlát felviteléhez válasszuk a korlát ikont. A korlát típusok grafikus könyvtárból választhatók ki. A korlát vonalszerűen rajzolható, a vonal mentén a könyvtárban elhelyezett elemet a program sokszorozza. Az adatok beállítása után a korlát vonalát kell megrajzolni az alaprajzon. Az első pont felvétele után folyamatosan megadhatók a korlát pontjai, közben gumivonalat látunk, amely segítségével a pontok helyét meg tudjuk határozni.

A szimbólumkönyvtárakban sok korlát elem található, melyek mérete, színe, függőleges eltolása is beállítható.

**Megj.:** *A korlát elem a megrajzolt vonal mentén 3D-ben sokszorozásra kerül, így korlátként tetszőleges elemet használhatunk. Pl. egy falon ismétlődve megjelenő homlokzati díszítés, stb.* **Megj.:** *A lépcsőszerkesztővel több típusú korlát automatikusan generálható, ugyanakkor ha egy lépcső fölé korlátot rajzolunk 3D megjelenítésekor a program automatikusan felemeli a lépcsőfokokra a korlát elemet.*

### **7.15.1 Korlátok csoportos módosítása**

A korlátok is módosíthatók csoportosan.

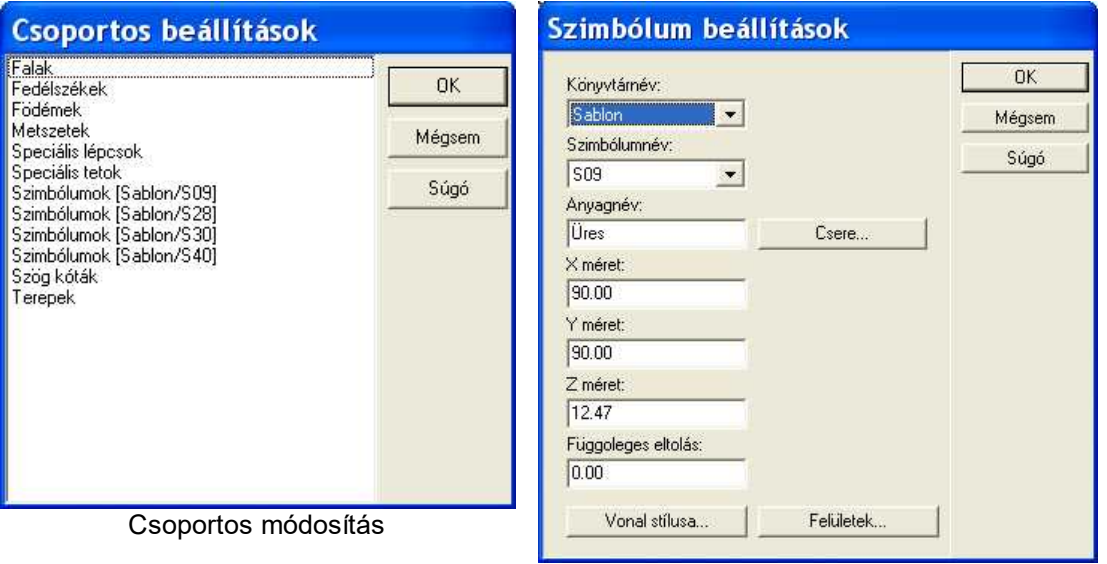

Szimbólumok csoportos módosítása

A csoportos módosítás esetén a megjelenő listában elemcsoportonként kerülnek kigyűjtésre az elemek, a megfelelő csoportra ráállva, megjelenik a csoport elemeinek módosítására szolgáló dialógus, ahol egyszerre tudjuk változtatni a csoportba tartozó, azonos azonosítójú elemeket. *Itt már lehetőség van arra is, hogy egy másik könyvtárban levő elemre cseréljük le a kiválasztott elemeket az új könyvtárnév és elemnév kijelölésével.*

Csoportos kijelöléshez **Ctrl+A** vagy a falak kijelölésével juthatunk. **Shift** tartásával nyílásokat csak egy falon belül tudunk kijelölni Több falon csoportos mozdításuk a többirányú falak miatt nem lehetséges, ezért tiltott a Shift-tel történő kijelölés több falon.

Törléskor a kijelölés után a Del gomb lenyomásával törölhetjük a kijelölt elemet vagy elemeket.

### **7.16 Méretezések**

Asszociatív méretezés esetén, -ha már létrehoztuk a fal(ak)hoz tartozó méretvonalat,- a módosítások, törlések, új elemek (falak, nyílások) felvitele automatikusan megjelenik a méretezésben. Ha pl. egy falat vagy oszlopot, nyílást törlünk, törlődik a hozzákapcsolt méretezés is.

Ha előre felvettük az asszociatív méretvonalakat, akkor a hozzá kapcsolódó falakra ha új falakat csatlakoztatunk, vagy új nyílásokat veszünk fel, akkor azok osztáshelyei automatikusan felkerülnek a méretvonalra.

Tehát asszociatív méretezés alkalmazása esetén az elem módosításával automatikusan módosul a méretezés is.

### **7.16.1 Méretezések ikonjai**

Következő méretezési ikonok használhatók:

**Asszociatív méretezés:** 

**Inn Szélkóták felvétele Falvastagságok méretezése**

**Falvastagságok és nyílás szélességek méretezése** 

**Falvastagságok és nyílás tengelyek méretezése** 

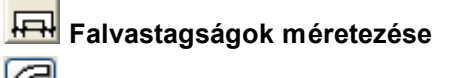

**Ívelt fal méretezése**

**Körök méretezése**

**Automatikus méretezés 3 méretvonallal**

**Nem asszociatív méretezásek:**

**Kétpontos méretezés vizszintes irányba**

**Kétpontos méretezés függőleges irányba**

**Kétpontos méretezéstetszőleges irányba**

**Területmérés**

**Automatikus méretvonalak újragenerálása**

### **7.16.2 Falak, oszlopok, nyílások asszociatív méretezése**

 $\sqrt{m}$ **Teljes méret megadása, Szélkóták felvétele**: A méretvonalra a kijelölt falak végpontjai, illetve oszlopok tengelypontjai által meghatározott maximális hossz kerül.

oszlopok tengelypontjai által meghatározott hosszak, a falak vastagságai kerülnek méretezésre. **Nyílászáró szélek méretezése:** A méretvonalra a kijelölt falak végpontjai illetve oszlopok

**Fal / oszlop sarokpontok méretezése:** A méretvonalra a kijelölt falak végpontjai illetve

tengelypontjai által meghatározott hosszak, a falak vastagságai és a nyílászárók szélességi adatai kerülnek méretezésre.

**Nyílászáró tengelyek méretezése:** A méretvonalra a kijelölt falak végpontjai illetve oszlopok tengelypontjai által meghatározott hosszak, a közbenső falak vastagságai és a nyílászárók tengely adatai kerülnek méretezésre.

Az első 4 ikon kiválasztása után falat vagy falakat jelölhetünk ki, majd két pont megadásával megadjuk a méretvonal helyét. A méretvonal helyét mindkét irányban a kijelölt falakon kívül célszerű megadni. A program rávetíti a méretvonalra a kijelölt elemek adatait, amelyek tartalmát a kiválasztott ikon határozza meg.

**Fal / oszlopot metsző méretvonalak:** Ebben az esetben a kottázás az alaprajzon átfektetett kottavonal által elmetszett falak, oszlopok metszéspontjának felvitelével történik. Ehhez a metszőegyenes két pontját kell kijelölni. A program felveszi a kottavonalat és felírja rá a metszéspontok által meghatározott értékeket.

**Ívelt fal méretezése:** Kijelöljük az ívelt falat, a középpontjából megadja a sugár értékét.

### **Körök méretezése**

### **Automatikus méretezés 3 méretvonallal:**

Automatikusan felvesz az épület köré 3 méretvonalat, és arra rávetíti a helyszínen levő falak, oszlopok, nyílások által keletkező osztáshelyeket. Az így keletkezett pontok között lehetnek fölösleges osztáshelyek, ezeket az osztáshely kijelölése után törölhetjük.

Az épület módosításakor az osztáshelyek automatikusan módosulnak, törlődnek, vagy újak keletkeznek a méretvonalon.

#### **7.16.3 Kétpontos méretezés**

Távolságméretezéshez két pontot kell kijelölni, amelynek távolságát mérhetjük. A harmadik ponttal a kottavonal helye adható meg, majd annak jóváhagyása esetén a program felírja a méretvonalra a mért értéket.

**Vetítéssel** jelzéssel megjelenítjük a vetítővonalat a méretvonal és a kijelölt pontok között. Bekapcsolt állapotban összeköti a mért helyet a méretvonallal a méretvonal végeken. Vegyük sorba a három méretezési lehetőséget:

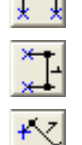

**Vízszintes méretezés:** Vízszintes távolság mérése

**Függőleges méretezés:** Függőleges távolság mérése

**Tetszőleges irányú méretezés:** Tetszőleges irányú távolság mérése

**Megj.:** *A méretvonalak nem asszociatívak, tehát ha úgy módosítjuk az épületet, hogy a hozzárendelt pontok elmozdulnak a méretvonal a helyén marad. A méretvonalak csak önmagukkal párhuzamosan mozgathatók.*

#### **7.16.4 Területmérés**

Lehetőség van területek mérésére, melyeket a program a falak által zárt területre automatikusan vagy a területek megrajzolásával határoz meg. A megjelenő dialógusban a lemért adat mellé egyéb információk is rendelhetők. Állíthatók a felíratok betűtípusa, mérete, a szövegek sorrendje. A sorrend a kis nyilak segítségével változtatható. **Felírat, Felület, Burkolat, Megjegyzés** mezőkben adhatjuk meg az információkat. A program a **Felület** mezőben jeleníti meg a lemért terület értékét.

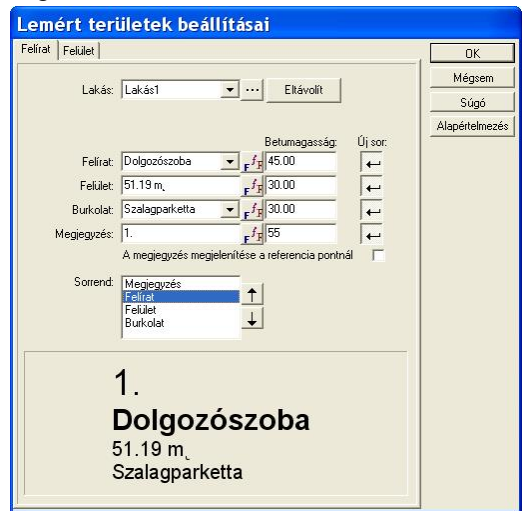

Területmérés dialógusa

- § **ROOMS.DAT** szövegszerkesztővel módosítható szövegfájlban van a felíratnevek listája, WordPad-del is bővíthető.
- A területmérés homlokzatok területének mérésére is használható!

### **7.16.4.1 Automatikus területmérés**

师  **Automatikus területmérés:** Falakkal határolt helyiség területét automatikusan mérhetjük. Az ikon lenyomása után a kurzorral beállunk a mérni kívánt helyiségbe, és az egér bal gombjának lenyomásával kijelölünk egy referenciapontot, amely segítségével a program leméri a referenciapontot körülvevő falak által zárt területet. Megjelenik a mért terület információját és egyéb

szöveg felvitelét biztosító dialógusdoboz. A felület mezőben megjelenik a mért terület értéke, melyet tetszőleges szöveggel egészíthetünk ki. A szöveg a referenciapont helyén jelenik meg, és tetszőleges helyre mozgatható, akár az épületen kívülre is.

**Megj.:** *Automatikus területmérésnél ívelt falak által zárt terület is automatikusan mérhető.*

**Megj.:** A *teljes épület bruttó területét egy külső fal mentén kattintva mérhetjük automatikus területméréssel.*

**Megj.:** *A szöveg kijelölése után a jobbgombos menüben megjelenő listából a Referenciapont megadása szöveg kiválasztása után a referenciapontra kattintva frissíthetjük a területszámítást. Falak mozgatásakor a terület értéke is módosul, de előfordulhat, hogy kézzel kell frissíteni a Referenciapont megadásával.*

#### **7.16.4.2 Területmérés a terület megrajzolásával**

l Pi 団 **Téglalap alakú területmérés:** Lehetőség van négyzetes vagy téglalap alakú területet mérni az átló 2 pontjának megadásával. Az elforgatott téglalap alakú terület megrajzolásakor először az alapél két pontját kell megadni, majd a harmadik pont a téglalap 3 pontját jelöli.

**Területmérés körüljárással:** Körüljárással határolt helyiség területét mérhetjük az ikon segítségével. Az ikon lenyomása után a kurzorral beállunk a mérni kívánt helyiség egyik sarkába, körbejárjuk azt. Közben gumivonal segíti a mozgásunkat. Az utolsó ponton az egér bal gombjának gyors, egymás utáni lenyomása után a megjelenik a szöveg felvitelét biztosító dialógusdoboz. A szöveg a terület közepén jelenik meg.

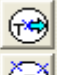

**Kör vagy szabályos sokszög alakú terület mérése:** A kört a középponttal vagy 3 pontjával adhatjuk meg. A Felület dialógusban meghatározható a kör sugara és az ívszakaszok száma. A kör megadása után a szabályos sokszöget forgathatjuk. A szóköz karakterrel a körön kívül vagy belül jeleníthetjük meg. Pozicionálás után megjelenik a dialógusban a terület értéke.

#### **7.16.4.3 Méretezések módosítása**

#### **Méretezések módosításai és törlések**

A méretadatok a terv változtatásával automatikusan és értelemszerűen változnak. Például, ha megváltoztatjuk egy bekótázott fal hosszát, vagy új falat vagy nyílást veszünk fel, akkor a hozzátartozó automatikus méretezéssel felvett méretvonalakon az osztáshelyek automatikusan elmozdulnak, újak keletkeznek, törlődnek és a felírat értéke is megváltozik. Megváltozik továbbá az automatikusan generált helyiség terület mérete is. Faltörlés esetén megszűnik a hozzátartozó automatikus módban felvett kóta.

Emellett lehetőség van a **kótavonalak helyének változtatására** is. A kiválasztó nyíl lenyomása után ráállhatunk a kótavonalra, kijelölhetjük. A sikeres kijelölést az elszíneződés jelzi. Az egér bal gombjának tartásával vagy X,Y adatbevitellel a kijelölt kótavonalat önmagával párhuzamosan tetszőleges helyre mozgathatjuk vagy a Del gomb segítségével letörölhetjük.

Lehetőség van **osztáshelyek törlésére** is. Ilyenkor ráállunk a törlendő osztáshelyre és kijelöljük. A sikeres kijelölést az osztáshely színes bekeretezése jelöli és a Del gombbal letörölhetjük azt. Az osztáshely megszüntetésével az így kialakult értékek összegződnek és a megváltozott kótavonal értelemszerűen módosul.

**Területmérésnél,** ha megbomlik a zárt helyiség értelmezése, a szöveg kijelölése után az egér jobb gombjára megjelenő lista **Referenciapont kijelölése** menüjével újragenerálható.

segítségével frissíthetjük az adatokat a méretvonalakon.

**Megj.:** *Ha a módosítások után a terület újraszámolása nem történt meg, a szöveg kijelölése után az egér jobb gombjára megjelenő lista Referenciapont kijelölése menüjével újragenerálható, jelöljük ki újra a falakon belüli -vagy kivüli- pontot, amely segítségével újraszámítja a területet.* 

### **7.17 Grafikus elemek rajzolása**

Az alaprajzon, homlokzati rajzokon vonalakat, köríveket, köröket, feliratokat helyezhetünk el.

Ezeket vagy a rajzolás **interve** ikon segítségével vagy a Tervez parancs Rajzolás alparancsaival végezhetjük el. Az alaprajzon a rajzolás nem hat a háromdimenziós megjelenítésre, tehát ezek 3Dben nem jelennek meg.

A rajzoláshoz vonalszíneket, vastagságokat vagy vonaltípusokat rendelhetünk. Ezeket a **Beállítások / Vonaltípus megadása** meghívása után megjelenő dialógusban adhatjuk meg.

**Megj.:** *A megrajzolt vonalakra, ívekre falakat is felvehetünk, mint azt a falak tervezésénél leírtuk.*

### **7.17.1 Vonalak rajzolása**

**Szabadkézi rajz készítése:** Az első pont letétele után az egérrel szabadon rajzolhatunk mindaddig, míg a bal egér gombbal nem kattintunk újra.

**Vonal rajzolása:** A vonal két pontját kell kijelölni.

**Folyamatos vonal rajzolása:** A folyamatosan rajzolandó vonalak pontjait kell kijelölni.

**Téglalap rajzolása:** A téglalap két átlós pontját kell kijelölni.

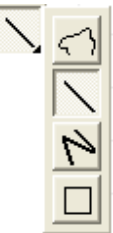

### **7.17.2 Ivek, körök rajzolása**

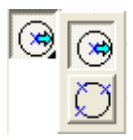

**Kör rajzolása középpont és az ív egy pontjával:** A kör középpontjának kijelölése után távolodva a kis kereszttel a kör középpontjától növekvő sugarú kört látunk. A kívánt sugár megadásával (pl. X adatbevítel) adott sugarú kör rajzolható.

**Kör rajzolása az ív három pontjával:** A körív három pontjának meghatározásával kört rajzolhatunk. Két pont felvétele után a két pontra ráfekszik egy kör és a kis ceruza mozgatásával változtathatjuk a sugarát úgy, hogy ez a harmadik pont is rajta lesz a körön.

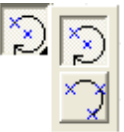

**Körív rajzolása középpont és az ív két pontjával**: Az első pont, amit megadunk a kör középpontja lesz. A második ponttal meghatározzuk a sugarát, és a körív kezdőpontját, majd a köríven mozogva a harmadik ponttal a körív végpontját.

**Körív rajzolása az ív három pontjával:** A körív három pontját határozzuk meg. A körív három pontjának meghatározásával körívet rajzolhatunk. Két pont felvétele után a két pontra ráfekszik egy körív és a kis ceruza mozgatásával változtathatjuk a sugarát úgy, hogy ez a pont is rajta lesz a köríven, és egyben az ív végpontja is lesz.

### **7.17.3 Sraffozott, kitöltött területek rajzolása**

Az alaprajzra, vagy rajzainkra srafozott területeket rajzolhatunk.

### **7.17.3.1 Kitöltött -fillezett- területek rajzolása**

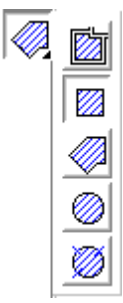

A **Kitöltés** (Fillezés) által színes területeket festhetünk a terveinkbe és a rajzainkba. A színes területek sraffozási mintázatokkal is elláthatók. Itt beállítható a sraffozási minta, a háttérszín és a sraffozó vonalak színe. Fillezni, csatolt falak által zárt területet vagy megrajzolt poligon vagy kör által határolt tartományt lehet. A tartományok megadása hasonló a sraffozásnál is használtakkal.

**Megj.:** *A fillezés jól használható vonalas homlokzatok kifestésére is, de erre célszerűbb a sugárkövetéssel elkészített BMP képet használni, mivel a sugárkövetés a 3D-hez beállított színekkel, mintákkal a vetett árnyékkal készíti el a képet.*

### **7.17.4 Nyilak, tablók rajzolása**

**Nyilak rajzolása:** A nyíl a 2 pont megadásával a végpontból a nyíl hegye felé kerül megrajzolásra. A dialógusában megadható a nyíl szélessége, magassága és a bevágás mérete. A nyíl végéhez Tabló vagy Doboz csatlakoztatható. A tablót max. 2 részre oszthatjuk, megadható a tablóban elhelyezendő szöveg, a tabló és nyíl kapcsolata, a szöveget körülvevő margó mérete, ezáltal a doboz mérete. A felíratok dialógusában megadható a szöveg betűtípusa, betűmérete és maga a szöveg is. A nyíl típusa a legördülő ikonokból kiválasztható:

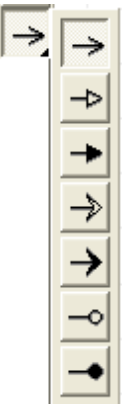

### **7.17.5 Szövegek felvítele**

 **Szövegek felvitele az alaprajzra:** Az alaprajzon feliratokat, szövegeket helyezhetünk el. A parancs meghívása után a megjelenő dialógusdobozba beírhatjuk a szöveget, illetve beállíthatjuk a szöveg méretét, betűtípusát. A dialógusdoboz bezárása után a szöveg helyét kell meghatározni úgy, hogy az alaprajzon megjelenő kis szövegdobozt elhelyezzük a helyére.

### **7.17.6 BMP, WMF képek beolvasása**

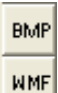

**Bitmap képek beolvasása:** BMP, JPG, ICO, EMF vagy WMF fájlokat helyezhetünk el a rajzablakban az ikonok kijelölése után. A dialógusban megadható a kép mérete, a méretarány változtatásával. Az alaprajzra beemelhetjük a helyszínrajzot, és fóliának használhatjuk.

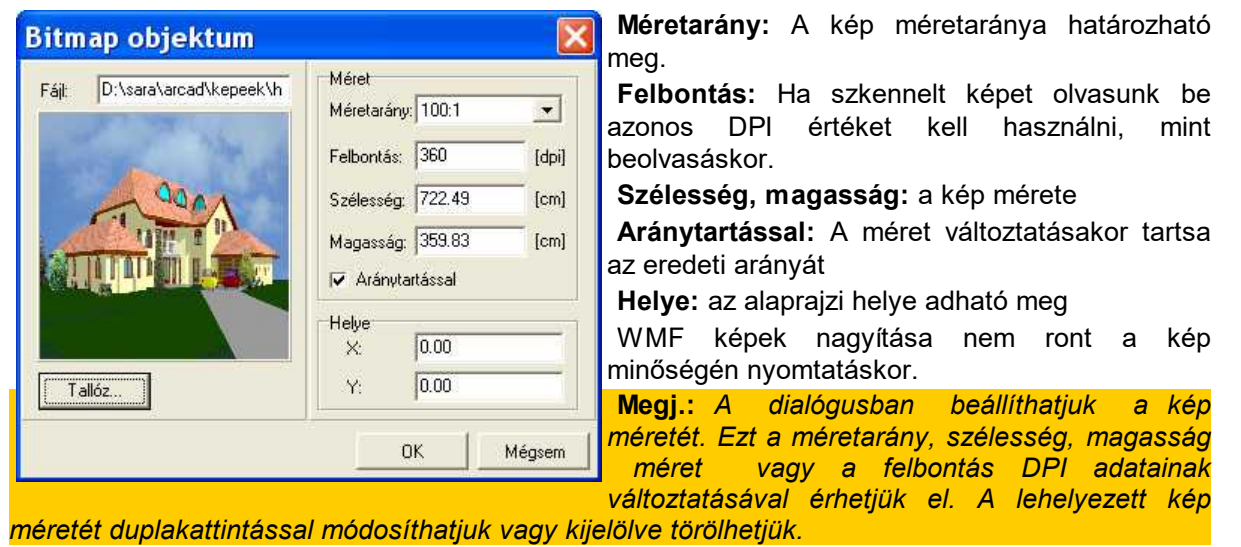

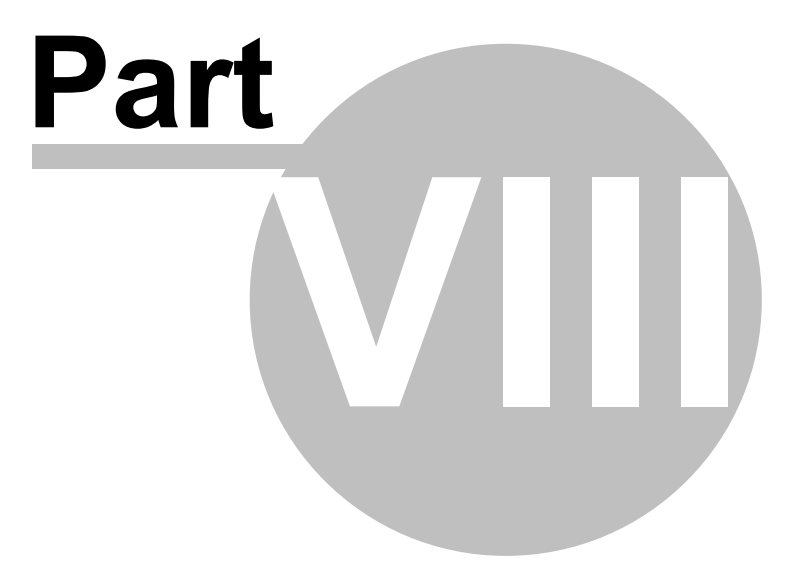

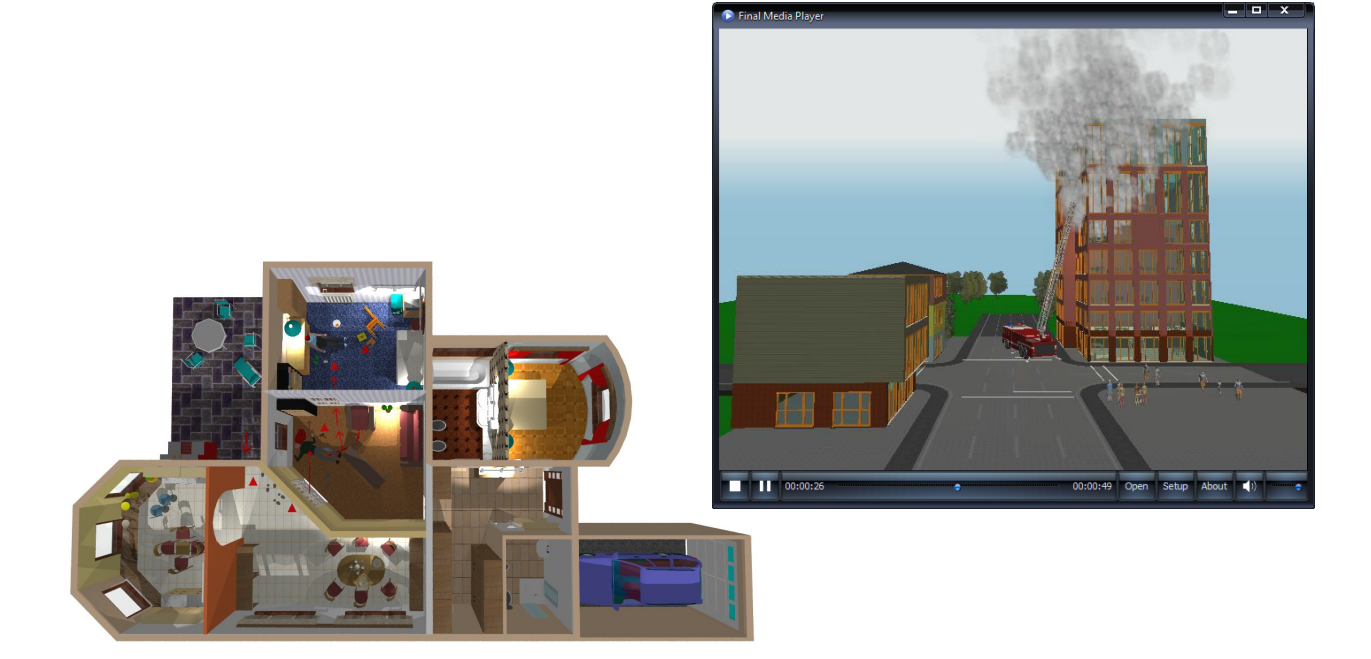

## **8 Szerkesztés**

A Szerkeszt menüben a Windows-ban már megszokott parancsokat találjuk. Ezek a **Visszavonás / Ismétlés**

**Vágólapos műveletek: Kivágás / Másolás / Beillesztés Törlés**

**Kiválasztások: Mindent kiválaszt / Következő kiválasztása / Kiválasztás megszüntetése**

Emellett megjelenik néhány a programra jellemző parancs

Falak összeolvasztása, szétvágása, kivágása, vonalakból

### **8.1 Visszavonás (Undo) / Ismétlés (Redo)**

**Visszavonás (Undo)- Alt BkSp:** Ez a parancs lehetőséget ad arra, hogy az elvégzett műveleteket megszüntessük, azaz visszatérjünk a művelet előtti állapothoz. Minden egyes Undo hívással visszalépünk a szerkesztésben, így "lebonthatjuk" az összerakott helyszínünket. Az Undo parancs mellett látjuk a visszaléptetendő funkció megnevezését. Kilépéskor elvesznek ezek az információk, belépéstől kilépésig lehet visszaléptetni a tevékenységeket.

**Ismétlés (Redo) - Alt Shift BkSp:** Ez a parancs lehetőséget ad arra, hogy az "Undo-zott" visszavont szerkesztési műveleteket visszakérjük.

A **Visszavonás / Ismétlés (Undo/Redo)** mélysége tetszőlegesen nagy és csak a

memóriamérettől függ. **iden** ikonokkal is használhatók.

### **8.2 Vágólapos műveletek**

A következő parancsokhoz kiválasztunk egy vagy több elemet, mivel önmagukban nem értelmezhetők.

**· Kivágás - Ctrl+X:** A kiválasztott elemet vagy elemeket kitesszük a vágólapra úgy, hogy a kiválasztott elemet vagy elemeket egyben töröljük is.

**· Másolás - Ctrl+C:** A kiválasztott elemet vagy elemeket kitesszük a vágólapra úgy, hogy a kijelölt az eredeti helyén marad.

**· Beillesztés - Ctrl+V:** Bemásoljuk a vágólapról az ott lévő, előzőleg kiválasztott és a vágólapra felmásolt elemet vagy elemeket az eredeti helyükre. Ha nem mozdítjuk el az egeret, akkor a másolás az Enter leütése után az eredeti helyére kerül. Ha megmozdítjuk az egeret, akkor a befoglaló keret együtt mozdul az egérrel. Az átmásolt elemek pozícionálhatók a fogópontjuk segítségével is. Egy befoglalókeret jelenik meg a képernyőn, amellyel a helyére mozgathatjuk a másolt elemeket.

A fogópont a Szóköz karakterrel áthelyezhető a tartomány 4 sarokpontjára illetve a középpontjára. Az egér bal gombját megnyomva végrehajtjuk a beillesztést. A vágólapról átmásolt elemek csak ekkor jelennek meg a képernyőn.

### **8.3 Törlés**

**Törlés - Del:** A kiválasztott elemet vagy elemeket töröljük a tervből. Vannak elemek, amelyek törlésekor a hozzájuk kapcsolódó elemek is törlődnek.

*Pl. egy asszociatív méretvonallal rendelkező fallal a méretvonal információi is törlődnek. Födémhez tapadó rétegek, kivágások a födém törlésével szintén törlődnek.*

### **8.4 Kiválasztások**

**Kiválaszt Mindent - Ctrl+A:** Az ablakban levő teljes tervet, a benne levő összes építőelemet egyszerre kiválasztjuk.

**Kiválaszt Következő - Ctrl+N:** Gyakran előfordul, hogy egymás fölött több elem található az alaprajzon. Ilyenkor ezzel a paranccsal vagy **Ctrl+N** vagy a **Szóköz** billentyűvel lépegethetünk sorba az egymás fölött álló elemeken, vagy az egér jobb gombjára megjelenő menü **Kiválasztható elemek listájából** kiválasztjuk a megfelelőt. A kiválasztott elem adatait duplakattintással vagy az egér jobb gombjára megjelenő menü **Jellemzők** sorának kiválasztására megjelenő dialógusban módosíthatjuk. Több típusú elem esetén a **Csoportos beállítások** listáját kapjuk, ahol elemcsoportonként is végezhetünk módosítást.

**Kiválasztás megszüntetése - Ctrl S:** A kiválasztott elem színnel jelölve van a képernyőn. A parancs meghívásával vagy a Ctrl+S billentyűkombinációval vagy a képernyő semleges helyére kattintással a kiválasztás megszüntethető, amelyet az elszíneződés eltűnése is jelez.

**Kiválasztás:** Kiválasztás üzemmódba a kiválasztó nyíl lenyomásával juthatunk. Egy elemet úgy tudunk kiválasztani, hogy a kurzor nyilat a kiválasztandó elemre állítjuk és megnyomjuk az Enter-t vagy az egér bal gombját. Több elem kiválasztása esetén a kiválasztandó tartomány kezdőpontjánál lenyomjuk az egér bal gombját és a tartomány végpontjáig lenyomva tartva, elmozdulunk átlósan a befoglaló keret másik sarkába. Itt elengedjük az egér bal gombját, tehát befoglaló négyzetet rajzolunk meg két átlós pontja megadásával. Kijelölhetünk nem egy tartományba eső elemeket is. Ilyenkor az első elem kijelölése után a **Ctrl** vagy a **Shift** billentyű tartásával jelölhetünk ki mellé újabb elemeket. A kiválasztottságot az elemek átszíneződése jelzi.

### **8.5 Falak összeolvasztása, szétvágása, kivágása, vonalakból**

**Falillesztés:** Gyakran előfordul, hogy két fal automatikus illesztése nem történt meg. Ezt a falillesztés ikon kiválasztása után a hibás illesztésű falak fölött kattintva javíthatunk. Ha az illesztés nem lehetséges üzenetet kapjuk, nagyítsuk ki azt a területet, ahol a hiba van és próbáljuk újra az illesztést úgy, hogy beállunk a két fal közös részébe, ha van falvég, akkor annak sarokpontjához közelítve. Ha így sem sikerül, módosítsuk a fal végpontját és utána próbáljuk ki újra az illesztést..

A csomópont kijelölést a sarokpontra állva végezhetjük. Akkor állunk a sarokponton, ha a kis ceruza mellett fekete kis pipát látunk, itt kattintsunk az egér bal gombjával. A sarokponton megjelenik a kijelölő keret.

#### **Csomópont falainak szétkapcsolása**

A sarokpontokban összecsatolt falak végpontjainak módosításakor a becsatlakozó falak gumifalként mozdulnak a módosított sarokpontba. Ezt az összekapcsolódást megszüntethetjük az ikon segítségével. Az ikon kiválasztása után rákattintva a csomópontra a becsatlakozó falak elvállnak

a csomóponttól, és önálló falvégekkel rendelkeznek, amelyeket egymástól függetlenül mozgathatunk.

ЕE **Falkivágás:** Az ikon segítségével a megrajzolt falakból kivághatunk. A falon belül két pont kijelölésével vághatunk ki. A falkivágás két fallá alakítja a falat. Két fallá válik szét egy fal, a falhoz beépített fal csatlakozási pontjánál is. Tehát, ha T alakban veszünk fel két falat a T száránál a vízszintes fal ketté válik, így már három önálló falunk van az alaprajzon, melyeket módosításnál, törlésnél érzékelhetünk. Nyílások egyik falról a másikra nem húzhatók át. A falvégeknél meghatározhatjuk, hogy a falvégen a réteg hogyan helyezkedjen el. A fal végpontján a végpont kijelölése után az egér jobb gombjának lenyomásával a listából a **Falvég burkolása** kiválasztásával fordíthatjuk a rétegeket a falvégekre.

暖 A funkcióhoz először vonalat vagy vonalsorozatot, ívet vagy ívsorozatot kell megrajzolni. Ez a vonalsorozat lesz a fal középvonala. Ezután ráállva az ikonra, vagy a **Szerkeszt** menü **Falépítés vonalakból vagy körívekből** almenüjére, kiválasztjuk a vonalakat, íveket. A kiválasztást a vonalak átszíneződése jelzi. A **G** betű leütésére megtörténik a falak felvitele a vonalsorozatok mentén.

Tehát építkezhetünk úgy is, hogy vonalakkal felvesszük a falak tengelyét, és erre ennek a parancsnak a segítségével felépítjük a falat. A tengelyben ott maradhat a kijelölt vonalsorozat, ha nincs rá szükség, ezt letörölhetjük a **Del** billentyűvel. A kiválasztást az átszíneződés jelzi, és a törlés erre vonatkozik. Ezek a vonalak, ívek automatikusan is letörölhetők, a **Beállítások / Falak generálása vonalakból / Falrajzolás vonalmeghagyással** kikapcsolásával.

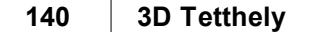

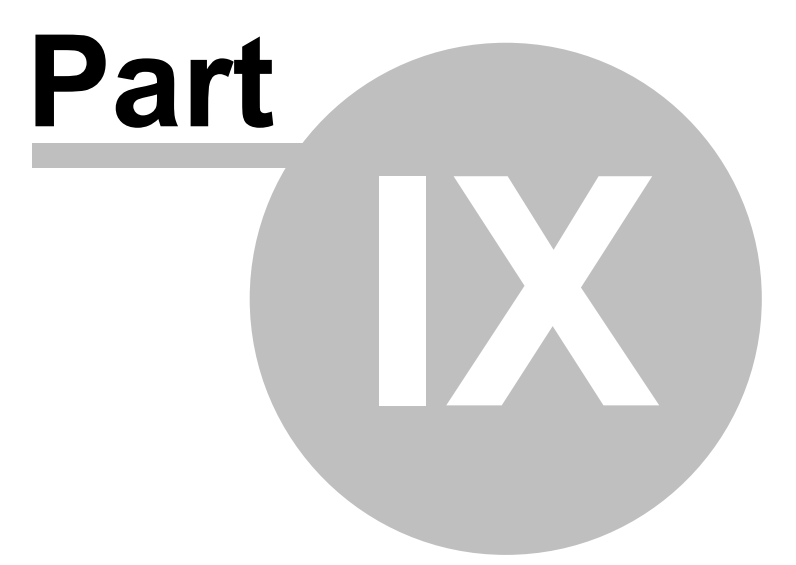

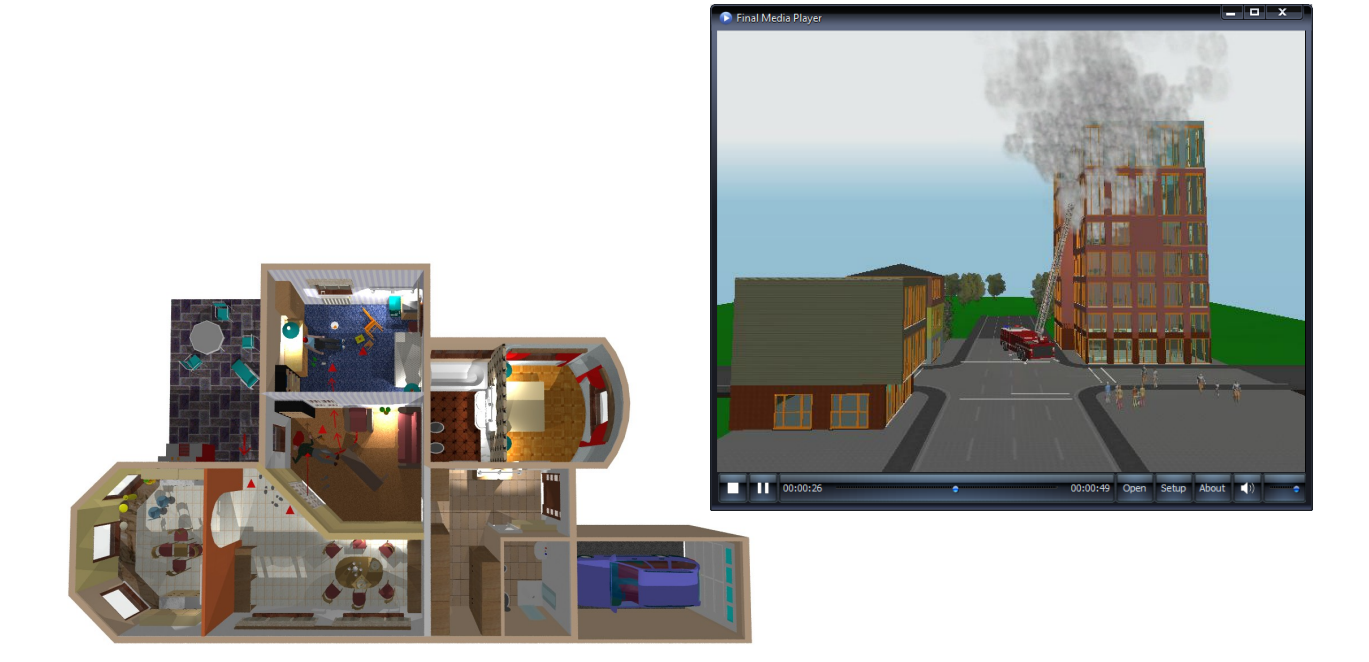

### **9 Nézet**

**Szint:** a szintek kezelésére szolgál.

**Fóliák, Szintfóliák:** parancsok az elemek fóliákra helyezését biztosítják

**Háló:** A rajzoláshoz raszterháló használható, ennek megjelenítését kapcsolhatjuk ki/be. (Ctrl+G)

**Koordinátarendszer:** a bal alsó sarokban látható koordinátarendszer információt kapcsolhatjuk ki/be.

**Betöltés utáni optimális nagyítás:** A tervméretre nagyítás kérhető vagy kikapcsolható a terv betöltésekor. Kikapcsolásakor megőrzi az utoljára használt nagyítást és azzal tölti be a tervet.<br>Nagyítása **Nagyítás: Ctrl++, Kicsinyítés: Ctrl+-**

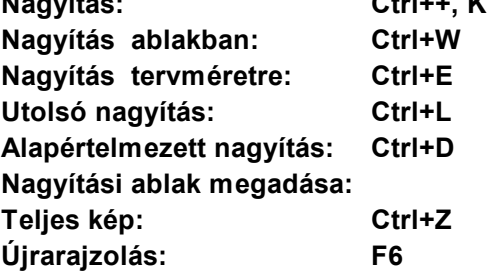

### **9.1 Szintek kezelése**

Az alaprajzi tervezés során szintenként dolgozunk. Minden szintnek külön ablakot nyit a program. Új szint létrehozását, vagy egy meglévő szint átmásolását a szint kezelő ikonnal vagy a **Nézet/Szint** paranccsal végezhetjük el.

A Szintek kezelése több helyről hívható:

- 1. Nézet Szint... parancs: a megjelenő dialógusban megadjuk a szintkezeléshez szükséges információkat.
- 2. A szerkesztő ablak bal alsó sarkában + jellel ellátott kis ikon  $\mathbf{I}$  segítségével ugyanaz a szintek kezelését biztosító dialógus jelenik meg, megadjuk az adatokat.
- 3. A Fájl/Új parancs meghívásával a megjelenő dialógusban az  $\Box$  ikonnal is új szint kérhető a meglevő szintekhez.

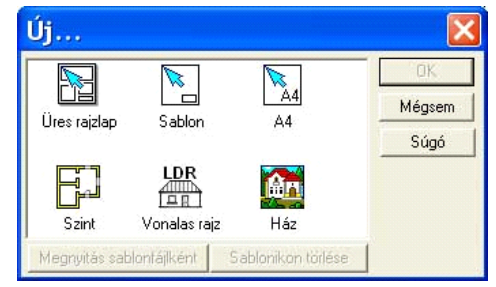

Az épület szintjeihez magasság rendelhető és háromdimenzió készítésekor, a szintek magassági adatát figyelembe véve, a program a 3D térben ebben a magasságban sávokat foglal le. A szinten levő elemeket a "saját" szinthez képest helyezi el. Egyik szintről a másikra átnyúlhatnak az építőelemek. A szint lehet 0 magasságú is, a rajta lévő elemek le/fel nyúlhatnak a többi szintre. A szintek sorszámozása a felvételük sorrendjében történik, de átnevezhetjük azokat. A szintablakokat egymás után látjuk az alsó szintfüleken, és ebben a sorrendben épül fel a 3D is. Egyik szintről a másikra az **Ablak** parancsból, a **PgDn/ PgUp** billentyükkel, vagy a szerkesztési ablak alján található szintfülekre kattintással tudunk átkapcsolni.

### **9.1.1 Szintek létrehozása**

A szerkesztő ablak bal alsó sarkában + jellel ellátott kis ikon  $\lfloor$  segítségével a szintek kezelését biztosító dialógus jelenik meg, amelyben megadjuk az adatokat.

hívjuk

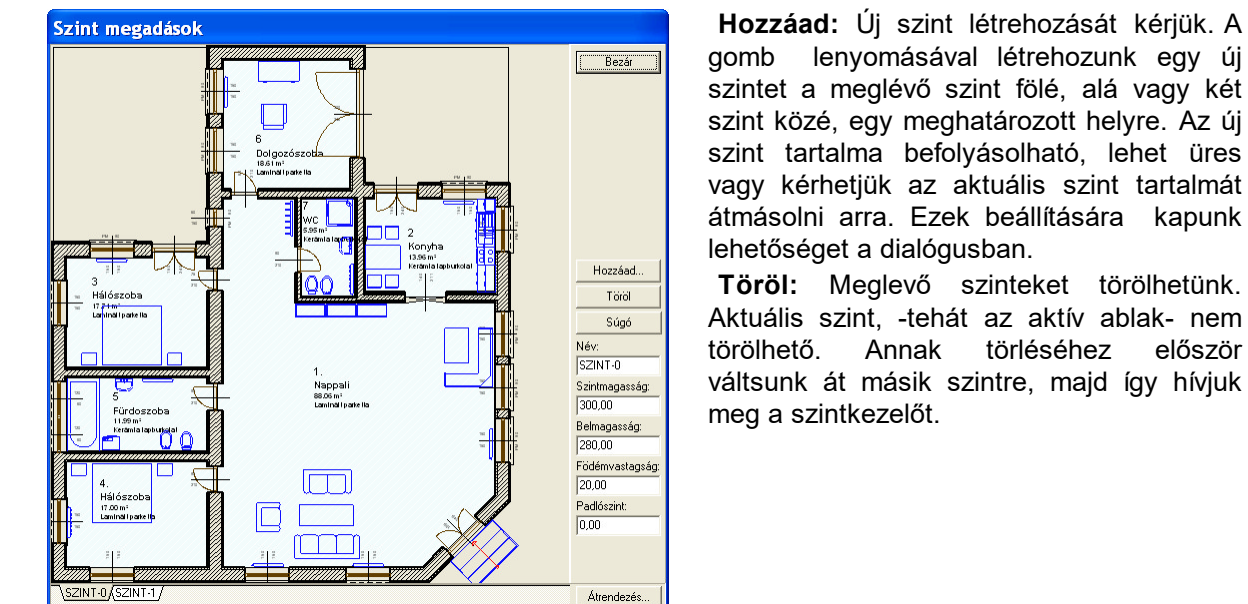

Szintek kezelése

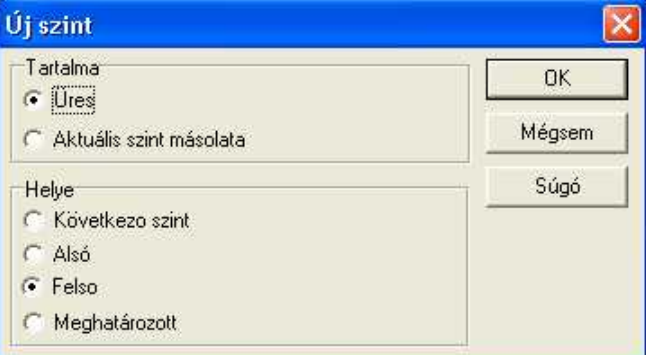

Az új szint helyének és tartalmának meghatározása

### **9.1.2 Szintek tuladonságai**

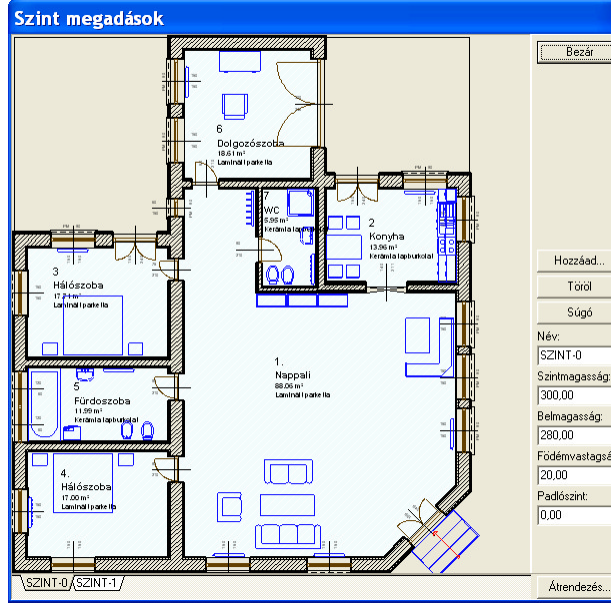

Szintek kezelése

#### **Név:** A szint neve

**Szintmagasság:** A szint magassága adható meg a mezőben. A magasság a kiválasztott szintre vonatkozik és szerkesztés közben a

 $+$ dialógus hívása nélkül is felülírható a alatt látható mezőben a bal alsó sarokban.

**Belmagasság:** A szint belmagassága adható meg a mezőben.

**Födém vastagság:** A kapcsolódó födém vastagsága adható meg a mezőben.

A fenti 3 adat összefügg egymással, így bármelyik változása hat a többire. Az adat bevitele után az Enter leütése után láthatóak a kiszámolt adatok.

#### **144 3D Tetthely**

### **9.1.3 Szint átnevezése**

A szintek létrehozásukkor automatikusan **SZINT-n** sorszámot kapják a **NÉV** mezőben.

**Név:** A szinteket SZINT-sorszám, vagy tetszőleges szöveg azonosítja, melyek a szinteket mutató kis füleken is leolvashatók.Aszintek tetszőlegesen átnevezhetők.

**Megj.:** *Az új név beírása után Entert kell ütni, csak ennek hatására jelenik meg a név a szintet azonosító fülön!*

### **9.1.4 Szintek közötti műveletek**

**Hozzáad:** Új szint létrehozását kérjük.

**Töröl:** Szintet törölhetünk a Szint megadása dialógus ezen parancsával. A törölt szint nem lehet a szerkesztés alatt álló aktív szint, hibajelzést kapunk ennek hívásakor. **Átrendez:** szintek egymás alá/fölé rendezhetők

pl. Egyik szintről a másikra vágólapon keresztül is vihetünk át adatokat úgy, hogy

- kiválasztjuk az elemet: --ha az egész szintet akarjuk, Ctrl A,

- vágólapra helyezzük: Ctrl C

- átlépünk a kívánt szintre és Ctrl V billentyűkombinációval átmásoljuk azt.

**Megj.:** *Kiválasztás után a jobbgombos menűben a Másolás adott szintre paranccsal az előzőleg kijelölt elem (vagy elemek) átmásolható vágólapos kezelés nélkül is.*

**Megj.:** *Vágólapra másolás előtt beállíthatjuk a Befoglalókeret bővítését a Beállítások opcióban, akkor a Ctrl+V (Beillesztés) hatására megjelenő keret a tervet körülvevő raszterhálókhoz igazodik, és az átmásolás a raszterhálók segítségével pozícionálható az új szinten. Ha a beillesztés után nem mozdítjuk el a Ctrl+V lenyomása után megjelenő keretet, hanem egy Entert adunk, akkor a terv pontosan a másik szinten kijelölt helyre kerül. A befoglaló keret sarokpontjain a szünet karakterrel körbe mehetünk.*
# **9.2 Fólia hozzárendelések**

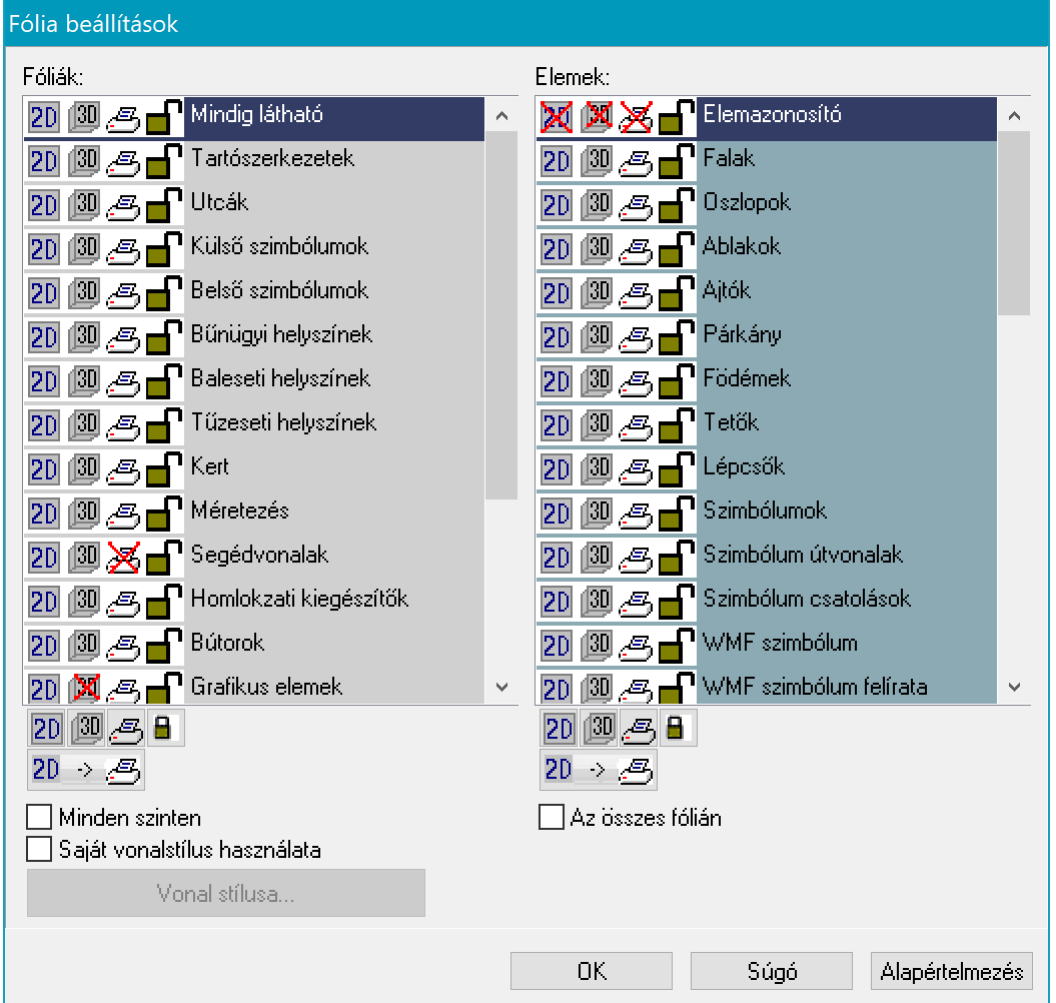

A Fóliák funkcióval állítani tudjuk, hogy a helyszín mely elemeit kívánjuk látni az alaprajzon és 3Dben, illetve nyomtatáskor. A beállítás vonatkozhat egy teljes szintre, több szintre, egy rétegre, egyes elemekre.

## **9.2.1 Fóliák kezelése**

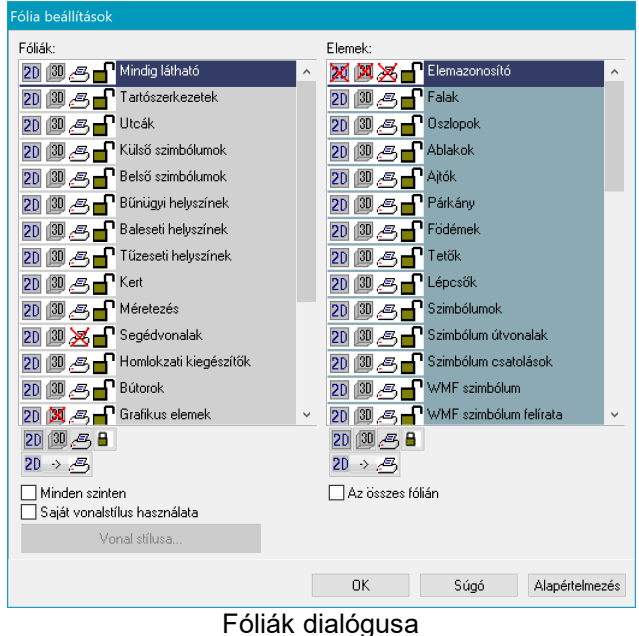

Az elemek és a fóliák láthatósága ill. mozgathatósága ikonokkal kapcsolható ki/be. A láthatóságot a  $\ddot{\bullet}$  nyitott szem, az eltüntetést a « csukott szem, a rögzítést a  $\mathbf{\hat{a}}$  zárt lakat, a mozgathatóságot a  $\mathbf{\hat{a}}$  nyitott lakat ikon jelzi, ezek lenyomásával tudjuk a funkciót végrehajtani. A fólia váltása a legörgető nyíl lenyomása után a fólia kiválasztásával végezhető el.

**Mindet..** gombokkal ki- / bekapcsolhatjuk az összes réteget vagy a kiválasztott rétegen belüli elemeket.

A **Mindig látható** réteget nem tudjuk fóliakánt kikapcsolni. Az adott fóliára tetszőlegesen, vegyesen rakhatjuk az elemeket. Egy fólián belül a szerkezeti elemeket (Fal, ajtó, ablak, stb.) is ki- / bekapcsolhatjuk illetve a **Mindet…** gombokkal a teljes fólia tartalmát is megjeleníthetjük a

gyorsabb megjelenítés érdekében.

A **Fólia beállítások** dialógusban a következő feladatokat végezhetjük el:

**Mindet mutatja:** A fóliák lista alatt a mindet mutatja a fóliákra, az elemek listája alatt a kiválasztott fólián levő elemekre vonatkozik a beállítás és minden ide tartozó elem megjelenítését eredményezi.

**Mindet elrejti:** A fóliák lista alatt a mindet elrejti a fóliákra, az elemek listája alatt a kiválasztott fólián levő elemekre vonatkozik a beállítás és minden ide tartozó elem elrejtését eredményezi.

**Mindet kinyítja:** A fóliák lista alatt a mindet kinyítja a fóliákra, az elemek listája alatt a kiválasztott fólián levő elemekre vonatkozik a beállítás és minden ide tartozó elem mozgathatóvá válik.

**Mindet lezárja:** A fóliák lista alatt a mindet lezárja a fóliákra, az elemek listája alatt a kiválasztott fólián levő elemekre vonatkozik a beállítás és minden ide tartozó elem mozgathatóságát letiltja. Az elem kijelölhető és dialógusában levő adatai megváltoztathatók, de az alaprajzi helye nem.

## **9.2.2 Fóliák közötti átmozgatás**

Egy kijelölt elem másik fóliára mozgatása az egér jobb gombjának lenyomása után, a megjelenő menüben átállítható.

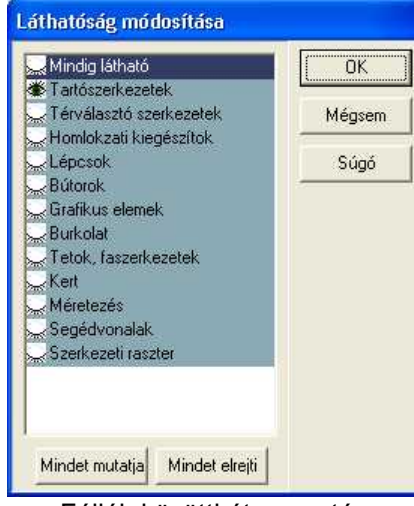

Fóliák közötti átmozgatás dialógusa

A **Láthatóság módosítása** kiválasztásával a megjelenő dialógusban a fólianév melletti kis szem kinyitásával átemeljük, a szem becsukásával leemeljük egy fóliáról. Az elem egy helyen kötelező, hogy szerepeljen, de több fólián is szerepelhet.

## **9.2.3 Szintfóliák kezelése**

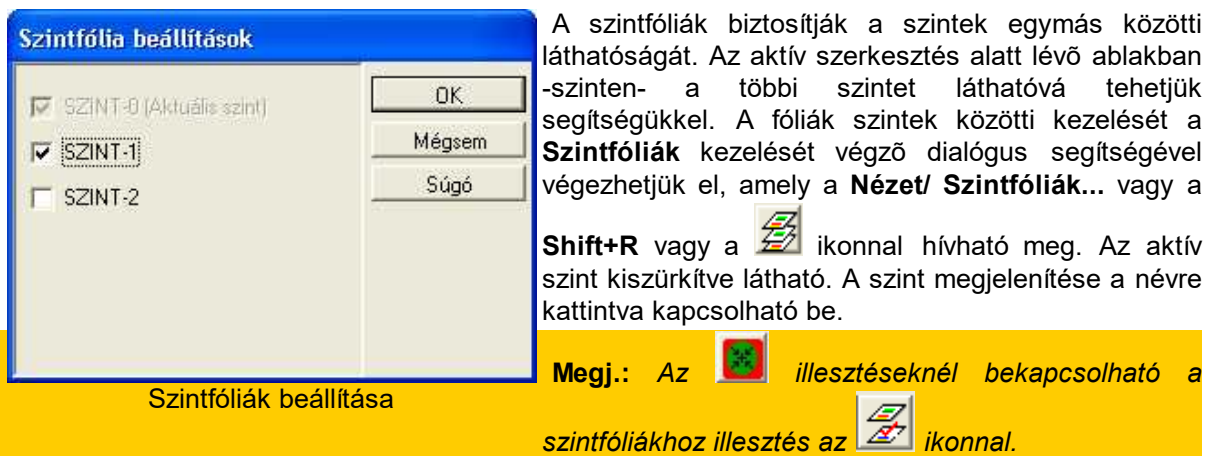

## **9.3 Háló eltüntetése**

**Háló:** A rajzoláshoz raszterháló használható, ennek megjelenítését kapcsolhatjuk ki/be. (Ctrl+G)

## **9.4 Egérkoordináták bekapcsolása**

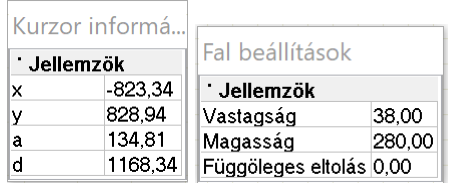

Egérkoordináták: A szerkesztés során a **dX,dY,a,d** mezők aktuális értékét az egér mozgatásával folyamatosan látni szeretnénk a kis ceruza vagy nyíl mellett. Ezt lehet ki/bekapcsolni az egérkoordináták paranccsal.

## **9.5 Koordinátarendszer jelölése**

**Koordinátarendszer:** a bal alsó sarokban látható koordinátarendszer információt kapcsolhatjuk ki/be.

irányjelölő a koordinátarendszer forgatásával elfordul, és mutatja a pozitív X,Y tengely irányát.

## **9.6 Nagyítások**

A tervezési ablak 2D nézetének kezelése többféle nagyításban végezhető. A nagyítások kezelését

ikonokkal, vagy a **Nézet** parancs **Nagyítás** parancsaival végezhetjük. Az ikonok használatát a paranccsal közösen tárgyaljuk.

- Nagyítás **Ctrl +:** Az alaprajzi tervet a kis kereszt környezetéhez viszonyítva felnagyítjuk.
- · **Kicsinyítés Ctrl -:** Az alaprajzi tervet az egér környezetéhez viszonyítva kicsinyítjük.
- · **Nagyítás Ablakban Ctrl+W:** Az alaprajzi tervnek egy általunk meghatározott részét kinagyítjuk. Ehhez egy keret két pontját kell meghatározni és erre a részre végzi el a program a nagyítást.

·**Nagyítás Tervméretre Ctrl+E:** Az alaprajzi tervet tervméretre nagyítjuk.

- ·**Utolsó Nagyítás Ctrl+L:** Az utolsó nagyítást visszakérjük.
- · **Nagyítás Alapértelmezésre Ctrl+D:** Alapértelmezés szerinti méretre nagyítjuk. Az alapértelmezés méretét a Nagyítási ablak megadása dialógusban adhatjuk meg.
- · **Nagyítási ablak megadása Ctrl+W:** Az alapértelmezés szerinti ablakméretet adhatjuk meg a dialógusdobozban, ami az alparancs hívása után megjelenik.
- · **Teljes kép Ctrl+Z:** A teljes ablak és az aktuális ablak viszonya látható az alparancs meghívása után a képernyőn. Keret jelzi az aktuális ablak helyét, amely elmozdítható és ezáltal a két ablak viszonya megváltoztatható.
- · **Újrarajzolás F6:** Képernyő frissítését végezhetünk el az **F6** billentyűvel vagy a menü ezen elemével.

**Betöltés utáni optimális nagyítás:** Bekapcsolásával a tervméretre nagyítás megtörténik a terv beolvasásakor. egyébként az utoljára használt nagyítási értékkel tölti be a tervet.

*Megj.: Az egér középső görgetőjével az egér környezetére tudunk nagyítani, kicsinyíteni az alaprajzon és a 3D-ben egyaránt.*

### **9.6.1 Betöltés utáni optimális nagyítás**

Megőrizhetjük az utolsó nagyítási ablakunk méretét. Ekkor ezt a szolgáltatását nem kell kérni a programnak. Ha bekapcsoljuk, akkor automatikusan tervméretre nagyítva jelenik az ablak.

#### **9.6.2 Nagyítási ablak megadása**

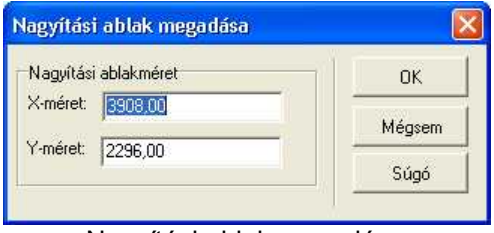

Nagyítási ablak megadása

A dialógusban láthatjuk az aktuális ablak méretét, amelyet felül írhatunk.

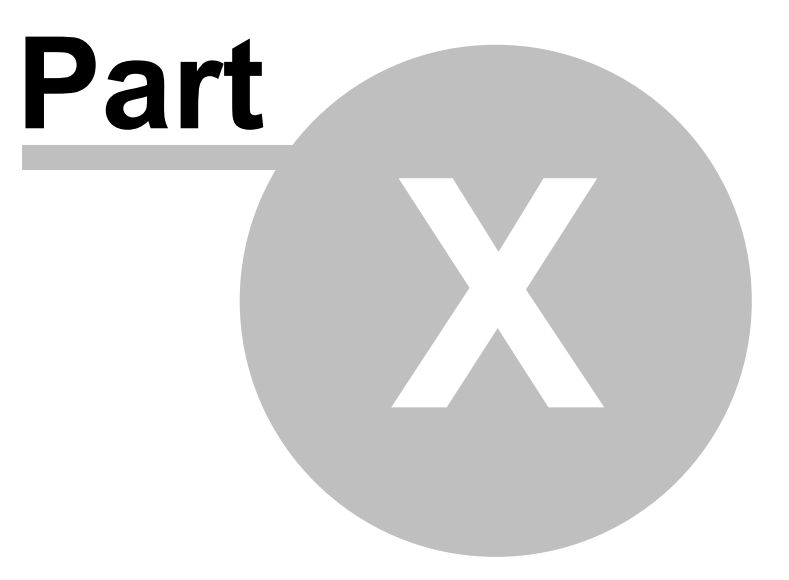

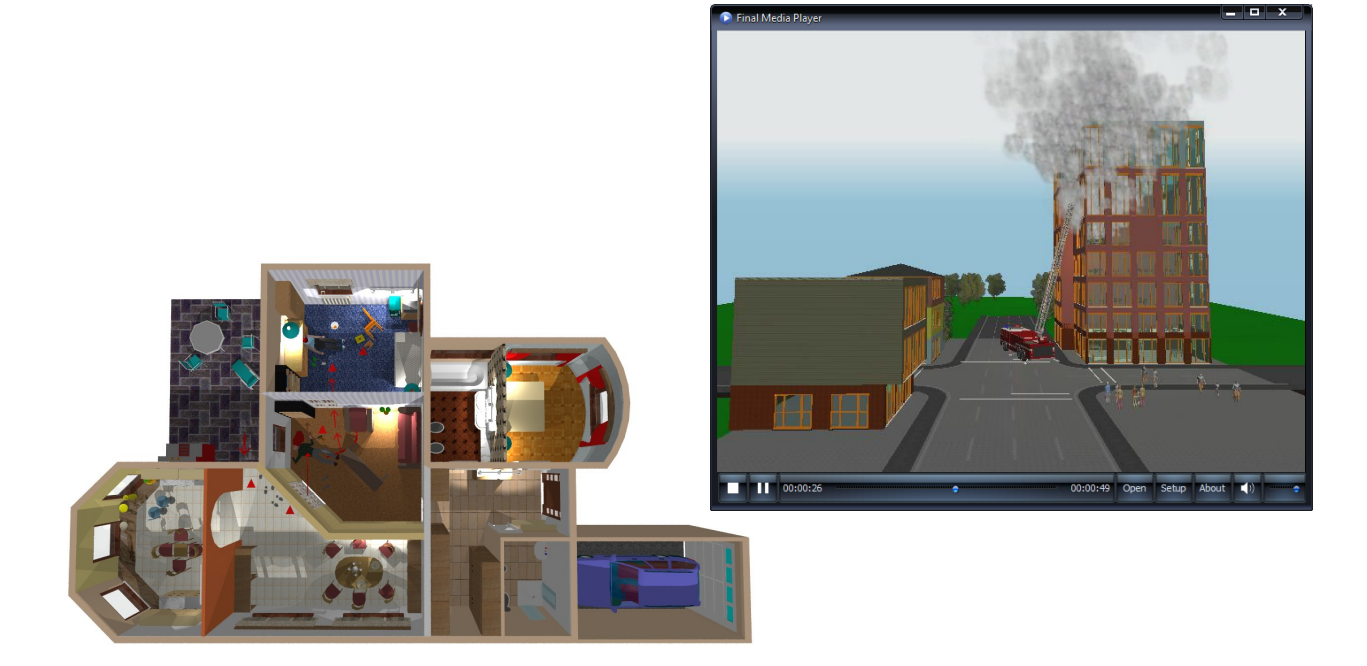

# **10 3D megjelenítések**

A program segítségével az alaprajzon összerakott tervet megnézhetjük háromdimenzióban. A háromdimenziós megjelenítésben a Fólia által bekapcsolt elemek vesznek részt. A 3D kép elkészítésére többféle lehetőség van:

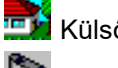

**EL** Külső kép a helyszínről

3D kép kamera által meghatározott nézőpontból

Egyszerre több 3D ablakot nyithatunk meg, és mindegyikben más nézetben (homlokzat, perspektíva) vagy más szögben nézhetjük a helyszínünket. A 3D ablakok folyamatosan nyitva tarthatók, és azok tartalma az alaprajz alapján a 3D újrahívása esetén frissül.

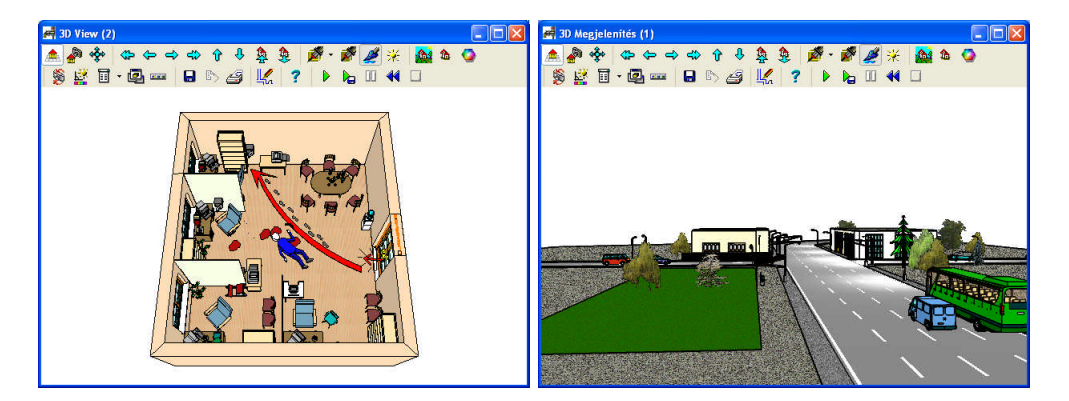

# **10.1 3D Paraméterek beállítása a 2D ablakban**

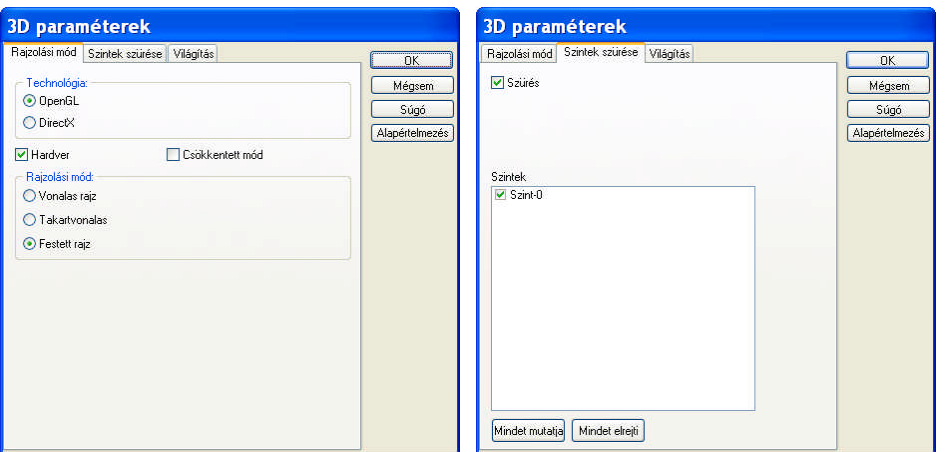

#### **3D Paraméterek dialógusa:**

A 3D paramétereinek beállítása a felső parancssor 3D parancs 3D Paraméterek alparancsa segítségével történhet. A beállítások az új 3D ablak megnyitására vonatkoznak.

## **Rajzolási mód:**

· ·**OpenGL/DirectX:** Grafikus kártya használatát határozhatjuk meg:

**Hardver:** úton használja az OpenGL/DierctX rendszert. Ha a grafikus kártyánk OpenGL vagy DirectX rendszer használatára alkalmas, feltétlenül használjuk azt. Nagyban meggyorsítja a 3D képek megjelenítését.

**Csökkentett mód:** úton használja az OpenGL rendszert. Lassítja a 3D képek megjelenítését, csak akkor használjuk, ha a grafikus kártyánk nem alkalmas a rendszer hardver szintű kezelésére.

**Megj.:** *Ha a grafikus kártyánk nem kezeli helyesen az OpenGL rendszert 3D festett üzemmódban a következő hibák jelentkezhetnek: pl. nem jeleníti meg a helyszínt, vagy fekete hátteret látunk a tervünk helyett, stb. Érdemes ellenőrizni, mielőtt átállnánk szoftver üzemmódra, hogy a legfrissebb driver-t (grafikus kártya meghajtója) használjuk-e, és nem azzal van-e* *probléma. A grafikus kártya forgalmazójának honlapjáról a driver-eket Internetről letölthetjük. Letöltés után próbáljuk újra az OpenGL kártya hardver üzemmódját, és ha továbbra sem működik "rendesen", akkor kapcsoljuk át szoftver üzemmódba.*

· **Rajzolási mód:** 

**Vonalas rajz:** Az induló ablakban a helyszín rajza vonalasan

**Festett rajz:** Az induló ablakban a helyszín rajza festve

**Takart vonalas rajz:** Az induló ablakban a helyszín rajza takart vonalasan jelenjen meg.

· **Szintek szűrése:** mezőben a látni kívánt szintek sorszámát kell megadni.

**a szinteket tartalmazó ablakok neve:** a látni kívánt szint neve meletti kis pipa ki/bekapcsolásával tudjuk a szint megjelenítését befolyásolni.

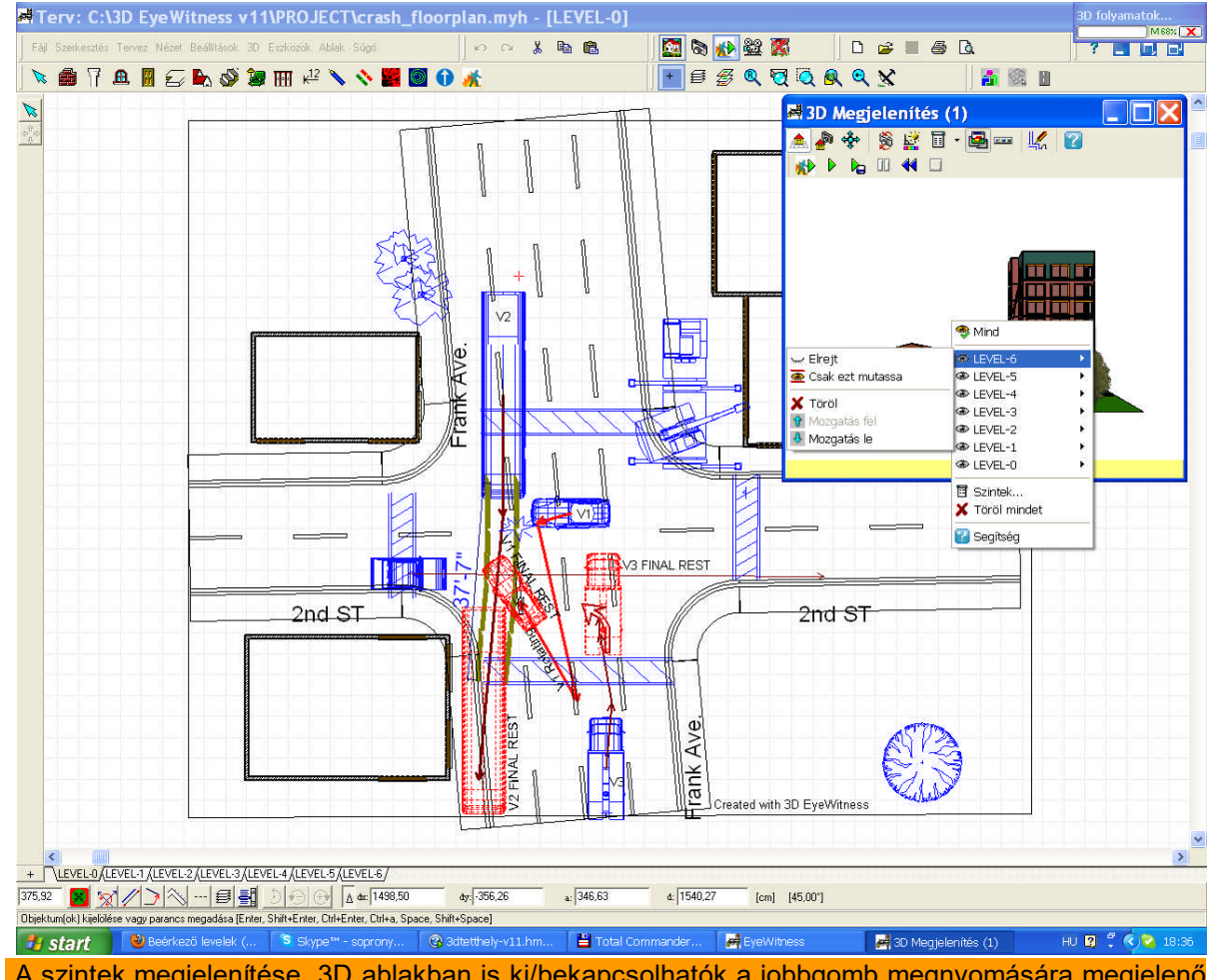

A szintek megjelenítése 3D ablakban is ki/bekapcsolhatók a jobbgomb megnyomására megjelenő listában.

## · **Világítás:**

**Nincs:** A festett képen ne jelenjenek meg a 2D-ben elhelyezett világítások

**Csak a Sugárkövetésben:** A festett képen csak Sugárkövetésben jelenjenek meg a 2Dben elhelyezett világítások

**Mindenhol:** A festett képen mind Sugárkövetésben, mind a 3D ablakban jelenjenek meg a 2D-ben elhelyezett világítások

## **10.1.1 Teljes kép**

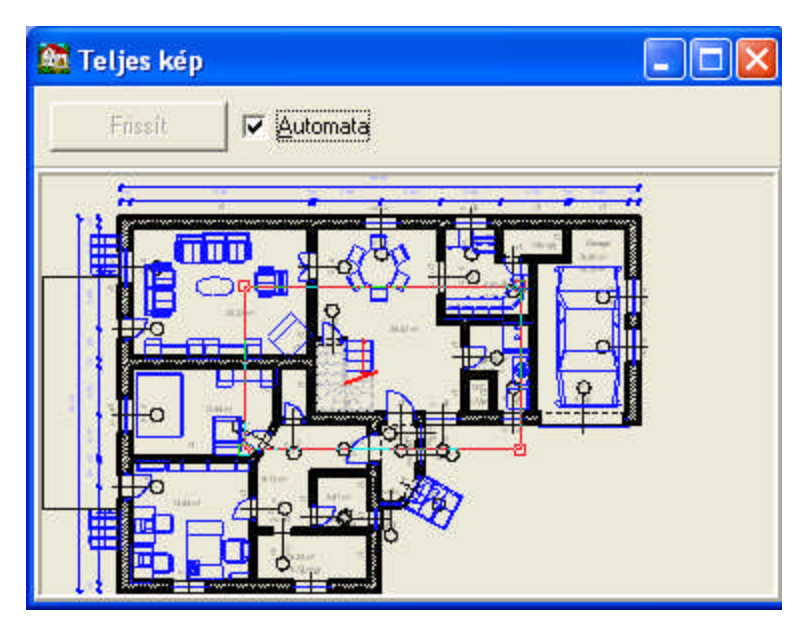

A teljes kép dialógusban a teljes helyszínet látjuk, és az aktuális ablakban látható képet láthatjuk és állíthatjuk a kis piros keret segítségével. A dialógus folyamatosan nyitva tarthatjuk, és így láthatjuk az helyszínen belüli poziciónkat.

Az automata jelzés bekapcsolásával a szerkesztést folyamatosan láthatjuk a Teljes kép ablakban is. Ha sok vonal, sraffozott terület van a rajzunkon célszerű kikapcsolni, és csak a Frissít megnyomásával aktualizáljuk a képet.

## **10.2 Külső látvány**

**Külső látvány:** A helyszínről külső látványképet készítünk a program által meghatározott nézőpontból

## **10.3 Belső látvány, kamerás m,egtekintés**

**Tetszőleges kamera állásból készített külső és Belső látvány:** Általunk elhelyezett nézőpontból, kamerából tekintjük meg a helyszínet. A megjelenő kamerát +/- karakterrel vagy a forgató ikonokkal forgathatjuk, az egérrel mozgathatjuk a kívánt nézőpontba.

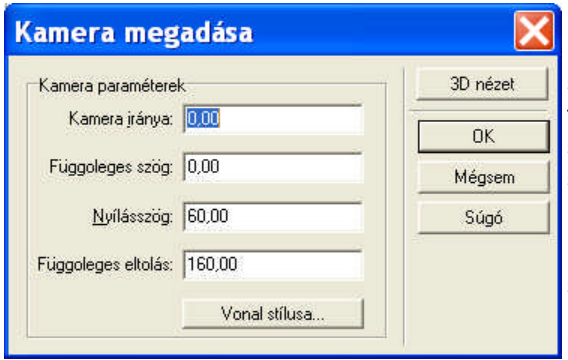

kamerairány fokban. Induláskor a beforgatott szögértéket látjuk a mezőben, ezt tetszőlegesen felülírhatjuk. Fel/Le Szög: A kamera fel/lefordulási szöge. 0 fok a vízszintesen előre néző kamera szöge, - fok a lefelé forduló kamera szöge. **Nyílásszög:** A kamera nyílásszöge fokban

**Kamera iránya:** Az alaprajzon elhelyezett

**Függőleges eltolás:** Kamera magassága azon szinten belül, ahol a kamerát elhelyeztük.

Kamera adatai

## **10.4 3D ablak ikonjai és parancsai**

#### **Felső ikonok a 3D ablakban**

A külső vagy belső látvány készítése után megjelennek a 3D ablakok. A felső ikonsorban magunk határozhatjuk meg, hogy mely feladatok ikonjai jelenjenek meg.

ikonok mindig fennmaradnak az ablakban. Ezek a

Körbejárás mód, **E Kamera mód**.

冒

**FIRE** 

**Eltolás és forgatás (Háttérképhez igazítás) (Alt+3) :** bal egérgombbal mozgatni, jobb egérgombbal forgatni tudjuk az épületet, a görgővel közelebb/távolabb mehetünk. Amíg az ikon le van nyomva nem tudunk kijelölni elemeket.Ha kijelölt az elem, akkor az mozgatható.

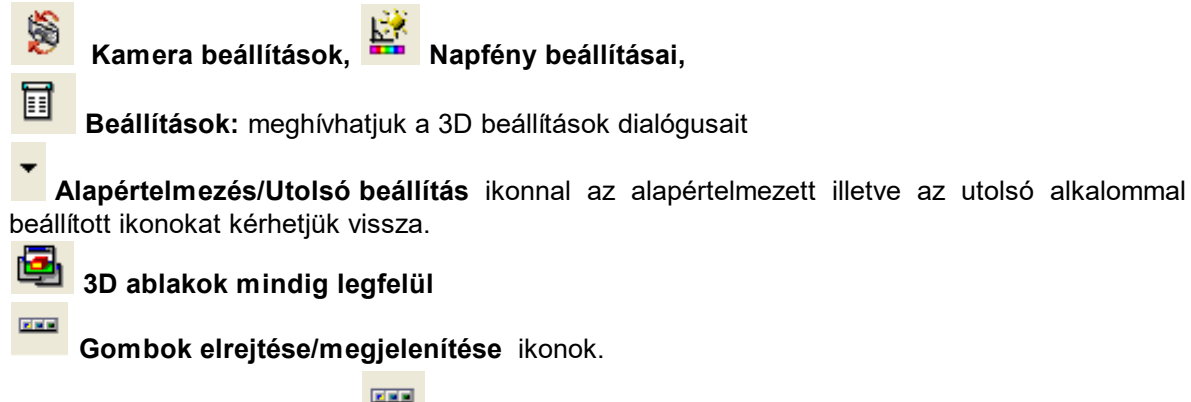

Az ablak felső sávján a **ikonra** vagy az egér jobb gombjára a következő lista jelenik meg:A szövegre kattintva behozhatjuk a hozzátartozó 3D ablakot kezelő ikonokat a felső ikonsorba. A szöveg mellett kis pipa jelzi, hogy aktív a szöveghez tartozó ikonkészlet.

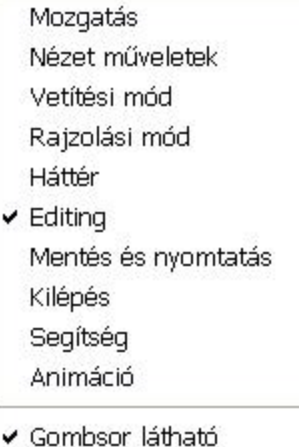

Jobb gombra vagy az ikonra legördülő menü

A mozgatásokat **Körbejárás (Alt+1)** illetve **Kamera (Alt+2)** üzemmódban külön megemlítjük. Vegyük sorra a beállítási lehetőségeket.

### **10.4.1 Körbejárás, mozgatás**

**Körbejárás, mozgatás:** A körbejárás és mozgatás müveletet ikonokkal vagy az egér segítségével végezhetjük. Tehát forgathatjuk az épületet vagy a kamerát, a görgővel, jobb gombbal közeledhetünk, vagy távolodhatunk az épülettől. Bal és jobb gombbal pedig oldalirányban mozgatjuk a kamerát. Az **A,Y,X,C** karakterekkel egy lépésközzel léptethetjük a kamerát

Gyorsított mozgást a **Shift** lenyomásával kérhetünk, ekkor a lépésköz többszörösével haladhatunk a görgővel előre/hátra.

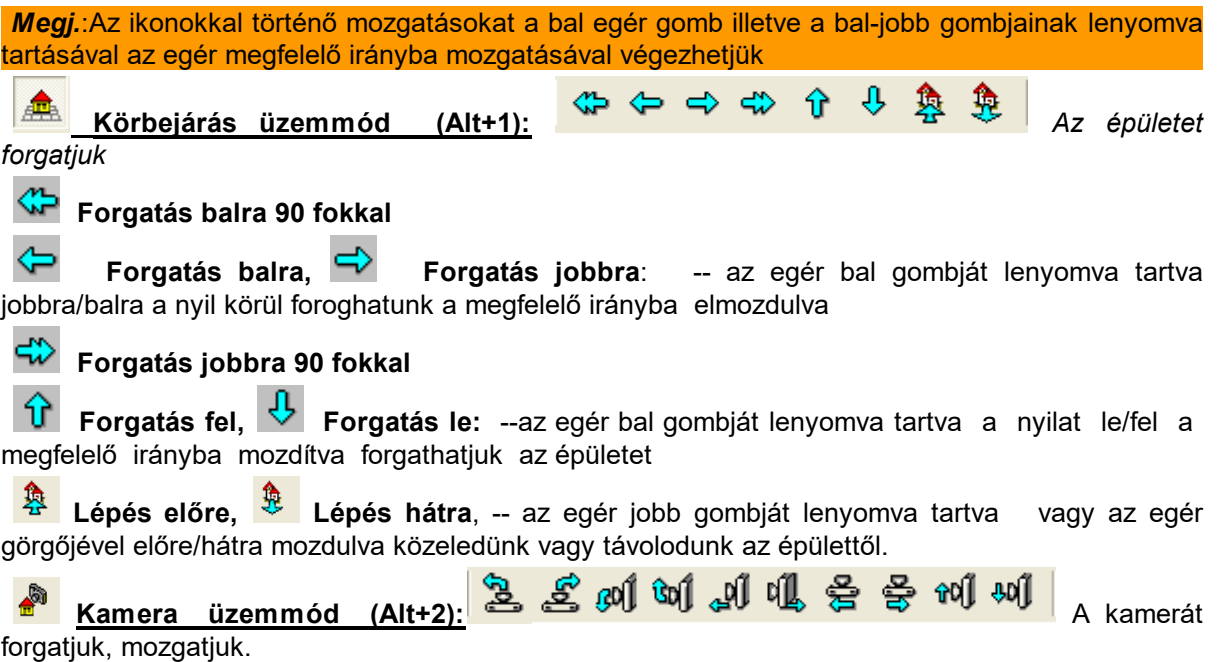

Kamera üzemmódban a nyíllal jelzett irányba mozgatjuk a kamerát, ugyanakkor az egér bal gombjával jobbra-balra, le/fel forgatjuk, az egér jobb gombjával előre/hátra mozgatjuk, (görgőkkel is) illetve az egér bal és jobb gombjának együttes lenyomásával jobbra-balra, le/fel mozgatjuk a kamerát és így láthatjuk a 3D képet.

### **10.4.2 Kamera beállítások (F7)**

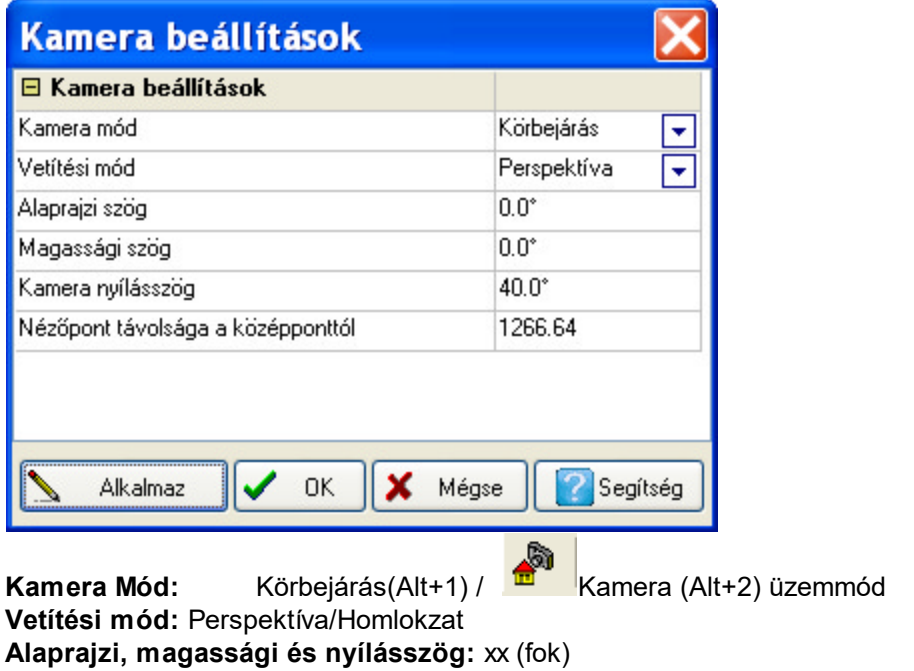

**Nézőpont távolsága a középponttól:** xx (m)

## **10.4.3 Nézet műveletek**

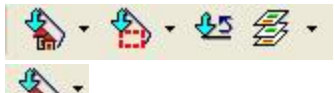

**Nagyítás a teljes tervre: Alapértelmezés / Elölnézet / Oldalnézet (jobb) / Oldalnézet (bal) / Hátulnézet / Felülnézet.** Visszafordítjuk az épületet az alaprajznak vagy az elölnézetnek, oldalnézetnek (jobb) / (bal), hátulnézetnek, felülnézetnek megfelelő állásba

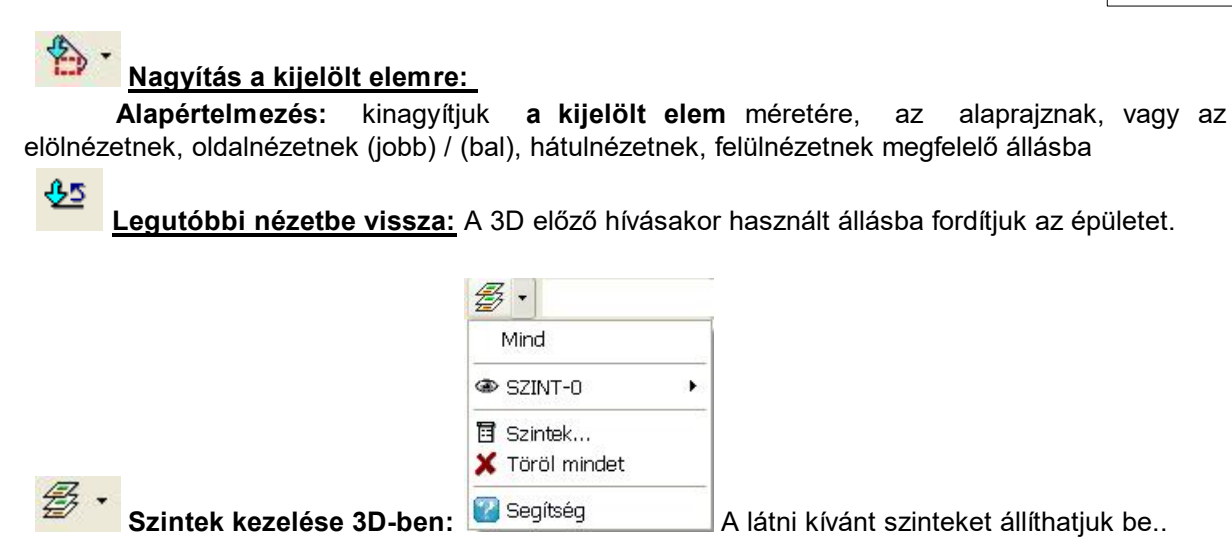

## **10.4.4 Vetítési mód**

 $\bullet$ 

侖 俞 **Vetítési mód:** A helyszín megjelenítését választhatjuk ki.

Meghatározhatjuk a vetítési módot. A 4 vetítési mód:

**Perspektíva / Homlokzat** (kamera üzemmódban nem használható) **/**

**Axonometria** (csak vonalas rajznál)

**Izometria** (csak vonalas rajznál)

A vetítési módok kiszürkítve láthatók, ha nem hívhatók a 3D ablak adott módjában.

## **10.4.5 Rajzolási mód**

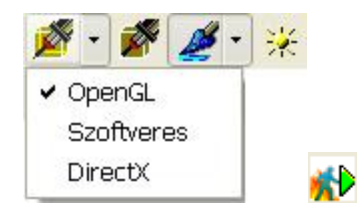

**Drótváz: OpenGL / Szoftveres / DirectX** drótváz üzemmódba tehetjük az ablak megjelenítését. Az épület 3D generálása során a térbeli síkok vonalakkal határolva jelennek meg az alaprajzon elhelyezett építőelemek segítségével. A vonalak és síkok között átlátunk, mintha a síkok

üvegből lennének. A síkok takarása vagy felületi mintázattal való felöltöztetése a  $\mathbb{P}^{\mathcal{F}}$ és a

ikonokkal hívható. Ha az épület festett formában  $\leq$  jelenik meg akkor forgatás közben is festve látjuk. Forgathatunk drótvázas képpel is, Az ikonok lenyomásával kapcsolhatunk drótvázas, takartvomalas vagy festett módba.

**Takartvonalas kép megjelenítése:** A nem látható vonalak eltüntetését kérjük a programtól. Ez egy időigényes feladat, melyet a terv bonyolultsága befolyásol. A vonalas rajz

grafikus ablakba küldése ikonnal végezhető el.

**Festett:** A festett látványkép elkészítését kérjük a programtól. A festés gyorsítható, ha használjuk az OpenGL rendszert és a gépünkbe ehhez illeszkedő grafikuskártyát helyezünk. Mozgatáskor festetten látjuk az ablakban az épületünket.

奖 **Sugárkövetés:** A modul fotorealisztikus képek készítésére alkalmas. Valósághű kép elkészítése az árnyékok, fényvisszaverődések, átlátszóságok figyelembevételével sokkal több időt vesz igénybe, mint egy sima kép kifestése.

船 Az **AVATAR** mozgások a sima 3D-ben nem tudnak megjelenni, ennek megjelenítésére

egy speciális modul szolgál, amely a  $\mathcal{W}$  ikonnal hívható. A megjelenő új ablakban a PLAY segítségével indíthatjuk a leírt események megjelenítését. A PAUSE leállítja annak futását, a RESET pedig alapállásba visszaviszi az esemény szereplőit. A RECORD segítségével a jelenetet elmenthetjük fájlba.

#### **10.4.6 Háttérkép használata**

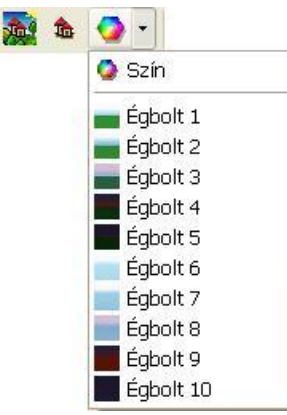

#### **3D háttér beállítása, az épület fényképen való elhelyezése :**

A 3D ablakokhoz a generált épület mögé hátteret, fényképet rendelhetünk. A háttér sima festett BMP, JPG, EMF, WMF fájlokban tárolt kép lehet.

## a.

ikonnal fájlkiválasztás módba lépünk, és a megfelelő formátumban tárolt képet olvashatjuk be háttérnek.

龜 **A fájlból betöltött háttér törlése:** leveszi a kifestett épület mögül a beolvasott hátteret.

ikonnal a színpaletta hívható, ahol beállíthatjuk a háttér színét. A kis nyíllal előkészített, horizonttal is rendelkező háttereket használhatunk, amelyen ha az épületet forgatjuk a horizont vonala a nézőpont függvényében változik.

az ikon lenyomása után az egér bal gombját lenyomva tartva könnyen tudjuk a háttérképen az épületet mozgatni, helyére pozícionálni. A forgatást, mozgatást az egérrel is végezhetjük.

**Megj.:** A háttér betöltésével lehetőséget kapunk arra, hogy az épületet valós helyszínbe mozgassuk. Lefényképezzük és digitálisan tároljuk a helyszínt. Ezek után a fényképet használhatjuk háttérnek. Az épületet a nyilak, az ikon és az egér segítségével helyére mozgatjuk.

#### **10.4.7 Szintek kezelése 3D-ben**

Lehetőség van a 3D ablakban ki/bekapcsolni a szinteket, anélkül, hogy vissza mennénk a 2D alaprajzi szerkesztőbe. Az ikonnal vagy az egér jobb gombjával felhívhatjuk a következő választékot:

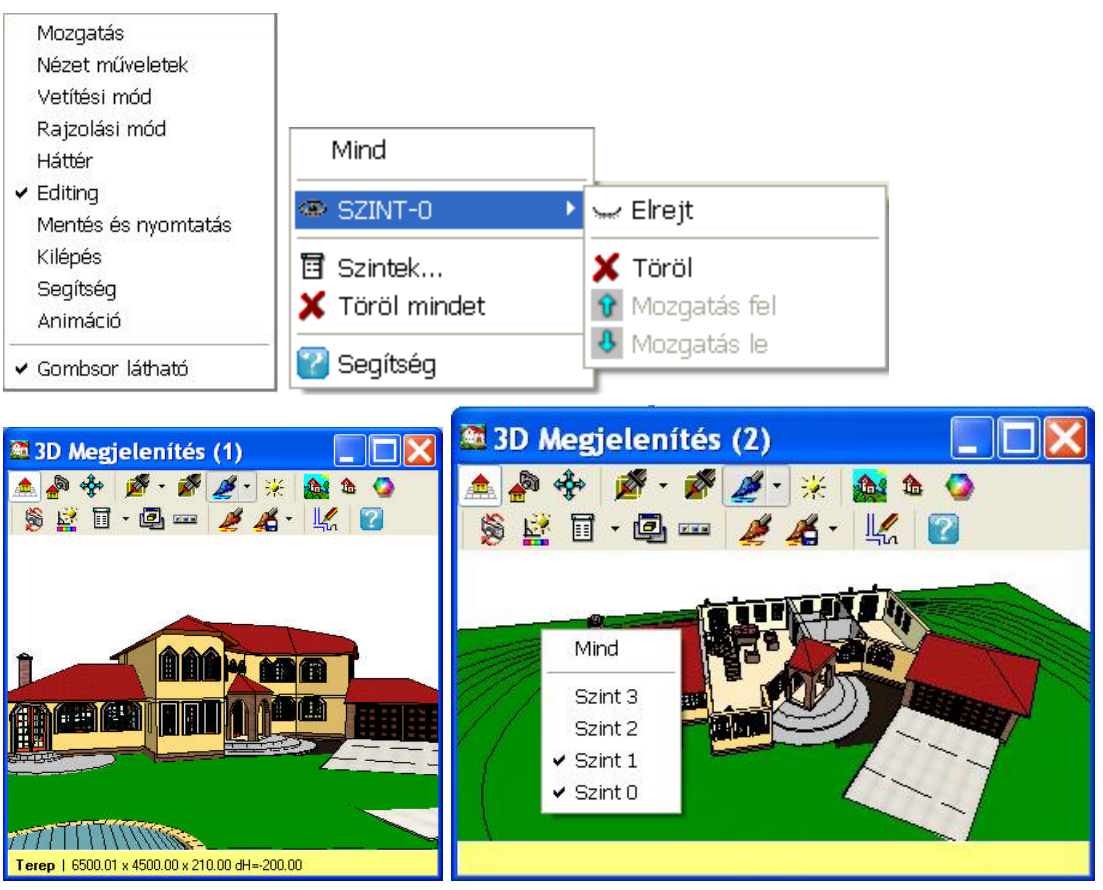

Itt a *Szintek* elemet kiválasztva tudjuk a szintek megjelenését ki/bekapcsolni.

ikonnal legörgethető a szinteket azonosító lista, és itt ugyanúgy tudjuk a szintek megjelenését ki/bekapcsolni.

### **10.4.8 Színek, mintázatok cseréje a 3D ablakban**

Lehetőség van a 3Ds színezett képeken mintázatokat, színeket cserélni, anélkül, hogy vissza mennénk a 2D alaprajzi szerkesztőbe.

A 3D ablakban a **ikonnal léphetünk át felület kiválasztó módba**, a mintázatot a felületre kattintással választjuk ki. A másik módja a felület kiválasztásának az, hogy az adott mintázat (vagy szín) felett állva, az egér jobb gombját lenyomjuk, majd a *Szín / Textura csere* menü pontot kiválasztjuk. Ezzel is meghívható a kiválasztott mintázatra a csere. A program automatikusan megkeresi textúrák esetén azt a csoportot, ahova az elem tartozik, így könnyen választhatunk az adott csoportból, -vagy választhatunk másik csoportot és azon belül egy másik mintázatot, vagy színt is. Az OK lenyomása után a program automatikusan lecseréli az összes ezen mintázatot vagy színt tartalmazó síkot az újonnan kiválasztottra.

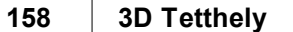

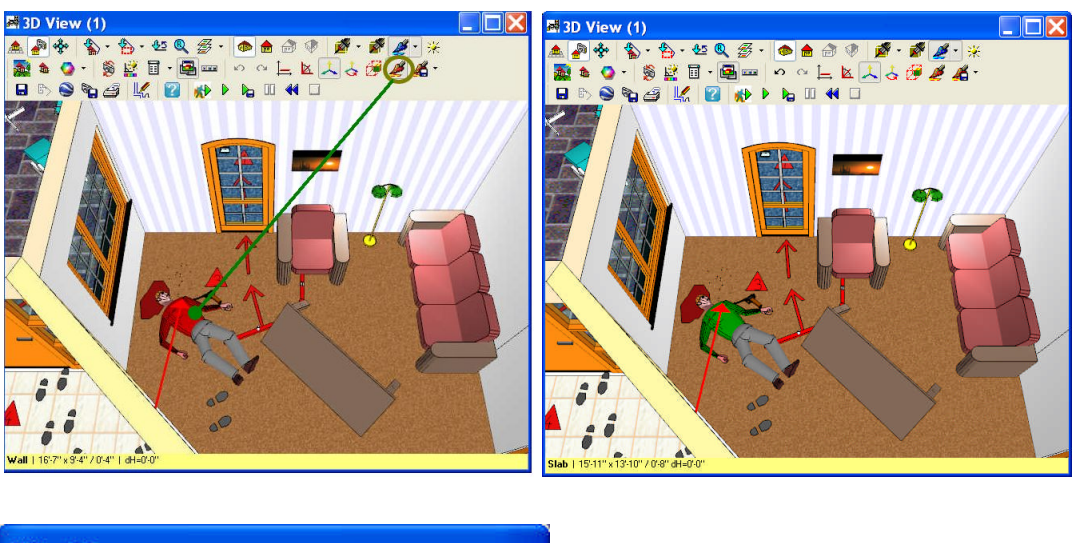

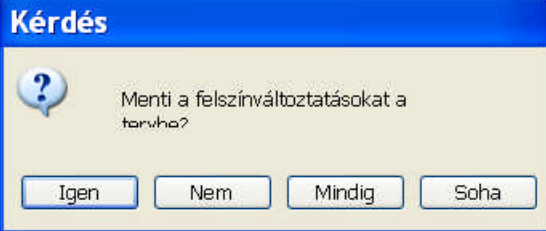

### **10.4.9 Fényforrások, lámpák kezelése 3D-ben**

Ha fényforrásokat helyeztünk el az alaprajzon, azokat 3D-ben ki/bekapcsolhatjuk, megváltoztathatjuk a fényerőt, a fényforrás színét, típusát. A beállított értékeket minden fényforráshoz egyenként, vagy mindre alkalmazva állíthatjuk be. Az adatok bevitelére a lenti dialógus szolgál.

A lámpa fölött állva, megjelenik egy kis lámpa jel, a dialógus a jobbgombos menü segítségével a **Fényforrások beállítása** menüvel hívható meg.

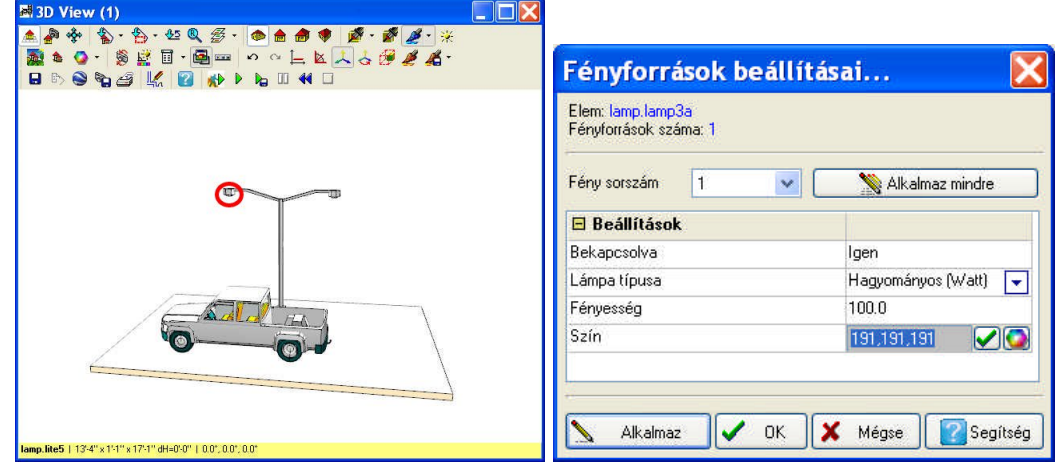

### **10.4.10 Szerkesztés 3D-ben 2D kapcsolattal**

A 2D-3D párhuzamos szerkesztés arra ad lehetőséget, hogy mindkét ablakban elvégzett szerkesztési lépés automatikusan a másik ablakban is megjelenjen. Tehát a 2D-ben elvégzett szerkesztési lépés automatikusan megjelenik a 3D ablakban, és a 3D-ben elvégzett módosítások automatikusan érvényesülnek a 2D ablakban is. Lehetőség van arra is, hogy a módosításokat 3Dben végezzük el. A módosítások egyszerű végrehajtásához biztosítanak segítséget a 3D ablakban a következő ikonok.

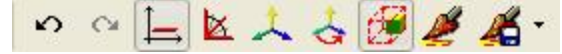

. **Ortho (Ctrl+O):** a mozgatásokhoz megjelenik az elem mozgatási pontjában az alaprajzi ortogonális tengely, és csak ezek mentén mozoghatunk.A koordináta tengelyt beforgathatjuk a 3D-

ben elforgatott nézeti irányba, ezt a ikonnal kérhetjük, ekkor ortho mozgatás esetén az irányt

ez a beforgatott irány adja. A ikonnal a koordináta rendszer irányának jelzését kérhetjük a 3D ablakban.

- ·**F3**: mozgatás, forgatás lépésközét állíthatjuk, CM/M (illetve INCH/FEET) lesz a mozgatási illetve (45/1 fok) a forgatási lépésköz az ikon ki/bekapcsolásával. A **3D paraméterek beállítása a 3D ablakban** dialógusban ezek az alapérték beállítások felülírhatók.
- ·**F4**: **Koordináta rendszer megjelenítése**
- ·**Koordinátarendszer elforgatása az alaprajzi szög irányába:** azaz a 3D ablakban

alkalmazott irányba. ikon segítségével adatbevitellel is megadhatjuk az alaprajzi szöget, így a pontos mozgatási irány definiálható, és a koordinátarendszert az alaprajzi szög irányába forgató ikon segítségével a szerkesztési irány így definiálható és tartható.

- · **Aránytartás:** egy elem aránytartással történő méret módosítását biztosítja. Ezek az elemek a szimbólumok, ajtók, ablakok.
- ·**Színek mintázatok cseréje** a 3D ablakban
- ·A beállított színek és mintázat stílusok elmentése
- ·Az ikonnal az elemet törölhetjük

A 3D ablakban végzett szerkesztésekhez szerkesztési segédeszközök állnak rendelkezésünkre. Ilyenek a mozgatást, forgatást, méretváltoztatást adatbevitellel biztosító mezők, az egérrel történő szerkesztés esetén az egérfunkciót támogató ikonok. A 3D-ben történő szerkesztés minden építészeti elemre kiterjed. Módosíthatjuk a falak tulajdonságát, a 2D-ben használt dialógusok felhívásával, adatbevitellel. A módosítások egyedi vagy csoportos elemekre vonatkozhat. Tehát egyszerre pl. több falat jelölhetünk ki módosításra, ezek akár több szinten is elhelyezkedhetnek, adataik megváltoztatása az egész épületen belül gyorsan végigfut, és

pillanatok alatt megjelenik új tulajdonságaival az épület. Nagyon praktikus lehetőség a festőecset használata, amikor a 3D épületből egy texturát, vagy szint felkapva az épület összes elemén, amely ilyen megjelenítési mintázattal bír elvégezhető a módosítás, akár úgy, hogy átküldjük a 2D felé az információt, akár úgy, hogy -míg nem találtuk meg a megfelelő szint vagy mintázatot, addig- csak a 3D terven "játszunk" a mintázatokkal. Kedvenc szín- és mintázat

készleteinket  $\blacksquare$  elmenthetjük, és későbbiekben rendkívül gyorsan változtathatjuk az egész épület összes színét és mintázatát a "mit mire cserélien" szabály alkalmazásával. A színek kezelését vakolatforgalmazók színpalettái és mintázatgyűjteményei támogatják. A rendszer nyitott, könnyen beépíthetők az új mintázatok.

#### **10.4.10.1Kijelölés és módosítás 3D-ben**

A festett kép 3D ablakában a szerkesztések a  $\frac{d}{dx}$  mód valamelyikében végezhetők. Minden módosítás mind a 2D, mind a 3D ablakban végrehajtódik. Az egérrel az épület elemei fölé állva az alsó státuszsorban visszajelzést kapunk az elem tulajdonságairól. A  $\frac{k_{\rm s}^2}{N}$  kiválasztó nyíl mellett megjelenő kis pipa jelzi, ha egy szerkeszthető elem fölött állunk. Ezen jelzések segítségével az elemre kattintva végezhetjük el a kijelölést. Lehetőség van több elem kijelölésére a **Shift** tartásával, illetve az összes elem a **Ctrl+A** lenyomásával jelölhető ki.

A 3D-ben kijelölt elem piros kijelölő keretet kap, emellett speciális pontokkal is fel lesz ruházva a kezeléséhez. Az elem tengelypontjában megjelenik a mozgatásához, forgatáshoz használható piros mozgatási, forgatási referencia pont.

Vannak elemek, melyek nem mozgathatók (pl. helyiség alakú födém), ezek nem kapnak mozgatási referenciapontot.

Vannak forgatható elemek (pl. szimbólumok), amelyeknél a keret széleire állva, a tengelye körül

forgatható az elem. A forgatást a megjelenő, forgatást jelző <sup>iga</sup>ikon segíti.

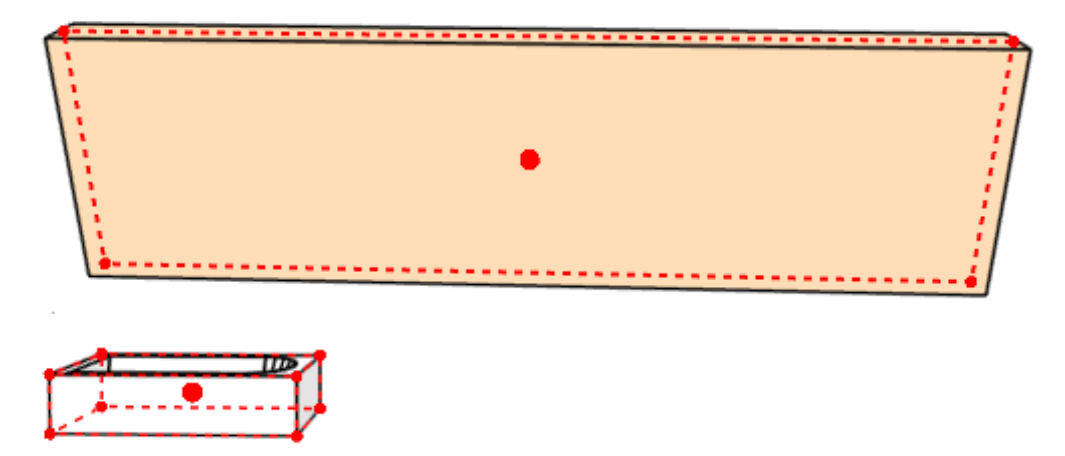

Az alsó szerkesztő sorban megjelennek a szerkesztést támogató és kiszolgáló ikonok: 圓

Az elemhez és a módosításhoz tartozó adatokat (x,y,z, és a szög) az alsó státusz sorban láthatjuk. A módosítás meghatározza az alsó sor tartalmát,

· ha mozgatjuk az elemet, akkor az X,Y,Z elmozdulás értéke látható az első bejegyzésben, utána pedig az elem egyéb információi:

d (-34.00; -13.00; 0.00) | sablon.s01 | 173.74 x 79.41 x 63.55 dH=-11.75 | 0.0°, 355.0°, 7.0°

· ha forgatjuk az elemet, akkor a forgatás szöge látható:

d(-19.0\*) | sablon.s01 | 173.90 x 75.09 x 93.26 dH=-26.60 | 0.0°, -19.0°, 0.0°

Az F3 vagy **K** ikon segítségével váltható a mozgatási vagy forgatási lépésköz. A lépésköz állításával pl. pontosan derékszögű forgatást végezhetünk, vagy raszteren mozgatást érhetünk el. A lépésközök értéke állítható a **Beállítások/Szerkesztés** dialógusban.

**Megj.:** A 3D-ben végzett szerkesztés *Visszavonás / Ismétlés* ikon segítségével visszavonható tetszőleges mélységben. Mind a 2D, mind a 3D ablakban kérhetjük a visszavonást.

#### **10.4.10.2Módosítás adatbevitellel**

A szerkesztést 3D-ben az alsó sorban megjelenő **i szervedett X A** ikonok segítségével is kezdeményezhetjük. Ha a módosításokat a 3D felületen kezdeményezzük a több szinten levő elemek mozgatása is egyszerre történhet. Falhálók esetén a kapcsolódó falak együtt nyúlnak az elmozgatott falakkal. Ezek a mozgatások vagy az egérrel vagy adatbevitellel végezhetők.

· ikonnal a kijelölt elem 2D dialógusa kérhető fel. Kijelölt elemen duplakattintással is az elem(ek) 2D-ben használt dialógusa hozható fel, és itt felülírhatjuk az adatait. Ez csoportos kijelölésre is érvényes.

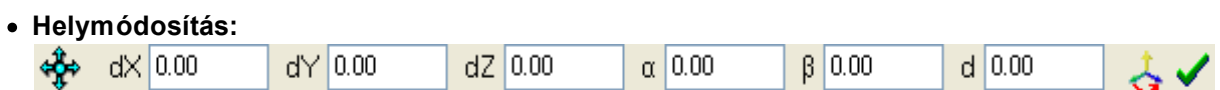

A négyes nyíl ikon lenyomása után adatbevitellel is megadhatjuk a mozgatás értéket, melyet a kis zöld pipával hajtunk végre a beírt adatok alapján. A 2 szögmezőben az elmozdulás szögét, míg a d mezőben annak hosszát láthatjuk.

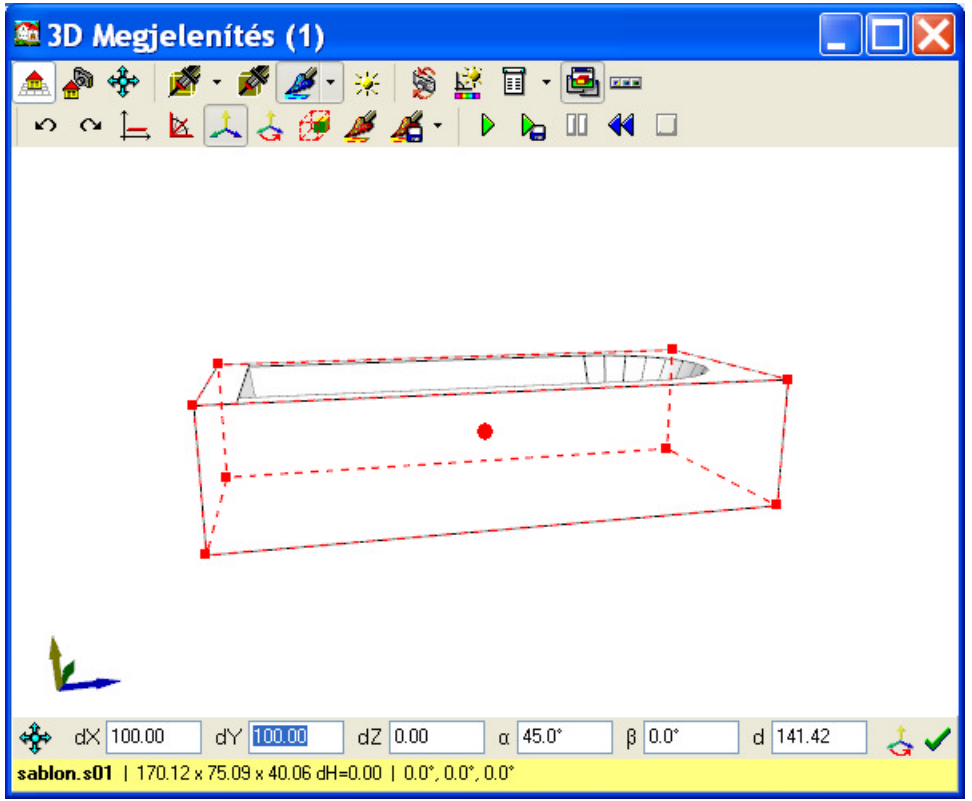

Mozgatás adatbevitellel

#### **10.4.10.3Módosítás az egérrel**

Az elem tengelypontjába vagy tetszőleges pontjába állva a bal egérgomb tartásával az elem helye változtatható X,Y vagy Z irányban. A mozgatás tetszőleges irányú vagy X,Y,Z koordinátatengely irányú lehet. A mozgatási tengely a **ice is icho vagy Shift** (X,Y tengely) vagy Ctrl (Z tengely) tartásával kérhető fel. Ekkor a mozgatási irányt jelző tengely megjelenik a kattintás helyén, és érzékelhető az X,Y,Z irányú mozgás nagysága, és hatása is. A ikon, **Shift** (X,Y tengely ) illetve a **Ctrl** (Z tengely, függőleges) tartásával tudjuk az X,Y,Z koordináta tengelyek közül **egy tengely mentén** (ortogonális) mozgatni. A Z irányú, függőleges irányú mozgatást a kijelölés után a **Ctrl** előzetes lenyomásával, majd lenyomva-tartásával kérhetjük.

Az elemhez és a módosításhoz tartozó adatokat (x,y,z, és a szög) az alsó státusz sorban láthatjuk. A módosítás meghatározza az alsó sor tartalmát,

· ha mozgatjuk az elemet, akkor az X,Y,Z elmozdulás értéke látható az első bejegyzésben, utána pedig az elem egyéb információi:

d [-34.00; -13.00; 0.00] | sablon.s01 | 173.74 x 79.41 x 63.55 dH=-11.75 | 0.0°, 355.0°, 7.0°

· ha forgatjuk az elemet, akkor a forgatás szöge látható:

d [-19.0\* ] | sablon.s01 | 173.90 x 75.09 x 93.26 dH=-26.60 | 0.0°, -19.0°, 0.0°

Az elem kijelölő keretének a szélein mozogva a , w c egérkurzorok megjelenésekor a bal egér<br>Az elem kijelölő keretének a szélein mozogva a , w magaratároly almozgatásával gomb tartásával az elem mérete változtatható jellemző pontjainak elmozgatásával.

t **Aránytartás:** az elem aránytartással történő méret módosítását biztosítja. Ezek az elemek a szimbólumok, ajtók, ablakok lehetnek.

A sarokpontokra állva a **közset** kurzor megjelenésekor, bal egérgomb tartásával a sarokpontokat elmozgatva az elem mérete változtatható.

A négyes nyíl mellett megjelenő kis pipa megjelenésekor az **elem egy jellemző pontjának** helye (pl. fal végpontja) változtatható. Ilyenkor az elemre kattintott sarokponttól történik a mozgatás.

#### **10.4.10.4Forgatás az egérrel**

**Forgathatóságot jelző nyíl (+ c** forgatási tengelyt az elem tengelypontjába helyezi a rendszer. A tengelyt az elemet meghatározó befoglaló keret szélére állva választhatjuk ki, és a bal egér gomb tartásával forgathatjuk az elemet a tengelypontba helyezett tengely körül. Tehát a megfelelő élre állva tudjuk kiválasztani a forgatási tengelyt.

- pl. a függőleges irányú keretvonal a függőleges Z tengely körül forgat, vagyis az X,Y síkban, azaz a felülnézeti alaprajzon. Ekkor a forgatás tengelye a nagy piros tengelypontba helyezett Z tengely.

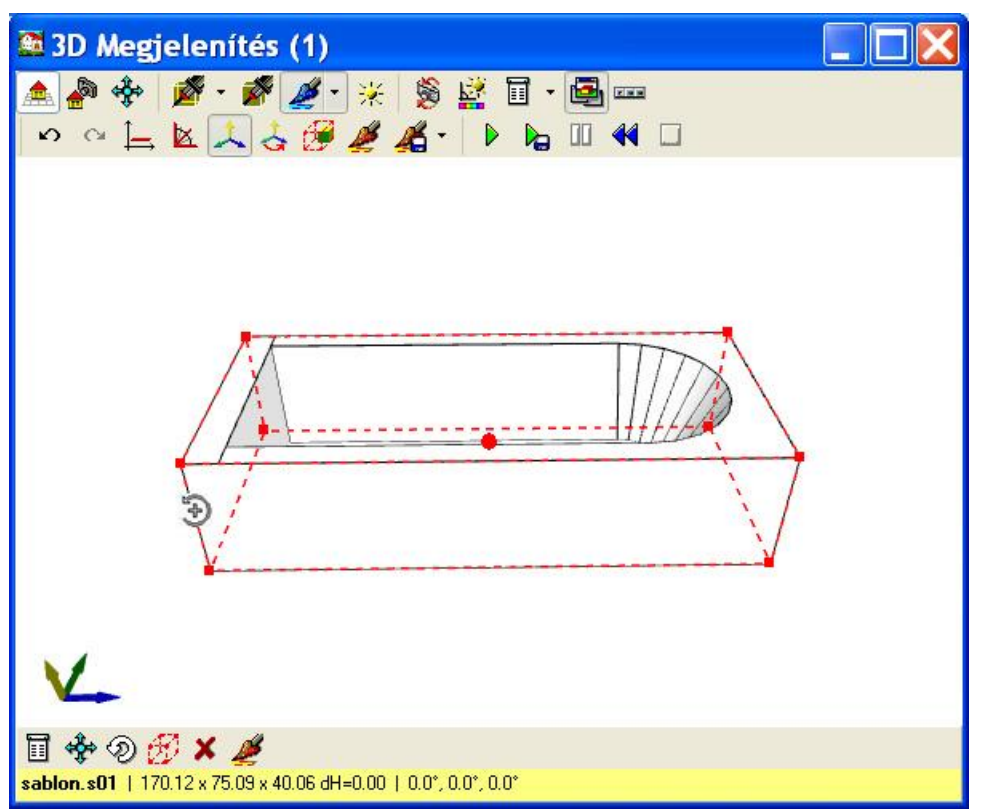

Forgatás az alaprajzi síkban

#### **10.4.10.5Szerkesztési beállítások**

Az F3 vagy **keti likon segítségével váltható a mozgatási vagy forgatási lépésköz. A lépésköz** állításával pl. pontosan derékszögű forgatást végezhetünk, vagy raszteren mozgatást érhetünk el. Az egységek értéke állítható a **Beállítások/Szerkesztés** dialógusban.

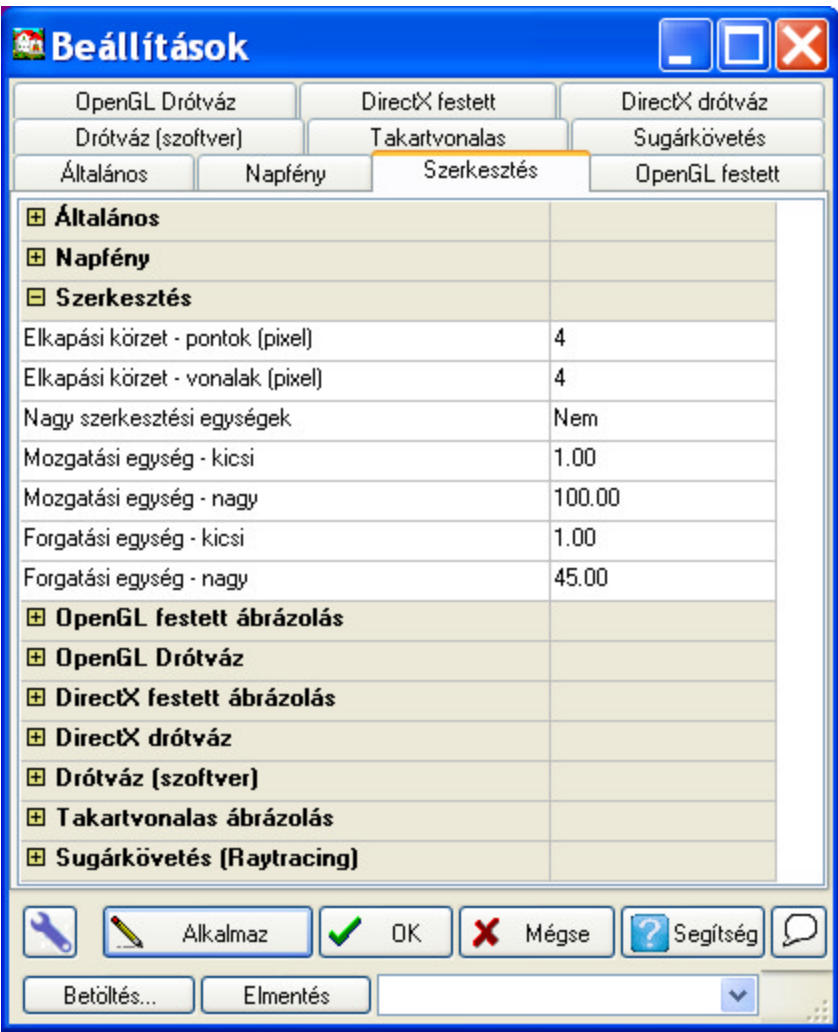

**D** Professzionális módban:

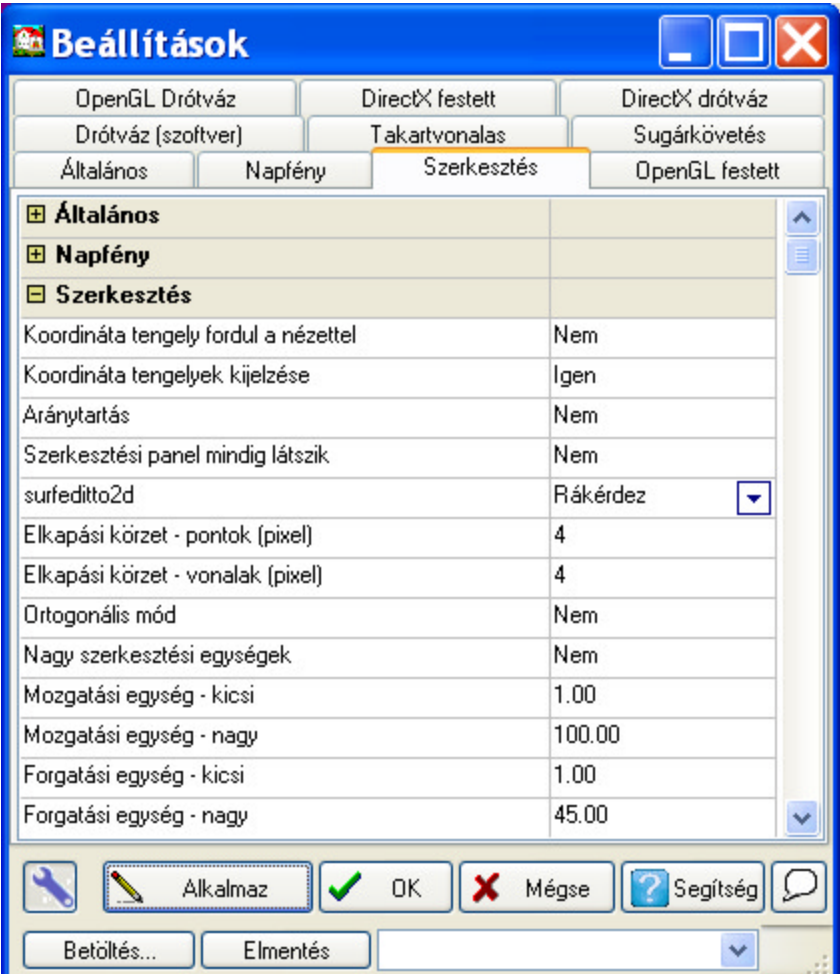

## **10.4.11Mentés és nyomtatás**

#### Mentés:

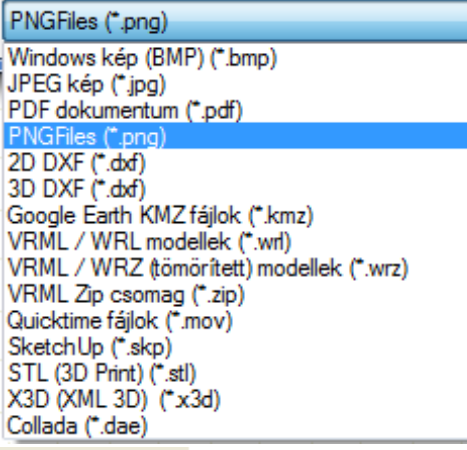

 $B \triangle \mathcal{G}$ 

# **Mentés, Vonalas rajz átküldése grafikus ablakba, Nyomtatás**

 $\blacksquare$ **Mentés: PNG,** BMP, JPG, PDF fájlba menthető ki a 3D festett vagy vonalas kép.

\*.WRL, WRZ fájlba menthető ki a 3D helyszín, amely Intézőkkel megtekintehető.

**\*.BMP, JPG file:** Az ablakban látható festett kép menthető ki a fájlba.

**\*.WRL, \*.WRZ file:** A helyszín 3D-ben legenerált síkjai mintázatukkal, világítási adataival, fotószimbólumokkal kerülnek elmentésre. Az Internetről szabadon letölthető Microsoft VRML Windows Intéző v6. által megjeleníthető a 3D helyszín, amelyben interaktívan mozoghatunk, foroghatunk.

**\*.SKP** Kimenthető a 3D tartalom **Google SketchUp** SKP fájlba

**\*.KMZ** Kimenthető a 3D tartalom **Google Earth** programnak KMZ fájlba, amelynek segítségével egy konkrét helyszínre elhelyezhető.

**\*.DXF** AutoCAD DXF fájlba kerül ki a helyszín, mint 3D információval rendelkező objektumok.

**Nyomtatás:** A képernyőn látható képről nyomtatást kérhetünk. Festett képeket fájlba menthetjük, és rajzlapra vagy grafikus ablakba beolvashatjuk, és célszerű rajzlapra beolvasni, és arról nyomtatni.

**Megj.:** *Közvetlenül a 3D ablakból történő nyomtatáskor nem határozhatunk meg méretarányt, ehhez először a grafikus szerkesztőnek át kell küldeni egy külön ablakba a vonalas rajzot. A grafikus ablakból vagy rajzlapra emelhetjük vagy közvetlenül az ablakból méretarány megadással nyomtathatunk.*

#### **10.4.11.1Vonalas rajz átküldése grafikus ablakba**

## B

**Vonalas rajz átküldése grafikus ablakba:** Az ikon csak vonalas üzemmódban használható. Segítségével a grafikus szerkesztőnek átküldjük a vonalakból, sraffozott területekből álló tervet. A rajzokat rajzlapra emelhetjük kiválasztott méretarányban.

#### **10.4.11.2WRL, WRZ, WRL ZIP csomag fájlok készítése**

**\*.WRL, \*.WRZ file:** A helyszín 3D-ben legenerált síkjai mintázatukkal, világítási adataival, fotószimbólumokkal kerülnek elmentésre.

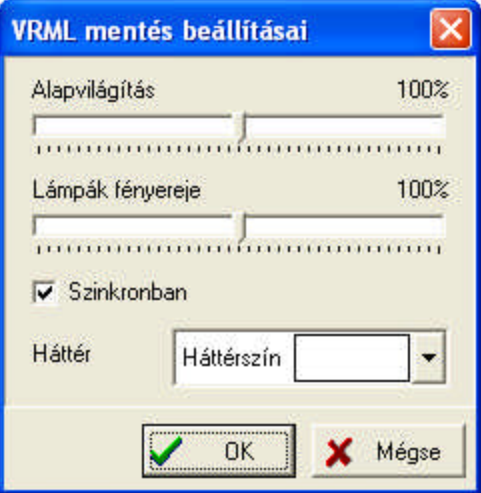

Megadható az alapvilágítás és a lámpák fényereje.

Háttér választása esetén a horizont automatikusan megjelenik, és mind a föld, mind az ég jelöléséhez színeket és átmeneteket választhatunk.

Az Internetről szabadon letölthető Microsoft VRML Windows Intéző v6. által megjeleníthető a 3D helyszín, amelyben interaktívan mozoghatunk, foroghatunk.

#### **10.4.11.3AutoCAD DXF fájlba 3D Export**

A helyszín 3D információival, 3D-ben generált síkjai, színeikkel kerülnek elmentésre DXF fájlba. A mintázatok nem kerülnek kimentésre.

#### **10.4.11.4Export Google Earth programnak**

A funkció használatához szükség van a **Google Earth** programra, ezért mielőtt meghívnánk a funkciót, Internetről telepítsük azt.

ikon segítségével a 3D épület kiexportálható a Google Earth **KMZ** típusú fájlba, és egyben el is helyezhetjük az épületet a valós helyére. Ehhez meg kell határozni a *Szélesség/Hosszúság* adatokat, ezt a Google Earth segítségével kijelölhetjük és vágólapon keresztül átmásoltathatjuk a

*Szélesség/Hosszúság* adatmezőbe. A Google Earth programmal **K** segítségével kitűzzük a

helyet, vágólapra másoljuk a hosszúsági, szélességi adatokat, majd **szágot a** segítségével beillesztjük a dialógusunkba. Adjuk meg a helyes *Észak irány* és *Alapmagasság* adatokat is a mezőkben. A *Model / Név,* stb. mezőbe az épület és személyes adatainkat adhatjuk meg.

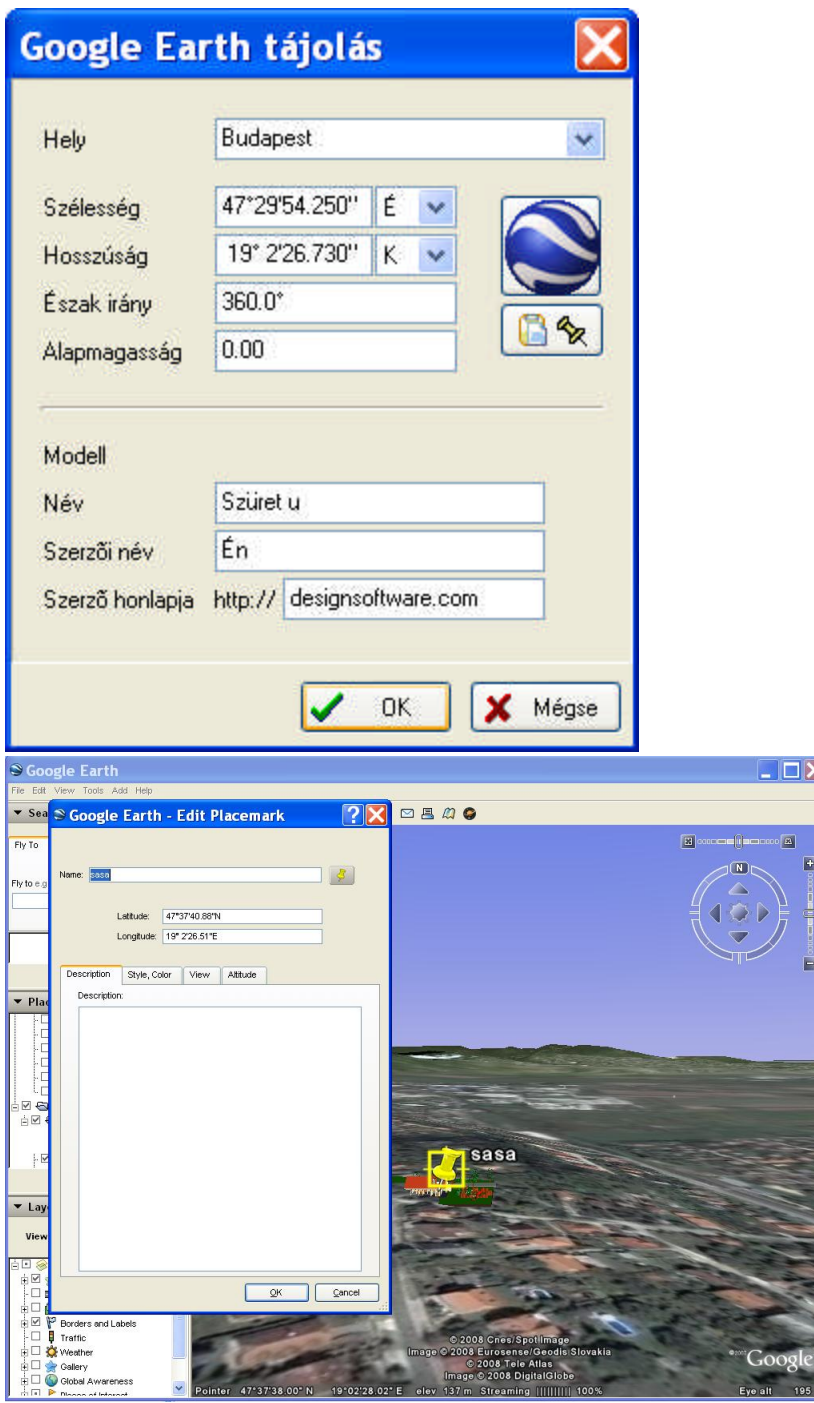

## **10.4.12 Kilépés**

Kilépés a 3D ablakból. Visszatérünk a 2D alaprajzi szerkesztőbe, a 3D ablak a háttérben nyitva marad. a 3D újrahívásával frissül tartalma, és megtekinthetjük a tovább épített házat.

## **10.4.13 Segítség kérése**

A Súgó megjelenítését kérjük.

## **10.5 3D Paraméterek beállítása a 3D ablakban**

3D ablakban a ikonnal meghívhatók a **3D Beállítások** dialógusai. Minden ablaknak más-más beállítást írhatunk elő.

## **10.5.1 Általános adatok megadása**

| <b>Beállítások</b>                                         |                                        |                                  |
|------------------------------------------------------------|----------------------------------------|----------------------------------|
| Drótváz (szoftver)<br>Általános<br>Napfény                 | Takartvonalas<br><b>OpenGL</b> festett | Sugárkövetés<br>Drótváz (OpenGL) |
| $\Xi$ Általános                                            |                                        |                                  |
| Ablakok max. száma                                         |                                        | $\overline{2}$                   |
| Az új ablak automatikusan felülírja a régit (maximum eSoha |                                        |                                  |
| 3D ablakok mindig legfelül                                 |                                        | Nem.                             |
| Mozgatás lépésköze                                         |                                        | 100.00                           |
| Forgatási lépésköz                                         |                                        | $3.0^{\circ}$                    |
| Egérrel mozgás sebessége                                   |                                        | 100.0%                           |
| Egér forgatási sebesség                                    |                                        | 100.0%                           |
| Fordított kamera fordulás egérrel                          |                                        | Nem                              |
| Felületek átlátszóságának mértéke                          |                                        | 81.0%                            |
| Kontúrvonalak szűrése                                      |                                        | Nem                              |
| Kontúr szűrés szimbólumokon (időigényes lehet)             |                                        | Nem.                             |
| Kontúrszűrés max, törésszöge                               |                                        | $30.0*$                          |
| Vonalas rajzokon csak a szimbólumok kontúrszűrése Nem      |                                        |                                  |
| Figyelmeztetés nagy memóriahasználat esetén.               |                                        | lgen                             |
| El Napfény                                                 |                                        |                                  |
| <b>El OpenGL festett ábrázolás</b>                         |                                        |                                  |
| <b>El Drótváz (OpenGL)</b>                                 |                                        |                                  |
| <b>El Drótváz (szoftver)</b>                               |                                        |                                  |
| <b>⊞ Takartvonalas ábrázolás</b>                           |                                        |                                  |
| <b>El Sugárkövetés (Raytracing)</b>                        |                                        |                                  |
| l X<br><b>Alkalmaz</b><br><b>DK</b><br>Mégse<br>Segítség   |                                        |                                  |
| Betöltés<br>Elmentés                                       |                                        |                                  |

Általános adatok megadása a 3D

megjelenítéséhez **Ablakok max. száma:** Megadhatjuk, hogy egyszerre hány 3D ablakot tartunk nyitva. 3D újrahívásakor újabb ablak nyílik meg, mindaddig, míg nem éri el a 3D ablakok száma az itt megadott max. értéket. Ha már az ablakok száma eléri a max. megadott értéket, akkor 3D újrahívásakor a megnyitott ablakok tartalma frissül.

**Az új ablak automatikusan felülírja a régit (maximum esetén): Mindig / Soha / Rákérdez** Ha elérte az ablakok száma a max. számként megadottat, akkor a **Mindig** kiválasztás esetén az utolsó ablakban a megjelenítés abból a nézetből történik, ahonnan a 2D alaprajzból hívtuk. **Soha** esetén megtartja a beállított nézőpontot, és nem változtatja azt megjelenítésnél. **Rákérdez** esetén rendelkezhetünk erről.

**3D ablakok mindig legfelül:** Kérhetjük, hogy a 3D ablak pl. az alaprajzi ablak felett maradjon, ha visszatérünk az alaprajzi szerkesztőbe, azután is.

**Mozgatás lépésköze:** Az ikonok vagy a nyilak segítségével történő mozgatáskor az elmozdulás lépésköze határozható meg a mezőben

**Forgatás lépésköze:** Az ikonok vagy a nyilak segítségével történő forgatáskor a forgatás lépésköze, azaz szöge határozható meg a mezőben

**Egérrel mozgás sebessége:** Az egérrel történő mozgatáskor az elmozdulás sebességét, lépésközét tudjuk a tolókával állítani.

**Egér forgatási sebesség:** Az egérrel történő forgatáskor a forgatás sebességét, szögét tudjuk a tolókával állítani.

**Fordított kamera fordulás egérrel:** Egérrel forgatáskor a helyszín forgatása az egérrel megegyező irányba vagy ellentétesen történjen (csak kamerás üzemmódban működik).

**Felületek átlátszóságának mértéke (0-200%):** Lehetőség van arra, hogy felülbíráljuk a beállított átlátszóság mértékét, 100% az az érték, amikor a beállított érték látható, ezt mérsékelhetjük, vagy növelhetjük a tolóka állításával.

**Kontúrvonalak szűrése : Igen/nem.** Ívelt falaknál, íves elemeknél a síkokra bontott ívelt falak között rajzolja-e meg a kontúrvonalakat

**Kontúr szűrés szimbólumokon is (időigényes):** Igen/nem. Közbenső vonalak eltüntethetők a szimbólumokról, segít a szimbólum megjelenítésében, mivel figyelembe véve a kontúrszűrés törésszögét, az összekapcsolódó síkok közé nem rajzolja meg a kontúrvonalat.

**Kontúrszűrés max. törésszöge (1-60):** Közbenső vonalak eltüntetésénél két sík dőlésszögének vizsgálatához a feltételként vizsgált szög értéke.

**Vonalas rajzokon csak a szmbólumok kontúrszürése:** Igen/Nem

**Figyelmeztetés nagy memóriahasználat esetén:** Igen/ Nem. Ha a gépben levő memóriát a terv teljesen lefoglalja, és a terv megjelenítéséhez a háttértárolón un. virtuális memóriaterület lefoglalására van szükség kérhetünk erről tájékoztatást. Célszerű ilyenkor -ha van- az 3D TETTHELY mellett futó egyéb programokat bezárni, egyébként a program futása lelasssuléhat. Ajánlott memóriaméret: 1GByte.

#### **10.5.2 OpenGL festett ábrázolás paramétereinek megadása**

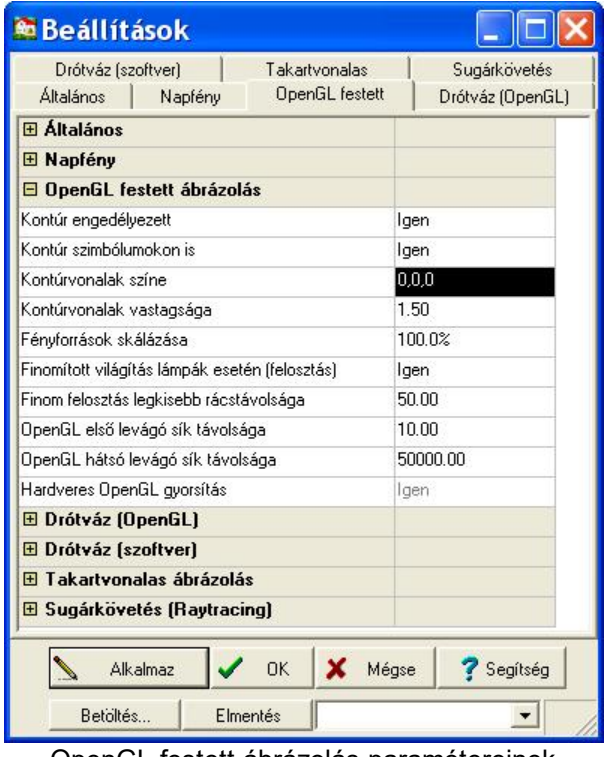

OpenGL festett ábrázolás paramétereinek megadása

Az adatok értelmezése a megnevezéséből adódik, ezért néhány esetben nem füzünk hozzá magyarázatot.

**Kontúr engedélyezett: Igen/nem.** A síkokat kontúrvonallal körberajzoltathatjuk, ezek megjeleníthetők ennek bekapcsolásával.

**Kontúr szimbólumokon is:** Igen/nem. A kontúr vonalakat rajzoljon a síkokra a szimbólumokon is.

**Kontúrvonalak színe:** A kontúr vonalak színe a színpalettából kiválasztható.

**Kontúrvonalak vastagsága (1-10):** Vonalvastagsága adható meg

**Fényforrások skálázása (0,01-100%):** Az fényforrások erősségét tudjuk állítani segítségével. Figyelembe veszi az alapértékeket és ezeket változtathatjuk arányosan.

**Finomított világítás lámpák esetén (felosztás): Igen/nem.**

**Finomított felosztás legkisebb rácstávolsága (20-500):** Fényforrások alkalmazásánál a síkokat felosztja kisebb rácsokra, amelyeken a fényhatást azonosnak veszi. A rácsméretét adhatjuk meg.

**OpenGL első levágósík távolsága (cm):** Beállíthatjuk a legközelebbi sík távolságát, amelytől közelebb levő síkokat nem jelenít meg a rendszer.

**OpenGL hátsó levágósík távolsága (cm):** Beállíthatjuk a legtávolabbi sík távolságát, amelytől távolabb levő síkokat nem jelenít meg a rendszer.

**Hardveres OpenGL gyorsítás:** Igen/Nem Tájékoztató adat arról, hogy használja-e a program a hardveres gyorsítást.

**Megj.:** *A fenti két adat értéke és aránya befolyásolhatja a megjelenítést. Ha egymáson fekvő síkok mintázata "átüt", az egyik sík mintázata, foltosan megjelenik a másikon, ilyenkor a levágósíkok távolságának állításával módosíthatjuk, korrigálhatjuk a hibát. Ezek érzékenysége OpenGL kártyánként változhat.*

**Hardveres OpenGL gyorsítás: Igen/nem.** A festés gyorsítható, ha a gépünkbe 3D gyorsítókártyát helyezünk. Ha a gépünkbe olyan gyorsítókártya van, amelyet nem ismer a program, akkor kikapcsolható annak használata.

#### **10.5.3 Drótváz (OpenGL) paramétereinek megadása**

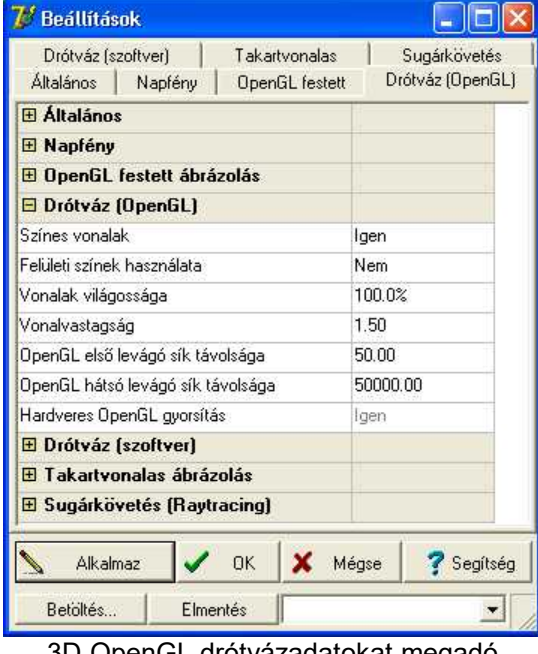

3D OpenGL drótvázadatokat megadó dialógusa

**Színes vonalak:** A vonalak a síkok színével is megjeleníthető.

**Felületi színek használata:** A 2D alaprajzi szerkesztőben meghatározott felületi színekkel jelenjen meg a sík.

**Vonalak világossága (0-150%) :** A vonalak színéhez rendelhetünk egy kontraszt adatot, ezáltal világosabb vagy sötétebb erősséggel jeleníthető meg. Ha közelítünk 0-hoz, a vonalak egyre jobban közelítenek a feketéhez.

**Vonal vastagság:** Vonalvastagság adható meg

**OpenGL első levágósík távolsága (cm):** Beállíthatjuk a legközelebbi sík távolságát, amelytől közelebb levő síkokat nem jelenít meg a rendszer.

**OpenGL hátsó levágósík távolsága (cm):** Beállíthatjuk a legtávolabbi sík távolságát, amelytől távolabb levő síkokat nem jelenít meg a rendszer.

**Megj.:** *A fenti két adat értéke és aránya befolyásolhatja a megjelenítést. Ha egymáson fekvő síkok mintázata "átüt", az egyik sík mintázata foltosan megjelenik a másikon, ilyenkor a* *levágósíkok távolságának állításával módosíthatjuk, korrigálhatjuk a hibát. Ezek hatása OpenGL kártyánként változhatnak.*

**Hardveres OpenGL gyorsítás: Igen/nem.**

### **10.5.4 Drótváz (szoftver) paramétereinek megadása**

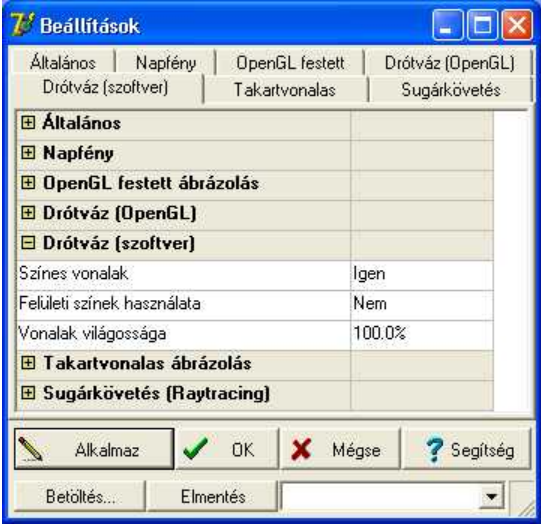

3D drótváz, szoftveres adatokat megadó dialógusa

**Színes vonalak:** A vonalak a síkok színével is megjeleníthető.

**Felületi színek használata: Igen/Nem.** Színes vonalak használatánál a 3D felületek szineit vagy az alaprajznál megadott vonalsziíneket használja.

**Vonalak világossága (0-150%) :** A vonalak színéhez rendelhetünk egy kontraszt adatot, ezáltal világosabb vagy sötétebb erősséggel jeleníthető meg. Ha közelítünk 0-hoz, a vonalak egyre jobban közelítenek a fekete színhez.

## **10.5.5 Takartvonalas ábrázolás paramétereinek megadása**

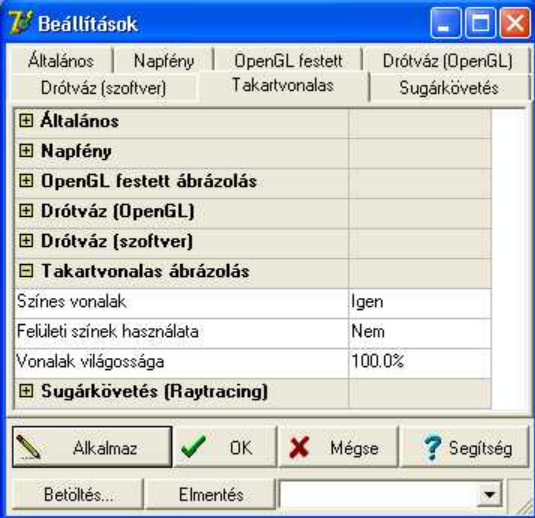

3D takartvonalas adatokat megadó

**Színes vonalak:** Az alaprajzi szerkesztőben megadott színeket használja a síkok vonalas megjelenítéséhez.

**Felületi színek használata:** A 2D alaprajzi szerkesztőben meghatározott felületi színekkel jelenjen meg a sík.

**Vonalak világossága (0-150%) :** A vonalak színéhez rendelhetünk egy kontraszt adatot, ezáltal világosabb vagy sötétebb erősséggel jeleníthető meg. Ha közelítünk 0-hoz, a vonalak egyre jobban közelítenek a feketéhez.

## **10.5.6 Napfény adatainak megadása**

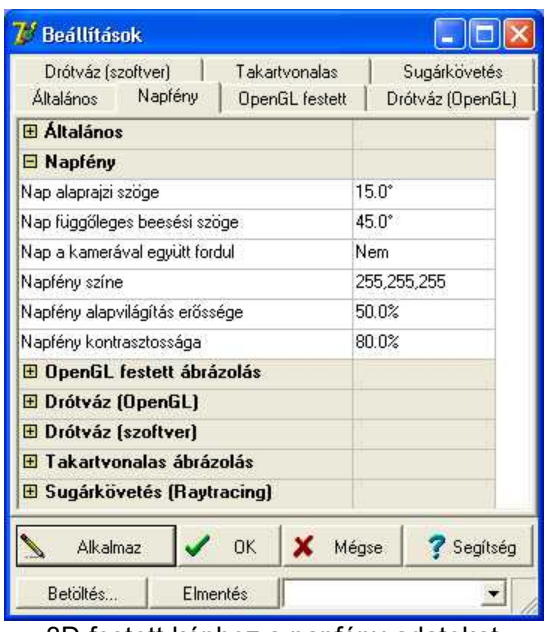

3D festett képhez a napfény adatokat megadó dialógus

**Nap alaprajzi szöge (0-360):** Az alaprajzon az ablakban elhelyezett helyszínhez képest a nap alaprajzi, vízszintes szögét határozzuk meg

**Nap függőleges beesési szöge (0-90):** A vízszintes szögből világító nap függőleges szögét adhatjuk meg, azaz a magassági értékét a napnak.

**Nap a kamerával együtt fordul: Igen/nem.** A nap a helyszínhez rögzítve van, ezáltal a beállított megvilágítás mellett megnézhetjük a helyszín megvilágítását.

**Napfény színe:** A megvilágítás, azaz a napfény színét állíthatjuk be a színpaletta segítségével.

**Napfény alapvilágítás erőssége (0-100%):** Erős napsütés és esti fény állítható %-an, a tolókával.

**Napfény kontrasztossága (0-100%):** A síkok egymáshoz képesti megvilágítása, kontrasztossága befolyásolható, markánsabb képet kapunk egy erősebb kontrasztnál. Az árnyék erősségére is hat.

### **10.5.7 Sugárkövetés paramétereinek megadása**

#### **Fotorealisztikus képek készítése**

A SUGÁRKÖVETÉS modul fotorealisztikus képek készítésére alkalmas. A valósághű kép elkészítése az árnyékok, fényvisszaverődés, átlátszóság figyelembevételével sokkal több időt vesz igénybe, mint egy sima kép kifestése. A SUGÁRKÖVETÉS előnye, hogy valósághű kép készíthető el általa, hátránya hogy a kép elkészítése több memóriát és időt igényel. A program időés memóriaigényét tudjuk befolyásolni a képfelbontás nagyságának változtatásával.

#### **Hogyan kell a Sugárkövetés modult használni**

A 3D megjelenítése után az egérrel, a forgató nyilakkal, vagy a kamera mozgatás ikonokkal egy megfelelő pozícióba helyezett képet állíthatunk be. Az épület mögé hátteret tölthetünk, amelyen mozgatni (pl. bal és jobb egérgomb lenyomásával), a kívánt helyre tudjuk helyezni. Az így beállított képről fotorealisztikus képet kérhetünk a SUGÁRKÖVETÉS modul meghívásával. A kép elkészítése előtt beállíthatjuk az opciókat a Sugárkövetés menü segítségével.

奖

ikon lenyomásával megjelenő dialógusban beállítható a kép mérete, felbontása, típusa, majd elkezdődik a fotorealisztikus kép elkészítése. A kép elkészítése után az egér jobb gombjával a **Képtónus állítása** menü segítségével tovább változtathatjuk a kép fény, kontraszt és egyéb adatait. Ha megfelelő a kép minőségével, a **Mentés** segítségével kimenthetjük BMP, JPG fájlba. **Megj.**: Vegyük észre, hogy egy képről több változatot is készíthetünk a Képtónus változtatásával.

#### **Sugárkövetési modul beállításai**

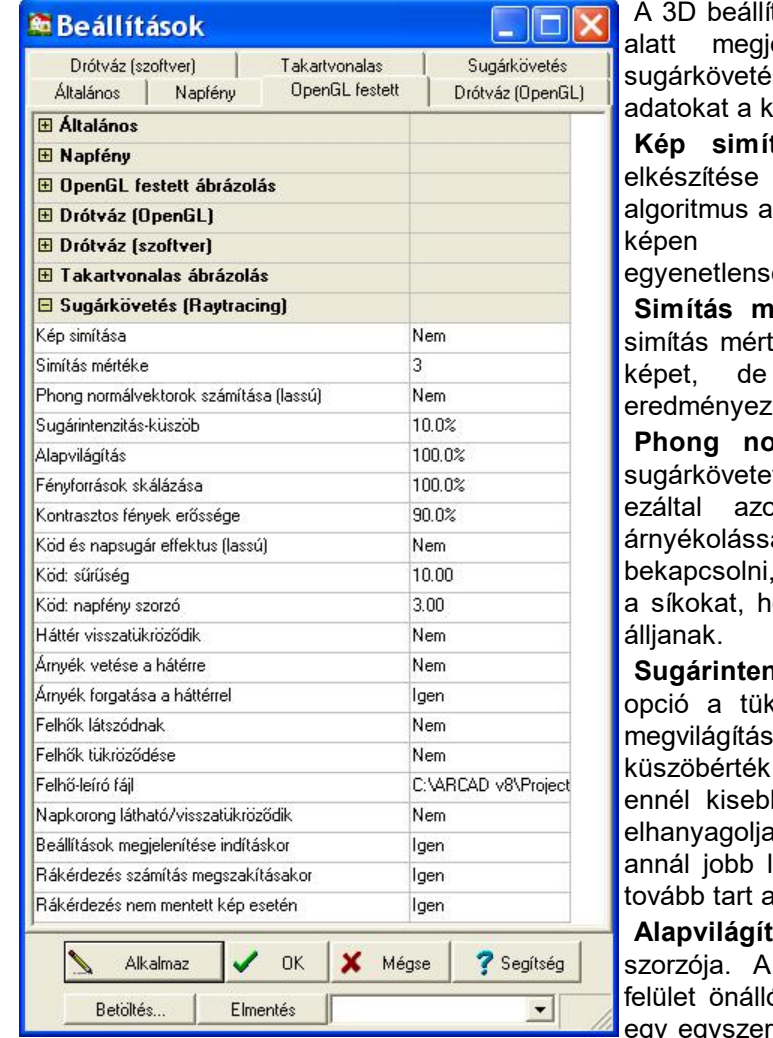

tások menüben a Sugárkövetés név elenő ablakban beállíthatiuk a shez szükséges adatokat. Ezeket az tép elkészítése előtt kell megadni.

**Kép simítása: Igen/ Nem** Igen: a kép után végigmegy egy ún. simítási képen, amely tovább finomítja a látható számítógépes égeket.

értéke (1-10): Finomítani lehet a tékét. Nagyobb símítási érték szebb ugyanakkor lassúbb futtatást eredményez.

**Phong normálvektorok számítása:** Ha a tt képen az egyirányba eső, és onosan megvilágított síkok más al jelennek be célszerű ezt az opciót amelynek hatására először rendezi ogy normálvektoruk azonos irányba

**Sugárintenzitás-küszöb ( 0-100% ):** az kröződések, az átlátszóság és a ok minőségét befolyásolja. Ez egy , tized százalékokban megadva; az b intenzitású sugarakat a program l. Minél alacsonyabb ez az érték, lesz a kép minősége, viszont annál számolás.

**Alapvilágítás ( 0-200 %) :** általános szórt fény valóságban minden megvilágított ó fényforrásként viselkedik, és még egy egyszerű szobában is annyi fényhatás van,

Sugárkövetés tulajdonságokat megadó dialógus amennyit pontosan szimulálni gyakorlatilag

lehetetlen lenne. Ezért ezeket a fényeket egy általános szórt fény helyettesíti, ami mindent megvilágít, függetlenül annak helyzetétől és irányától. Ez az érték ennek a fénynek egy szorzószáma, ezzel változtathatjuk az erősségét. A legtöbb esetben az alapbeállítás (100%) jó eredményt ad.

**Fényforrások skálázása (10-200 %):** Az alkalmazott fényforrások erősségét tudjuk változtatni.

**Kontrasztos fények erőssége (10-200%):** Ez az érték a nap által meg nem világított, árnyékos felületek fényének a kontrasztosságát befolyásolja. Az alapbeállítás a Vissza gombbal állítható vissza.

#### **Köd és napsugár effektus: Igen/Nem**

**Köd sűrűsége (1-100):** Ez a speciális effektus a köd vagy a levegőben lévő por fényhatásait szimulálja. A jelenség megfigyelhető, ha például a nap egy ablakon keresztül besüt egy sötét, poros levegőjű szobába, a levegőben fénysávok látszanak. Hasonló jelenség figyelhető meg, amikor a nap egy, a felhők közötti résen süt keresztül. A köd másik hatása, hogy a tárgyak a távolban "szürkének", kissé elmosódva látszanak. Az opció bekapcsolásával ezeket az effektusokat szimulálhatjuk. A jelenség napfény és egyéb fényforrások esetén egyaránt megjelenik. A köd sűrűségének optimális értékét legkönnyebben próbálkozással találhatjuk meg. (A mezőben található szám azt jelzi, hogy a köd 1 méter távolságon a fény hány ezrelékét nyeli el.) Ha a köd (vagy por) túl sűrű és az effektus még mindig nem látható (vagy túl gyenge), növeljük a fény erősségét. (ld. Napfény szorzója).

**Köd, Napfény szorzó ( 1-50 ):** A napfény erősségét befolyásoló szorzószám, főleg ködeffektus alkalmazásakor hasznos. Ha a fénysávok a ködben nem láthatók, megnövelhetjük ezt az értéket , de magas értékek használata esetén a kép elkészültekkor a **Képtónus** menüben állítsuk be a Fényesség és Gamma-korrekció értékeit.

#### **Háttér beállítások**

**Háromféle háttér alkalmazható:** üres háttér, 3D-ben betöltött háttér, generált felhő háttér. A programmal beállítható az is, hogy a beállított hátterek közül mely tükröződjék vissza a tükröződő felületeken.

**Háttér visszatükröződik (Igen/Nem) :** Bekapcsolva a háttérkép visszatükröződik a tükröződő felületeken.

**Árnyék vetése a háttérre (Igen/Nem):** kérhetjük, hogy az épület árnyéka jelenjen meg a háttérképen. Nem mindig ad használható árnyékot, mivel a teljes épület árnyékát képezi a háttérképen.

**Árnyék forgatása a háttérrel (Igen/Nem) :** Lehetőség van arra, hogy az árnyék számítása szempontjából a háttérkép is forduljon az épülettel. A háttérkép a helyén marad, csak a vetett árnyék keletkezik ennek figyelembevételével.

**Felhők látszódnak (Igen/Nem):** ha bekapcsolja ezt a lehetőséget, a kiválasztott felhő a háttérben közvetlenül is megjelenik.

**Felhők tükröződés:** Legtöbb esetben felhők tükröződnek vissza a felületeken. Bekapcsolva a kiválasztott felhő tükröződik vissza a tükröződő felületeken.

**Felhő-leíró fájl:** Néhány generált felhő áll a felhasználó rendelkezésére, ezek közöl lehet választani ezen a helyen.

**Napkorong látható:** Igen/Nem

**Beállítások megjelenítése indításkor: Igen/Nem** Indításkor a fenti dialógust meghívhatjuk, illetve megadhatjuk a kép méretét és DPI adatát is.

**Rákérdezés számítás megszakításakor: Igen/Nem Rákérdezés nem mentett kép esetén: Igen/Nem**

#### **10.5.7.1 Sugárkövetés hívása**

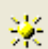

**Sugárkövetés meghívása**

Az ikon lenyomása után **Beállítások megjelenítése indításkor** kérésekor megjelenik a képméretére vonatkozó dialógus.

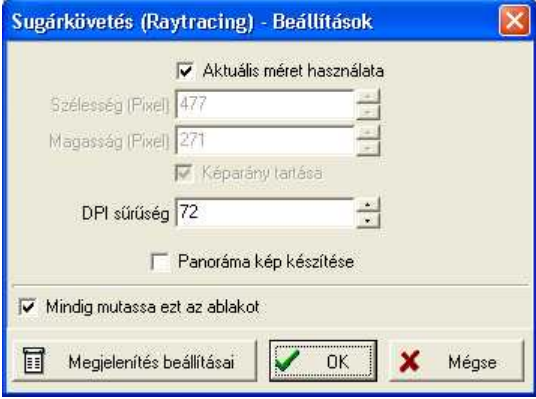

Sugárkövetési beállítások

**Képméret beállítása:** A képméretet pontokban (pixel) adhatjuk meg. Ha a képarány tartása be van kapcsolva, a két adat összefügg, egyik meghatározza a másik értékét. A méret erősen befolyásolja a kép elkészítéséhez szükséges idő- és memóriaigényt.

**Aktuális méret használata:** Az ablak mérete legyen a kép mérete.

**Szélesség (pixel):** az elkészítendő kép szélessége képpontokban mérve

**Magasság (pixel):** az elkészítendő kép magassága képpontokban mérve

**Képarány tartása :** bekapcsolt állapotban felügyeli, hogy a szélesség/ magasság arány ne változzon, és így a kép ne torzulhasson.

**DPI sűrűség:** (Dots Per Inch: Pont/coll): a kép felbontása

**Panoráma kép készítése:** 360 fokos panoráma képek készítésére

**Megjelenítés beállításai:** Sugárkövetés paraméterei állíthatók

#### **10.5.7.2 Felhőfájlok leírása**

A CLOUD.CLF kiterjesztésű fájlokban adhatunk meg automatikus felhő generálásához adatokat.

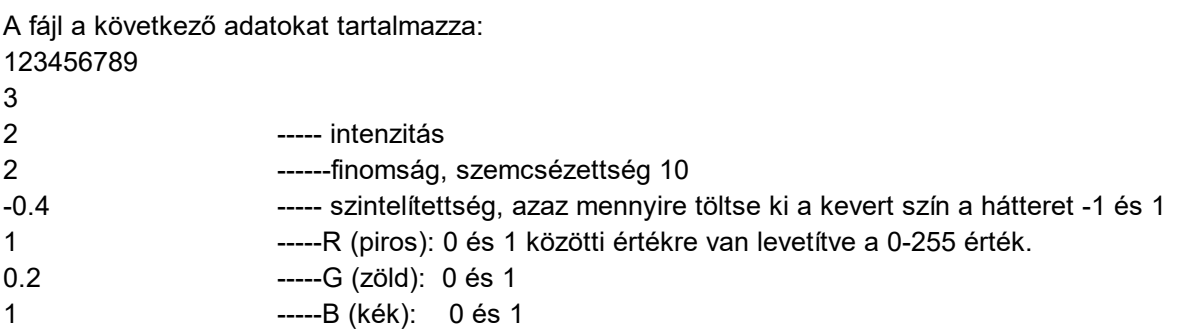

### **10.5.8 Panoráma képek készítése**

A Sugárkövetés programmal lehetőség van 360 fokos panoráma képek készítésére és elmentésükre QuickTime formátumban. A panoráma képek előnye, hogy egy képen belül teljes 360 fokos körültekintést biztosít. Vízszintesen 360 fokban körbenézhetünk, függőlegesen pedig egy adott tartományon belül, amit a kép magassága határoz meg. Ezen kívül lehetőség van a kép nagyítására is. A panoráma-képek főleg belső nézeteknél hasznosak, mert minden információt tartalmaznak, ami egy nézőpontból teljesen, azaz 360 fokban körbefordulva látható. A hátrányuk, hogy több számolási munkát igényelnek, mivel egy hagyományos képhez képest mini- mum kétszeres felbontásra van szükség hasonló minőség eléréséhez. A Sugárkövetés programmal a **"Panoráma-kép készítése"** opcióval kérhetünk panorámaképet . A felbontás a kép szélességtől függ, a kép magassága a látható függőleges képtartományt határozza meg. A magasságot általában a szélesség 60-80%-ára érdemes beállítani.

**Szélesség, magasság:** A Sugárkövetésénél beállított érték lesz itt is érvényes. Célszerű ennek értékét 2000\*1500 körüli értékre állítani ahhoz, hogy a panoráma képben mozgáskor "viszonylag" elfogadható felbontásban lássuk az helyszínet.

**Megj.:** A kép generálásához és megtekintéséhez szükség van a QuickTime rendszerre.

### **10.5.9 Szerkesztési beállítások**

## **10.6 Filmkészítés**

Az alaprajzon elkészített tervről filmet készíthetünk. A film készítéséhez kamerákat helyezünk el az alaprajzon. A kamerák útvonala tetszőleges, ki- beléphetünk az épületből. A kamerák helyét és távolságát figyelembe véve a program a lépésszámot automatikusan számítja. A kamerákkal több útvonalat is leírhatunk, elnevezhetjük azokat. A filmkészítés indításakor határozzuk meg a kamera útvonal nevével hogy melyik útvonal mentés akarunk filmet készíteni.

### **10.6.1 Kamera elhelyezés film készítéshez**

A filmkészítéshez először az alaprajzon kamerákat kell elhelyezni. Ezt a **3D** parancs **Kamera elhelyezés** alparancsával végezhetjük el. A kamerákat az alaprajzunkra arra az útvonalra helyezzük, ahonnan filmet szeretnénk készíteni a tervről. Minden kamerát beforgatunk a kívánt irányba a +/- billentyűk segítségével. A forgatás finomítható a Shift+F3 funkcionális billentyű vagy a forgatási szög átállításával. A kamera többi adatát úgy tudjuk megadni, hogy a grafikus kamera elhelyezés után a kiválasztónyíllal ráállunk a kamerára és kiválasztjuk. A kamerán duplakattintással hívható meg a hozzátartozó dialógus és megadjuk a magassági, és egyéb adatait.

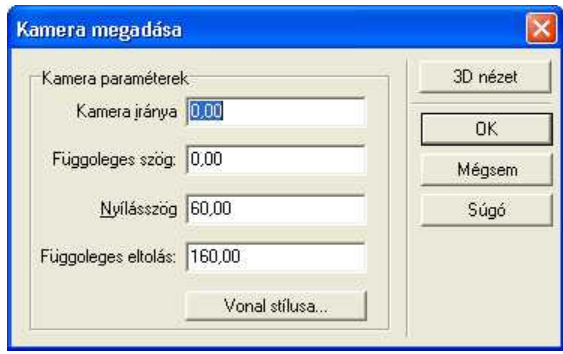

#### Kamera megadása

**Kamera iránya:** Az alaprajzon elhelyezett kamerairány fokban. Induláskor a beforgatott szögértéket látjuk a mezőben, ezt tetszőlegesen felülírhatjuk. Fel/Le Szög: A kamera fel/lefordulási szöge. 0 fok a vízszintesen előre néző kamera szöge, - fok a lefelé forduló kamera szöge. **Nyílásszög:** A kamera nyílásszöge fokban

**Függőleges eltolás:** Kamera magassága azon szinten belül, ahol a kamerát elhelyeztük.

**3D Nézet :** Minden egyes kameraállás háromdimenziós képe leellenőrizhető a 3D Nézet gomb segítségével.

**Megj.:** *Mielőtt a filmkészítést elkezdenénk ügyeljünk arra is, hogy a 3D paraméterek jól legyenek beállítva Ellenőrizzük ezt a Megjelenítés beállításai meghívásával.*

Az útvonalt jelölő vonalat kijelölve, és azon dupplakattintva a a megjelenő dialógusban elnevezhetjük az utvonalat. Filmkészítésnél több útvonal használata esetén ennek segítségével azonosíthatjuk a filmhez az útvonalat.

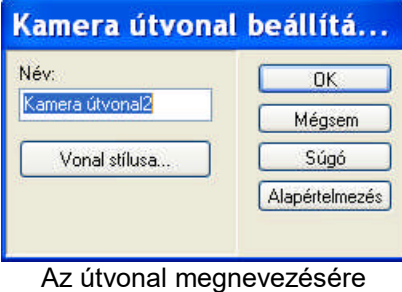

szolgáló dialógus

**Név:** a film útvonalának neve

**Vonal stílusa:** A kamerákat összekötő vonal stílusa

## **10.6.2 Kamera, átjáró elhelyezés MOV film készítéshez**

#### **QT kamera elhelyezése MOV film készítéséhez**

Panoráma képekből álló filmhez QT kamerákat kell leraknunk minden olyan helyre, ahonnan 360 fokos képet akarunk készíteni. Ezt a **3D** parancs **QT Kamera elhelyezés** alparancsával végezhetjük el. A kamerákat az alaprajzunkra arra az útvonalra helyezzük, ahonnan filmet szeretnénk készíteni a tervről.

#### **10.6.2.1 QT átjáró elhelyezés**

#### **QT átjáró elhelyezése MOV film készítéséhez**

Két kamera között átlépési területeket kell kijelöljünk, amelyek un. **Átjárók** lesznek a helyiségek között. Egy helyiségből több helyiségbe is elhelyezhetünk átjárót, azaz egy kamera több kamerával is összeköthető. Az átjárók a panoráma film képein aktív területek lesznek, ezeken a helyeken tudunk átlépni egyik képről a másikra, azaz egyik helyiségből a másikba. A **3D/QT kamera elhelyezése** menüpontokkal végezhetjük el. A filmkészítés menete tehát a következő:

Válasszuk ki a **QT kamera elhelyezése** menüpontot és helyezzük el az alaprajzon a helyiségekben a kamerákat.

Válasszuk ki a **QT átjáró elhelyezése** menüpontot, válasszunk ki két kamerát, majd jelöljünk ki egy nyílást, vagy rajzoljunk egy vonalat vagy egy poligont, amely jelöli az átjáró helyét.

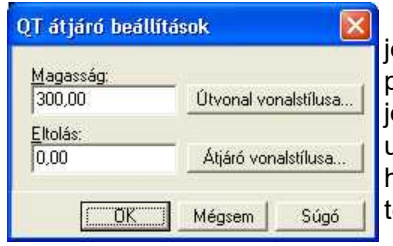

Átjárónak eltolás, magasság és szélesség adata van. Ha nyílást elöltünk ki, akkor ezeket az adatokat a nyílás adataiból átveszi a program. Ha kijelöljük az átjárót, akkor megadhatjuk az adatait a jobb gombra megjelenő menü, **Jellemzők** sorának kiválasztása után a dialógusában. Poligon rajzolásánál vízszintes átjárót helyezünk el a panorámaképben. (pl. födémkivágások, lépcsőn örténő felmenet esetén)

QT átjáró adatainak megadása poligon rajzolása

### **10.6.3 Filmkészítés**

A filmkészítés a 3D parancs Filmkészítés parancsával hívható meg. Először a megjelenő dialógusdobozban kiválasztjuk azt, hogy a film, amelyet gyártani szándékozunk **Drótvázas, Takartvonalas, Festett, Sugárkövetés** vagy **QuickTime** színes film legyen, továbbá meg kell adni a fájl nevét, ahova a legyártott képeket gyűjtse, hogy az a későbbiekben levetíthető legyen. Ki kell választani azt is, hogy melyik útvonalról készüljön a film.

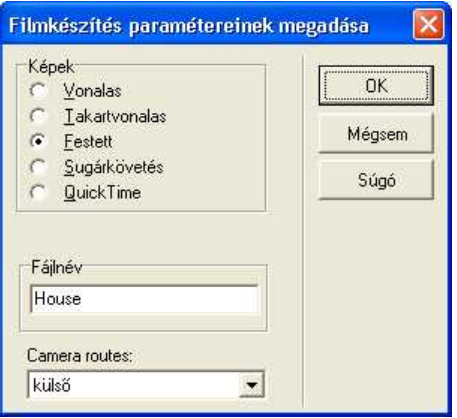

#### **Képek:**

**Vonalas (AVI):** A film, amelyet készítünk a terv drótvázas képeiből álljon. Ez a leggyorsabb módja a filmkészítésnek.

**Takartvonalas (AVI):** A film, amelyet készítünk a terv takartvonalas képeiből álljon

**Festett:(AVI):** Afilm, amelyet készítünk a terv festett, színes képeiből álljon.

**Sugárkövetés eljárás meghívása (AVI)**: Vetett árnyékok, átlátszóság, tükröződés kiszámítását végzi az ikon által meghívott sugárkövetés modul. Fotorealisztikus és panoráma képekből álló filmet készíthetünk vele.

Filmtípus kiválasztása filmkészítéskor

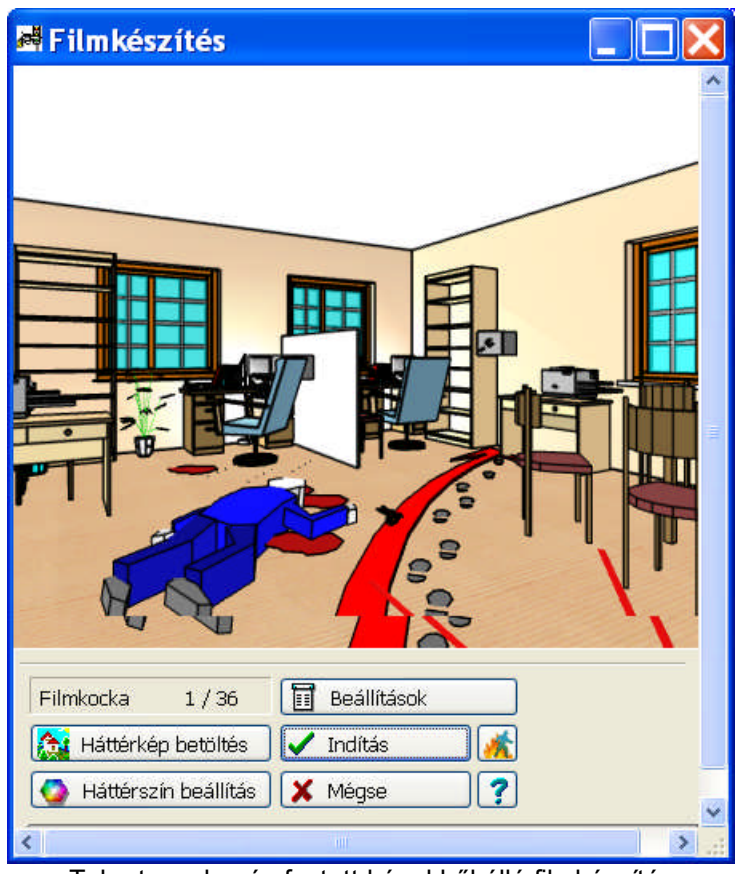

Takartvonalas és festett képekből álló filmkészítés dialógusdoboza

**Filmkocka:** A dialógusban látható, hogy hány képet készít a filmhez, hogy az szép folyamatos legyen. A kockák számát a kamerák távolsága befolyásolja.

**Beállítások:** Felhívható a képek tulajdonságait meghatározó a 3D-nél is használatos beállítások dialógusa. (8.3. fejezet)

**Háttérszín beállítások:** A képek mögé háttérszínt választhatunk a szinpalettából.

**Háttérkép betöltése:** A képek mögé háttérképet választhatunk

**Indítás:** elkezdi a filmhez a képek legyártását.

**Mégse:** Megszakítja a filmkészítést.

**Quick Time filmkészítés (MOV):** A panoráma képek készítése mellett készíthetünk panoráma képekből álló "panoráma filmet" is. Ekkor a panoráma képeken belül az átjárónak kijelölt terület meleg pontokként él, és azokra rákattintva átléphetünk egyik panoráma képből -egyik helyiségből, vagy szobából, vagy emeletről, stb. - a másikba.

QuickTime Panoráma képekből álló filmkészítés közbenső képe és a QuickTime panoráma film vetítő

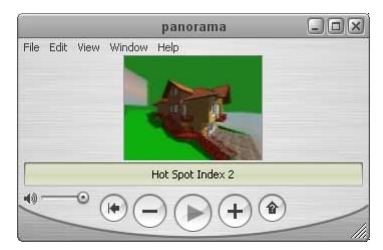

QT filmkészítés menüponton meghívható a QuickTime panoráma képeket tartalmazó film elkészítése.

· A Sugárkövetés rutin végzi a filmkészítést. A Beállításokban így ennek

a dialógusa jelenik meg. A panorámaképekhez meg kell adni a méretet. Ha azt akarjuk, hogy a képek szépek legyenek, akkor a panorámaképnek min. 2000-1200 pixelt adjunk. A film elkészítése után a film a QuickTime program segítségével önállóan megtekinthető, más gépeken is lejátszható.

·Fájlnév: ahova a legyártott képeket gyűjti a program.

A fájl kiterjesztése AVI vagy MOV. A film a legyártás után közvetlenül megtekinthető, vagy az ikon hívásával vagy a Windows Media Player vagy QuickTime filmlejátszóval vetíthető.

**Megj.:** Quicktime rendszer letölthető: http://www.apple.com/quicktime/download/

A filmkészítés ideje függ attól, hogy

- ·milyen bonyolult a terv, amelyről a film készül,
- ·hány kockából készül el a film.
- ·Milyen képekkel gyártatjuk a filmet (festett / takartvonalas vagy sugárkövetett)

Filmkészítés közben látjuk a film állapotát és kockánként láthatjuk a képeket előállításuk közben.

#### **10.6.4 Animáció, mozgófilm készítése**

Kétféle animációt készíthetünk: álló- és mozgó-kamerás animációt.

**Álló-kamerás animáció Mozgó-kamerás animáció**

#### **10.6.4.1 Állókamerás animáció**

Az alaprajzon előkészített animáció legenerálása a 3D meghívásával indul, a 3D **igál val** ikonok segítségével. Ekkor a megjelenő 3D-s képen beállíthatjuk a nézőpontot a kép forgatásával,

mozgatásával, és a **ikon lenyomása után a program elkezdi az animáció gyártását.** Vegyük a következő alaprajzi példát, majd hívjuk meg a 3D-t és állítsuk be a nézőpontot!

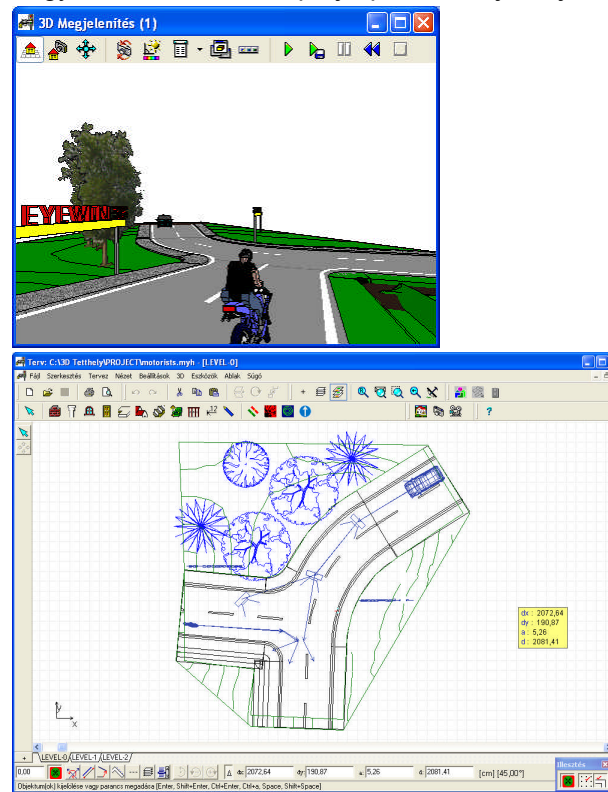

Az animációt lejátszhatjuk az **ikon megnyomásával. Ekkor ellenőrizhetjük azt**, hogy jól adtuk-e meg az adatokat, az útvonalat, stb. Ha helyesnek látjuk az esemény lefutását, akkor a

**S** ikon lenyomásával kérhetjük a film elkészítését. A megjelenő **Beállítások** dialógusban beállíthatjuk:

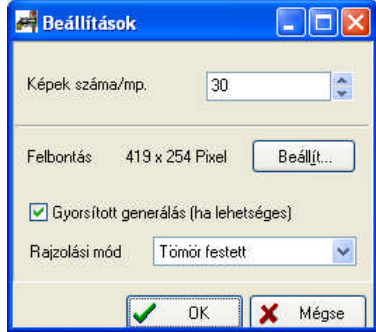

- · A **Képek számát/sec.** az adat biztosítja a film folyamatosságát, ennek növelésével állíthatjuk, hogy a tárgyak ne ugrásszerűen mozogjanak, hanem folyamatosan.
- · a kép méretét (**Felbontás** Pixel): a kép méretét a 3D ablak nagyításával is változtathatjuk.
- · a **Beállítások** gomb segítségével a 3D-ben megadható paramétereket is állíthatjuk

A Film tömörítés beállításai dialógusban kiálaszthatjuk

- · a film típusát: **AVI / FLV** vagy **SWF** vagy **MOV**
- · **AVI** filmnél a **Tömörítő** típusát

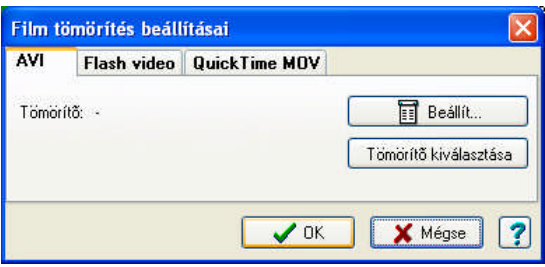

· **Flash video** film esetén: **FLV** (önálló film, mint az **AVI**, de kell hozzá egy **FLV** lejátszó) vagy **SWF** (Web oldalra közvetlenül, lejátszó nélkül feltehető) lehet a film típusa, és a minőséget (kBit/s) állíthatjuk

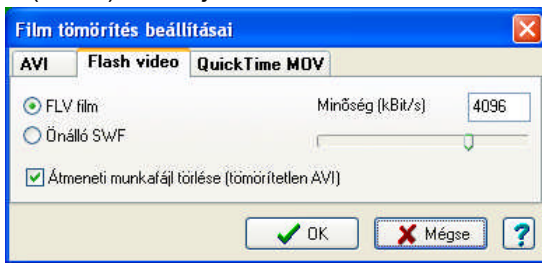

· Quick Time MOV film esetén a minőséget **Szélesség/Magasság** mezőben állíthatjuk

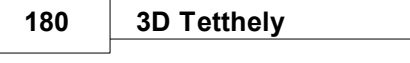

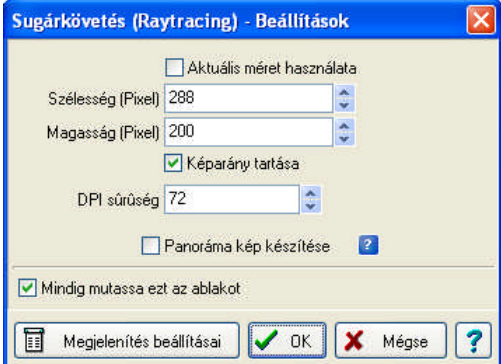

#### **10.6.4.2 Mozgókamerás animáció**

#### **Mozgó kamerás animáció:**

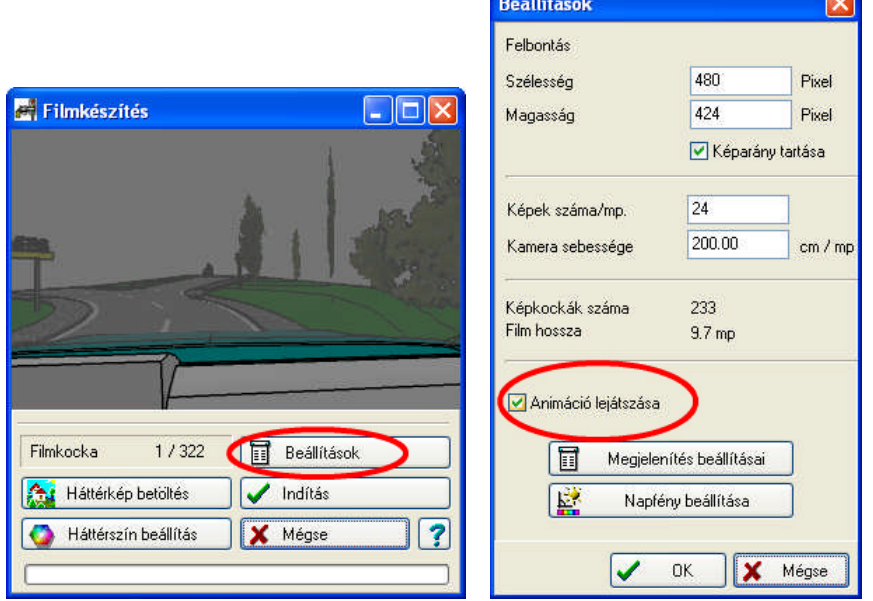

 Mozgó kamerás animációhoz először az alaprajzon kamerákat kell elhelyezni az útvonal vagy tetszőleges irány mentén. Ha a kamerát az útvonalra helyezzük, akkor pl. esetünkben az induló kamera helyét az autó belsejében helyeztük el, majd az autóval azonos sebességet adunk meg az útvonal mentén akkor ezzel azt érjük el, hogy az animációt az autóból, a mozgással együtt készítjük.

A beállításokban állíthatjuk be, hogy **Animáció lejátszását** kérjük. Ennek megadása nélkül csak a kamera megy végig a kamera útvonalon, az előírt szimbólumok mozgatása nélkül. Megadhatjuk a készülő film képméretét (**Felbontás: Szélesség, Magasság**). Szinkronizálhatjuk a kamera mozgását az eseményekhez a **Képkockák száma/mp** és a **Kamera sebessége** adatok segítségével. Láthatjuk még a képkockák számát, és a film hosszát (sec) is.

Itt is meg kell adni a film típusát, és az ehhez tartozó adatokat, ahogy ezt a fentiekben leírtuk.

### **10.6.5 AVATAR filmek készítése**

Program indítása Betöltő ablak Kezelői felület Ablak fejléc és gombjai Menüpontok Kezelői felület egyéb lehetőségei, elemei Kompakt nézet Teljes képernyős nézet Kamera hozzácsatolása objektumhoz
Hozzácsatolás Csatolás megszűntetése Kamera kezelése Beállítások Videó készítés Rendszerkövetelmények

#### **10.6.5.1 Program indítása**

A program több féle képpen indítható

3D Eye Witness 2D szerkesző ablakának menüsorában az Avatar ikonra kattintva

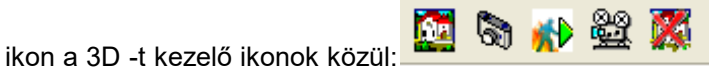

⊵

3D Eye Witness 3D szerkesztő ablakának menüsorában az Avatar ikonra kattintva

**KD** ikon a filmkészítést kezelő ikonok közül:

(ha nem jelenne meg az ikon automatikusan, akkor jobb egérgomb kattintás a menüsorra, majd a megjelenő menüben bal kattintás az Animáció menüpontra).

3D Eye Witness 2D szerkesztő ablakának menüjében a 3D -> Vision almenüpont kiválasztásával

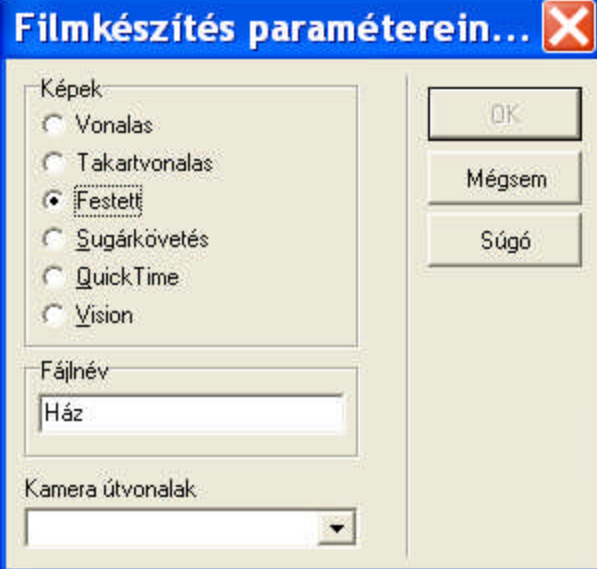

Illetve a program elindítható a 3D Eye Witness többi komponensének megnyitása nélkül is. (helye: 3D Eye Witness telepítési helye a merevlemezen \ Vision \ exe \ Release \ VisionEditorClassic.exe)

A program indításkor (az utolsó, független / direkt indítást kivéve) a megkapott jelenetet azonnal elkezdi betölteni. Az akció és annak elemei leírása XML fájlból kerül beolvasásra, amelyet a 3D modul automatikusan generál és elmenti a control.xml fájlban. Ha a jelenetet ebben a formában meg akarjuk örizni, akkor mentsük el saját területünkre az XML fájlt.

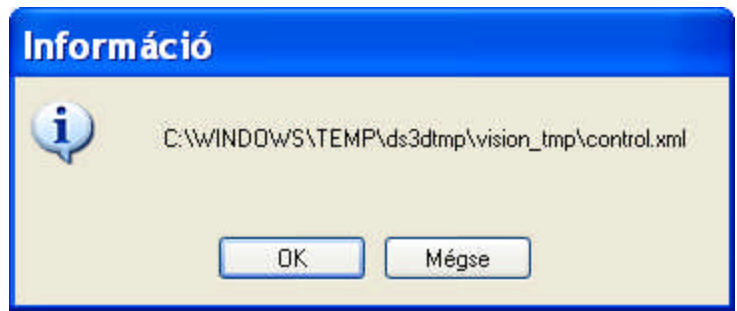

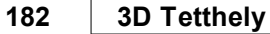

10.6.5.1.1 Betöltő ablak

Jelenet betöltésekor először a betöltés alatt álló XML állomány helyét írja ki a betöltő ablak, majd az objektumok betöltésekor az objektumok azonosítóit.

[!] A betöltésből az akció 3D generálása komplexebb jelenetek esetében hosszabb ideig is eltarthat. Ennek jelentős részét képezi a betöltés alatt álló állomány kezdeti feldolgozása és elemzése (főleg nagyobb, összetettebb jelenetek esetében), amíg az nem fejeződött be a betöltő ablak csak az állomány elérési útvonalát írja ki.

#### **10.6.5.2 Kezelői felület**

Ablak fejléc és gombjai Menüpontok Kezelői felület egyéb lehetőségei, elemei Kompakt nézet Teljes képernyős nézet

#### 10.6.5.2.1 Ablak fejléc és gombjai

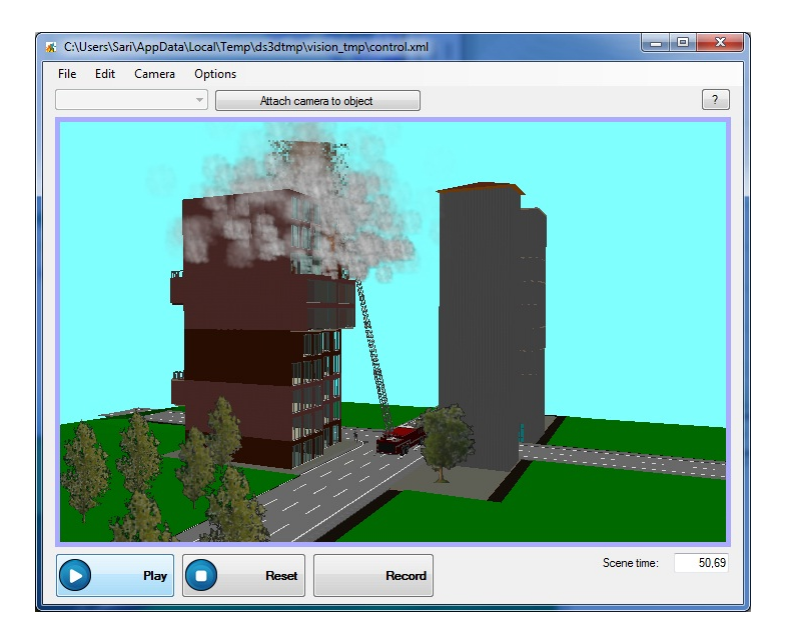

Ha van betöltött jelenet, akkor az ablak fejlécében a jelenet elérési útvonalát mutatja. Az alsó Lejátszás/Újraindítás/Filmkészítés gombokkal indítható a jelenet kezelése.

10.6.5.2.2 Menüpontok

A felső sor terület a *menü* terület.

- A menüpontok funkciói:
	- Fájl műveletek

Jelenet betöltése: elmentett jelenet betöltése,

Jelenet mentése: jelenlegi jelenet elmentése.

Jelenet újratöltése: jelenlegi jelenet újratöltése.

Legutóbbi jelenetek: legutóbb betöltött jelenetek listája, azok közül egér bal kattintással az adott jelenet betöltése megkezdődik.

Program bezárása

#### Szerkesztés

Háttérszín: háttérszín megváltozatása: a 3D-től kaphatunk erről infót, de itt is megváltoztathatjuk a háttérszínt..

Kamera

Alaphelyzetbe: visszaállítja a kamerát a jelenetnek megfelelő alap beállításra. Objektumhoz csatolás: a kamerát a kijelölt objektumhoz csatolja.

Objektum lecsatolása: megszüntetni a kamera objektumhoz csatolását. Beállítások

Beállítások: a programmal kapcsolatos beállítási lehetőségek. Névjegy: információk a programról és a fejlesztőkről. Help: Súgó

10.6.5.2.3 Kezelői felület egyéb lehetőségei, elemei

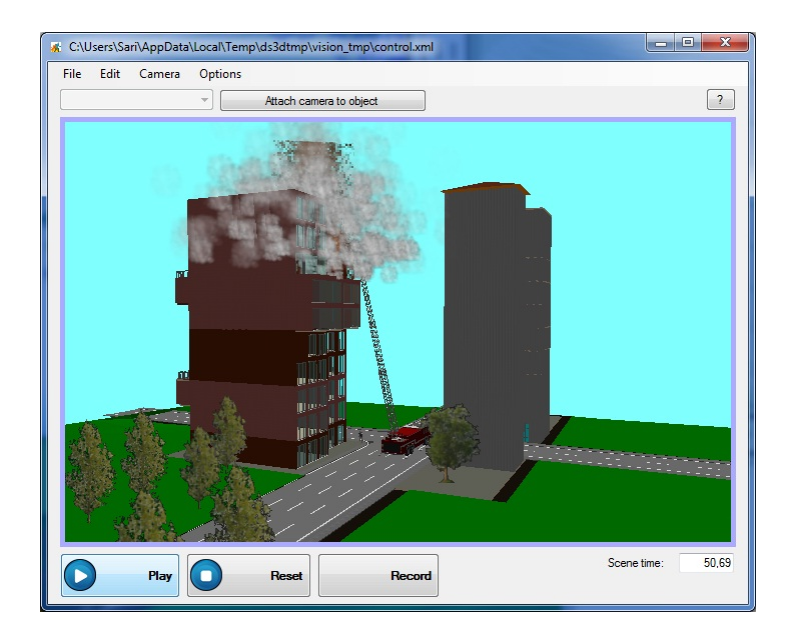

A kezelői felület közepén található terület a megjelenítési terület. Ha van betöltött jelenet akkor annak elérési útvonala az ablak fejlécében, míg maga a jelenet az ablak közepén található területen jelenik meg.

[!] Sok funkció nem használható betöltött, aktív jelenet nélkül. Ilyen például a Lejátszás/Szünet, Újraindítás, Felvétel gombok; a Jelenet mentése, Jelenet újratöltése, Háttérszín és a kamera kezelési menüpontok. Ha nincs aktív jelenet és egy ilyen funkciót próbálunk használni a program figyelmeztetni fog, hogy az adott funkció csak aktív jelenet mellett használható.

A kezelői felület alján található gombok:

Lejátszás / Szünet: az aktuális (betöltött) jelenet animációit indítja illetve szünetelteti.

Újraindítás: az aktuális (betöltött) jelenetet újraindítja.

Felvétel: az aktuális (betöltött) jelenetről készíthet vele felvételt.

Az ablak jobb alsó sarkában található Idő a jelenet aktuális animációs időpontját mutatja (azaz, hogy hol tart a legjátszás).

10.6.5.2.4 Kompakt nézet

Ez az induláskor megjelenő alapértelmezett nézeti mód.

Ha van beállított háttérkép akkor betöltéskor annak méretarányát és a kompakt nézet alapértelmezett szélességét megtartva méretezi át az ablakot, így garantálva, hogy az ablak sose lógjon ki a képernyő jobb oldalán amellett, hogy a beállított háttérkép arányait nem torzítja.

#### **184 3D Tetthely**

10.6.5.2.5 Teljes képernyős nézet

Az ablak jobb felső sarkában található megszokott Windows-os teljesképernyő gombra kattintva a felület átméretezi magát úgy, hogy kitöltse az egész képernyőt.

#### **10.6.5.3 Kamera hozzácsatolása objektumhoz**

10.6.5.3.1 Hozzácsatolás

Válasszon ki az egér bal egérgombjával egy objektumot a jelenetben, majd válassza a fölül található menüben a Kamera -> Objektumhoz csatolás almenüpontot.

[!] A kamera mindaddig az objektumhoz csatolva marad, amíg csatolás megszűntetése parancs nem jön.

#### 10.6.5.3.2 Csatolás megszűntetése

Válasszon ki az egér bal gombjának lenyomásával egy objektumot a jelenetben, majd válassza a fölül található menüben a Kamera -> Csatolás megszűntetése almenüpontot.

#### **10.6.5.4 Kamera kezelése**

Alap kamera műveletek:

bal egérgombbal kattintás: az egér alatti objektumot jelöli ki

- bal egérgomb lenyomva tartása + mozgatása: forgatás a kijelölt objektum körül, vagy a jelenet középpontja körül
- Egér görgőjét használva, vagy jobb egérgomb lenyomva tartása + le-fel mozgatása: kamerával előre / hátra haladás

Középső egérgomb (vagy görgő) nyomvatartása, vagy bal és jobb egérgomb folyamatos nyomvatartása mellett az egér mozgatása: kamerával le-fel / jobbra-balra haladás

Ha van kijelölt objektum (bal egérgomb kattintással jelölhető ki egy objektum a jelenetben) akkor forgatáskor annak középpontja körül fog forogni a kamera. Ez akkor is működik, ha a kamera objektumhoz van csatolva, ekkor ahhoz relatívan mozog/forog akár annak mozgása közben is. A kijelölhető objektum lehet a tervben:

- 1. az épület teljes anyagával, amit a 2Dben elhelyeztünk és a 3D legerált. Ezt wrl fájlformátumban helyezi el a 3D és az XML fájl melett megtalálható a VRL fájl:control\_scene.wrl néven
- 2. AVATAR szimbólumok külön-külön elemet jelentenek a rajzon

#### **10.6.5.5 Beállítások**

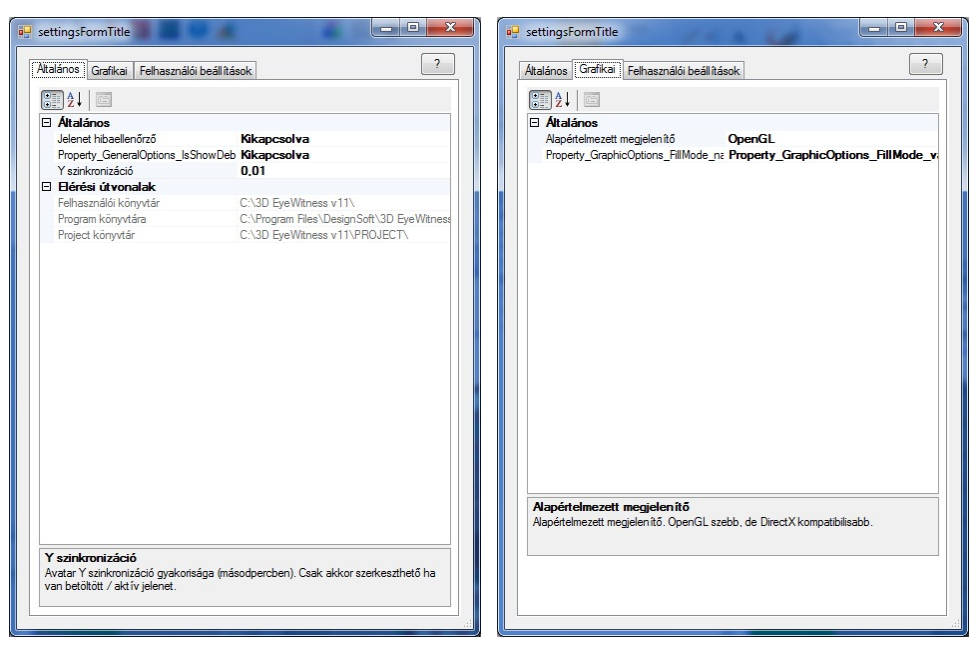

A menüben (ablak felső részében található) az Beállítások -at, majd ezen belül a lenyíló listában a Beállításokat választva megjelennek a lehetséges beállítási lehetőségek.

[!] A beállításokat nem kell menteni, azok a beállítás után automatikusan érvénybe lépnek.

[!] Az Általános és a Grafikai fülön található beállítások többsége csak akkor érhető el, ha van aktív megnyitott jelenet.

A megjelenő ablak tetején található fülekkel lehet váltani a beállítási kategóriák között. A lehetőségek:

Általános

Jelenet tesztelő: engedélyezésével az objektumok helyzetét és irányát jelző nyilak jelennek meg a jelenetben.

Jelenet adatok: technikai jellegű adatok megjelenítése, pl. hány háromszögből épül fel az adott jelenet 3D-s képe.

Y szinkronizációs idő: az avatar (ember) objektumok le-fel mozgásának szinkronizációs ideje. Az alap beállítás túlnyomó esetben megfelelő, gyengébb gépeken az érték csökkentése eredményezhet javulást ha az avatar objektumok le-fel mozgása nem elég részletes.

Alkalmazás könyvtár: az Avatar program elérési útját mutatja

Project könyvtár: a beállított, alapértelmezett project könyvtár elérési útját mutatja Felhasználói könyvtár: a beállított, alapértelmezett felhasználói könyvtár elérési útját mutatia

Grafikai

Objektum kitöltési mód: alapesetben az objektumok kitöltötten jelennek meg. Egyéb beállítási módok: csak az objektumokat felépítő háromszögek körvonalai, vagy csak az objektumokat felépítő pontok megjelenítése.

Preferált 3D megjelenítő: OpenGL vagy DirectX. Ha valami gond van a 3D-s megjelenítéssel érdemes váltani a kettő között. Az, hogy melyik gyorsabb, szebb, illetve melyik működik jobban az az adott számítógéptől függ.

Felhasználói

Felvétel információs ablak megjelenításe: ha ez Engedélyez -re van állítva, akkor minden felvétel megkezdésekor megjelenik az ablak ami figyelmeztet, hogy a felvétel nem áll le automatikusan, azt le kell állítani.

Kilépéskori figyelmeztetés: ha Engedélyez -re van állítva akkor minden kilépéskor megjelenik egy kilépést megerősítő ablak. Ezzel elkerülhető a véletlen kilépés a programból

#### **10.6.5.6 Videó készítés**

A videó készítés az ablak alsó részén található Felvétel gombbal indítható el, ha van aktív (betöltött) jelenet.

[!] A jelenet felvétele akkor áll le, ha a Felvétel gomb lenyomásával elindítottuk a felvételt, majd újból megnyomjuk a gombot. Így akár tetszőleges hosszú videót is el lehet készíteni, a jelenet mozgásai után is lehet még a kamerát mozgatni és ez is a felvételbe kerül.

A Felvétel gombra kattintás hatására megjelenik a felvétel beállítása ablak, ahol a következők beállítására nyílik lehetőség:

Képkockák másodpercenként: megadja, hogy hány képet mentsen a felvétel alatt másodpercenként. Megjegyzés: az emberek túlnyomó része 25-30 képkocka / másodperc gyorsaságú videót látja folyamatosnak.

Prioritás: beállítható, hogy a felvételnél a képek minősége vagy azok elkészítésének gyorsasága domináljon / legyen előtérbe helyezve. Legtöbb esetben a gyorsaság beállítása hatékonyabb, mert a videó készítésénél a képeket videóvá alakító algoritmusok többsége rontja a képminőséget, így elhanyagolható a kép minőségének romlása, mindamellett a gyors mód lényegesen gyorsabb felvételt eredményez.

A beállítások elfogadása a beállító ablak OK gombjára nyomással történik. Mégse gomb esetén a felvétel nem fog elindulni.

Az OK gombra nyomás után a felvétel elkezdődik és egészen addig tart, amíg újra a Felvétel gombra (amin a felvétel alatt a Felvétel állj! felirat látható) nem kattintunk. Ez alatt bármit lehet tenni amit nem felvétel módban meglehet tenni, például mozgathatjuk a kamerát, hozzácsatolhatjuk objektumokhoz.

A Felvétel (Leállítás) gomb megnyomására leáll a felvétel és egy újabb ablak jelenik meg, ahol az elkészített felvétel videóvá alakítását lehet testreszabni annak formátumának (AVI, Flash video, …) és minőségének (kBit/s) megadásával. Ha hangeffektusok is voltak a terven, akkor először ezek szinkronizálása zajlik le a képekhez, ez ugyanannyi időt vesz igénybe, mint az előzőleg elkészített film ideje. A beállítások elvégzése után az OK gombra kattintva kiválasztható, hogy a file-t hova hozza létre a program. Ezt követően elkezdődik a felvétel videóvá konvertálása, aminek végén egy felugró ablak lehetőséget biztosít annak lejátszására. Ekkor már a videó file a megadott helyen elérhető, másolható, megnyitható.

#### **10.6.5.7 Rendszerkövetelmények**

#### **Minimális**

Windows XP SP2, Windows Vista, Windows 7 vagy újabb Microsoft .Net 3.5 vagy újabb DirectX 9.0c 2010 Jun, OpenGL vcredist +500 MB RAM Avatar modulnak videókártya: ShaderModel 2.0 -át vagy újabbat támogató videókártya processzor: egymagos 2 GHz vagy jobb

### **10.7 Filmlejátszás**

A filmlejátszás ikonjával vagy a 3D parancs Filmlejátszás alparancsával hívható meg. A film szabványos AVI fájl, így a filmvetítéshez a Windows-ban található Media Player-t hívja meg ezen a ponton a program.

Filmvetítő Media Player dialógusa

A filmet a kezelőgombok segítségével vetíthetjük le.

A **File** paranccsal tudjuk kiválasztani a fájlt, amelybe a filmet elmentettük és lejátszani szándékozunk.

**> :** nyíl segítségével a filmet kockánként tekerhetjük előre.

**>> / << :** Gyors előre/hátratekerés történik a gombokkal.

**Lejátszás:** A film vetítése a lejátszás gombbal kezdődhet.

**II:** Tetszőleges kockánál megállíthatjuk a filmet a Lejátszás gomb melletti gombbal.

**Kilépés:** X gombon vagy a File/Exit útvonalon keresztül léphetünk

**Vetítési paraméterek** állíthatók be a programmal, melyek közül néhányat kiemelünk:

**Folyamatos lejátszás /Auto Repeat/:** A film végén újrakezdődik a filmlejátszás folyamatosan.

Az információs mezőben a film helyzetét láthatjuk a vetítés során, azaz azt, hogy melyik kockánál tart a vetítés. A vetítés közben a csuszka együttmozog a mezőben látható sorszám változásával. A csuszka felett a filmkockák /Scale/Frame/ számát láthatjuk. Állíthatjuk, hogy az időt lássuk ezekben a mezőkben a Scale/Time.

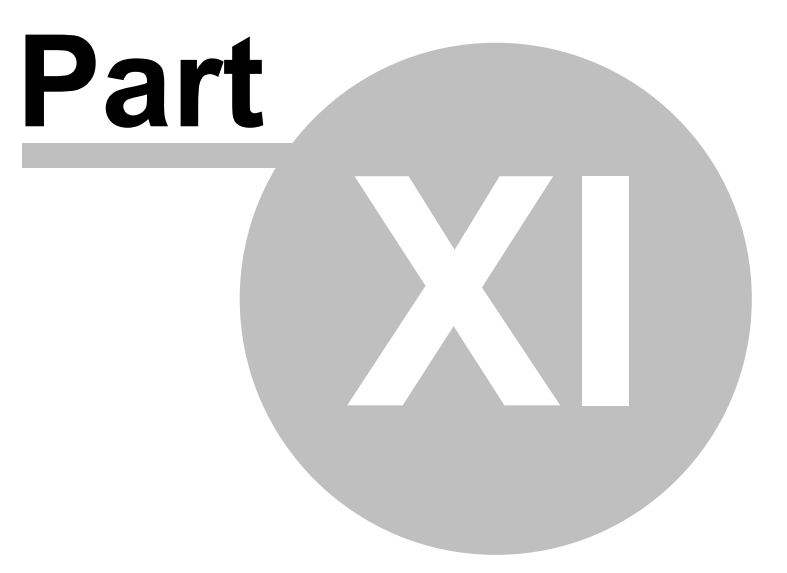

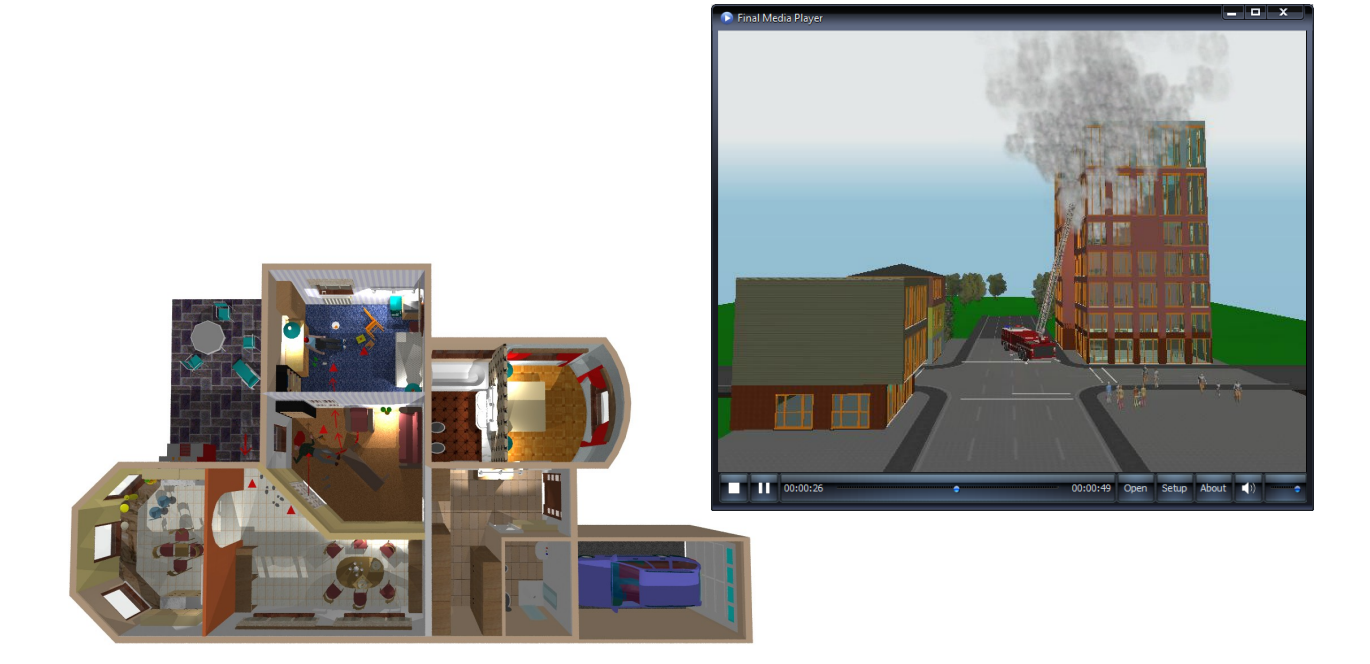

### **11 Grafikus szerkesztő használata,**

A programrendszerrel lehetőséget kapunk arra, hogy rajzainkat egy-egy rajzlapra összekomponáljuk. A rajzlapra átemelhető a helyszín különböző szintjeinek 2D alaprajza, 3D rajzai (3D perspektivikus, homlokzati rajzai). A rajzlap betöltésekor a rajzlapra átemelt, és ezáltal hozzá kapcsolódó terv és rajzok is betöltésre kerülnek.

A rajzlap méretét beállíthatjuk a kívánt méretűre vagy használhatunk rajzlapnak egy általunk előkészített, saját emblémánkkal, pecsétünkkel ellátott rajzlapot is. Vegyük sorra, hogy hogyan tudjuk ezeket a műveleteket elvégezni.

LDR Rajzok készítésekor a felső menüsorban a következő ikonok használhatók: Ezek a kiválasztás, könyvtárkezelés, Méretezés, -ezen belül csak a két pontos méretezés és a területmérés-, Rajzolás eszköztár, és a Nagyítások.

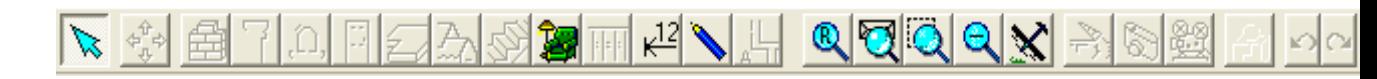

**Megj.:** Vegyük észre, hogy a könyvtárak 2D felülnézeti rajzolatai (pl. RAJZ könyvtár) a rajzokra is elhelyezhetők.

Új rajzlapok nyitása egy **Fájl/Új** művelet elindításával kérhető. A Fájl menü Új sorával megnyílik egy kis dialógus, melyben ikonokat látunk.Egy-egy ikonnal az új feladat típusát is meghatározzuk. Vegyük sorra az ikonok jelentését:

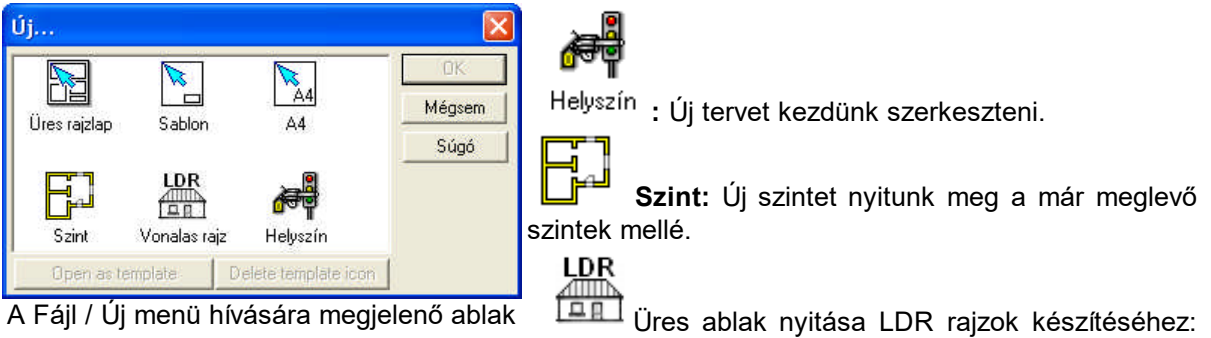

Az ikonnal üres, LDR fájlba menthető vonalas rajzok készítésére alkalmas ablakot nyitunk.

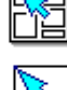

**Üres rajzlap:** Új üres rajzlapot nyitunk rajzok összegyűjtéséhez.

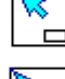

 **SABLON:** Saját rajzlap készítése

**A4:** A rendszerhez előkészített A4 méretű rajzlap megnyitása

### **11.1 Rajzok készítése**

A programmal vonalas rajzokat is készíthetünk. Ezek a rajzok a háromdimenziós takartvonalas megjelenítés hívásával készülnek.

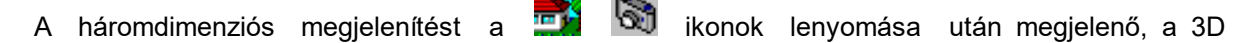

megjelenítést kezelő program végzi. A helyszínről **katartak** takart vonalas rajzok készíthetők, melyek

elkészülte után a felső menüsorban **ikon megnyomásával a vonalakból álló rajz** átkerül egy új ablakba.

Az így elkészített rajz:

- 1. Módosítható, javítható, kiegészíthető
- 2. Átemelhető rajzlapra
- 3. Kimenthető LDR kiterjesztésű fájlba
- 4. Közvetlenül az ablakból nyomtatható

LDR Rajzok készítésekor, módosításakor a felső menüsorban a következő ikonok használhatók: **Kiválasztás,** 

**Könyvtárkezelés**,

**Méretezés**, -ezen belül csak a két pontos méretezés és a területmérés-,

**Rajzolás** eszköztár, és a

**Nagyítások.**

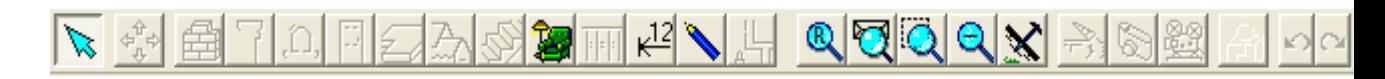

**Megj.:** *Vegyük észre, hogy a könyvtárak 2D felülnézeti rajzolatai (pl. RAJZ könyvtár) a rajzokra is elhelyezhető.* 

A rajzokat tartalmazó ablakok tartalma átemelhető rajzlapra és más rajzokkal, akár az alaprajzzal egy lapra komponálható.

**Megj.:** *Ügyeljünk arra, hogy a rajzablakban végzett egyéb műveletek /pl. vonalrajzolás, szövegezés, stb. / szintén átemelődnek a rajzlapra, illetve, ha már előzőleg átkerültek arra, a további módosítások ott is megjelennek. Így a rajzlapra emelést célszerű a rajzok véglegesítése után elvégezni, de ha mégse így tennénk, akkor a módosításokat az eredeti ablakban célszerű elvégezni, hogy azok esetleg a későbbiekben is meglegyenek a rajzzal együtt.*

### **11.2 Rajzlap készítése**

Rajzlap készítéséhez üres vagy már előkészített rajzlapot nyithatunk meg.

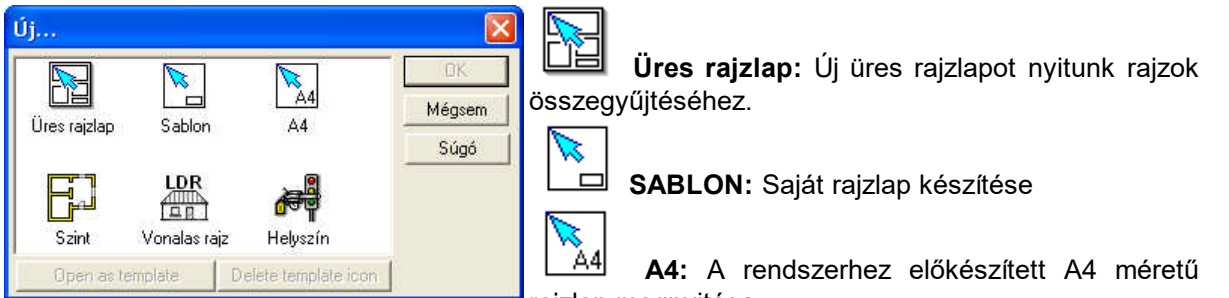

**A Fájl / Új menü hívására megjelenő ablak** rajzlap megnyitása

A rajzlap mérete üres rajzlap kérésekor, vagy a Beállítások / Lapformátum után megjelenő ablakban adható meg.

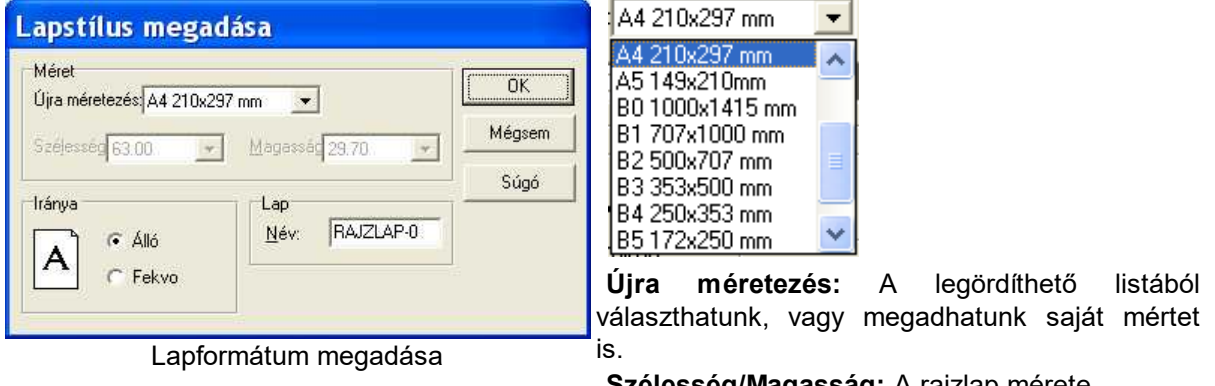

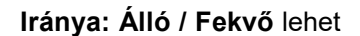

**Szélesség/Magasság:** A rajzlap mérete

**Név:** A rajzlap neve, amelyet az ablak fülön láthatunk.

### **11.3 Sablon -saját- rajzlap készítése**

 **SABLON Saját rajzlap készítése:** Lehetőség van a programban saját rajzlapok megszerkesztésére. Egy ilyen típusú rajzlap megnyitása után elkészítjük a saját rajzlapunkat pecséttel stb. és kimentjük azt, hogy a későbbiekben is használni tudjuk egyedi, saját rajzlapként.

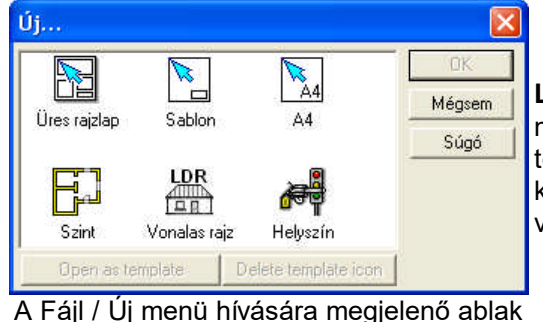

Az  $\Box$  új SABLON rajzlap kérésekor először a **Lapstílus megadása** dialógus jelenik meg, ahol megadhatjuk a saját rajzlap azonosítóit, méretét, továbbá azt, hogy fekvő vagy álló legyen. A méretet kiválaszthatjuk egy alaplistából, ahol A0- B5 -ig fel vannak sorolva a leggyakoribb méretek.

Lapstílus megadása Méret  $\overline{\Omega}$ Újra méretezés: A4 210x297 mm  $\overline{\phantom{a}}$ Mégsem Szélesség 63.00 Magassac 29.70  $\mathcal{L}$ Súgó Iránya  $1a<sub>0</sub>$ SABLON-0 Név:  $\sqrt{2}$  Alló A Fekvo

Megrajzoljuk a saját rajzlapot, mely vonalakból vagy 3D rajzokból állhat. Ha végeztünk kimentjük a saját rajzlapformánkat.

**Megj.:** *A SABLONként készített saját rajzlap nem tartalmazhat alaprajzot, csak 3D -azaz LDR típusú- rajzot vagy BMP, JPG, WMF képeket. Célszerű a rajzlapjainkon állandóan megjelenő információkkal ellátni. Ilyenek pl. pecsét adatai, a cég neve, logója, stb.*

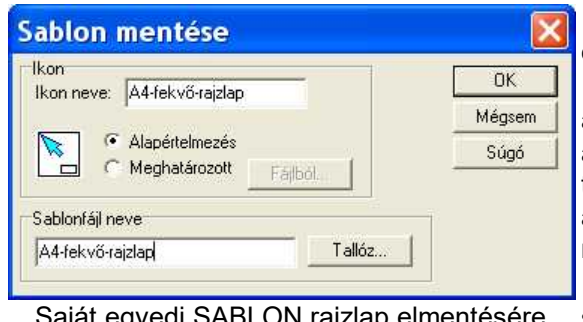

<sub>'</sub>ajat egyedi S szolgáló dialógus

A mentést a **Fájl/Mentés** útvonalon végezhetjük el.

A kimentés során újabb dialógus jelenik meg, amely biztosítja, hogy a rajzlaphoz ikont és azonosító szöveget is hozzárendeljünk. A továbbiakban Fájl/Új menü elemre megjelenő ablakban megtalálhatjuk az így elkészített saját raizlapunkat is.

**Ikon neve:** Az ikon alatt szereplő azonosító szöveg adható meg a mezőben. A saját rajzlap készítésekor szöveget és ikont rendelhetünk a rajzlap azonosításához, így azonos lapméretű

rajzokhoz a tartalmuk szerint megkülönböztethetünk többféle nyitórajzlapot.

**Ikon:** Az egyedi rajzlapok azonosítására ikonok és szövegek rendelhetők. Lehet az alapértelmezés szerinti ikont vagy egyedi ikont választani. Az egyedi ikonválasztás kijelölésekor egy fájlból olvasható be az ikon. A programhoz a következő ikonokat adjuk: Az ikonok lehetnek saját ICO formátumú vagy a programhoz mellékelt A0-A4 jelű ikonok is. A saját rajzlap készítésekor

#### **192 3D Tetthely**

szöveget /Név mező/ és ikont rendelhetünk a rajzlap azonosításához, így azonos lapméretű rajzokhoz a tartalmuk szerint megkülönböztethetünk többféle nyitórajzlapot.

**Sablonfájl neve:** A rajzlapot elmentjük TPL kiterjesztésű fájlba. Célszerű az ikonnévvel azonos fájlnevet használni. Ügyeljünk arra, hogy ezek a fájlok a keletkezési helyükön maradjanak, mivel betöltéskor abban a könyvtárban keresi a program, ahova kimentéskor került!

### **11.4 Rajzok rajzlapra emelése**

Aktív ablakokat, mint rajzot az egér jobb gombjának megnyomása után a megjelenő menüből a Rajz beillesztése… útvonalon emelhetünk át a rajzlapra. A megjelenő ablakban láthatók az átemelhető ablakok (rajzok) ablakazonosítói. A megfelelőt kiválasztva, méretarányt beállítva az egér bal gombjával átemelhetjük a rajzlapra, ahol egy keret jelzi a befoglaló méretét és ennek segítségével mozgathatjuk majd helyére illeszthetjük a rajzlapon. Itt jegyezzük meg, hogy ha az átemelt ablakok tartalmát a későbbiekben változtatjuk és pl. alaprajzi szerkesztés változásai miatt módosul, az a rajzlapon is változni fog. Rajzok átemelésére használható ablakok:

- · az épület szintjei, -ahány szint annyi ablak van. Minden szintnek van egy szintazonosítója, melyek SZINT-n formájúak, ahol n egy szintsorszám. A szintneveket a szintkezelővel felülírhatjuk, ekkor a megváltozott nevet látjuk az ablak fülén.
- · az épületről készült vonalas rajzok, melyek 3D-n sorszámmal vannak ellátva, ahol n egy sorszám. Minden takartvonalas hívás után egy új rajzablakba menthetjük ki a vonalas rajzot, 3D

felső menüsorában látható $\mathbb{E}$  ikonnal.

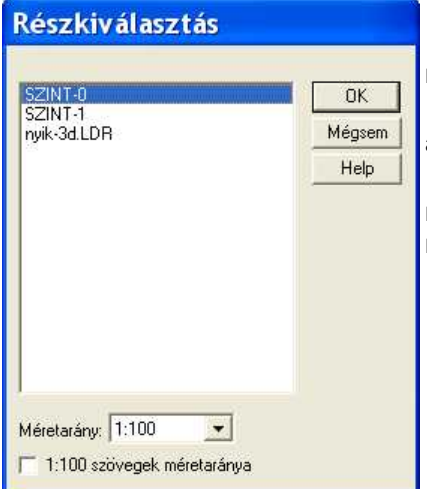

Kiválasztható, hogy melyik szintet vagy rajzot kívánjuk a rajzlapra emelni.

**Méretarány:** Meghatározható a rajz rajzlapra emelésekor alkalmazandó méretarány.

**1:100 szövegek méretaránya:** kérhető, hogy a szövegek méretaránya függetlenül a rajz méretarányától, maradjon 1:100 méretarányú, vagy vegye fel a rajz méretarányát.

Rajzok rajzlapra emelése

### **11.5 Nyomtatás a rajzlapokról**

A kész rajzlapot kinyomtathatjuk egy vagy több lapra, aszerint, hogy milyen nyomtatónk van és mekkora helyszín fér el papiron, amelyet használ. Nyomtatáskor megadhatjuk a lapok számát, a rajzot körülvevő üres margó méretét, azt hogy ráírja-e a program a rajzlapra a lapsorszámot vagy a méretarányt. Előre megtekinthetjük a rajzunkat, hogy hogyan helyezkedik el a papíron. Mielőtt nyomtatnánk nézzük meg a rajzunkat a Fájl / Nyomtatási kép paranccsal.

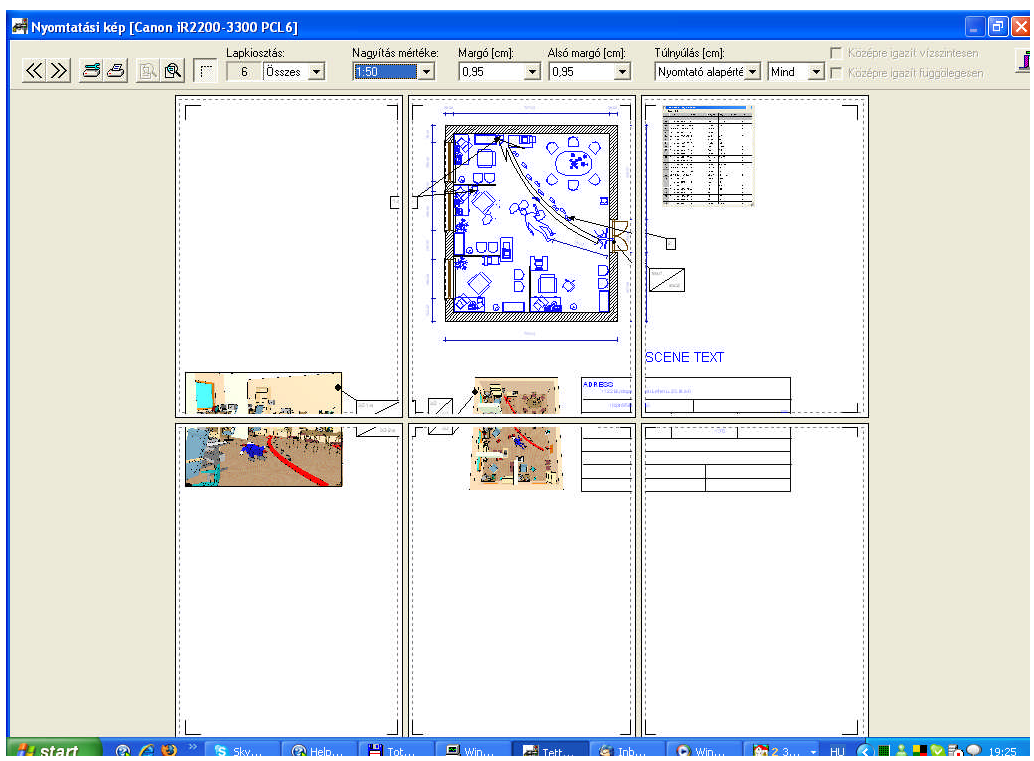

Nyomtatási kép megtekintése nyomtatás előtt

**Megj.**: *A program automatikusan feldarabolja a rajzunkat a nyomtató által használt papir méretére, így tetszőleges nagyságú rajzot ki tudunk nyomtatni, majd összeragasztva lemásoltathatjuk azt. A Windows lehetőséget ad arra, hogy fájlba nyomtassunk. Ha rajzunk nagy méretű, és elvinnénk*

*egy nagy pl. A0 méretű nyomtatóra kinyomtatni, akkor a legegyszerűbb módja, hogy* 

- · *PDF fájlba nyomtatunk, ehhez letöltünk egy PDF nyomtató drivert. pl. PrimoPDF : http://www.primopdf.com*
- · *vagy elkérjük -vagy Internetről letöltjük- annak a nyomtatónak a driver-ét, amelyet használni akarunk. Felinstalláljuk a gépünkre úgy, hogy a Fájlba nyomtatást állítunk be erre a nyomtatóra. Így nyomtatáskor, ha ezt a nyomtatót választjuk ki a gépünkön, akkor a program a nyomtatást automatikusan PRN kiterjesztésű fájlba végzi el. Az így készült PRN fájlt kell elvigyük a nyomtató céghez, ahol ezt ki tudják nyomtatni. A nyomtató beállításoknál -ha lehetséges- állítsuk be, hogy nem használjuk a nyomtató fontjait, hanem BIT képként kérjük a TrueType fontokat nyomtatni.*

*Előfordulhat, hogy ha kevés a memória a gépünkben nagyon nagy rajzokat nem tudunk fájlba kimenteni, ekkor bővíteni kell a gép memóriáját.*

**Megj.:** Rajzlap nyomtatásakor nincs lehetőségünk margó adatok megadására. Nincs is értelme, hiszen rajzlapraemeléskor meghatározzuk a rajzlapon való elhelyezkedést is. Ha egy szintet rajzlapraemelés nélkül akarunk adott méretarányban nyomtatni, akkor állítható a margó, és kell is állítani.

**Megj.:** *A Megtekintésben a papiron a szaggatott vonalon belüli terület az a rész, ahova nyomtatni tudunk a nyomtatónkkal.*

### **11.6 Nyomtatás PDF fájlba**

PDF formátumú nyomtatáshoz szükség van egy PDF nyomtató meghajtó telepítésére. (pl. PRIMO PDF ingyenesen letölthető az Internetről:www.primopdf.com) A program telepítése után a nyomtató-listánkban megjelenik a PDF formátum, ezt választva PDF fájlba nyomtathatunk, és Acrobat Reader-rel bárhol megnézhető a rajz.

# **Index**

# **- 3 -**

3D export az éplüetről 165 3D Külső látvány 150, 153, 167 3D megjelenítések 150, 153, 167 3D Paraméterek beállítása a 2D ablakban 150 3D Paraméterek beállítása a 3D ablakban 16, 167, 173 Általános adatok megadása 167 Drótváz (OpenGL) paramétereinek megadása 169 Drótváz (szoftver) paramétereinek megadása 170 Napfény adatainak megadása 171 OpenGL festett ábrázolás paramétereinek megadása 168 Sugárkövetés paramétereinek megadása 171 Takartvonalas ábrázolás paramétereinek megadása 170

### **- A -**

Ablak 44, 106, 107, 108, 111, 112 Abszolut/relatív koordinátarendszer váltása 41 Adatbevítel 27 Adatbevitel a dialógusokban 27 Ajtó 80, 109, 110, 111, 112 Aktuális fólia rögzítése 52 Alapértelmezések beállításai 49 Automatikus frissítés 55 Automatikus mentés 54, 55 Automatikus mentések törlése 54, 55 Avatar 181

# **- B -**

Befoglalókeret bővítése 50 Billentyűzet Adatbevítel 23, 24, 27 Adatbevitel a dialógusokban 23, 24, 27 Billentyűkombinációk 23, 24 forgatás 23, 24, 27 Funkcionális billentyűk 23, 24 BMP, WMF képek beolvasása 45, 128, 135

### **- D -**

Dialógusokról általánosan 65, 72

DirectX 15

### **- E -**

Egér

bal és jobb gombjának együttes használata 20, 21 bal és jobb gombjának együttes használata 3D-ben 20, 21, 22 bal gombja 20 Egérkoordináták bekapcsolása 20, 21, 22, 147 görgőjének használata 20, 21, 22 jobb gombja 20, 21 kurzor formája 20, 21, 22 Egérkoordináták bekapcsolása 147 Export 62

### **- F -**

Fájl kezelések Bezárás 58, 60, 61, 63 Fájlformátumok 58, 60, 61, 63, 164 Megnyítás 58, 60, 63 Mentés 58, 60, 61, 63, 164 Fájlformátumok 58, 63 Fal 50, 72, 73, 99, 100, 102, 139 Falak generálása vonalakból 50 Felosztási módszerek 37 Felületi mintázatok bővítése 53, 70 Filmkészítés Kamera elhelyezés AVI film készítéshez 174, 175, 176, 187 Kamera, átjáró elhelyezés MOV film készítéshez 174, 175, 176, 187 Filmlejátszás 187 Fólia hozzárendelések 52 Fóliák kezelése (Ctrl+R) Aktuális fólia rögzítése 38, 52, 97 Fólia dialógus 38, 97 Fólia hozzárendelések 38, 40, 52, 97 Fóliák bővítése 38, 97 Fóliaszín és vonalstílus használata 40 forgatás 27 Forgatás ikonok 40 Forgatási beállítások 40, 54 Födém 81, 114, 116, 117 Frissítések Internetröl 17 Frissítések Internetről 17

# **- G -**

Geometria 65, 94, 134 Grafikus szerkesztő 189

# **- H -**

Háló eltüntetése 147 Hálóméret beállítása 52, 147 Hardware ( USB, paralel ) kulcs használata 14 Helyiséglista 62 Helyszínlista 62

### **- I -**

Ikon eszköztár Forgatás ikonok 30, 33, 40 Ívgeneráló ikon 30, 33, 40 Szerkesztő ikonok 30, 33 Illesztések 33, 51 Import 62 Iránymeghatározást befolyásoló ikonok merőleges irányba 35, 36 párhuzamos irányba 35 párhuzamos irányba, adott távolságra 35 szögfelező irányba 35, 36, 37 Ívgeneráló ikon 40

# **- K -**

kamerás 152 Képernyő felosztása Dialógus sor 28, 29, 30, 32, 41 Főmenü 28 Ikon eszköztár 28, 29, 30 Koordináták sora 28, 29, 30, 32 Szintek kezelését biztosító gomb, szint- és ablakjelzők 28, 29, 30, 32 Tervezési ablak 28, 29 Kezdeti értékek Alapértelmezések beállításai 16, 48, 49 Regisztrációs bejegyzések törlése 16, 48, 49 Kijelölés színének állítása 53 kijelölés, módosítás 41 Kiválasztás 41, 138 Koordináták sora 32 Koordinátarendszer forgatása 34 Koordinátarendszer jelölése 34, 41, 147 koordinátatengelyek irányába 37, 50 Könyvtárak

Ablakok, ajtók könyvtára 42, 43, 44 BMP könyvtárak 42, 43, 44, 45, 117, 128 Fotószimbólumok könyvtára 42, 43, 44, 117, 128 Korlátok könyvtára 42, 43, 44 Szimbólumok könyvtára 42, 43 Tetők, tetőfelépítmények könyvtára 42, 43, 44, 117 Könyvtárak fájlformátumai 45 Kör 101

### **- L -**

Lapformátum megadása 56 Lépcső 84

### **- M -**

Megnyítás 60 Méretezés 92, 130, 133 merőleges irányba 36 Mértékegység 53

### **- N -**

Nagyítások 147, 148 Napfény adatainak megadása 171 Nyilak, tablók 135 Nyomtatás 61, 62, 192 Nyomtatás a rajzlapokról 192

# **- O -**

OpenGL 15 Ortogonális szerkesztés 50 Oszlop 74, 75, 76, 77, 104, 105

### **- P -**

Panoráma képek készítése 174 párhuzamos irányba 36 párhuzamos irányba, adott távolságra 36 PDF 62

# **- R -**

Rajzok készítése 189, 192 Rajzok rajzlapra emelése 192 Regisztrációs bejegyzések törlése 16, 49 Rétegszerkezetek Fal rétegszerkezet szerkesztés 102, 139

#### **196**

Rétegszerkezetek Födém rétegszerkezet szerkesztés 116, 117

### **- S -**

Sraffozás 134 Sraffozási minta szerkesztése, bővítése 134 Sugárkövetés 150, 171, 173 Szerkesztő ikonok Felosztási módszerek 33, 34, 35, 37, 51 Illesztések 33, 34, 51 Iránymeghatározást befolyásoló ikonok 33, 34, 35, 51 Koordinátarendszer forgatása 33, 34 Vetítési módszerek 33, 34, 35, 37, 51 vonalstílus állítás 33, 34, 35, 37, 38, 51 Színek, mintázatok kezelése 66 Szint átnevezése 144 Szintek kezelése 32, 40, 142, 143, 144, 147 Szintek kezelését biztosító gomb, szint- és ablakjelzők 32 Szintfóliák kezelése (Shift+R) 40, 147 szögfelező irányba 37 Szövegek felvítele 135

### **- T -**

Táblázatkészítés 62 Takartvonalas ábrázolás 150, 170 Telepítés Hálózati verzió telepítése 12, 13 Hardware ( USB, paralel ) kulcs használata 12, 13, 14 OpenGL grafikus kártya kezelése 12, 13, 14, 15, 16 Rendszerkövetelmények 12, 13, 14, 15 Tervezési ablak 29 Tető 44, 82, 83, 117 Textura beállítások 53 Törlés 138

### **- U -**

Új rajzlap készítése 60 Új terv kezdése 59, 142 USB 14

### **- V -**

Vetítési módszerek 37 Vonalak 70, 134 vonalstílus állítás

Vonalstílusok bővítése 38

### **DesignSoft**

Distributed by

### **DesignSoft Kft.**

www.designsoftware.com